# **EDA Simulator Link™ DS 2** User's Guide

# MATLAB<sup>®</sup><br>SIMULINK®

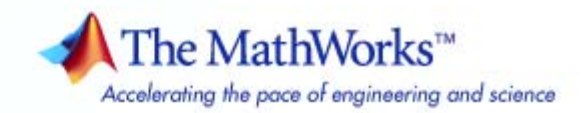

#### **How to Contact The MathWorks**

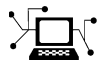

ω

www.mathworks.com Web comp.soft-sys.matlab Newsgroup www.mathworks.com/contact\_TS.html Technical Support

bugs@mathworks.com Bug reports

suggest@mathworks.com Product enhancement suggestions doc@mathworks.com Documentation error reports service@mathworks.com Order status, license renewals, passcodes info@mathworks.com Sales, pricing, and general information

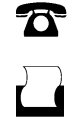

 $\mathbf{\times}$ 

508-647-7000 (Phone) 508-647-7001 (Fax)

The MathWorks, Inc. 3 Apple Hill Drive Natick, MA 01760-2098

For contact information about worldwide offices, see the MathWorks Web site.

*EDA Simulator Link™ DS User's Guide*

© COPYRIGHT 2008–2009 by The MathWorks, Inc.

The software described in this document is furnished under a license agreement. The software may be used or copied only under the terms of the license agreement. No part of this manual may be photocopied or reproduced in any form without prior written consent from The MathWorks, Inc.

FEDERAL ACQUISITION: This provision applies to all acquisitions of the Program and Documentation by, for, or through the federal government of the United States. By accepting delivery of the Program or Documentation, the government hereby agrees that this software or documentation qualifies as commercial computer software or commercial computer software documentation as such terms are used or defined in FAR 12.212, DFARS Part 227.72, and DFARS 252.227-7014. Accordingly, the terms and conditions of this Agreement and only those rights specified in this Agreement, shall pertain to and govern the use, modification, reproduction, release, performance, display, and disclosure of the Program and Documentation by the federal government (or other entity acquiring for or through the federal government) and shall supersede any conflicting contractual terms or conditions. If this License fails to meet the government's needs or is inconsistent in any respect with federal procurement law, the government agrees to return the Program and Documentation, unused, to The MathWorks, Inc.

#### **Trademarks**

MATLAB and Simulink are registered trademarks of The MathWorks, Inc. See [www.mathworks.com/trademarks](http://www.mathworks.com/trademarks) for a list of additional trademarks. Other product or brand names may be trademarks or registered trademarks of their respective holders.

#### **Patents**

The MathWorks products are protected by one or more U.S. patents. Please see [www.mathworks.com/patents](http://www.mathworks.com/patents) for more information.

#### **Revision History**

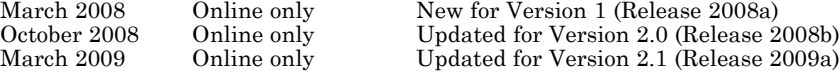

# **Contents**

# **[Getting Started](#page-12-0)**

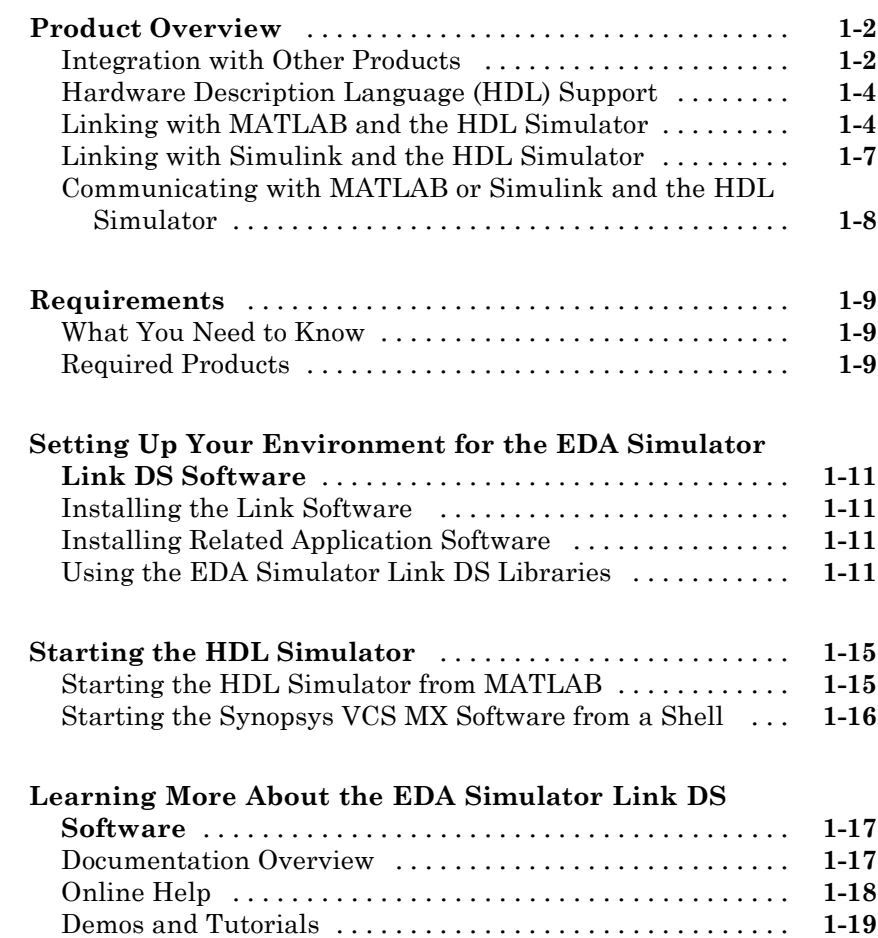

# **[Simulating an HDL Component in a MATLAB](#page-32-0) [Test Bench Environment](#page-32-0)**

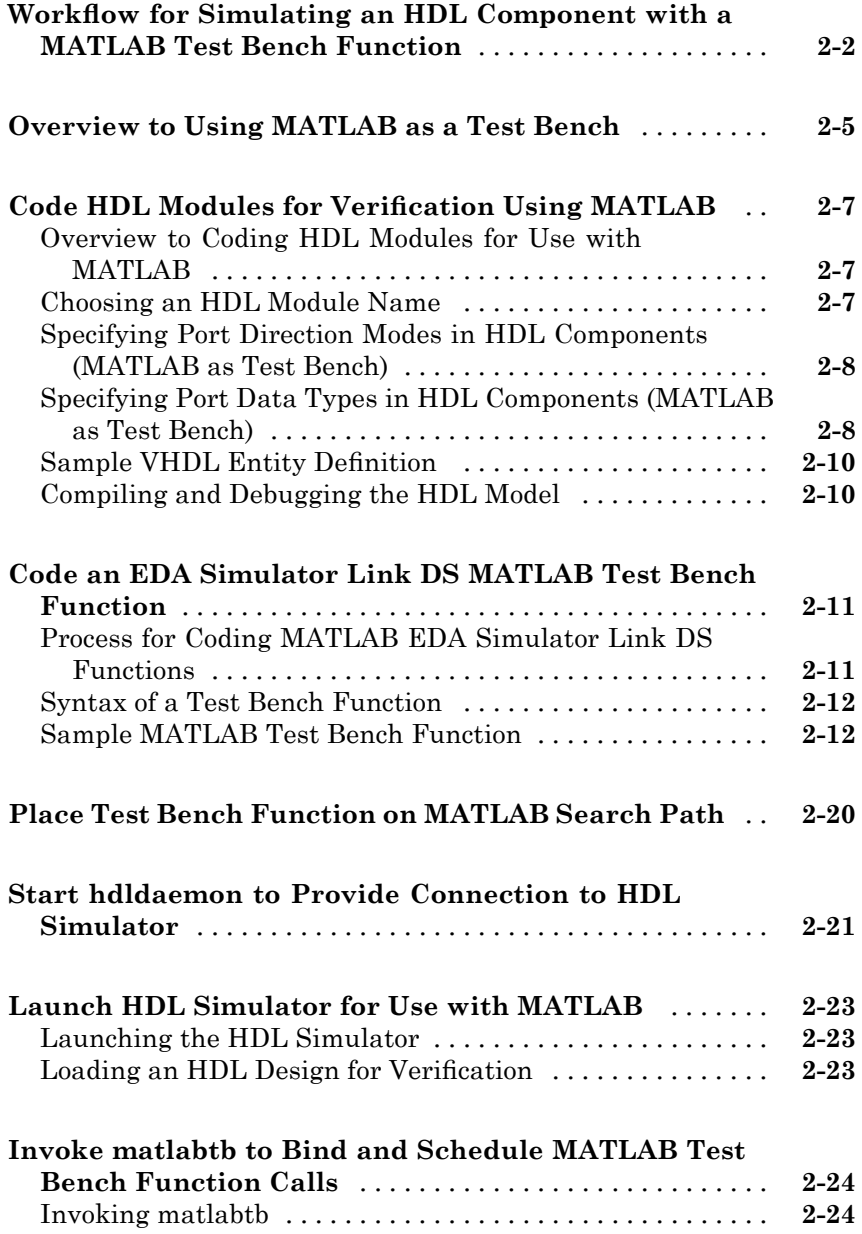

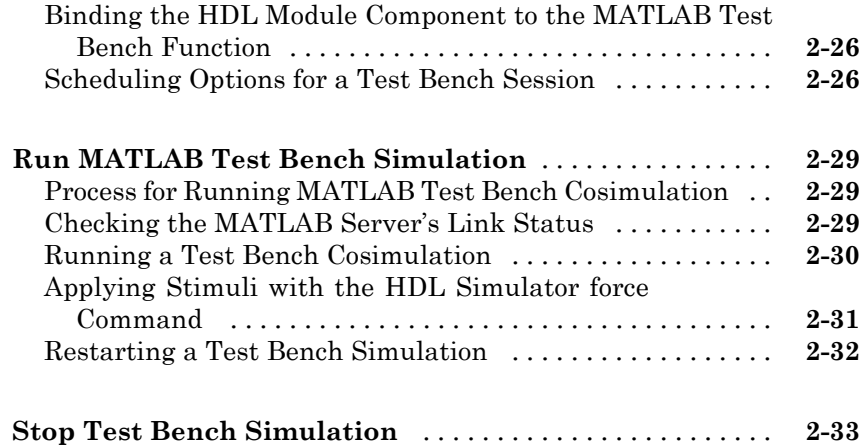

#### **[Replacing an HDL Component with a MATLAB](#page-66-0) [Component Function](#page-66-0)**

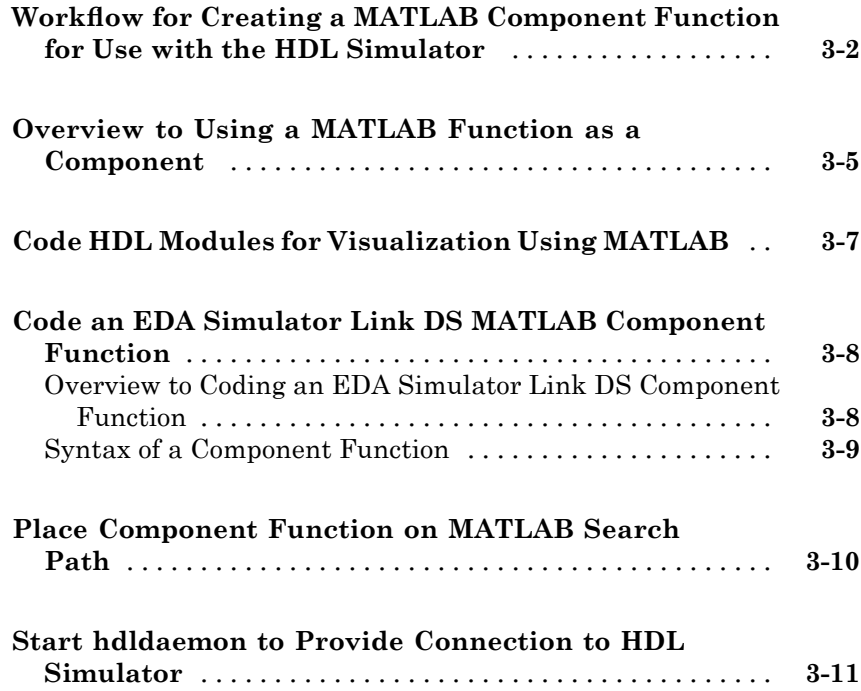

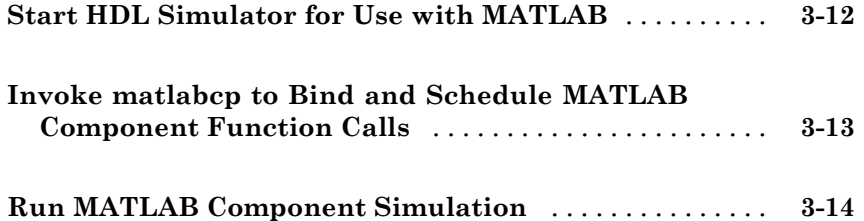

# **[Simulating an HDL Component in a Simulink](#page-80-0) [Test Bench Environment](#page-80-0)**

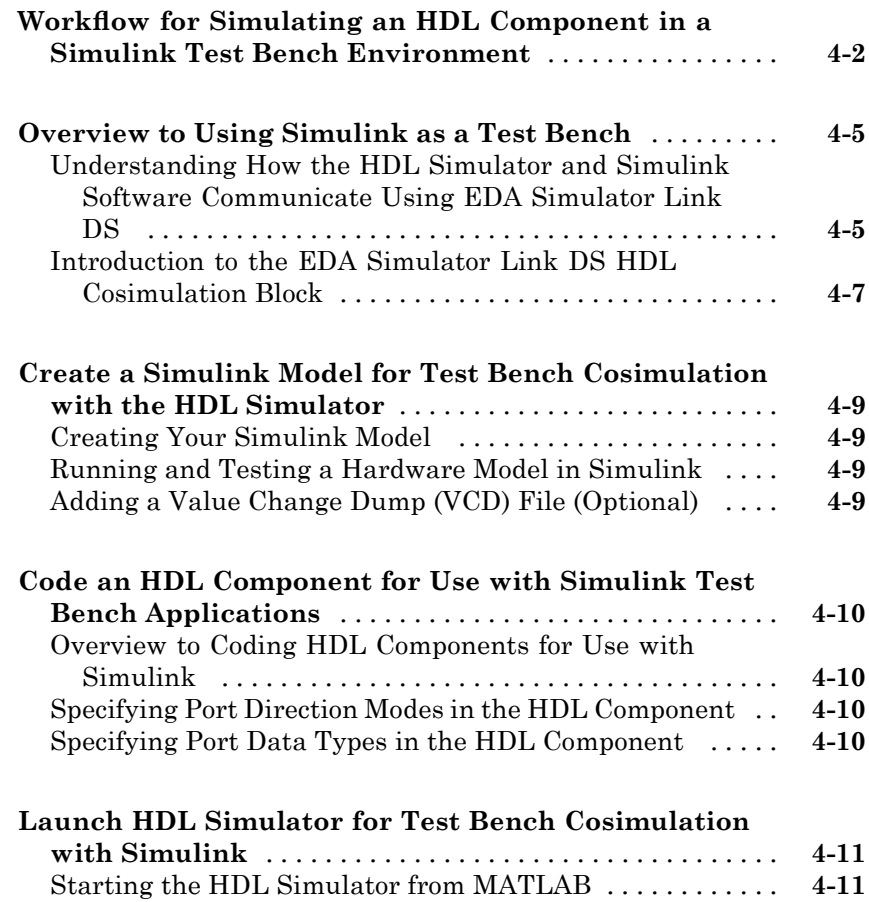

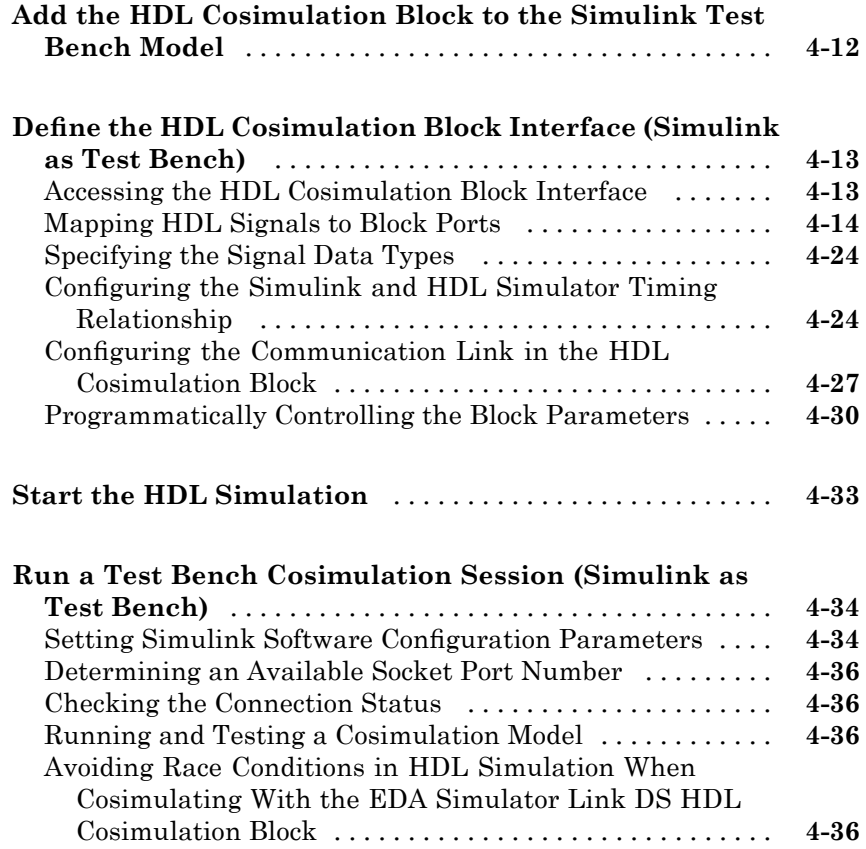

#### **[Replacing an HDL Component with a Simulink](#page-118-0) [Algorithm](#page-118-0)**

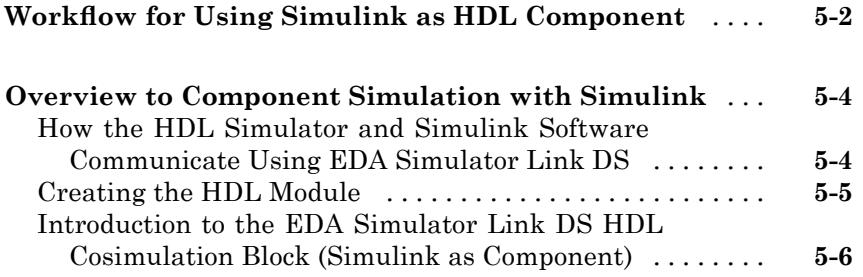

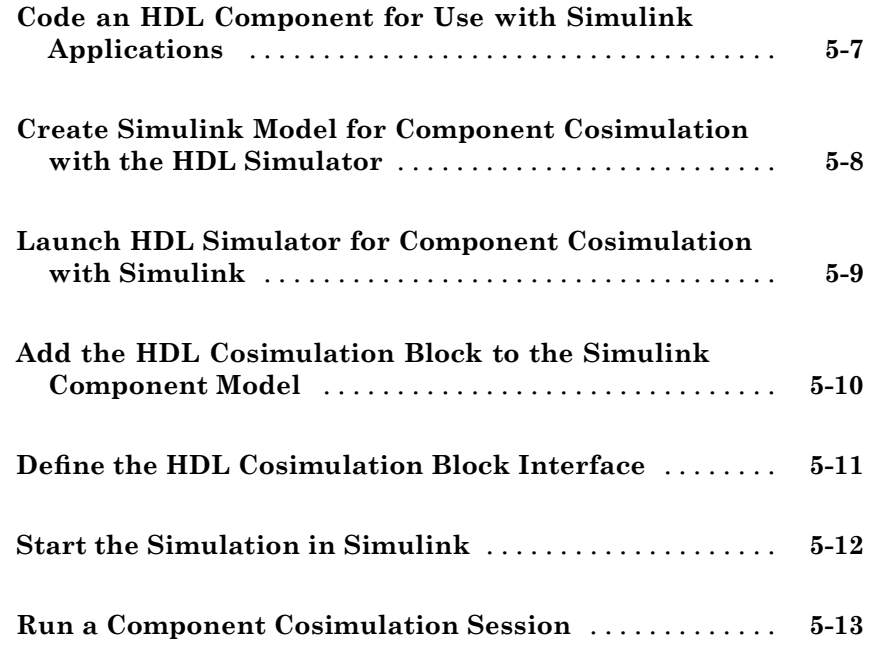

#### **[Recording Simulink Signal State Transitions](#page-132-0) [for Post-Processing](#page-132-0)**

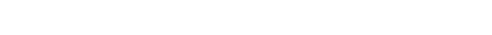

**[Adding a Value Change Dump \(VCD\) File](#page-133-0)** [............](#page-133-0) **[6-2](#page-133-0)**

#### **[Additional Deployment Options](#page-136-0)**

# *[7](#page-136-0)*

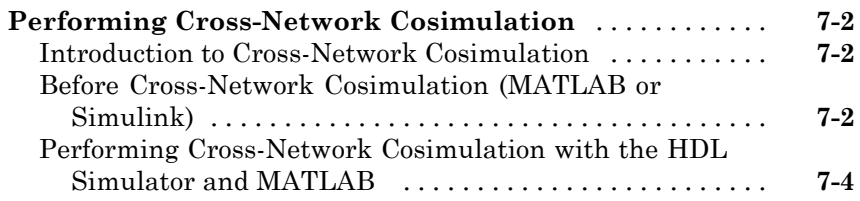

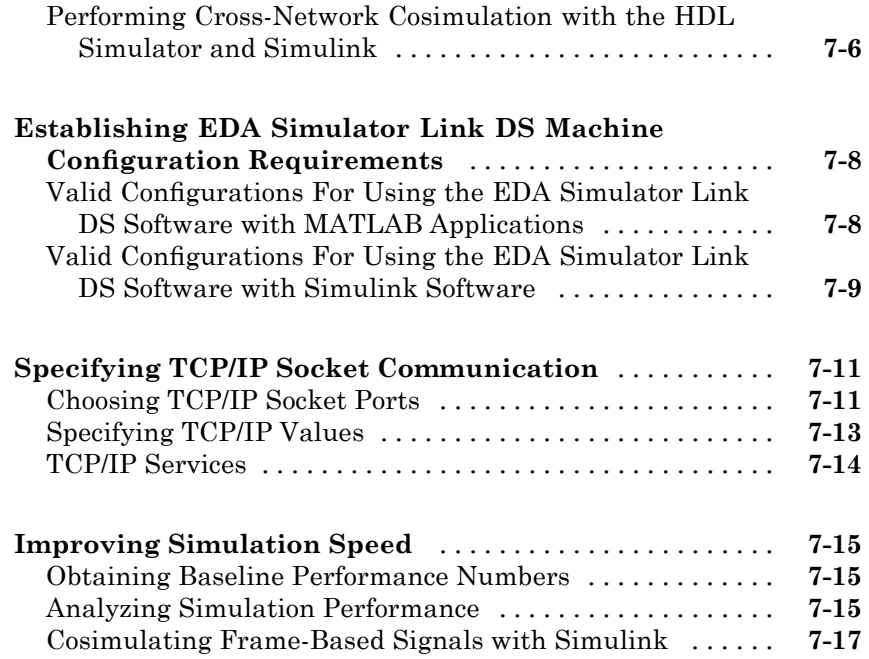

# **[Advanced Operational Topics](#page-154-0)**

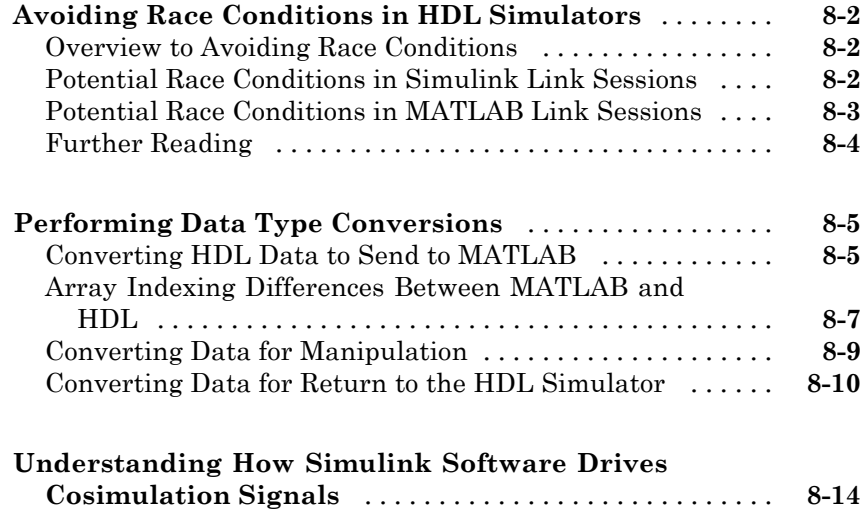

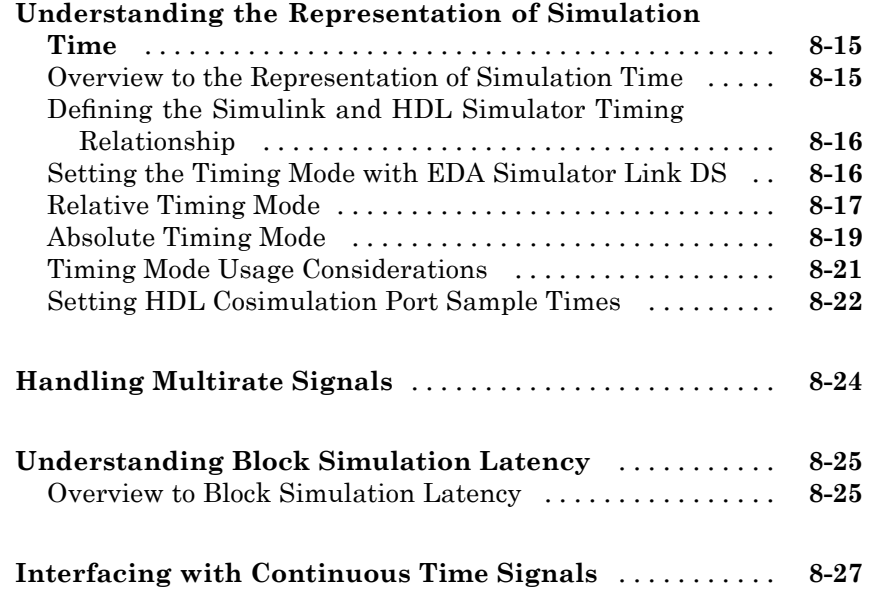

# **[M-Function Prototype Reference](#page-182-0)**

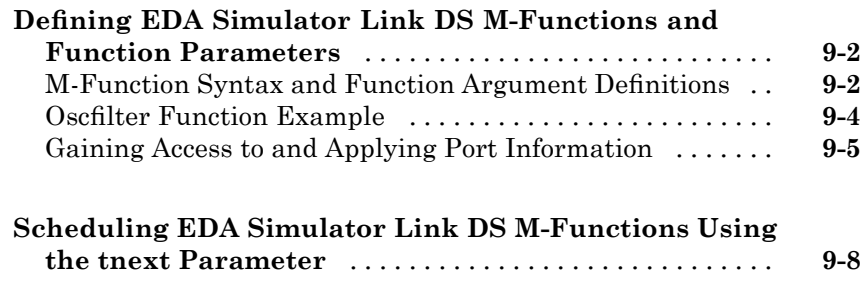

<span id="page-10-0"></span>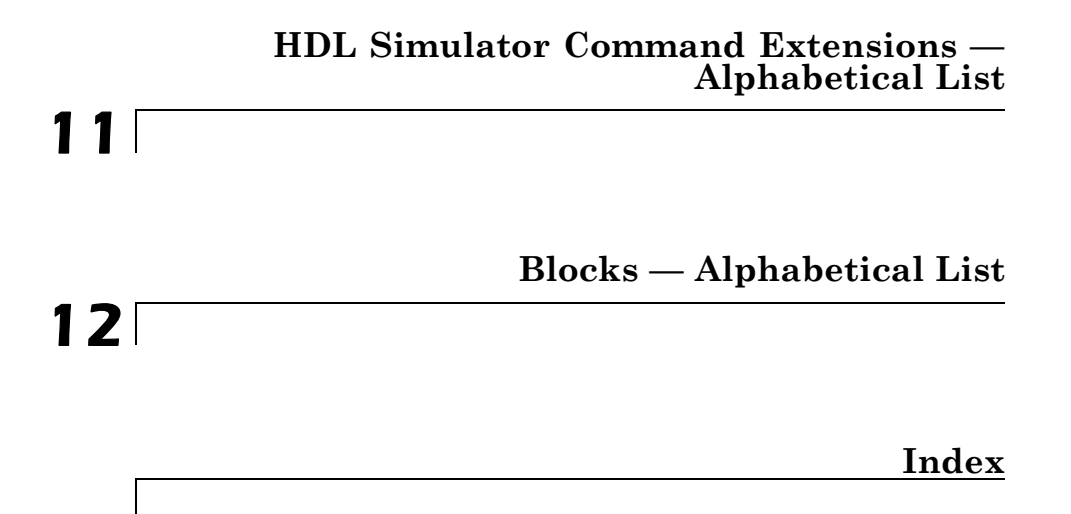

# <span id="page-12-0"></span>Getting Started

- **•** "Product Overview" on page 1-[2](#page-13-0)
- **•** "Requirements" on page 1-[9](#page-20-0)
- **•** ["Setting Up Your Environment for the EDA Simulator Link DS Software"](#page-22-0) on page 1-[11](#page-22-0)

- **•** "Starting the HDL Simulator" on page 1[-15](#page-26-0)
- **•** "Learning More About the EDA Simulator Link DS Software" on page 1-[17](#page-28-0)

## <span id="page-13-0"></span>**Product Overview**

#### **In this section...**

"Integration with Other Products" on page 1-2

"Hardware Description Language (HDL) Support" on page 1-[4](#page-15-0)

"Linking with MATLAB and the HDL Simulator" on page 1-[4](#page-15-0)

"Linking with Simulink and the HDL Simulator" on page 1[-7](#page-18-0)

["Communicating with MATLAB or Simulink and the HDL Simulator" on](#page-19-0) page 1-[8](#page-19-0)

#### **Integration with Other Products**

The EDA Simulator Link™ DS cosimulation interface integrates MathWorks™ tools into the Electronic Design Automation (EDA) workflow. This integration enhances capabilities for field programmable gate array (FPGA) and application-specific integrated circuit (ASIC) development. The software provides a bidirectional link between the Synopsys hardware description language (HDL) simulator, Synopsys VCS™ MX, and The MathWorks™ MATLAB® and Simulink® products. Such linking makes direct hardware design verification and cosimulation possible. The integration of these tools allows users to apply each product to the tasks it does best:

- **•** Synopsys VCS MX Hardware modeling in HDL and simulation
- MATLAB Numerical computing, algorithm development, and visualization
- **•** Simulink Simulation of system-level designs and complex models

**Note** Synopsys VCS MX software may also be referred to as *the HDL simulator* throughout this document.

The EDA Simulator Link DS software consists of MATLAB functions and HDL simulator commands that establish communication links between the HDL simulator and The MathWorks products. In addition, the link software contains a library of Simulink blocks that you may use to include HDL simulator designs in Simulink models for cosimulation.

EDA Simulator Link DS software streamlines FPGA and ASIC development by integrating tools available for these processes:

- **1** Developing specifications for hardware design reference models
- **2** Implementing a hardware design in HDL based on a reference model
- **3** Verifying the design against the reference design

The following figure shows how the HDL simulator and MathWorks products fit into this hardware design scenario.

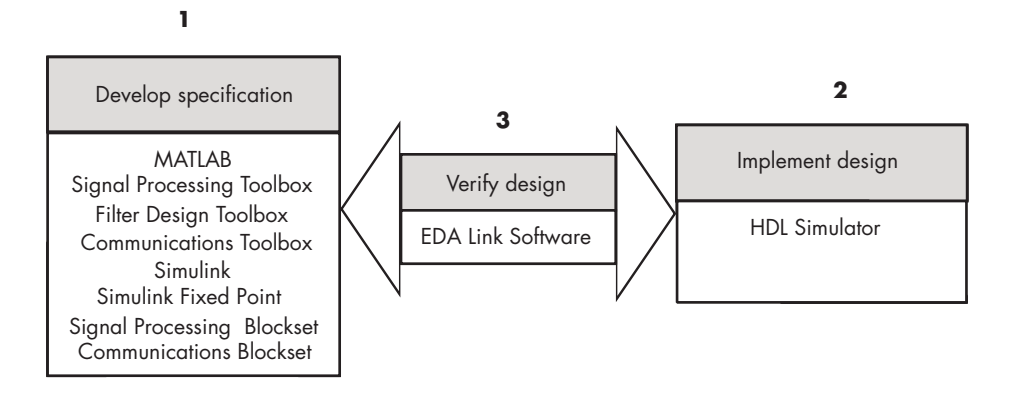

As the figure shows, EDA Simulator Link DS software connects tools that traditionally have been used discretely to perform specific steps in the design process. By connecting these tools, the link simplifies verification by allowing you to cosimulate the implementation and original specification directly. This cosimulation results in significant time savings and the elimination of errors inherent to manual comparison and inspection.

<span id="page-15-0"></span>In addition to the preceding design scenario, EDA Simulator Link DS software enables you to work with tools in the following ways:

- **•** Use MATLAB or Simulink to create test signals and software test benches for HDL code
- **•** Use MATLAB or Simulink to provide a behavioral model for an HDL simulation
- **•** Use MATLAB analysis and visualization capabilities for real-time insight into an HDL implementation
- **•** Use Simulink to translate legacy HDL descriptions into system-level views

**Note** You can cosimulate a module using SystemVerilog, SystemC or both with MATLAB or Simulink using the EDA Simulator Link DS software. Write simple wrappers around the SystemC and make sure that the SystemVerilog cosimulation connections are to ports or signals of data types supported by the link cosimulation interface.

#### **Hardware Description Language (HDL) Support**

All EDA Simulator Link DS MATLAB functions and the HDL Cosimulation block offer the same language-transparent feature set for both Verilog and VHDL models.

EDA Simulator Link DS software also supports mixed-language HDL models (models with both Verilog and VHDL components), allowing you to cosimulate VHDL and Verilog signals simultaneously. Both MATLAB and Simulink software can access components in different languages at any level.

#### **Linking with MATLAB and the HDL Simulator**

When linked with MATLAB, the HDL simulator functions as the client, as the following figure shows.

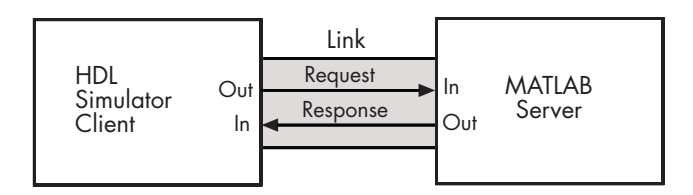

In this scenario, a MATLAB server function waits for service requests that it receives from an HDL simulator session. After receiving a request, the server establishes a communication link and invokes a specified MATLAB function that computes data for, verifies, or visualizes the HDL module (coded in VHDL or Verilog) that is under simulation in the HDL simulator.

After the server is running, you can start and configure the HDL simulator or use with MATLAB with the supplied EDA Simulator Link DS function launchDiscovery. Required and optional parameters allow you to specify the following:

- **•** Tcl commands that execute as part of startup
- **•** A specific Synopsys VCS MX executable to start
- **•** The name of a VCS startup file to store the complete startup script for future use or reference

The following figure shows how a MATLAB test bench function wraps around and communicates with the HDL simulator during a test bench simulation session.

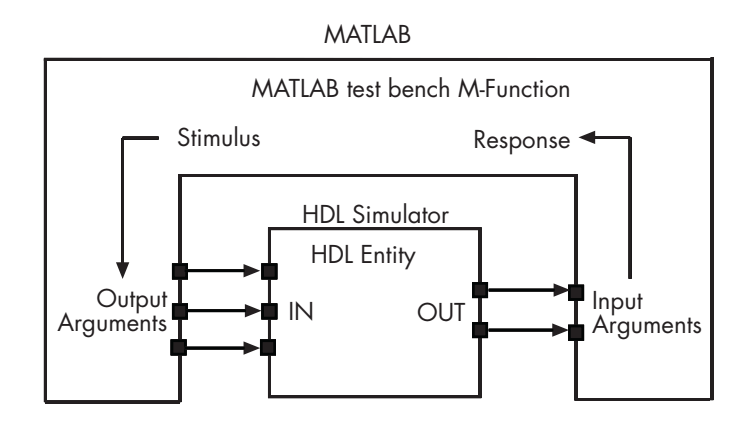

The following figure shows how a MATLAB component function is wrapped around by and communicates with the HDL simulator during a component simulation session.

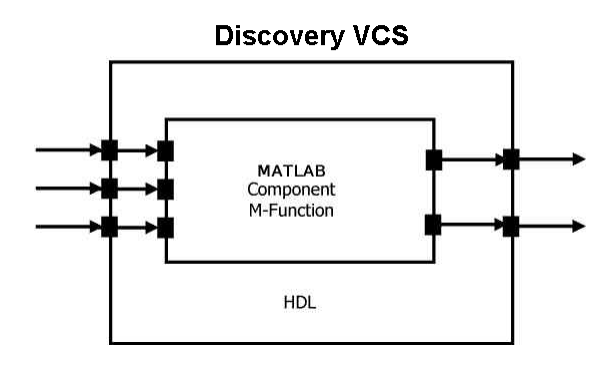

During the configuration process, EDA Simulator Link DS software equips the HDL simulator with a set of customized command extensions you use to perform the following tasks:

- <span id="page-18-0"></span>**•** Load the HDL simulator with an instance of an HDL module to be tested with MATLAB
- Begin a MATLAB test bench or component session for that instance

When you begin a specific test bench session, you specify parameters that identify the following information:

- The mode and, if appropriate, TCP/IP data necessary for connecting to a MATLAB server
- **•** The MATLAB function that is associated with and executes on behalf of the HDL instance
- **•** Timing specifications and other control data that specifies when the module's MATLAB function is to be called

## **Linking with Simulink and the HDL Simulator**

When linked with Simulink, the HDL simulator functions as the server, as shown in the following figure.

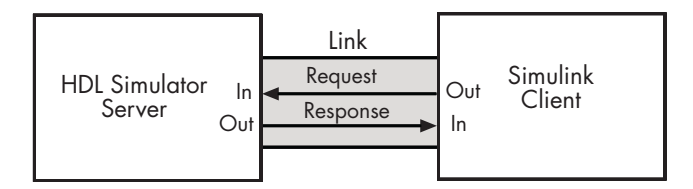

In this case, the HDL simulator responds to simulation requests it receives from cosimulation blocks in a Simulink model. You begin a cosimulation session from Simulink. After a session is started, you can use Simulink and the HDL simulator to monitor simulation progress and results. For example, you might add signals to an HDL simulator Wave window to monitor simulation timing diagrams.

Using the Block Parameters dialog box for an HDL Cosimulation block, you can configure the following:

**•** Block input and output ports that correspond to signals (including internal signals) of an HDL module. You can specify sample times and fixed-point data types for individual block output ports if desired.

<span id="page-19-0"></span>**•** Type of communication and communication settings used for exchanging data between the simulation tools.

EDA Simulator Link DS software also includes a block for generating value change dump (VCD) files. You can use VCD files generated with this block to perform the following tasks:

- **•** View Simulink simulation waveforms in your HDL simulation environment
- **•** Compare results of multiple simulation runs, using the same or different simulation environments
- **•** Use as input to post-simulation analysis tools

#### **Communicating with MATLAB or Simulink and the HDL Simulator**

The mode of communication that you use for a link between the HDL simulator and MATLAB or Simulink depends on whether your simulation application runs in a local, single-system configuration or in a network configuration. If the HDL simulator and The MathWorks products can run locally on the same system and your application requires only one communication channel, you have the option of choosing between shared memory and TCP/IP socket communication. Shared memory communication provides optimal performance and is the default mode of communication.

TCP/IP socket mode is more versatile. You can use it for single-system and network configurations. This option offers the greatest scalability. For more on TCP/IP socket communication, see ["Specifying TCP/IP Socket](#page-146-0) Communication" on page 7[-11](#page-146-0).

## <span id="page-20-0"></span>**Requirements**

#### **In this section...**

"What You Need to Know" on page 1-9

"Required Products" on page 1-9

## **What You Need to Know**

The documentation provided with the EDA Simulator Link DS software assumes users have a moderate level of prerequisite knowledge in the following subject areas:

- **•** Hardware design and system integration
- **•** VHDL and/or Verilog
- **•** Synopsys VCS MX simulators
- **•** MATLAB

Experience with Simulink and Simulink Fixed Point software is required for applying the Simulink component of the product.

Depending on your application, experience with the following MATLAB toolboxes and Simulink blocksets might also be useful:

- **•** Signal Processing Toolbox™
- **•** Filter Design Toolbox™
- **•** Communications Toolbox™
- **•** Signal Processing Blockset™
- **•** Communications Blockset™
- **•** Video and Image Processing Blockset™

## **Required Products**

EDA Simulator Link DS software requires the following:

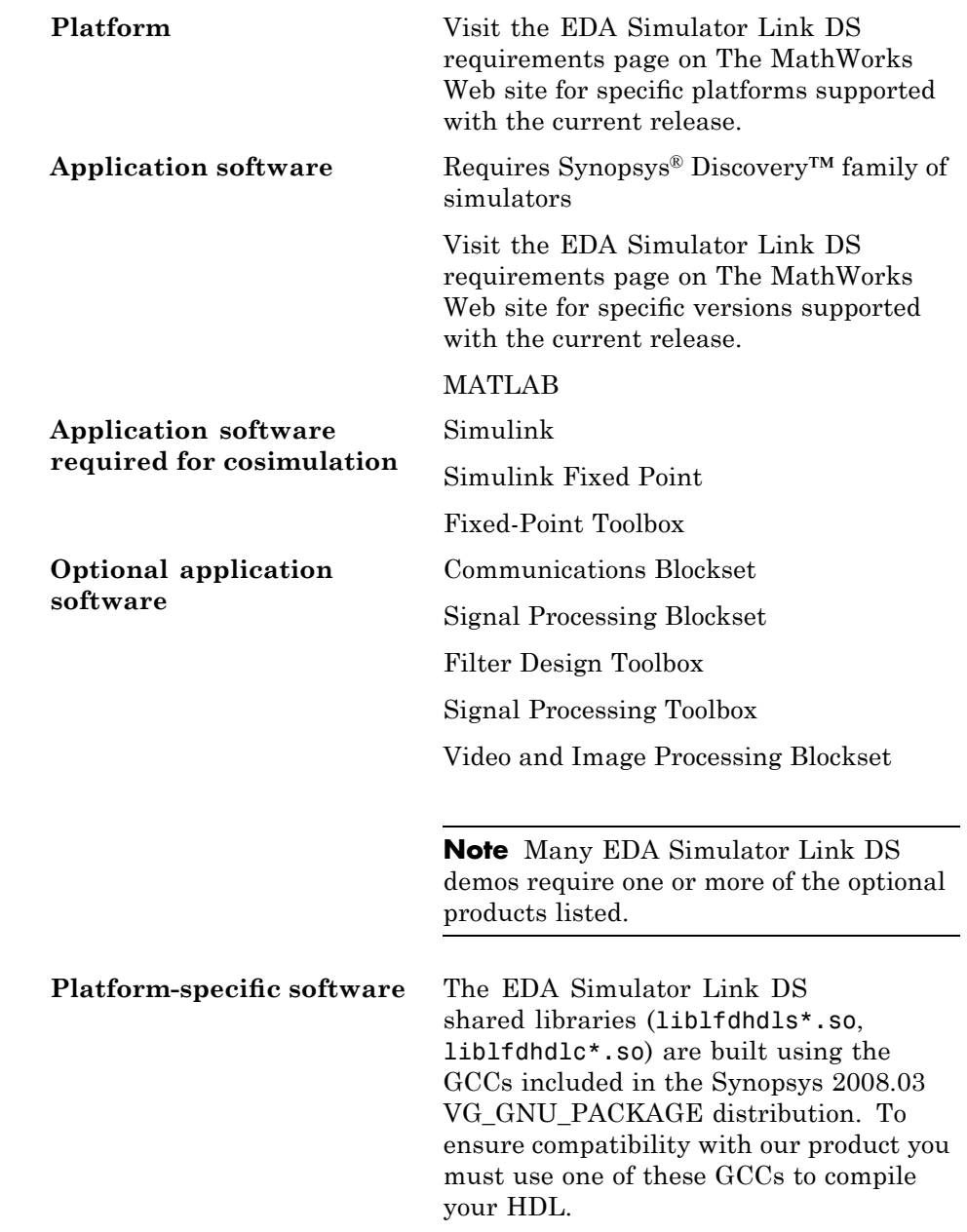

# <span id="page-22-0"></span>**Setting Up Your Environment for the EDA Simulator Link DS Software**

#### **In this section...**

"Installing the Link Software" on page 1-11

"Installing Related Application Software" on page 1-11

"Using the EDA Simulator Link DS Libraries" on page 1-11

## **Installing the Link Software**

For details on how to install the EDA Simulator Link DS software, see the MATLAB installation instructions.

## **Installing Related Application Software**

Based on your configuration decisions and the software required for your EDA Simulator Link DS application, identify software you need to install and where you need to install it. For example, if you need to run multiple instances of the link MATLAB server on different machines, you need to install MATLAB and any applicable toolbox software on multiple systems. Each instance of MATLAB can run only one instance of the server.

For details on how to install the HDL simulator, see the installation instructions for that product. For information on installing and activating MathWorks products, see the MATLAB installation and activation instructions.

**Note** In addition to making sure Synopsys VCS MX is installed and on the path, you must also download and install one of the two supported GCCs in the Synopsys 2008.03 VG\_GNU\_PACKAGE release: gcc336 or gcc412. See "Using the EDA Simulator Link DS Libraries" on page 1-11.

#### **Using the EDA Simulator Link DS Libraries**

In general, you want to use the same compiler for all libraries linked into the same executable. The link software provides many versions of the same library compilers that are available with the HDL simulators (usually some version of GCC). Using the same libraries ensures compatibility with other C++ libraries that may get linked into the HDL simulator, including SystemC libraries.

If you have any of these conditions, choose the version of the EDA Simulator Link DS library that matches the compiler used for that code:

- **•** Link other third-party applications into your HDL simulator.
- **•** Compile and link in SystemC code as part of your design or testbench.
- Write custom C/C++ applications and link them into your HDL simulator.

If you do not link any other code into your HDL simulator, you can use any version of the supplied libraries matching your installed version of GCC from the VG\_GNU\_PACKAGE. The MATLAB launchDiscovery command chooses a default version of this library.

For examples on specifying EDA Simulator Link DS libraries when cosimulating across a network, see ["Performing Cross-Network Cosimulation"](#page-137-0) on page 7-[2.](#page-137-0)

#### **Library Names**

The EDA Simulator Link DS HDL libraries use the following naming format:

```
productdir/arch/lib{product_short_name}{client_server_tag}_{design_language}
```
\_{compiler\_tag).{libext}

where

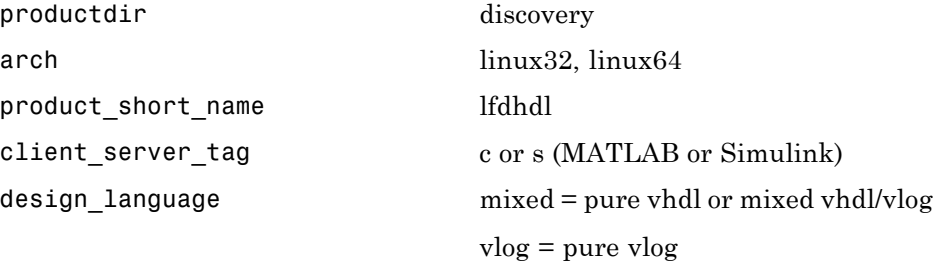

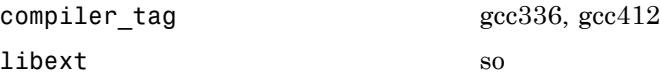

Not all combinations are supported. See "Default Libraries" on page 1-13 for valid combinations.

For more on MATLAB build compilers, see [MATLAB Build Compilers —](http://www.mathworks.com/support/compilers/current_release/mlcompilers.html) [Release 2009a](http://www.mathworks.com/support/compilers/current_release/mlcompilers.html).

#### **Default Libraries**

EDA Simulator Link DS scripts fully support the use of default libraries.

The following table lists all the libraries shipped with the link software. The default libraries for each platform are in bold text.

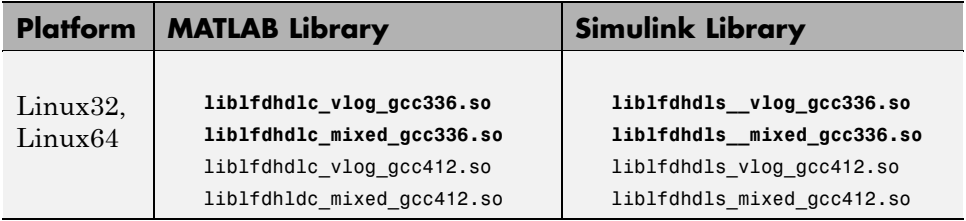

#### **Using an Alternative Library**

You can use a different HDL-side library by specifying it explicitly using the VG\_GNU\_PACKAGE properties of the launchDiscovery MATLAB command. You should choose the version of the library that matches the compiler and system libraries you are using for any other C/C++ libraries linked into the HDL simulator.

**Example: EDA Simulator Link DS Alternate Library Using launchDiscovery.** This example uses the GCC 4.1.2 compiler in the VG\_GNU\_PACKAGE.

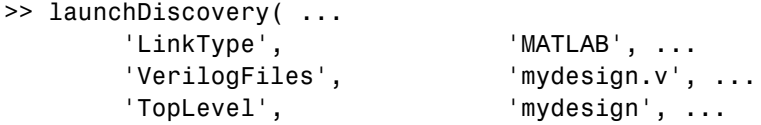

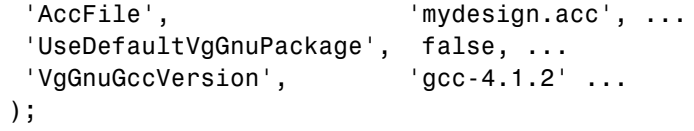

# <span id="page-26-0"></span>**Starting the HDL Simulator**

#### **In this section...**

"Starting the HDL Simulator from MATLAB" on page 1-15

"Starting the Synopsys VCS MX Software from a Shell" on page 1-[16](#page-27-0)

#### **Starting the HDL Simulator from MATLAB**

Start the Synopsy VCS MX simulator directly from MATLAB or Simulink by calling the MATLAB function launchDiscovery('PropertyName','PropertyValue'...). This function starts and configures the HDL simulator for use with the EDA Simulator Link DS software. By default, the function starts the first version of the simulator tools (vlogan, vhdlan, vcs)) that it finds on the system path (defined by the path variable), using a temporary file that is overwritten each time the HDL simulator starts.

**Note** If you want to start a different version of the simulator executable than the first one found on the system path, use the setenv and getenv MATLAB functions to set and get the environment of any sub-shells spawned by UNIX(), DOS(), or system().

To start the HDL simulator from MATLAB, enter launchDiscovery at the MATLAB command prompt:

```
>> launchDiscovery('property', 'value', ...)
```
You can customize the startup file and communication mode to be used between MATLAB or Simulink and the HDL simulator by specifying the call to launchDiscovery with property name/property value pairs. Refer to launchDiscovery reference documentation for specific information regarding the property name/property value pairs.

<span id="page-27-0"></span>**Note** The launchDiscovery command requires the use of property name/property value pairs. You get an error if you try to use the function without them.

See "Example of Starting the Synopsys VCS MX Simulator from MATLAB" on page 1-16 for examples of using launchDiscovery with various property/name value pairs and other parameters.

When you specify a communication mode using launchDiscovery, the function applies the specified communication mode to all MATLAB or Simulink/HDL simulator sessions.

#### **Example of Starting the Synopsys VCS MX Simulator from MATLAB**

This example compiles and launches a single-file HDL design for cosimulation with Simulink. The code allows the use of Verilog-2000 syntax in the HDL source. This code launches the Synopsys DVE software.

```
>> launchDiscovery( ...
     'LinkType', 'Simulink', ...
     'VerilogFiles', 'myinverter.v', ...
     'VlogAnFlags', '+v2k', ...
     'TopLevel', 'myinverter', ...
     'AccFile', 'myinverter.acc' ...
);
```
#### **Starting the Synopsys VCS MX Software from a Shell**

You can run the scripts generated with a call to launchDiscovery (or scripts you've created yourself) to start the Synopsys VCS MX software and load the link libraries outside of MATLAB. See launchDiscovery for more information and an example.

# <span id="page-28-0"></span>**Learning More About the EDA Simulator Link DS Software**

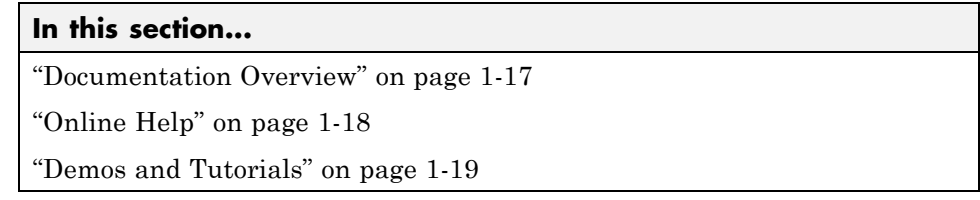

## **Documentation Overview**

The following documentation is available with this product.

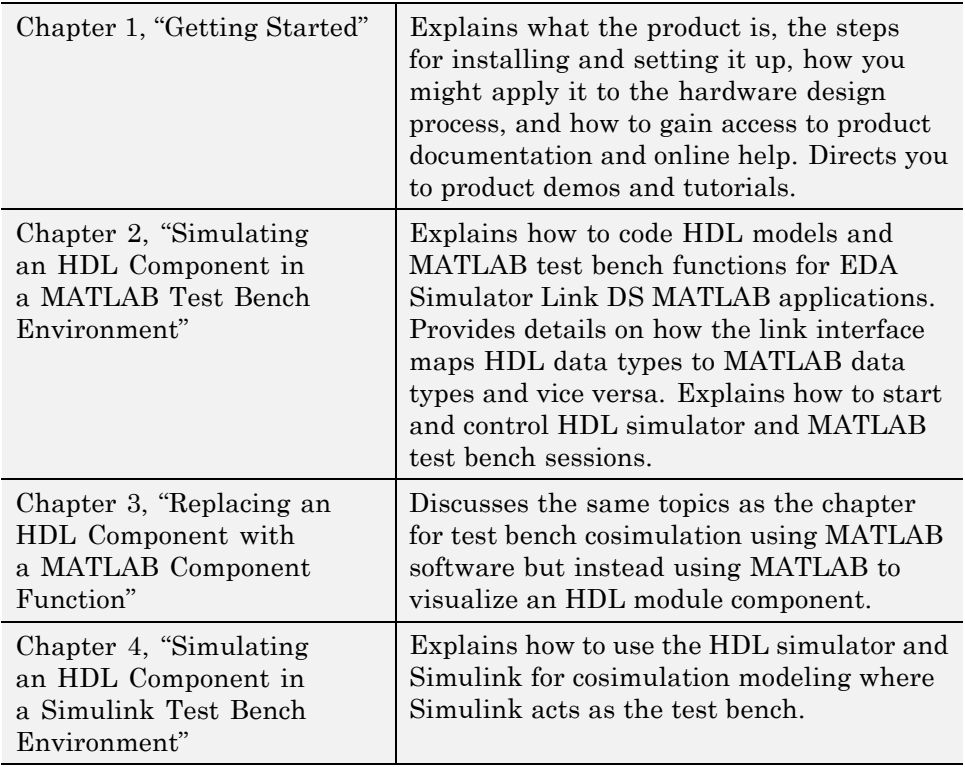

<span id="page-29-0"></span>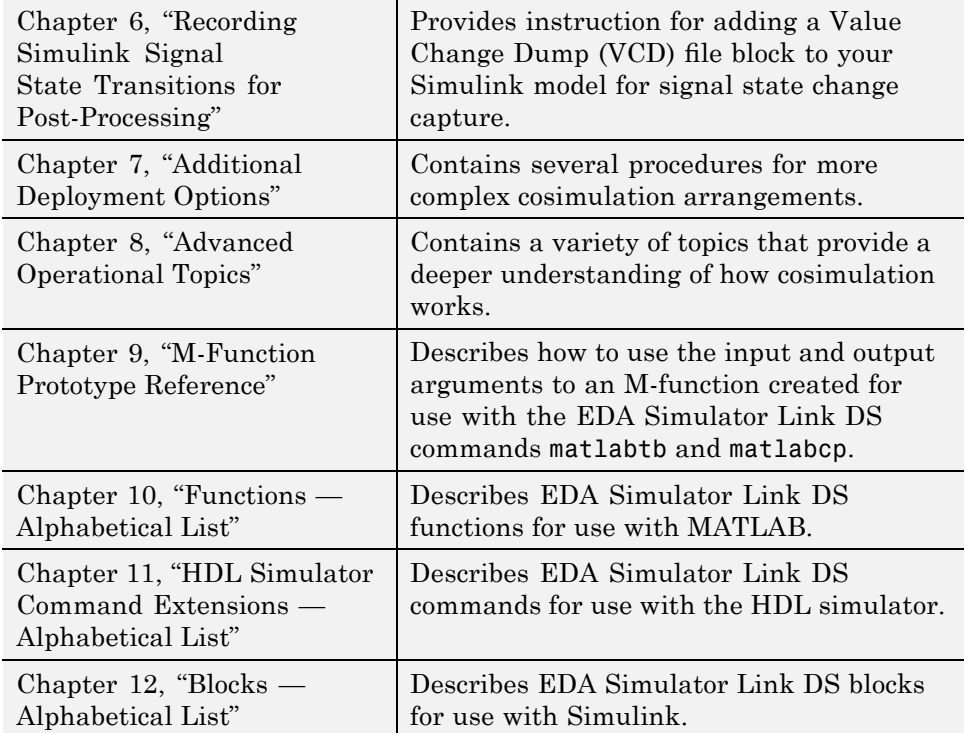

#### **Online Help**

The following online help is available:

**•** Online help in the MATLAB Help browser. Click the EDA Simulator Link DS product link in the browser's Contents or access using the MATLAB doc command at the MATLAB command prompt:

doc hdldaemon

**•** M-help for EDA Simulator Link DS MATLAB functions and HDL simulator commands. This help is accessible with the MATLAB help command. For example, enter the command

help hdldaemon

at the MATLAB command prompt.

<span id="page-30-0"></span>• Function help in the MATLAB command window by clicking the  $\frac{f_{\frac{1}{2}}}{\frac{1}{2}}$  icon:

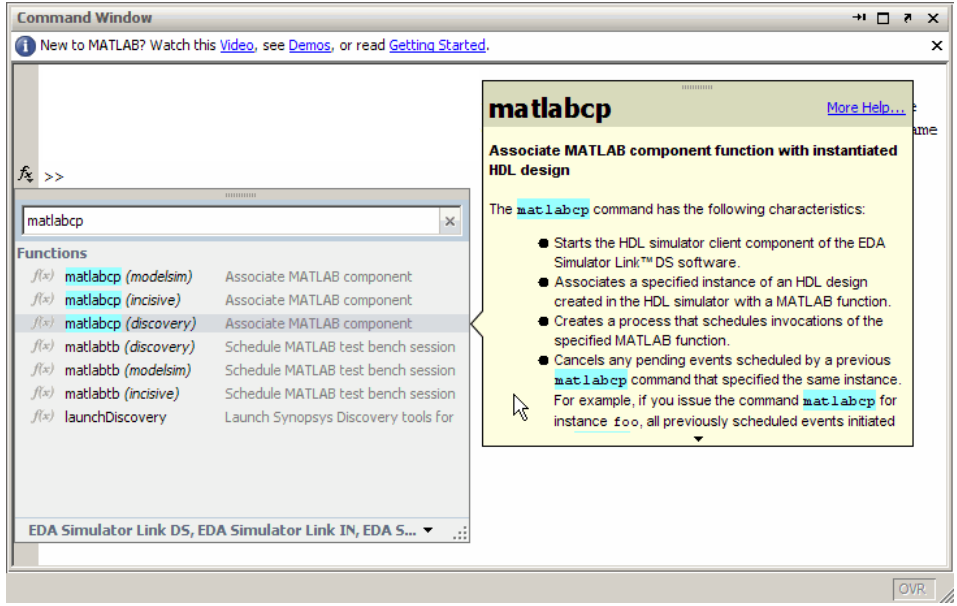

**•** Block reference pages accessible through the Simulink interface.

#### **Demos and Tutorials**

The EDA Simulator Link DS software provides demos and tutorials to help you get started.

The demos give you a quick view of the product's capabilities and examples of how you might apply the product. You can run them with limited product exposure. You can find the EDA Simulator Link DS demos with the online documentation. To access demos, type at the MATLAB command prompt:

>> demos

Select **Links and Targets > EDA Simulator Link™ DS** from the navigational pane.

# <span id="page-32-0"></span>Simulating an HDL Component in a MATLAB Test Bench Environment

- **•** ["Workflow for Simulating an HDL Component with a MATLAB Test Bench](#page-33-0) Function" on page 2[-2](#page-33-0)
- **•** "Overview to Using MATLAB as a Test Bench" on page 2-[5](#page-36-0)
- **•** "Code HDL Modules for Verification Using MATLAB " on page 2[-7](#page-38-0)
- **•** ["Code an EDA Simulator Link DS MATLAB Test Bench Function" on page](#page-42-0) 2-[11](#page-42-0)
- **•** "Place Test Bench Function on MATLAB Search Path" on page 2-[20](#page-51-0)
- "Start hdldaemon to Provide Connection to HDL Simulator" on page 2-[21](#page-52-0)
- **•** "Launch HDL Simulator for Use with MATLAB" on page 2[-23](#page-54-0)
- **•** ["Invoke matlabtb to Bind and Schedule MATLAB Test Bench Function](#page-55-0) Calls" on page 2-[24](#page-55-0)
- **•** "Run MATLAB Test Bench Simulation" on page 2[-29](#page-60-0)
- **•** "Stop Test Bench Simulation" on page 2-[33](#page-64-0)

# <span id="page-33-0"></span>**Workflow for Simulating an HDL Component with a MATLAB Test Bench Function**

The following workflow shows the steps necessary to create a MATLAB test bench session for cosimulation with the HDL simulator using EDA Simulator Link DS.

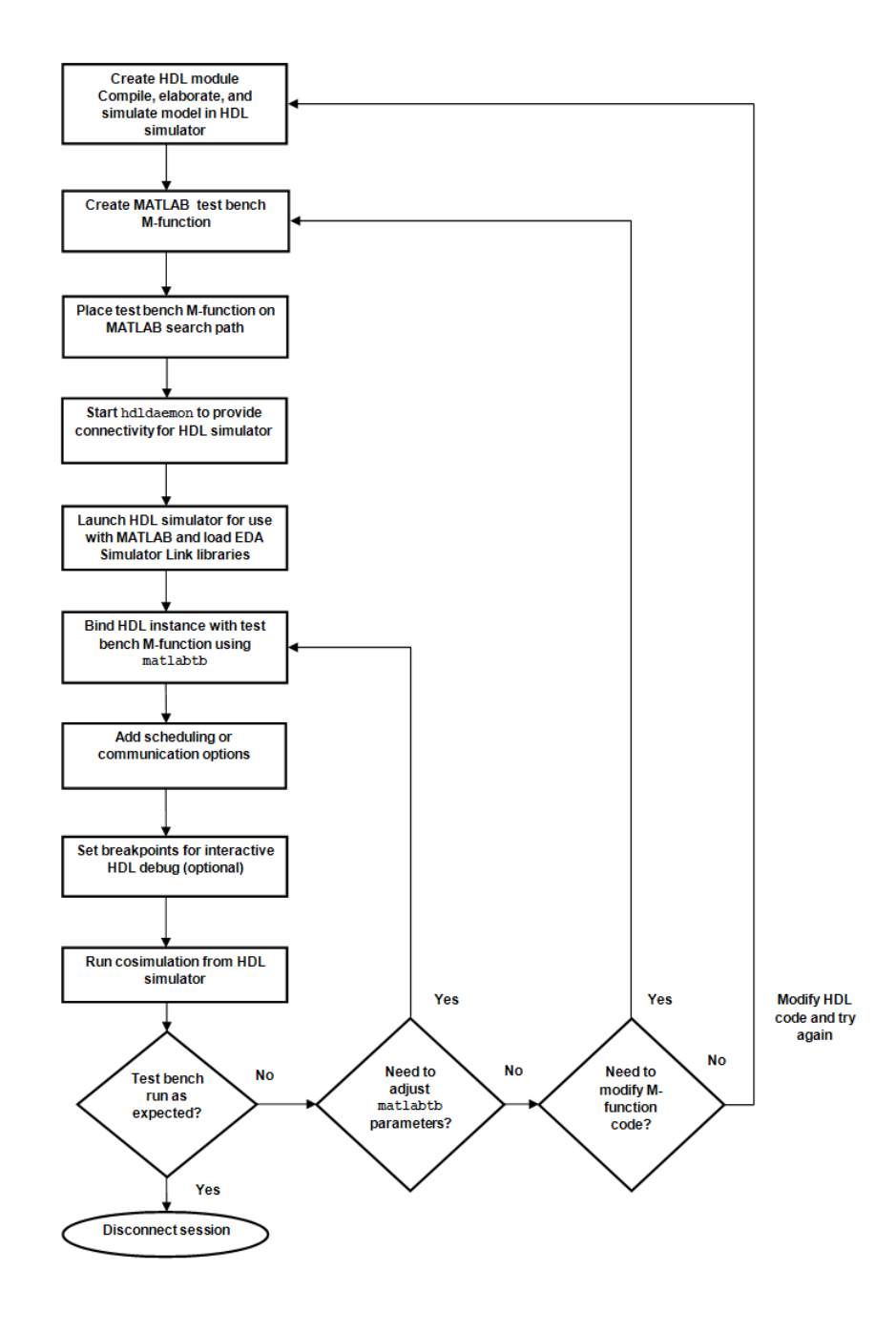

The workflow is as follows:

- **•** [Create HDL module. Compile, elaborate, and simulate model in HDL](#page-38-0) [simulator.](#page-38-0)
- **•** [Create MATLAB test bench M-function.](#page-42-0)
- **•** [Place test bench function on MATLAB search path.](#page-51-0)
- **•** [Start hdldaemon to provide connection to HDL simulator.](#page-52-0)
- **•** [Launch HDL simulator for use with MATLAB and load EDA Simulator](#page-54-0) [Link DS libraries.](#page-54-0)
- **•** [Bind HDL instance with test bench function.](#page-55-0)
- **•** [Add scheduling options.](#page-55-0)
- **•** Set breakpoints for interactive HDL debug (optional).
- **•** [Run cosimulation from HDL simulator.](#page-60-0)
- **•** [End cosimulation session.](#page-64-0)
# **Overview to Using MATLAB as a Test Bench**

The EDA Simulator Link DS software provides a means for verifying HDL modules within the MATLAB environment. You do so by coding an HDL model and a MATLAB M-function that can share data with the HDL model. This chapter discusses the programming, interfacing, and scheduling conventions for MATLAB test bench functions that communicate with the HDL simulator.

*MATLAB test bench* functions let you verify the performance of the HDL model, or of components within the model. A test bench function drives values onto signals connected to input ports of an HDL design under test and receives signal values from the output ports of the module.

The following figure shows how a MATLAB M-function wraps around and communicates with the HDL simulator during a test bench simulation session.

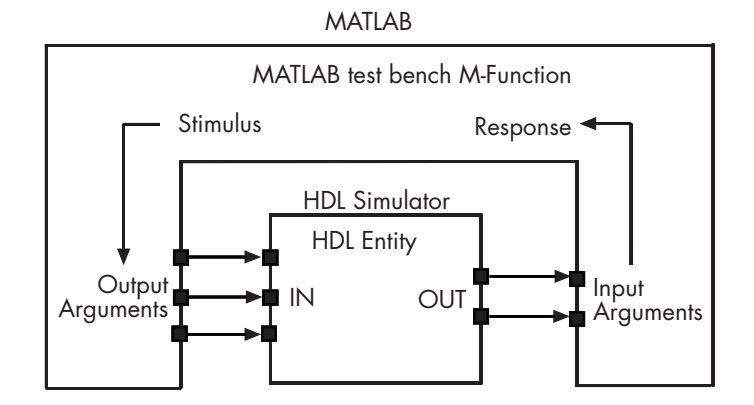

When linked with MATLAB, the HDL simulator functions as the client, with MATLAB as the server. The following figure shows a multiple-client scenario connecting to the server at TCP/IP socket port 4449.

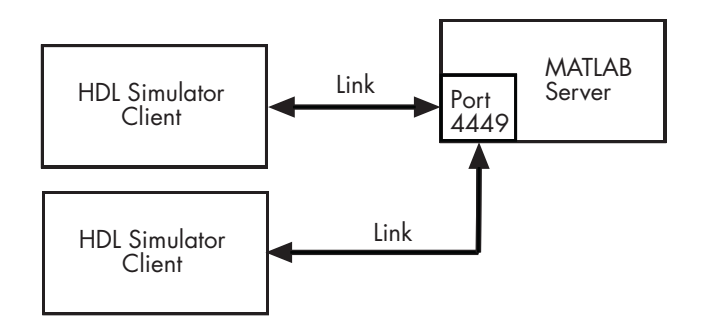

The MATLAB server can service multiple simultaneous HDL simulator sessions and HDL modules. However, you should follow recommended guidelines to ensure the server can track the I/O associated with each module and session. The MATLAB server, which you start with the supplied MATLAB function hdldaemon, waits for connection requests from instances of the HDL simulator running on the same or different computers. When the server receives a request, it executes the specified MATLAB M-function you have coded to perform tasks on behalf of a module in your HDL design. Parameters that you specify when you start the server indicate whether the server establishes shared memory or TCP/IP socket communication links.

Refer to ["Establishing EDA Simulator Link DS Machine Configuration](#page-143-0) Requirements" on page 7[-8](#page-143-0) for valid machine configurations.

**Note** The programming, interfacing, and scheduling conventions for test bench functions and component functions (see [Chapter 3, "Replacing an HDL](#page-64-0) [Component with a MATLAB Component Function"\)](#page-64-0) are virtually identical. Most of this chapter focuses on test bench functions, but in general all operations can be performed on and with both functions.

# <span id="page-38-0"></span>**Code HDL Modules for Verification Using MATLAB**

#### **In this section...**

"Overview to Coding HDL Modules for Use with MATLAB" on page 2-7

"Choosing an HDL Module Name" on page 2-7

["Specifying Port Direction Modes in HDL Components \(MATLAB as Test](#page-39-0) Bench)" on page 2[-8](#page-39-0)

["Specifying Port Data Types in HDL Components \(MATLAB as Test](#page-39-0) Bench)" on page 2[-8](#page-39-0)

"Sample VHDL Entity Definition" on page 2-[10](#page-41-0)

"Compiling and Debugging the HDL Model" on page 2-[10](#page-41-0)

## **Overview to Coding HDL Modules for Use with MATLAB**

The most basic element of communication in the EDA Simulator Link DS interface is the HDL module. The interface passes all data between the HDL simulator and MATLAB as port data. The EDA Simulator Link DS software works with any existing HDL module. However, when you code an HDL module that is targeted for MATLAB verification, you should consider its name, the types of data to be shared between the two environments, and the direction modes. The sections within this chapter cover these topics.

## **Choosing an HDL Module Name**

Although not required, when naming the HDL module, consider choosing a name that also can be used as a MATLAB M-function name. (Generally, naming rules for VHDL or Verilog and MATLAB are compatible.) By default, EDA Simulator Link DS software assumes that an HDL module and its simulation function share the same name. See ["Binding the HDL Module](#page-57-0) Component to the MATLAB Test Bench Function" on page 2[-26](#page-57-0).

For details on MATLAB function-naming guidelines, see "MATLAB Programming Tips" on files and file names in the MATLAB documentation.

## <span id="page-39-0"></span>**Specifying Port Direction Modes in HDL Components (MATLAB as Test Bench)**

In your module statement, you must specify each port with a direction mode (input, output, or bidirectional). The following table defines these three modes.

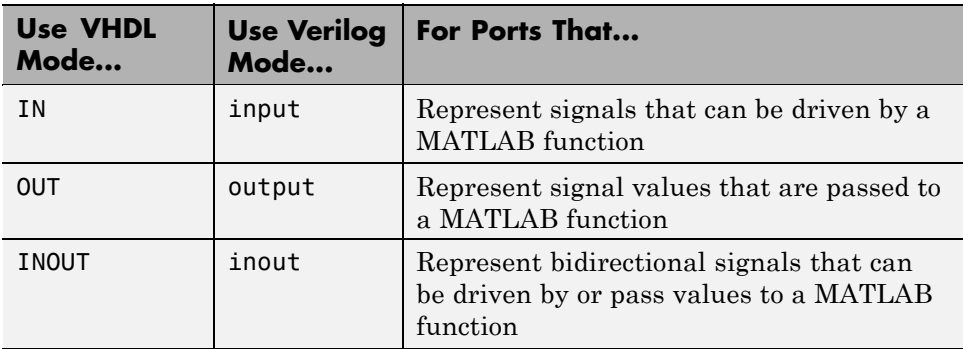

# **Specifying Port Data Types in HDL Components (MATLAB as Test Bench)**

This section describes how to specify data types compatible with MATLAB for ports in your HDL modules. For details on how the EDA Simulator Link DS interface converts data types for the MATLAB environment, see ["Performing](#page-158-0) Data Type Conversions" on page 8[-5.](#page-158-0)

**Note** If you use unsupported types, the EDA Simulator Link DS software issues a warning and ignores the port at run time. For example, if you define your interface with five ports, one of which is a VHDL access port, at run time, then the interface displays a warning and your M-code sees only four ports.

## **Port Data Types for VHDL Entities**

In your entity statement, you must define each port that you plan to test with MATLAB with a VHDL data type that is supported by the EDA Simulator Link DS software. The interface can convert scalar and array data of the following VHDL types to comparable MATLAB types:

- **•** STD\_LOGIC, STD\_ULOGIC, BIT, STD\_LOGIC\_VECTOR, STD\_ULOGIC\_VECTOR, and BIT\_VECTOR
- **•** INTEGER and NATURAL
- **•** REAL
- **•** TIME
- **•** Enumerated types, including user-defined enumerated types and CHARACTER

The interface also supports all subtypes and arrays of the preceding types.

**Note** The EDA Simulator Link DS software does not support VHDL extended identifiers for the following components:

- **•** Port and signal names used in cosimulation
- **•** Enum literals when used as array indices of port and signal names used in cosimulation

However, the software does support basic identifiers for VHDL.

#### **Port Data Types for Verilog Modules**

In your module definition, you must define each port that you plan to test with MATLAB with a Verilog port data type that is supported by the EDA Simulator Link DS software. The interface can convert data of the following Verilog port types to comparable MATLAB types:

- **•** reg
- **•** integer
- **•** wire

**Note** EDA Simulator Link DS software does not support Verilog escaped identifiers for port and signal names used in cosimulation. However, it does support simple identifiers for Verilog.

## <span id="page-41-0"></span>**Sample VHDL Entity Definition**

This sample VHDL code fragment defines the entity decoder. By default, the entity is associated with MATLAB test bench function decoder.

The keyword PORT marks the start of the entity's port clause, which defines two IN ports—isum and qsum—and three OUT ports—adj, dvalid, and odata. The output ports drive signals to MATLAB function input ports for processing. The input ports receive signals from the MATLAB function output ports.

Both input ports are defined as vectors consisting of five standard logic values. The output port adj is also defined as a standard logic vector, but consists of only two values. The output ports dvalid and odata are defined as scalar standard logic ports. For information on how the EDA Simulator Link DS interface converts data of standard logic scalar and array types for use in the MATLAB environment, see "Performing Data Type Conversions" on page 8-[5](#page-158-0).

```
ENTITY decoder IS
PORT (
  isum : IN std logic vector(4 DOWNTO 0);
 qsum : IN std logic vector(4 DOWNTO 0);
  adj : OUT std logic vector(1 DOWNTO 0);
 dvalid : OUT std_logic;
  odata : OUT std_logic);
END decoder ;
```
## **Compiling and Debugging the HDL Model**

After you create or edit your HDL source files, use the HDL simulator compiler to compile and debug the code.

For more examples, see the EDA Simulator Link DS tutorials. For details on using the HDL compiler, see the simulator documentation.

# **Code an EDA Simulator Link DS MATLAB Test Bench Function**

#### **In this section...**

"Process for Coding MATLAB EDA Simulator Link DS Functions" on page 2-11

"Syntax of a Test Bench Function" on page 2[-12](#page-43-0)

"Sample MATLAB Test Bench Function" on page 2[-12](#page-43-0)

## **Process for Coding MATLAB EDA Simulator Link DS Functions**

Coding a MATLAB M-function that is to verify an HDL module or component requires that you follow specific coding conventions. You must also understand the data type conversions that occur, and program data type conversions for operating on data and returning data to the HDL simulator.

To code a MATLAB function that is to verify an HDL module or component, perform the following steps:

- **1** Learn the syntax for a MATLAB EDA Simulator Link DS test bench function (see "Syntax of a Test Bench Function" on page 2[-12](#page-43-0).).
- **2** Understand how EDA Simulator Link DS software converts data from the HDL simulator for use in the MATLAB environment (see ["Performing](#page-158-0) Data Type Conversions" on page 8[-5i](#page-158-0)n [Chapter 8, "Advanced Operational](#page-153-0) [Topics"](#page-153-0)).
- **3** Choose a name for the MATLAB function (see ["Binding the HDL Module](#page-57-0) Component to the MATLAB Test Bench Function" on page 2-[26\)](#page-57-0).
- **4** Define expected parameters in the function definition line (see ["Defining](#page-183-0) [EDA Simulator Link DS M-Functions and Function Parameters" on page](#page-183-0) 9-[2](#page-183-0)in the [Chapter 9, "M-Function Prototype Reference"\)](#page-180-0).
- **5** Determine the types of port data being passed into the function (see ["Defining EDA Simulator Link DS M-Functions and Function Parameters"](#page-183-0) on page 9[-2i](#page-183-0)n the [Chapter 9, "M-Function Prototype Reference"](#page-180-0)).
- <span id="page-43-0"></span>**6** Extract and, if appropriate for the simulation, apply information received in the portinfo structure (see ["Gaining Access to and Applying Port](#page-186-0) Information" on page 9-[5](#page-186-0) in the [Chapter 9, "M-Function Prototype](#page-180-0) [Reference"](#page-180-0)).
- **7** Convert data for manipulation in the MATLAB environment, as necessary (see "Converting HDL Data to Send to MATLAB" on page 8[-5](#page-158-0) in [Chapter](#page-153-0) [8, "Advanced Operational Topics"](#page-153-0)).
- **8** Convert data that needs to be returned to the HDL simulator (see "Converting Data for Return to the HDL Simulator" on page 8-[10](#page-163-0) in [Chapter 8, "Advanced Operational Topics"](#page-153-0)).

## **Syntax of a Test Bench Function**

The syntax of a MATLAB test bench function is

function [iport, tnext] = *MyFunctionName*(oport, tnow, portinfo)

See the [Chapter 9, "M-Function Prototype Reference"](#page-180-0) for an explanation of each of the function arguments.

## **Sample MATLAB Test Bench Function**

This section uses a sample MATLAB function to identify sections of a MATLAB test bench function required by the EDA Simulator Link DS software. You can see the full text of the code used in this sample in the section MATLAB Function Example: manchester\_decoder.m on page 2-[17.](#page-48-0)

As the first step to coding a MATLAB test bench function, you must understand how the data modeled in the VHDL entity maps to data in the MATLAB environment. The VHDL entity decoder is defined as follows:

```
ENTITY decoder IS
PORT (
  isum : IN std_logic_vector(4 DOWNTO 0);
  qsum : IN std_logic_vector(4 DOWNTO 0);
  adj : OUT std_logic_vector(1 DOWNTO 0);
  dvalid : OUT std_logic;
  odata : OUT std_logic
  );
```
END decoder ;

The following discussion highlights key lines of code in the definition of the manchester decoder MATLAB function:

#### **1 Specify the MATLAB function name and required parameters.**

The following code is the function declaration of the manchester decoder MATLAB function.

function [iport,tnext] = manchester\_decoder(oport,tnow,portinfo)

See ["Defining EDA Simulator Link DS M-Functions and Function](#page-183-0) Parameters" on page 9-[2](#page-183-0) in the [Chapter 9, "M-Function Prototype](#page-180-0) [Reference"](#page-180-0).

The function declaration performs the following actions:

- **•** Names the function. This declaration names the function manchester decoder, which differs from the entity name decoder. Because the names differ, the function name must be specified explicitly later when the entity is initialized for verification with the matlabtb or matlabtbeval HDL simulator command. See ["Binding the HDL Module](#page-57-0) Component to the MATLAB Test Bench Function" on page 2-[26.](#page-57-0)
- **•** Defines required argument and return parameters. A MATLAB test bench function *must* return two parameters, iport and tnext, and pass three arguments, oport, tnow, and portinfo, and *must* appear in the order shown. See ["Defining EDA Simulator Link DS M-Functions](#page-183-0) and Function Parameters" on page 9[-2](#page-183-0) in the [Chapter 9, "M-Function](#page-180-0) [Prototype Reference"](#page-180-0).

The function outputs must be initialized to empty values, as in the following code example:

```
tnext = [ ];
iport = struct();
```
You should initialize the function outputs at the beginning of the function, to follow recommended best practice.

The following figure shows the relationship between the entity's ports and the MATLAB function's iport and oport parameters.

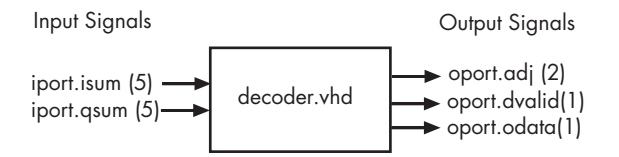

For more information on the required MATLAB test bench function parameters, see ["Defining EDA Simulator Link DS M-Functions and](#page-183-0) Function Parameters" on page 9-[2](#page-183-0) in the [Chapter 9, "M-Function](#page-180-0) [Prototype Reference"](#page-180-0).

#### **2 Make note of the data types of ports defined for the entity being simulated.**

The EDA Simulator Link DS software converts HDL data types to comparable MATLAB data types and vice versa. As you develop your MATLAB function, you must know the types of the data that it receives from the HDL simulator and needs to return to the HDL simulator.

The VHDL entity defined for this example consists of the following ports

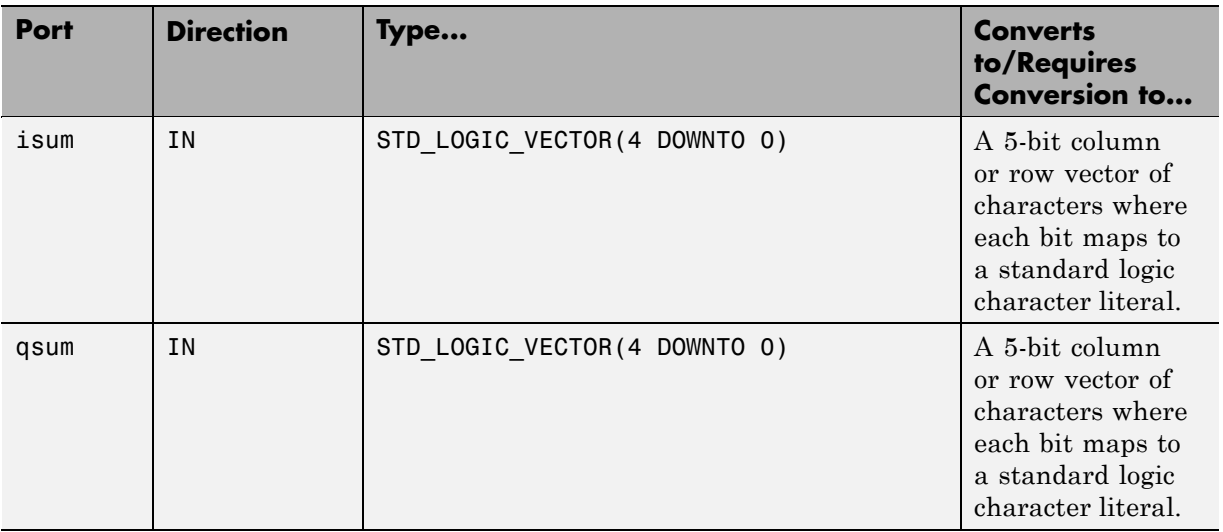

#### **VHDL Example Port Definitions**

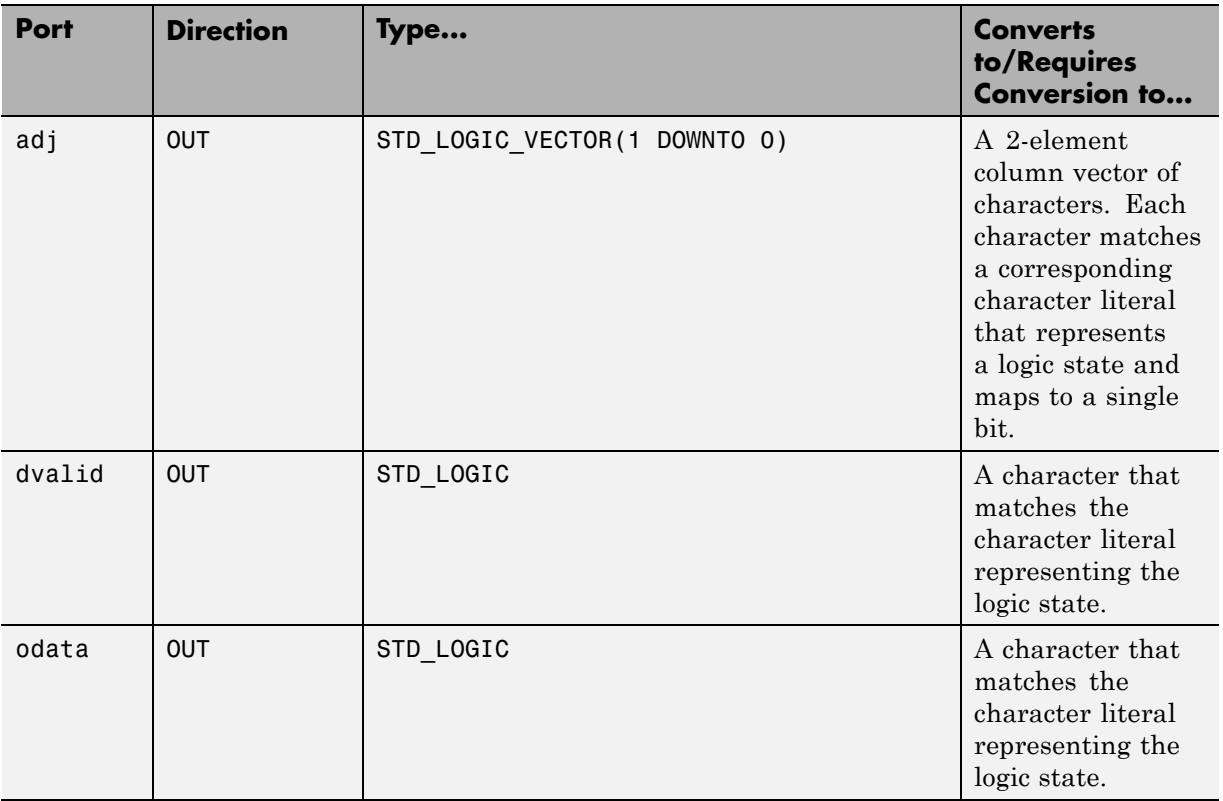

#### **VHDL Example Port Definitions (Continued)**

For more information on interface data type conversions, see ["Performing](#page-158-0) Data Type Conversions" on page 8-[5](#page-158-0) in [Chapter 8, "Advanced Operational](#page-153-0) [Topics"](#page-153-0).

#### **3 Set up any required timing parameters.**

The tnext assignment statement sets up timing parameter tnext such that the simulator calls back the MATLAB function every nanosecond.

 $t$ next =  $t$ now+1e-9;

#### **4 Convert output port data to appropriate MATLAB data types for processing.**

The following code excerpt illustrates data type conversion of output port data.

```
%% Compute one row and plot
isum = isum + 1;adj(isum) = mvl2dec(oport.addj');data(isum) = mvl2dec([oport.dvalid oport.odata]);
.
.
.
```
The two calls to mvl2dec convert the binary data that the MATLAB function receives from the entity's output ports, adj, dvalid, and odata to unsigned decimal values that MATLAB can compute. The function converts the 2-bit transposed vector oport.adj to a decimal value in the range 0 to 4 and oport.dvalid and oport.odata to the decimal value 0 or 1.

["Defining EDA Simulator Link DS M-Functions and Function Parameters"](#page-183-0) on page 9[-2](#page-183-0) in the [Chapter 9, "M-Function Prototype Reference"](#page-180-0) provides a summary of the types of data conversions to consider when coding simulation MATLAB functions.

#### **5 Convert data to be returned to the HDL simulator.**

The following code excerpt illustrates data type conversion of data to be returned to the HDL simulator.

```
if isum == 17iport.isum = dec2mv1(isum,5);iport.gsum = dec2mvl(gsum, 5);
else
   iport.isum = dec2mvl(isum,5);end
```
The three calls to dec2mvl convert the decimal values computed by MATLAB to binary data that the MATLAB function can deposit to the entity's input ports, isum and qsum. In each case, the function converts a decimal value to 5-element bit vector with each bit representing a character that maps to a character literal representing a logic state.

<span id="page-48-0"></span>"Converting Data for Return to the HDL Simulator" on page 8-[10](#page-163-0) provides a summary of the types of data conversions to consider when returning data to the HDL simulator.

#### **MATLAB Function Example: manchester\_decoder.m**

```
function [iport,tnext] = manchester decoder(oport,tnow,portinfo)
% MANCHESTER_DECODER Test bench for VHDL 'decoder'
% [IPORT,TNEXT]=MANCHESTER_DECODER(OPORT,TNOW,PORTINFO) -
% Implements a test of the VHDL decoder entity which is part
% of the Manchester receiver demo. This test bench plots
% the IQ mapping produced by the decoder.
\%% iport oport
% +-----------+
% isum -(5)->| |-(2)-> adj
% qsum -(5)->| decoder |-(1)-> dvalid
% | | | | | | | | | odata
% +-----------+
\%% isum - Inphase Convolution value
% qsum - Quadrature Convolution value
% adj - Clock adjustment ('01','00','10')
% dvalid - Data validity ('1' = data is valid)
% odata - Recovered data stream
%
% Adjust=0(00b), generate full 16 cycle waveform
% Copyright 2003-2004 The MathWorks, Inc.
% $Revision: 1.1.4.2 $ $Date: 2008/12/23 17:43:15 $
persistent isum;
persistent qsum;
%persistent ga;
persistent x;
persistent y;
persistent adj;
persistent data;
global testisdone;
% This useful feature allows you to manually
```

```
% reset the plot by simply typing: >manchester_decoder
tnext = [];
iport = struct();
if nargin == 0,
    isum = [];
    return;
end
if exist('portinfo') == 1
    isum = [];
end
tnext = tnow+1e-9;
if isempty(isum), %% First call
    scale = 9;
    isum = 0;qsum = 0;
    for k=1:2,
        ga(k) = subplot(2,1,k);axis([-1 17 -1 17]);
        ylabel('Quadrature');
        line([0 16],[8 8],'Color','r','LineStyle',':','LineWidth',1)
        line([8 8],[0 16],'Color','r','LineStyle',':','LineWidth',1)
    end
    xlabel('Inphase');
    subplot(2,1,1);
    title('Clock Adjustment (adj)');
    subplot(2,1,2);
    title('Data with Validity');
    iport.isum = '00000';
    iport.qsum = '00000';
    return;
end
% compute one row, then plot
isum = isum + 1;adj(isum) = bin2dec(oport.add)');
data(isum) = bin2dec([oport.dvalid oport.odata]);
```

```
if isum == 17,
    subplot(2,1,1);
    for k=0:16,
        if adj(k+1) == 0, % Bang on!line(k,qsum,'color','k','Marker','o');
        elseif adj(k+1) == 1, %line(k,qsum,'color','r','Marker','<');
        else
            line(k,qsum,'color','b','Marker','>');
        end
    end
    subplot(2,1,2);
    for k=0:16,
        if data(k+1) < 2, % Invalid
            line(k,qsum,'color','r','Marker','X');
        else
            if data(k+1) == 2, %Valid and 0!
                line(k,qsum,'color','g','Marker','o');
            else
                line(k,qsum,'color','k','Marker','.');
            end
        end
    end
    isum = 0;qsum = qsum + 1;
    if qsum == 17,
        qsum = 0;disp('done');
        tnext = []; % suspend callbacks
        testisdone = 1;
        return;
    end
    iport.isum = dec2bin(isum,5);
    iport.qsum = dec2bin(qsum,5);
else
    iport.isum = dec2bin(isum,5);
end
```
# **Place Test Bench Function on MATLAB Search Path**

The MATLAB M-function that you are associating with an HDL component must be on the MATLAB search path or reside in the current working directory (see the MATLAB cd function). To verify whether the function is accessible, use the MATLAB which function. The following call to which checks whether the function MyVhdlFunction is on the MATLAB search path:

```
which MyVhdlFunction
D:\work\discovery\MySym\MyVhdlFunction.m
```
If the specified function is on the search path, which displays the complete path to the function's M-file. If the function is not on the search path, which informs you that the file was not found.

To add a MATLAB function to the MATLAB search path, open the Set Path window by clicking **File > Set Path**, or use the addpath command. Alternatively, for temporary access, you can change the MATLAB working directory to a desired location with the cd command.

# **Start hdldaemon to Provide Connection to HDL Simulator**

Start the MATLAB server as follows:

- **1** Start MATLAB.
- **2** In the MATLAB Command Window, call the hdldaemon function with property name/property value pairs that specify whether the EDA Simulator Link DS software is to perform the following tasks:
	- **•** Use shared memory or TCP/IP socket communication
	- **•** Return time values in seconds or as 64-bit integers

See hdldaemon reference documentation for when and how to specify property name/property value pairs and for more examples of using hdldaemon.

For example, the following command specifies using socket communication on port 4449 and a 64-bit time resolution format for the MATLAB function's output ports.

```
hdldaemon('socket', 4449, 'time', 'int64')
```
**Note** The communication mode that you specify (shared memory or TCP/IP sockets) must match what you specify for the communication mode when you initialize the HDL simulator for use with a MATLAB link session using the matlabtb or matlabtbeval HDL simulator command. In addition, if you specify TCP/IP socket mode, the socket port that you specify with this function and the HDL simulator command must match. For more information on modes of communication, see ["Specifying TCP/IP](#page-146-0) Socket Communication" on page 7-[11.](#page-146-0)

The MATLAB server can service multiple simultaneous HDL simulator modules and clients. However, your M-code must track the I/O associated with each entity or client.

**Note** You cannot begin an EDA Simulator Link DS transaction between MATLAB and the HDL simulator from MATLAB. The MATLAB server simply responds to function call requests that it receives from the HDL simulator.

# **Launch HDL Simulator for Use with MATLAB**

#### **In this section...**

"Launching the HDL Simulator" on page 2-23

"Loading an HDL Design for Verification" on page 2-23

## **Launching the HDL Simulator**

## **Starting vsim from MATLAB**

Start the HDL simulator directly from MATLAB by calling the MATLAB function launchDiscovery. See "Starting the HDL Simulator" on page 1-[15](#page-26-0) for instructions on using launchDiscovery.

# **Loading an HDL Design for Verification**

Start the HDL simulator from MATLAB and load an instance of an HDL module for verification with a call to launchDiscovery ('PropertyType', 'PropertyValue'...). At this point, it is assumed that you have coded and compiled your HDL model as explained in ["Code HDL Modules for Verification](#page-38-0) Using MATLAB " on page 2[-7.](#page-38-0) For example:

```
launchDiscovery( ...
    'VerilogFiles','osc_top.v', ...
    'TopLevel', 'osc_top', ...
    'RunMode','GUI', ...
    'RunDir',projdir,...
    'LinkType','MATLAB',...
    'PreSimTcl', preSimTclCmds, ...
    'AccFile',tabaccessfile,...
    'VlogAnFlags', '"+v2k"' ...
);
```
This command loads osc top in the HDL simulator and executes the preSimTclCmds commands (see Oscillator demo for remaining code).

# **Invoke matlabtb to Bind and Schedule MATLAB Test Bench Function Calls**

#### **In this section...**

"Invoking matlabtb" on page 2-24

["Binding the HDL Module Component to the MATLAB Test Bench](#page-57-0) Function" on page 2[-26](#page-57-0)

"Scheduling Options for a Test Bench Session" on page 2[-26](#page-57-0)

# **Invoking matlabtb**

This section discusses associating an HDL module with a MATLAB test bench function and scheduling when the test bench function is called using the -mfunc and timing arguments to matlabtb.

For a full list of matlabtb parameters, see the matlabtb reference.

Keep in mind the path specifications for MATLAB test bench sessions when invoking matlabtb, as explained in the next section.

#### **Specifying HDL Signal/Port and Module Paths for MATLAB Test Bench Cosimulation**

The rules stated in this section are for signal/port and module path specifications for MATLAB link sessions. Other specifications may work but are not guaranteed to work in this or future releases.

In the following example:

matlabtb u osc filter -mfunc oscfilter

u\_osc\_filter is the top level component. However, if you are specifying a subcomponent, you must follow valid module path specifications for MATLAB link sessions.

**Note** HDL designs generally do have hierarchy; that is the reason for this syntax. This specification does *not* represent a file name hierarchy.

#### **Path Specifications for MATLAB Link Sessions with Verilog Top Level**

- The path specification must start with a top-level module name.
- **•** The path specification can include "." or "/" path delimiters, but cannot include a mixture.
- **•** The leaf module or signal must match the HDL language of the top-level module.

The following examples show valid signal and module path specifications:

top.port\_or\_sig /top/sub/port\_or\_sig top top/sub top.sub1.sub2

The following examples show invalid signal and module path specifications:

```
top.sub/port or sig
:sub:port_or_sig
:
:sub
```
#### **Path Specifications for MATLAB Link Sessions with VHDL Top Level**

- **•** The path specification may include the top-level module name, but it is not required.
- **•** The path specification can include "." or "/" path delimiters, but cannot include a mixture.
- **•** The leaf module or signal must match the HDL language of the top-level module.

The following are valid signal and module path specification examples:

```
top.port or sig
```
<span id="page-57-0"></span>top top/sub top.sub1.sub2

The following examples show invalid signal and module path specifications:

```
top.sub/port_or_sig
/sub/port_or_sig
:sub:port or sig
:
:sub
```
## **Binding the HDL Module Component to the MATLAB Test Bench Function**

By default, the EDA Simulator Link DS software assumes the name for a MATLAB M-function matches the name of the HDL module that the function verifies. See the -mfunc argument of matlabtb for more information.

For details on MATLAB function naming guidelines, see "MATLAB Programming Tips" on files and file names in the MATLAB documentation.

In the next example, an association must be formed between the inverter vl component and the MATLAB component function inverter\_tb. To do so, the software invokes the HDL simulator command matlabtb with the -mfunc argument when the simulation is set up.

```
matlabtb inverter vl -mfunc inverter tb
```
The matlabtb command instructs the HDL simulator to call back the inverter tb function when inverter v1 executes in the simulation.

## **Scheduling Options for a Test Bench Session**

There are two ways to schedule the invocation of a test bench function:

- **•** Using the arguments to the EDA Simulator Link DS function matlabtb
- **•** Inside the MATLAB M-function using the tnext parameter (see ["Scheduling EDA Simulator Link DS M-Functions Using the tnext](#page-189-0) Parameter" on page 9[-8\)](#page-189-0)

By default, the EDA Simulator Link DS software invokes a MATLAB test bench function once (when time equals 0). If you want to apply more control and execute the MATLAB function more than once, decide on scheduling options that specify when and how often the EDA Simulator Link DS software is to invoke the relevant MATLAB function. Depending on your choices, you may need to modify the function or specify specific arguments when you begin a MATLAB test bench session with the matlabtb function.

You can schedule a MATLAB test bench function to execute under any of the following conditions:

- **•** At a time that the function passes to the HDL simulator with the tnext parameter
- **•** Based on a time specification that can include discrete time values, repeat intervals, and a stop time
- **•** When a specified signal experiences a rising edge—changes from '0' to '1'
- **•** When a specified signal experiences a falling edge—changes from '1' to '0'
- **•** Based on a sensitivity list—when a specified signal changes state

Decide on a combination of options that best meet your test bench application requirements. For details on using the matlabtb arguments for scheduling, see the reference page for matlabtb. For details on using the tnext parameter and information on setting other scheduling parameters, see ["Scheduling EDA](#page-189-0) Simulator Link DS M-Functions Using the tnext Parameter" on page 9-[8](#page-189-0).

#### **Example: Invoke matlabtb on rising edge**

Consider the following matlabtb command:

dve> matlabtb test -rising /test/clk

This command links an instance of the entity test to function test.m, which executes within the context of MATLAB based on specified timing parameters. In this case, the MATLAB function is called when the signal /test/clk experiences a rising edge.

Arguments in the command line specify the following conditions:

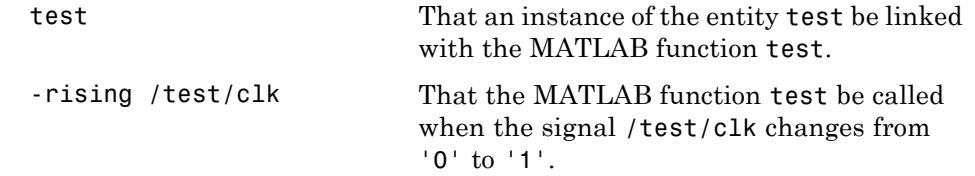

# **Run MATLAB Test Bench Simulation**

#### **In this section...**

"Process for Running MATLAB Test Bench Cosimulation" on page 2-29

"Checking the MATLAB Server's Link Status" on page 2-29

"Running a Test Bench Cosimulation" on page 2-[30](#page-61-0)

"Applying Stimuli with the HDL Simulator force Command" on page 2[-31](#page-62-0)

"Restarting a Test Bench Simulation" on page 2[-32](#page-63-0)

# **Process for Running MATLAB Test Bench Cosimulation**

To start and control the execution of a simulation in the MATLAB environment, perform the following steps:

- **1** Check the MATLAB server's link status.
- **2** [Apply test bench stimuli.](#page-62-0)
- **3** [Run and monitor the test bench session.](#page-61-0)
- **4** [Restart simulator during a test bench session.](#page-63-0) (If necessary)

# **Checking the MATLAB Server's Link Status**

The first step to starting an HDL simulator and MATLAB test bench session is to check the MATLAB server's link status. Is the server running? If the server is running, what mode of communication and, if applicable, what TCP/IP socket port is the server using for its links? You can retrieve this information by using the MATLAB function hdldaemon with the 'status' option. For example:

```
hdldaemon('status')
```
The function displays a message that indicates whether the server is running and, if it is running, the number of connections it is handling. For example:

```
HDLDaemon socket server is running on port 4449 with 0 connections
```
<span id="page-61-0"></span>If the server is not running, the message reads

HDLDaemon is NOT running

See "Link Status" in the hdldaemon reference documentation for information on determining the mode of communication and the TCP/IP socket in use.

## **Running a Test Bench Cosimulation**

These steps describe a typical sequence for running a simulation interactively from the main HDL simulator window:

**1** Set breakpoints in the HDL and MATLAB code to verify and analyze simulation progress and correctness.

How you set breakpoints in the HDL simulator will vary depending on what simulator application you are using.

In MATLAB, there are several ways you can set breakpoints; for example, by using the **Set/Clear Breakpoint** button on the toolbar.

**2** Start the simulation by entering the HDL simulator run command.

The run command offers a variety of options for applying control over how a simulation runs (refer to your HDL simulator documentation for details). For example, you can specify that a simulation run for several time steps.

The following command instructs the HDL simulator to run the loaded simulation for 50000 time steps:

run 50000

**3** Step through the simulation and examine values.

How you step through the simulation in the HDL simulator will vary depending on what simulator application you are using.

In MATLAB, there are several ways you can step through code; for example, by clicking the **Step** toolbar button.

- <span id="page-62-0"></span>**4** When you block execution of the MATLAB function, the HDL simulator also blocks and remains blocked until you clear all breakpoints in the function's M-code.
- **5** Resume the simulation, as needed.

How you resume the simulation in the HDL simulator will vary depending on what simulator application you are using.

In MATLAB, there are several ways you can resume the simulation; for example, by clicking the **Continue** toolbar button.

The following HDL simulator command resumes a simulation:

run -continue

For more information on HDL simulator and MATLAB debugging features, see the appropriate HDL simulator documentation and MATLAB online help or documentation.

## **Applying Stimuli with the HDL Simulator force Command**

After you establish a link between the HDL simulator and MATLAB, you can then apply stimuli to the test bench environment. One way of applying stimuli is through the iport parameter of the linked MATLAB function. This parameter forces signal values by deposit.

Another option is to issue force commands in the HDL simulator main window.

For example, consider the following sequence of force commands:

force osc\_top.clk\_enable 1 -after 0ns force osc\_top.reset 0 -after 0ns 1 -after 40ns 0 -after 120ns force osc\_top.clk 1 -after 0ns 0 -after 40ns -repeat 80ns

These commands drive the following signals:

• The clk signal to 0 at 0 nanoseconds after the current simulation time and to 1 at 5 nanoseconds after the current HDL simulation time. This <span id="page-63-0"></span>cycle repeats starting at 10 nanoseconds after the current simulation time, causing transitions from 1 to 0 and 0 to 1 every 5 nanoseconds, as the following diagram shows.

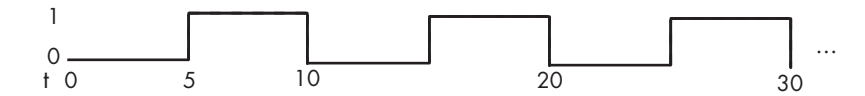

For example,

force /foobar/clk 0 0, 1 5 -repeat 10

- The clk en signal to 1 at 0 nanoseconds after the current simulation time.
- **•** The reset signal to 0 at 0 nanoseconds after the current simulation time.

## **Restarting a Test Bench Simulation**

Because the HDL simulator issues the service requests during a MATLAB test bench session, you must restart a test bench session from the HDL simulator. To restart a session, perform the following steps:

- **1** Make the HDL simulator your active window, if your input focus was not already set to that application.
- **2** Call the restart command. restart also sources (runs) the pre-TCL commands specified in launchdiscovery. Therefore, if matlabtb was included in the pre-TCL commands, there is no need to call matlabtb again.

**Note** To restart a simulation that is in progress, issue a break command and end the current simulation session before restarting a new session.

# <span id="page-64-0"></span>**Stop Test Bench Simulation**

When you are ready to stop a test bench session, it is best to do so in an orderly way to avoid possible corruption of files and to ensure that all application tasks shut down appropriately. You should stop a session as follows:

- **1** Make the HDL simulator your active window, if your input focus was not already set to that application.
- **2** Halt the simulation. You must quit the simulation at the HDL simulator side or MATLAB may hang until the simulator is quit.
- **3** Close your project.
- **4** Exit the HDL simulator, if you are finished with the application.
- **5** Quit MATLAB, if you are finished with the application. If you want to shut down the server manually, stop the server by calling hdldaemon with the 'kill' option:

hdldaemon('kill')

For more information on closing HDL simulator sessions, see the HDL simulator documentation.

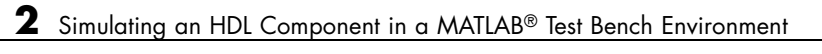

# Replacing an HDL Component with a MATLAB Component Function

- **•** ["Workflow for Creating a MATLAB Component Function for Use with the](#page-67-0) HDL Simulator" on page 3[-2](#page-67-0)
- **•** "Overview to Using a MATLAB Function as a Component" on page 3-[5](#page-70-0)
- **•** "Code HDL Modules for Visualization Using MATLAB" on page 3-[7](#page-72-0)
- **•** ["Code an EDA Simulator Link DS MATLAB Component Function" on](#page-73-0) page 3-[8](#page-73-0)
- **•** "Place Component Function on MATLAB Search Path" on page 3-[10](#page-75-0)
- **•** "Start hdldaemon to Provide Connection to HDL Simulator" on page 3-[11](#page-76-0)
- **•** "Start HDL Simulator for Use with MATLAB" on page 3-[12](#page-77-0)
- **•** ["Invoke matlabcp to Bind and Schedule MATLAB Component Function](#page-78-0) Calls" on page 3-[13](#page-78-0)
- **•** "Run MATLAB Component Simulation" on page 3[-14](#page-79-0)

# <span id="page-67-0"></span>**Workflow for Creating a MATLAB Component Function for Use with the HDL Simulator**

The following workflow shows the steps necessary to create a MATLAB component function for cosimulation with the HDL simulator using EDA Simulator Link DS.

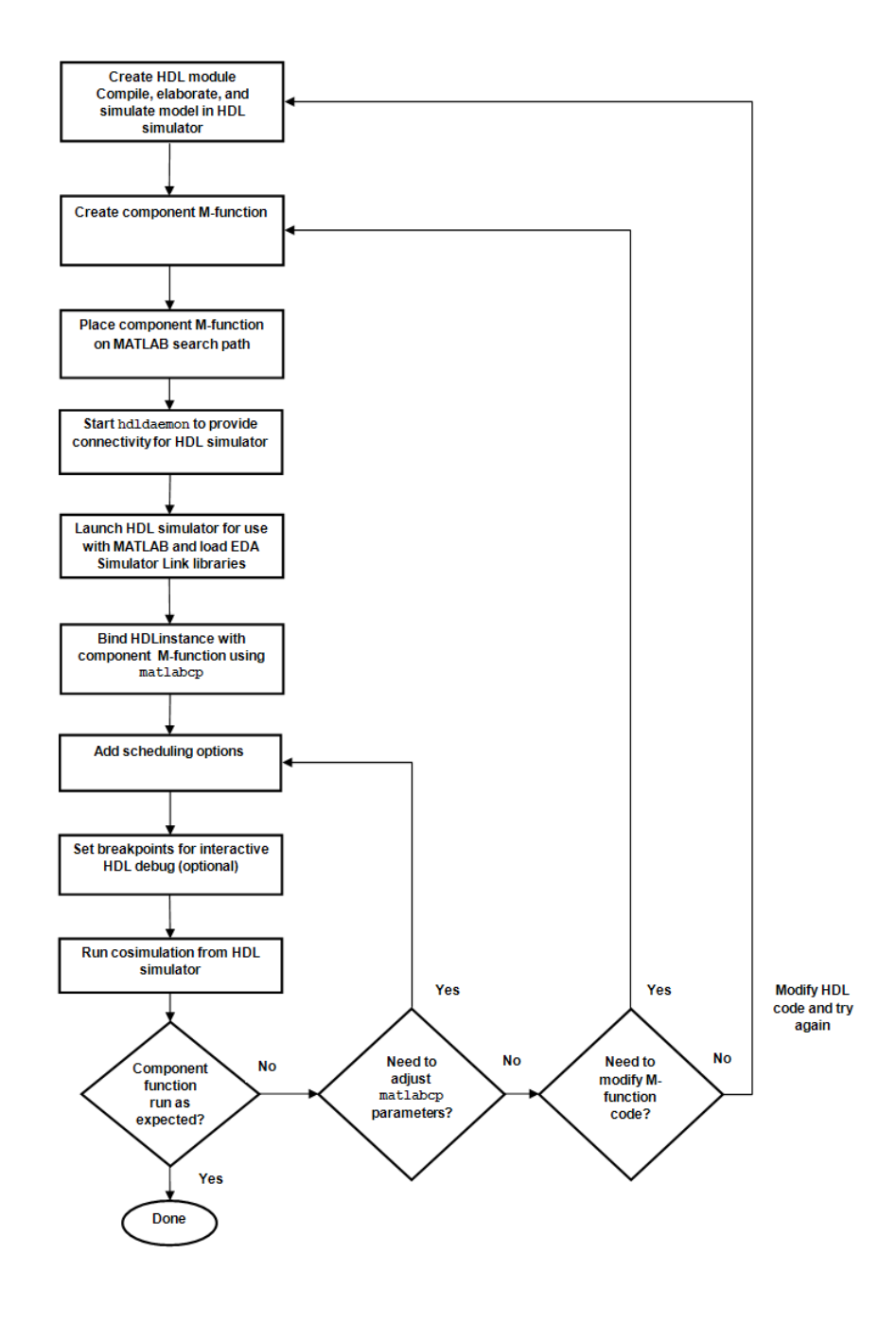

The workflow is as follows:

- **•** [Create HDL module.](#page-72-0) Compile, elaborate, and simulate model in HDL simulator.
- **•** [Create MATLAB component function.](#page-73-0)
- **•** [Place component function on MATLAB search path.](#page-75-0)
- **•** [Start hdldaemon to provide connection to HDL simulator.](#page-76-0)
- **•** [Launch HDL simulator for use with MATLAB and load EDA Simulator](#page-77-0) [Link DS libraries.](#page-77-0)
- **•** [Bind HDL instance with component function.](#page-78-0)
- **•** [Add scheduling options.](#page-78-0)
- **•** Set breakpoints for interactive HDL debug (optional).
- **•** [Run cosimulation from HDL simulator.](#page-79-0)

# <span id="page-70-0"></span>**Overview to Using a MATLAB Function as a Component**

The EDA Simulator Link DS software provides a means for visualizing HDL components within the MATLAB environment. You do so by coding an HDL model and a MATLAB M-function that can share data with the HDL model. This chapter discusses the programming, interfacing, and scheduling conventions for MATLAB component functions that communicate with the HDL simulator.

*MATLAB component* functions simulate the behavior of components in the HDL model. A stub module (providing port definitions only) in the HDL model passes its input signals to the MATLAB component function. The MATLAB component processes this data and returns the results to the outputs of the stub module. A MATLAB component typically provides some functionality (such as a filter) that is not yet implemented in the HDL code.

The following figure shows how an HDL simulator wraps around a MATLAB component function and how MATLAB communicates with the HDL simulator during a component simulation session.

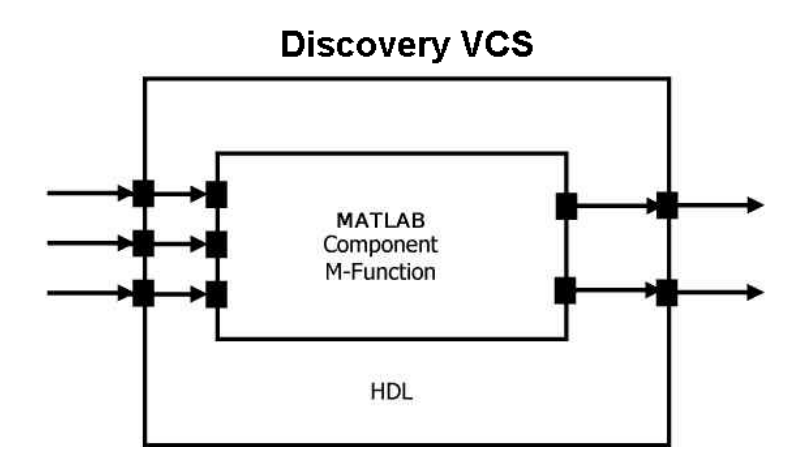

When linked with MATLAB, the HDL simulator functions as the client, with MATLAB as the server. The following figure shows a multiple-client scenario connecting to the server at TCP/IP socket port 4449.

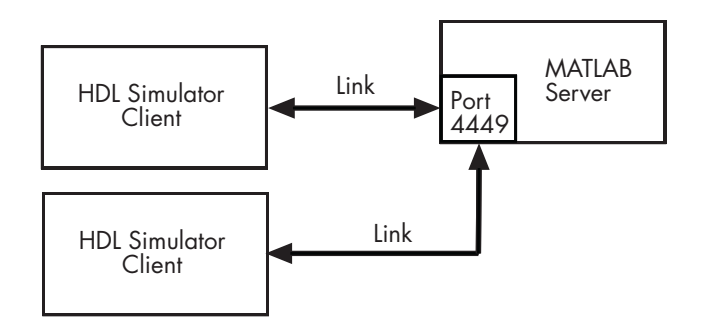

The MATLAB server can service multiple simultaneous HDL simulator sessions and HDL modules. However, you should follow recommended guidelines to ensure the server can track the I/O associated with each module and session. The MATLAB server, which you start with the supplied MATLAB function hdldaemon, waits for connection requests from instances of the HDL simulator running on the same or different computers. When the server receives a request, it executes the specified MATLAB function you have coded to perform tasks on behalf of a module in your HDL design. Parameters that you specify when you start the server indicate whether the server establishes shared memory or TCP/IP socket communication links.

Refer to ["Establishing EDA Simulator Link DS Machine Configuration](#page-143-0) Requirements" on page 7[-8](#page-143-0) for valid machine configurations.

**Note** The programming, interfacing, and scheduling conventions for test bench functions (see ) and component functions are virtually identical. Steps in the component workflow actually map to documentation for test bench functions; however, the same procedures apply to component functions.
# **Code HDL Modules for Visualization Using MATLAB**

The process for coding HDL modules for MATLAB visualization is as follows:

- **•** [Choose an HDL module name.](#page-38-0)
- **•** [Specify port direction modes in HDL components.](#page-39-0)
- **•** [Specify port data types in HDL components.](#page-39-0)
- **•** [Compile and debug the HDL model.](#page-41-0)

See "Code HDL Modules for Verification Using MATLAB " on page 2-[7](#page-38-0) for full instructions on following this process.

## **Code an EDA Simulator Link DS MATLAB Component Function**

#### **In this section...**

"Overview to Coding an EDA Simulator Link DS Component Function" on page 3-8

"Syntax of a Component Function" on page 3[-9](#page-74-0)

## **Overview to Coding an EDA Simulator Link DS Component Function**

Coding a MATLAB M-function that is to visualize an HDL module or component requires that you follow specific coding conventions. You must also understand the data type conversions that occur, and program data type conversions for operating on data and returning data to the HDL simulator.

To code a MATLAB function that is to verify an HDL module or component, perform the following steps:

- **1** Learn the syntax for a MATLAB EDA Simulator Link DS component function (see "Syntax of a Component Function" on page 3[-9.](#page-74-0)).
- **2** Understand how EDA Simulator Link DS software converts data from the HDL simulator for use in the MATLAB environment (see ["Performing](#page-158-0) Data Type Conversions" on page 8[-5i](#page-158-0)n [Chapter 8, "Advanced Operational](#page-153-0) [Topics"](#page-153-0)).
- **3** Choose a name for the MATLAB component function (see ["Binding the HDL](#page-57-0) Module Component to the MATLAB Test Bench Function" on page 2-[26\)](#page-57-0).
- **4** Define expected parameters in the component function definition line (see ["Defining EDA Simulator Link DS M-Functions and Function Parameters"](#page-183-0) on page 9[-2i](#page-183-0)n the [Chapter 9, "M-Function Prototype Reference"](#page-180-0)).
- **5** Determine the types of port data being passed into the function (see ["Defining EDA Simulator Link DS M-Functions and Function Parameters"](#page-183-0) on page 9[-2i](#page-183-0)n the [Chapter 9, "M-Function Prototype Reference"](#page-180-0)).
- <span id="page-74-0"></span>**6** Extract and, if appropriate for the simulation, apply information received in the portinfo structure (see ["Gaining Access to and Applying Port](#page-186-0) Information" on page 9-[5](#page-186-0) in the [Chapter 9, "M-Function Prototype](#page-180-0) [Reference"](#page-180-0)).
- **7** Convert data for manipulation in the MATLAB environment, as necessary (see "Converting HDL Data to Send to MATLAB" on page 8[-5](#page-158-0) in [Chapter](#page-153-0) [8, "Advanced Operational Topics"](#page-153-0)).
- **8** Convert data that needs to be returned to the HDL simulator (see "Converting Data for Return to the HDL Simulator" on page 8-[10](#page-163-0) in [Chapter 8, "Advanced Operational Topics"](#page-153-0)).

## **Syntax of a Component Function**

The syntax of a MATLAB component function is

```
function [iport, tnext] = MyFunctionName(oport, tnow, portinfo)
```
The input/output arguments (iport and oport) for a MATLAB component function are the reverse of the port arguments for a MATLAB test bench function. That is, the MATLAB component function returns signal data to the *outputs* and receives data from the *inputs* of the associated HDL module.

Initialize the function outputs to empty values at the beginning of the function as in the following example:

```
tnext = [];
oport = struct();
```
See the [Chapter 9, "M-Function Prototype Reference"](#page-180-0) for an explanation of each of the function arguments. For more information on using tnext and tnow for simulation scheduling, see ["Scheduling EDA Simulator Link DS](#page-189-0) M-Functions Using the tnext Parameter" on page 9[-8.](#page-189-0)

# **Place Component Function on MATLAB Search Path**

The MATLAB M-function that you are associating with an HDL component must be on the MATLAB search path or reside in the current working directory (see the MATLAB cd function). See ["Place Test Bench Function](#page-51-0) on MATLAB Search Path" on page 2-[20](#page-51-0) for instructions on performing this process.

# **Start hdldaemon to Provide Connection to HDL Simulator**

See the "Start hdldaemon to Provide [Connection to HDL Simulator" on page](#page-52-0) 2-[21](#page-52-0) section for instructions on starting hdldaemon.

# **Start HDL Simulator for Use with MATLAB**

See "Launching the HDL Simulator" on page 2-[23](#page-54-0) for instructions on starting the HDL simulator from MATLAB.

Refer to "Loading an HDL Design for Verification" on page 2-[23](#page-54-0) for instructions on loading an instance of an HDL module for visualization with launchDiscovery.

## **Invoke matlabcp to Bind and Schedule MATLAB Component Function Calls**

See "Invoking matlabtb" on page 2[-24](#page-55-0) for instructions on invoking matlabcp (same as those for invoking matlabtb).

See ["Binding the HDL Module Component to the MATLAB Test Bench](#page-57-0) Function" on page 2-[26](#page-57-0) for instructions on binding the component function to the HDL module.

See "Scheduling Options for a Test Bench Session" on page 2-[26](#page-57-0) for instructions on scheduling component function calls using matlabcp. See ["Scheduling EDA Simulator Link DS M-Functions Using the tnext](#page-189-0) Parameter" on page 9-[8](#page-189-0) for instructions on scheduling component function calls using the tnext parameter of an M-function.

# **Run MATLAB Component Simulation**

Running a MATLAB component session is the same a running one for a test bench simulation. See "Run MATLAB Test Bench Simulation" on page 2-[29](#page-60-0) for instructions on running a MATLAB component cosimulation session with the HDL simulator.

# Simulating an HDL Component in a Simulink Test Bench Environment

- **•** ["Workflow for Simulating an HDL Component in a Simulink Test Bench](#page-81-0) Environment" on page 4[-2](#page-81-0)
- **•** "Overview to Using Simulink as a Test Bench" on page 4[-5](#page-84-0)
- **•** ["Create a Simulink Model for Test Bench Cosimulation with the HDL](#page-88-0) Simulator" on page 4[-9](#page-88-0)
- **•** ["Code an HDL Component for Use with Simulink Test Bench Applications"](#page-89-0) on page 4-[10](#page-89-0)
- **•** ["Launch HDL Simulator for Test Bench Cosimulation with Simulink" on](#page-90-0) page 4-[11](#page-90-0)
- **•** ["Add the HDL Cosimulation Block to the Simulink Test Bench Model"](#page-91-0) on page 4-[12](#page-91-0)
- **•** ["Define the HDL Cosimulation Block Interface \(Simulink as Test Bench\)"](#page-92-0) on page 4-[13](#page-92-0)
- **•** "Start the HDL Simulation" on page 4-[33](#page-112-0)
- **•** ["Run a Test Bench Cosimulation Session \(Simulink as Test Bench\)" on](#page-113-0) page 4-[34](#page-113-0)

## <span id="page-81-0"></span>**Workflow for Simulating an HDL Component in a Simulink Test Bench Environment**

The following workflow shows the steps necessary to cosimulate an HDL design using Simulink software as a test bench.

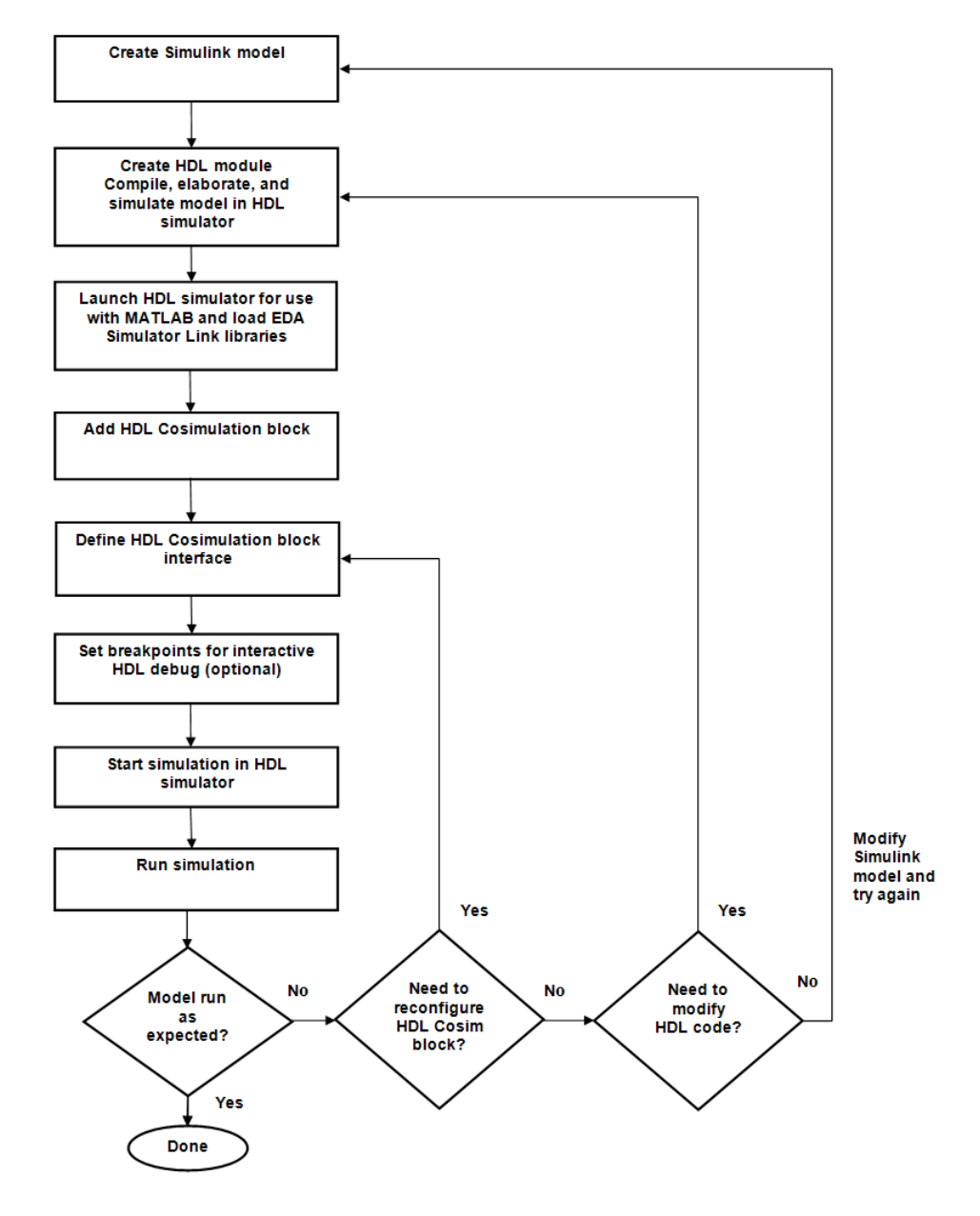

The workflow is as follows:

- **•** Create Simulink model.
- **•** [Create HDL module. Compile, elaborate, and simulate model in HDL](#page-38-0) [simulator.](#page-38-0)
- **•** [Launch HDL simulator for use with MATLAB and load EDA Simulator](#page-54-0) [Link DS libraries.](#page-54-0)
- **•** Add HDL Cosimulation block.
- **•** Define HDL Cosimulation block interfaces.
- **•** Set breakpoints for interactive HDL debug (optional).
- **•** Run cosimulation.

# <span id="page-84-0"></span>**Overview to Using Simulink as a Test Bench**

#### **In this section...**

"Understanding How the HDL Simulator and Simulink Software Communicate Using EDA Simulator Link DS" on page 4-5

["Introduction to the EDA Simulator Link DS HDL Cosimulation Block"](#page-86-0) on page 4-[7](#page-86-0)

## **Understanding How the HDL Simulator and Simulink Software Communicate Using EDA Simulator Link DS**

When you link the HDL simulator with a Simulink application, the simulator functions as the server, as shown in the following figure.

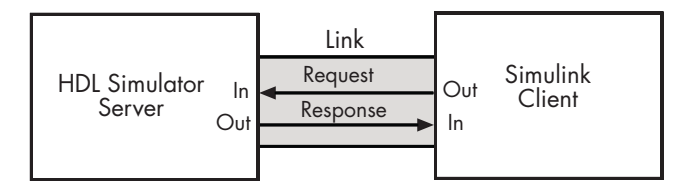

In this case, the HDL simulator responds to simulation requests it receives from cosimulation blocks in a Simulink model. You begin a cosimulation session from Simulink. After a session is started, you can use Simulink and the HDL simulator to monitor simulation progress and results. For example, you might add signals to a wave window to monitor simulation timing diagrams.

As the following figure shows, multiple cosimulation blocks in a Simulink model can request the service of multiple instances of the HDL simulator, using unique TCP/IP socket ports.

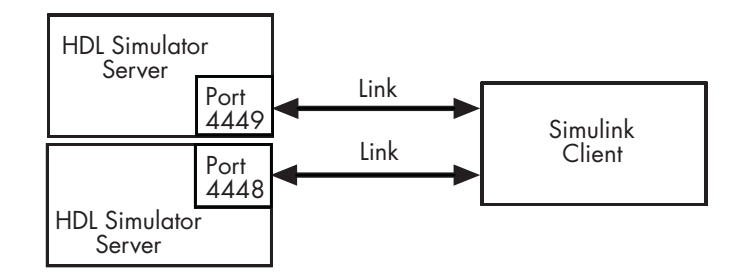

When you link the HDL simulator with a Simulink application, the simulator functions as the server. Using the EDA Simulator Link DS communications interface, an HDL Cosimulation block cosimulates a hardware component by applying input signals to and reading output signals from an HDL model under simulation in the HDL simulator.

This figure shows a sample Simulink model that includes an HDL Cosimulation block. The connection is using shared memory.

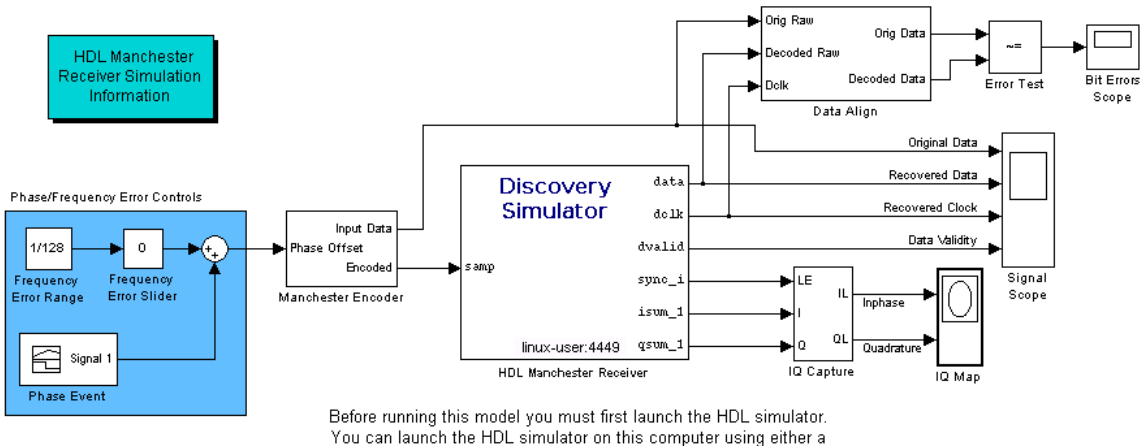

shared memory link or a TCP/IP socket link.

The HDL Cosimulation block models a Manchester receiver that is coded in HDL. Other blocks and subsystems in the model include the following:

**•** Frequency Error Range block, Frequency Error Slider block, and Phase Event block

- <span id="page-86-0"></span>**•** Manchester encoder subsystem
- **•** Data alignment subsystem
- **•** Inphase/Quadrature (I/Q) capture subsystem
- **•** Error Rate Calculation block from the Communications Blockset software
- **•** Bit Errors block
- **•** Data Scope block
- **•** Discrete-Time Scatter Plot Scope block from the Communications Blockset software

For information on getting started with Simulink software, see the Simulink online help or documentation.

## **Introduction to the EDA Simulator Link DS HDL Cosimulation Block**

The EDA Simulator Link DS HDL Cosimulation Block links hardware components that are concurrently simulating in the HDL simulator to the rest of a Simulink model.

You can link Simulink and the HDL simulator in two possible ways:

- **•** As a single HDL Cosimulation block fitted into the framework of a larger system-oriented Simulink model.
- **•** As a Simulink model made up of a collection of HDL Cosimulation blocks, each representing a specific hardware component.

The block mask contains panels for entering port and signal information, setting communication modes, and defining the timing relationship.

After you code one of your model's components in VHDL or Verilog and simulate it in the HDL simulator environment, you integrate the HDL representation into your Simulink model as an HDL Cosimulation block. This block, located in the Simulink Library, within the EDA Simulator Link DS block library, is shown in the next figure.

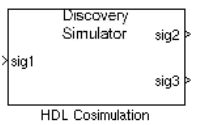

You configure an HDL Cosimulation block by specifying values for parameters in a block parameters dialog box. The HDL Cosimulation block parameters dialog box consists of tabbed panes that specify the following information:

- **• Ports Pane**: Block input and output ports that correspond to signals, including internal signals, of your HDL design, and an output sample time. See "Ports Pane" on page 12-[3](#page-246-0) in the [Chapter 12, "Blocks — Alphabetical](#page-242-0) [List".](#page-242-0)
- **• Connection Pane**: Type of communication and related settings to be used for exchanging data between simulators. See ["Connection Pane" on page](#page-252-0) 12[-9](#page-252-0) in the [Chapter 12, "Blocks — Alphabetical List".](#page-242-0)
- **• Timescales Pane**: The timing relationship between Simulink software and the HDL simulator. See "Timescales Pane" on page 12-[13](#page-256-0) in the [Chapter 12, "Blocks — Alphabetical List".](#page-242-0)

## <span id="page-88-0"></span>**Create a Simulink Model for Test Bench Cosimulation with the HDL Simulator**

#### **In this section...**

"Creating Your Simulink Model" on page 4-9

"Running and Testing a Hardware Model in Simulink" on page 4-9

"Adding a Value Change Dump (VCD) File (Optional)" on page 4-9

# **Creating Your Simulink Model**

Create a Simulink test bench model by adding Simulink blocks from the Simulink Block libraries. For help with creating a Simulink model, see the Simulink documentation.

# **Running and Testing a Hardware Model in Simulink**

If you design a Simulink model first, run and test your model thoroughly before replacing or adding hardware model components as EDA Simulator Link DS Cosimulation blocks.

# **Adding a Value Change Dump (VCD) File (Optional)**

You might want to add a VCD file to log changes to variable values during a simulation session. See [Chapter 6, "Recording Simulink Signal State](#page-130-0) [Transitions for Post-Processing"](#page-130-0) for instructions on adding the To VCD File block.

## <span id="page-89-0"></span>**Code an HDL Component for Use with Simulink Test Bench Applications**

#### **In this section...**

"Overview to Coding HDL Components for Use with Simulink" on page 4-10

"Specifying Port Direction Modes in the HDL Component" on page 4-10

"Specifying Port Data Types in the HDL Component" on page 4-10

## **Overview to Coding HDL Components for Use with Simulink**

The most basic element of communication in the EDA Simulator Link DS interface is the HDL module. The interface passes all data between the HDL simulator and Simulink as port data. The EDA Simulator Link DS software works with any existing HDL module. However, when you code an HDL module that is targeted for Simulink verification, you should consider the types of data to be shared between the two environments and the direction modes. These factors are also ones you need to consider when you code an HDL component for use with Simulink as a test bench.

## **Specifying Port Direction Modes in the HDL Component**

In your module statement, you must specify each port with a direction mode (input, output, or bidirectional). See ["Specifying Port Direction Modes in](#page-39-0) HDL Components (MATLAB as Test Bench)" on page 2[-8](#page-39-0) for descriptions of these port directions.

## **Specifying Port Data Types in the HDL Component**

You must specify data types compatible with Simulink for ports in your HDL modules. See ["Specifying Port Data Types in HDL Components \(MATLAB as](#page-39-0) Test Bench)" on page 2-[8](#page-39-0) for descriptions of supported port data types. For details on how the EDA Simulator Link DS interface converts data types for the MATLAB and Simulink environments, see ["Performing Data Type](#page-158-0) Conversions" on page 8-[5](#page-158-0).

## <span id="page-90-0"></span>**Launch HDL Simulator for Test Bench Cosimulation with Simulink**

## **Starting the HDL Simulator from MATLAB**

The options available for starting the HDL simulator for use with Simulink vary depending on whether you run the HDL simulator and Simulink on the same computer system.

If both tools are running on the same system, start the HDL simulator directly from MATLAB by calling the MATLAB function launchDiscovery. Alternatively, you can start the HDL simulator manually and load the EDA Simulator Link DS libraries yourself. Either way, see ["Starting the HDL](#page-26-0) Simulator" on page 1[-15](#page-26-0).

## <span id="page-91-0"></span>**Add the HDL Cosimulation Block to the Simulink Test Bench Model**

After you code one of your model's components in VHDL or Verilog and simulate it in the HDL simulator environment, integrate the HDL representation into your Simulink model as an HDL Cosimulation block by performing the following steps:

- **1** Open your Simulink model, if it is not already open.
- **2** Delete the model component that the HDL Cosimulation block is to replace.
- **3** In the Simulink Library Browser, click the EDA Simulator Link DS block library. The browser displays the HDL Cosimulation and To VCD block icons.

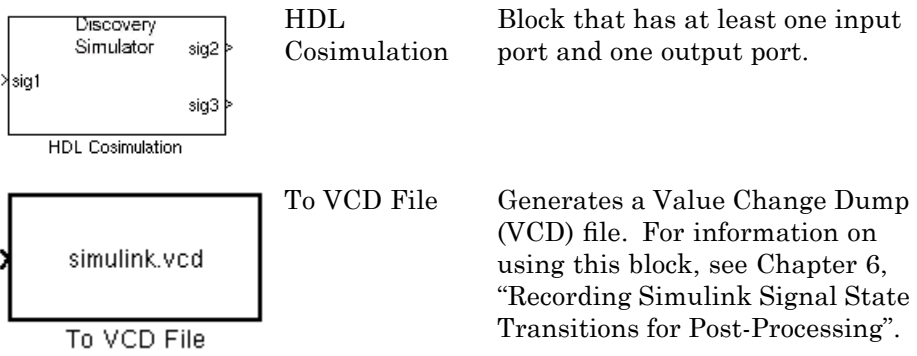

- **4** Copy the HDL Cosimulation block icon from the Library Browser to your model. Simulink creates a link to the block at the point where you drop the block icon.
- **5** Connect any HDL Cosimulation block ports to appropriate blocks in your Simulink model.
	- **•** To model a sink device, configure the block with inputs only.
	- **•** To model a source device, configure the block with outputs only.

# <span id="page-92-0"></span>**Define the HDL Cosimulation Block Interface (Simulink as Test Bench)**

#### **In this section...**

"Accessing the HDL Cosimulation Block Interface" on page 4-13

"Mapping HDL Signals to Block Ports" on page 4[-14](#page-93-0)

"Specifying the Signal Data Types" on page 4-[24](#page-103-0)

["Configuring the Simulink and HDL Simulator Timing Relationship" on](#page-103-0) page 4-[24](#page-103-0)

["Configuring the Communication Link](#page-106-0) in the HDL Cosimulation Block" on page 4-[27](#page-106-0)

"Programmatically Controlling the Block Parameters" on page 4[-30](#page-109-0)

## **Accessing the HDL Cosimulation Block Interface**

To open the block parameters dialog box for the HDL Cosimulation block, double-click the block icon.

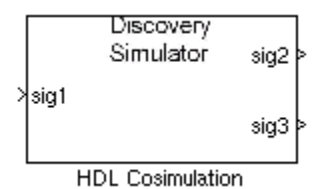

Simulink displays the following Block Parameters dialog box.

<span id="page-93-0"></span>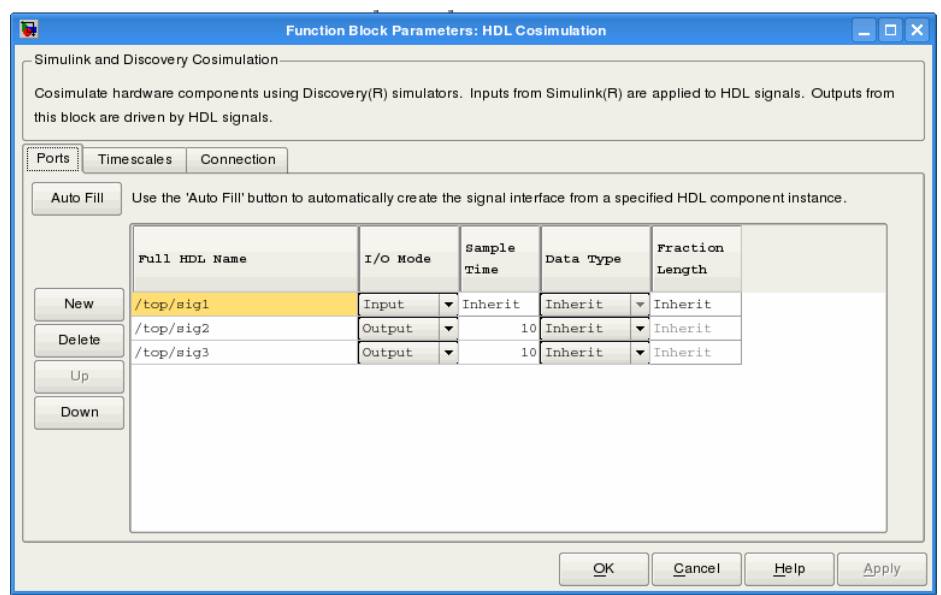

## **Mapping HDL Signals to Block Ports**

The first step to configuring your EDA Simulator Link DS Cosimulation block is to map signals and signal instances of your HDL design to port definitions in your HDL Cosimulation block. In addition to identifying input and output ports, you can specify a sample time for each output port. You can also specify a fixed-point data type for each output port.

The signals that you map can be at any level of the HDL design hierarchy.

To map the signals, you can perform either of the following actions:

- **•** Enter signal information manually into the **Ports** pane of the HDL Cosimulation Block Parameters dialog box (see ["Entering Signal](#page-100-0) Information Manually" on page 4-[21\)](#page-100-0). This approach can be more efficient when you want to connect a small number of signals from your HDL model to Simulink.
- **•** Use the **Auto Fill** button to obtain signal information automatically by transmitting a query to the HDL simulator. This approach can save significant effort when you want to cosimulate an HDL model that has

<span id="page-94-0"></span>many signals that you want to connect to your Simulink model. However, in some cases, you will need to edit the signal data returned by the query. See ["Obtaining Signal Information Automatically from the HDL Simulator"](#page-95-0) on page 4-[16](#page-95-0) for details.

**Note** Verify that HDL signals used in cosimulation have read/write access. An HDL signal access file is included in the simulation via the required launchDiscovery property "AccFile".

#### **Specifying HDL Signal/Port and Module Paths for Cosimulation**

These rules are for signal/port and module path specifications in Simulink. Other specifications may work but are not guaranteed to work in this or future releases.

HDL designs generally do have hierarchy; that is the reason for this syntax. This specification does not represent a file name hierarchy.

Path specifications must follow these rules:

#### **Path Specifications for Simulink Cosimulation Sessions with Verilog Top Level**

- Path specification must start with a top-level module name.
- **•** Path specification can include "." or "/" path delimiters, but cannot include a mixture.
- **•** The leaf module or signal must match the HDL language of the top-level module.

The following examples show valid signal and module path specifications:

```
top.port_or_sig
/top/sub/port or sig
top
top/sub
top.sub1.sub2
```
The following examples show invalid signal and module path specifications:

```
top.sub/port_or_sig
:sub:port_or_sig
:
:sub
```
#### **Path Specifications for Simulink Cosimulation Sessions with VHDL Top Level**

- **•** Path specification may include the top-level module name but it is not required.
- **•** Path specification can include "." or "/" path delimiters, but cannot include a mixture.
- The leaf module or signal must match the HDL language of the top-level module.

The following examples show valid signal and module path specifications:

```
top.port_or_sig
/sub/port_or_sig
top
top/sub
top.sub1.sub2
```
The following examples show invalid signal and module path specifications:

```
top.sub/port_or_sig
:sub:port_or_sig
:
:sub
```
#### **Obtaining Signal Information Automatically from the HDL Simulator**

The **Auto Fill** button lets you begin an HDL simulator query and supply a path to a component or module in an HDL model under simulation in the HDL simulator. Usually, some change of the port information is required after the query completes. You must have the HDL simulator running with the HDL module loaded for **Auto Fill** to work.

The following example describes the required steps.

The example is based on a modified copy of the Manchester Receiver model, in which all signals were first deleted from the **Ports** pane.

**1** Open the block parameters dialog box for the HDL Cosimulation block. Click the **Ports** tab. The **Ports** pane opens.

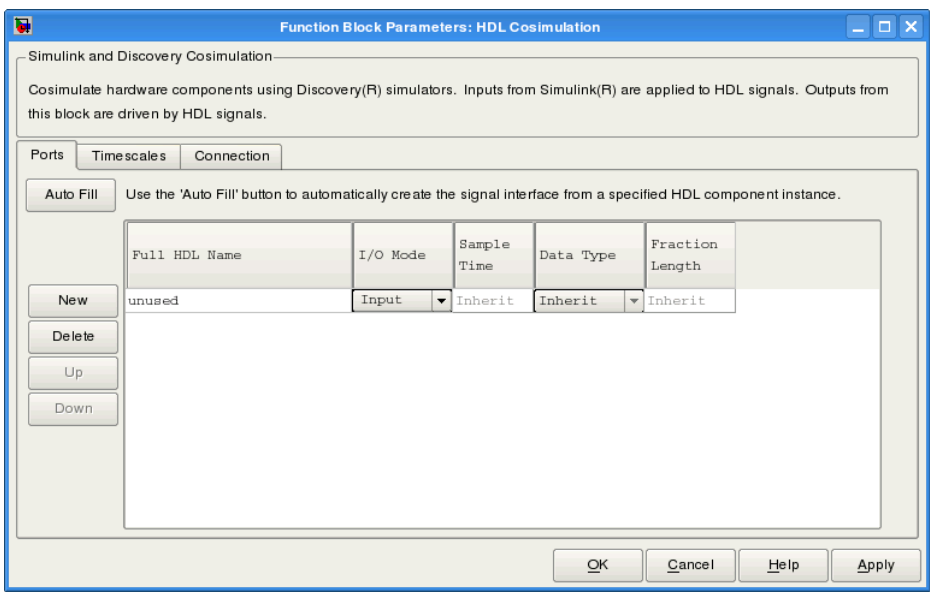

**Tip** Delete all ports before performing **Auto Fill** to ensure that no unused signal remains in the Ports list at any time.

**2** Click the **Auto Fill** button. The **Auto Fill** dialog box opens.

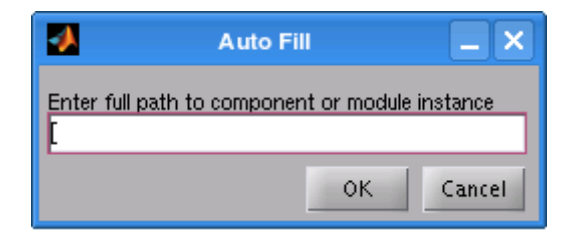

This modal dialog box requests an instance path to a component or module in your HDL model; here you enter an explicit HDL path into the edit field. The path you enter is not a file path and has nothing to do with the source files.

**3** In this example, the Auto Fill feature obtains port data for a VHDL component called manchester. The HDL path is specified as /top/manchester.

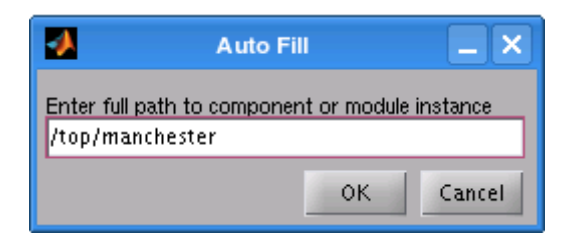

- **4** Click **OK** to dismiss the dialog box and the query is transmitted.
- **5** After the HDL simulator returns the port data, the Auto Fill feature enters it into the **Ports** pane, as shown in the following figure.

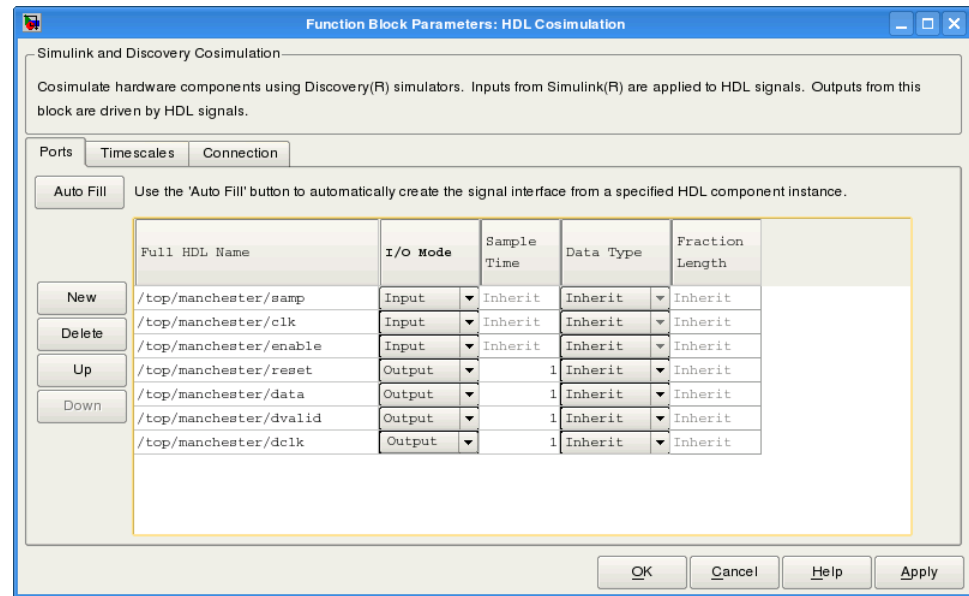

**6** Click **Apply** to commit the port additions.

The preceding figure shows that the query entered clock, clock enable, and reset ports (labeled clk, enable, and reset respectively) into the ports list. In this example, the clk signal is entered via PreSimTcl property of the launchDiscovery function, as shown here:

```
PreSimTcl', ...
                  { 'force manchester.clk 1 0, 0 5 -repeat 10', ...
                    'force manchester.enable 1 0', ...
                    'force manchester.reset 1 0, 0 1000' }, ...
```
The enable and reset signals are deleted from the **Ports** pane, as the figures show.

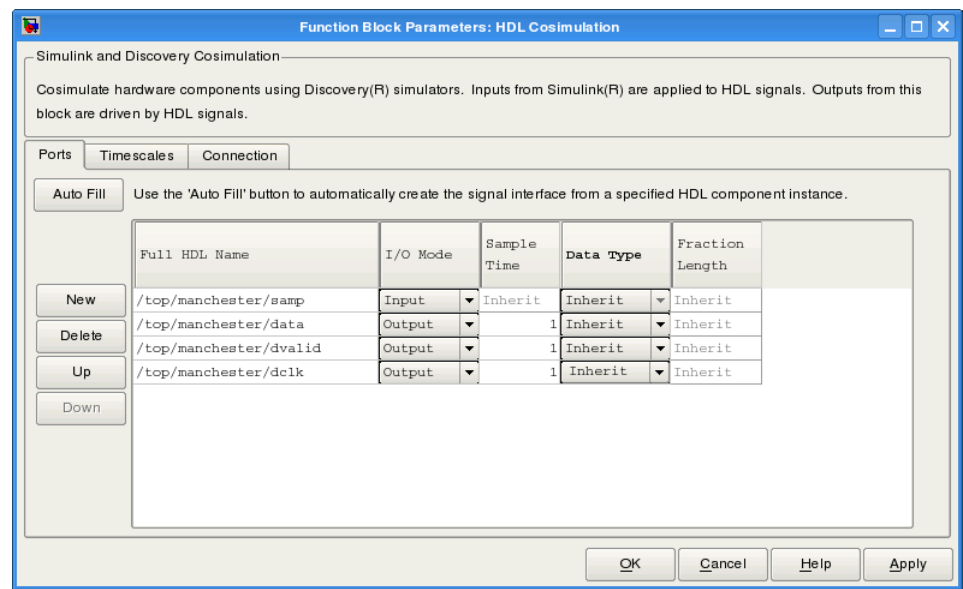

**7 Auto Fill** returns default values for output ports:

- **• Sample time**: 1
- **• Data type**: Inherit
- **• Fraction length**: Inherit

You may need to change these values as required by your model. In this example, the **Sample time** should be set to 10 for all outputs. See also "Specifying the Signal Data Types" on page 4-[24](#page-103-0).

**8** Before closing the HDL Cosimulation block parameters dialog box, click **Apply** to commit any edits you have made.

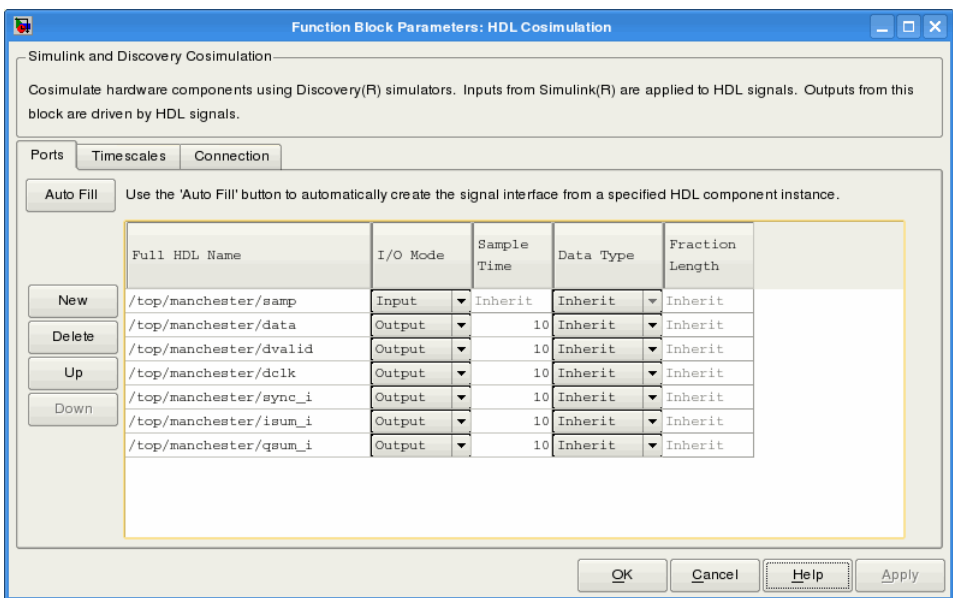

Observe that **Auto Fill** returned information about *all* inputs and outputs for the targeted component. In many cases, this will include signals that function in the HDL simulator but cannot be connected in the Simulink model. You may delete any such entries from the list in the **Ports** pane if they are unwanted. You *can* drive the signals from Simulink; you just have to define their values by laying down Simulink blocks.

Note that **Auto Fill** does not return information for internal signals. If your Simulink model needs to access such signals, you must enter them into the **Ports** pane manually. For example, in the case of the Manchester Receiver model, you would need to add output port entries for top/manchester/sync\_i, top/manchester/isum\_i, and top/manchester/qsum\_i, as shown in step 8.

<span id="page-100-0"></span>**Note** When you import VHDL signals using **Auto Fill**, the HDL simulator returns the signal names in all capitals.

#### **Entering Signal Information Manually**

To enter signal information directly in the **Ports** pane, perform the following steps:

- **1** In the HDL simulator, determine the signal path names for the HDL signals you plan to define in your block.
- **2** In Simulink, open the block parameters dialog box for your HDL Cosimulation block, if it is not already open.
- **3** Select the **Ports** pane tab. Simulink displays the following dialog box.

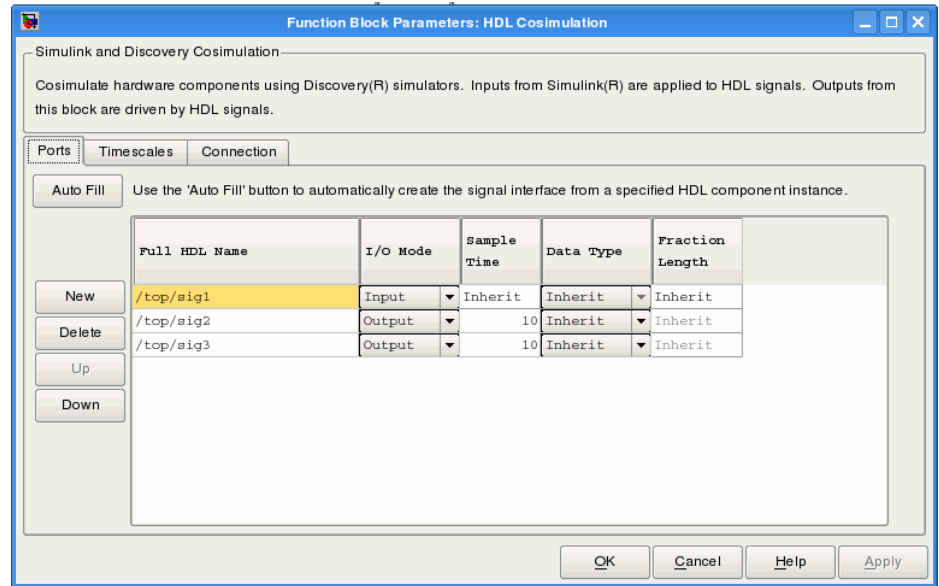

In this pane, you define the HDL signals of your design that you want to include in your Simulink block and set a sample time and data type for

output ports. The parameters that you should specify on the **Ports** pane depend on the type of device the block is modeling as follows:

**•** For a device having both inputs and outputs: specify block input ports, block output ports, output sample times and output data types.

For output ports, accept the default or enter an explicit sample time. Data types can be specified explicitly, or set to Inherit (the default). In the default case, the output port data type is inherited either from the signal connected to the port, or derived from the HDL model.

- **•** For a sink device: specify block output ports.
- **•** For a source device: specify block input ports.
- **4** Enter signal path names in the **Full HDL name** column by double-clicking on the existing default signal.
	- **•** Use HDL simulator path name syntax (see ["Specifying HDL Signal/Port](#page-94-0) and Module Paths for Cosimulation" on page 4[-15](#page-94-0)).
	- **•** If you are adding signals, click **New** and then edit the default values. Select either Input or Output from the **I/O Mode** column.
	- **•** If you want to, set the **Sample Time**, **Data Type**, and **Fraction Length** parameters for signals explicitly, as discussed in the remaining steps.

The following dialog box shows port definitions for an HDL Cosimulation block. The signal path names match path names that appear in the HDL simulator **wave** window.

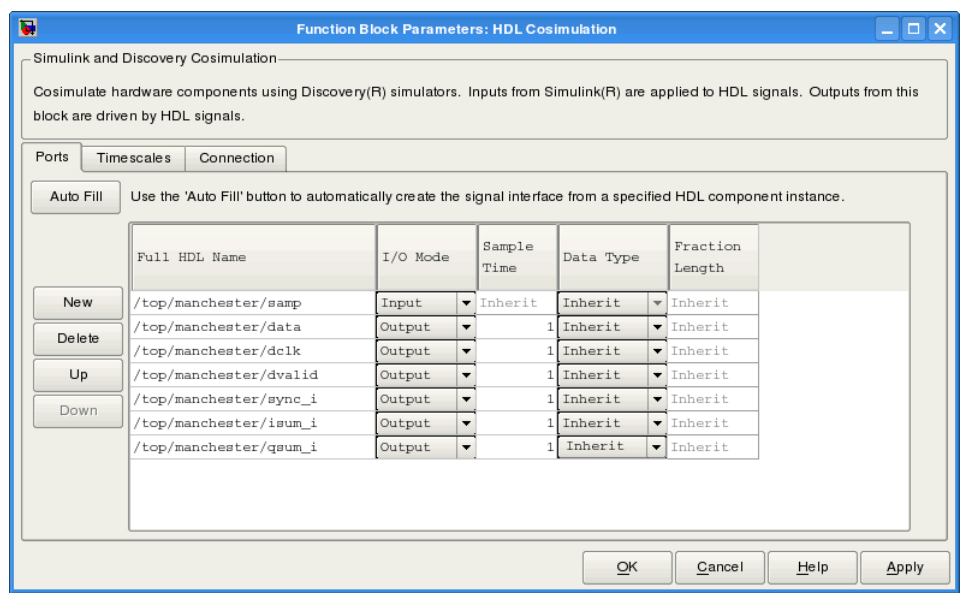

**Note** When you define an input port, make sure that only one source is set up to force input to that port. If multiple sources drive a signal, your Simulink model may produce unpredictable results.

**5** You must specify a sample time for the output ports. Simulink uses the value that you specify, and the current settings of the **Timescales** pane, to calculate an actual simulation sample time.

For more information on sample times in the EDA Simulator Link DS cosimulation environment, see ["Understanding the Representation of](#page-168-0) Simulation Time" on page 8-[15](#page-168-0).

**6** You can configure the fixed-point data type of each output port explicitly if desired, or use a default (Inherited). In the default case, Simulink determines the data type for an output port as follows:

If Simulink can determine the data type of the signal connected to the output port, it applies that data type to the output port. For example, the data type of a connected Signal Specification block is known by

<span id="page-103-0"></span>back-propagation. Otherwise, Simulink queries the HDL simulator to determine the data type of the signal from the HDL module.

To assign an explicit fixed-point data type to a signal, perform the following steps:

- **a** Select either Signed or Unsigned from the **Data Type** column.
- **b** If the signal has a fractional part, enter the **Fraction Length**.

For example, if the model has an 8-bit signal with Signed data type and a **Fraction Length** of 5, the HDL Cosimulation block assigns it the data type sfix8\_En5. If the model has an Unsigned 16-bit signal with no fractional part (a **Fraction Length** of 0), the HDL Cosimulation block assigns it the data type ufix16.

**7** Before closing the dialog box, click **Apply** to register your edits.

## **Specifying the Signal Data Types**

The **Data Type** and **Fraction Length** parameters apply only to output signals. See **Data Type** and **Fraction Length** on the Ports pane description of the HDL Cosimulation block.

## **Configuring the Simulink and HDL Simulator Timing Relationship**

You configure the timing relationship between Simulink and the HDL simulator by using the **Timescales** pane of the block parameters dialog box. Before setting the **Timescales** parameters, you should read ["Understanding](#page-168-0) the Representation of Simulation Time" on page 8-[15](#page-168-0) to understand the supported timing modes and the issues that will determine your choice of timing mode.

You can specify either a relative or an absolute timing relationship between Simulink and the HDL simulator, as described in ["Timescales Pane" on page](#page-256-0) 12[-13](#page-256-0) of the HDL Cosimulation block reference.

#### **Defining the Simulink and HDL Simulator Timing Relationship**

The differences in the representation of simulation time can be reconciled in one of two ways using the EDA Simulator Link DS interface:

**•** By defining the timing relationship manually (with **Timescales** pane)

When you define the relationship manually, you determine how many femtoseconds, picoseconds, nanoseconds, microseconds, milliseconds, seconds, or ticks in the HDL simulator represent 1 second in Simulink.

This quantity of HDL simulator time can be expressed in one of the following ways:

- **-** In *relative* terms (i.e., as some number of HDL simulator ticks). In this case, the cosimulation is said to operate in *relative timing mode*. The HDL Cosimulation block defaults to relative timing mode for cosimulation. For more on relative timing mode, see ["Relative Timing](#page-170-0) Mode" on page 8[-17](#page-170-0).
- **-** In *absolute* units (such as milliseconds or nanoseconds). In this case, the cosimulation is said to operate in *absolute timing mode*. For more on absolute timing mode, see "Absolute Timing Mode" on page 8[-19.](#page-172-0)

For more on relative and absolute time, see ["Understanding the](#page-168-0) Representation of Simulation Time" on page 8[-15](#page-168-0).

**•** By allowing EDA Simulator Link DS to define the timescale automatically (with **Auto Timescale** on the **Timescales** pane)

When you allow the link software to define the timing relationship, it attempts to set the timescale factor between the HDL simulator and Simulink to be as close as possible to 1 second in the HDL simulator  $= 1$ second in Simulink. If this setting is not possible, the link product attempts to set the signal rate on the Simulink model port to the lowest possible number of HDL simulator ticks.

#### **Driving Clocks, Resets, and Enables**

You can creating rising-edge or falling-edge clocks, resets, or clock enable signals that apply internal stimuli to your model under cosimulation. You can add these signals in the following ways:

- **•** "Adding Signals Using Simulink Blocks" on page 4[-26](#page-105-0)
- **•** "Driving Signals by Adding Force commands" on page 4[-26](#page-105-0)
- **•** Implement clocks, resets, and enable signals in HDL code. If your model is part of a much larger HDL design, you (or the larger model designer) may choose to implement these signals in the Verilog or VHDL files. However,

<span id="page-105-0"></span>that implementation exceeds the scope of this documentation; see an HDL reference for more information.

**Adding Signals Using Simulink Blocks.** Add rising-edge or falling-edge clocks, resets, or clock enable signals to your Simulink model using Simulink blocks.

In the following example excerpt, the shaded area shows a clock, a reset, and a clock enable signal as input to a multiple HDL Cosimulation block model. These signals are created using two Simulink data type conversion blocks and a constant source block

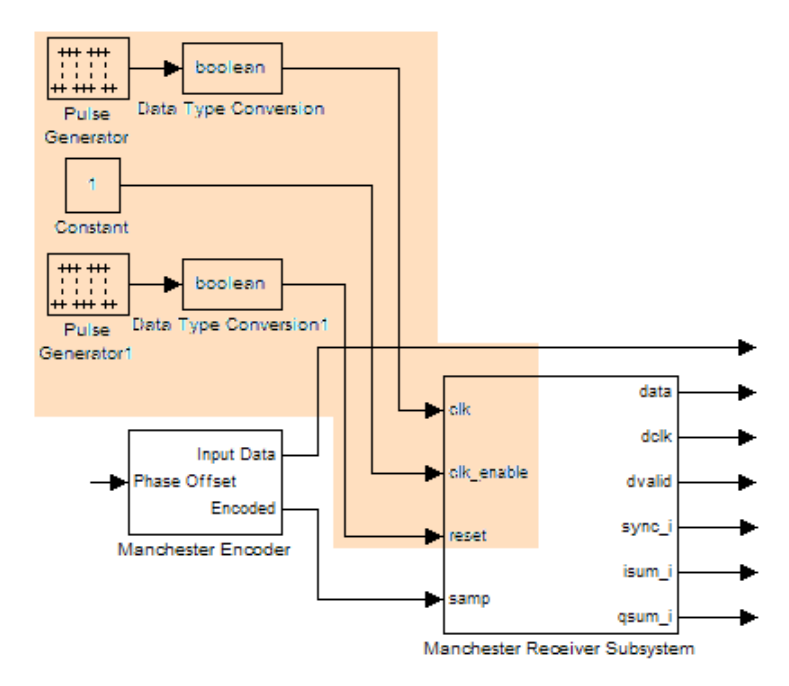

**Driving Signals by Adding Force commands.** You can drive signals with the launchDiscovery command.

For example (note code in bold):

```
pv = launchDiscovery( ...
               'LinkType', 'Simulink', ...
               'VerilogFiles', vlogFiles, ...
               'TopLevel', 'manchester', ...
               'RunMode', runMode, ...
               'VlogAnFlags', '+v2k', ...
               'PreSimTcl', ...
                 { force manchester.clk 1 0, 0 5 -repeat 10 , ...
                    force manchester.clk_enable 1 0 , ...
                    force manchester.reset 1 0, 0 1000 }, ...
               'AccFile', fullfile(demoBase, 'manchester.pli_acc.tab') ...
       );
```
## **Configuring the Communication Link in the HDL Cosimulation Block**

You must select shared memory or socket communication (see ["Communicating with MATLAB or Simulink and the HDL Simulator" on](#page-19-0) page 1-[8](#page-19-0)).

After you decide, configure a block's communication link with the **Connection** pane of the block parameters dialog box.

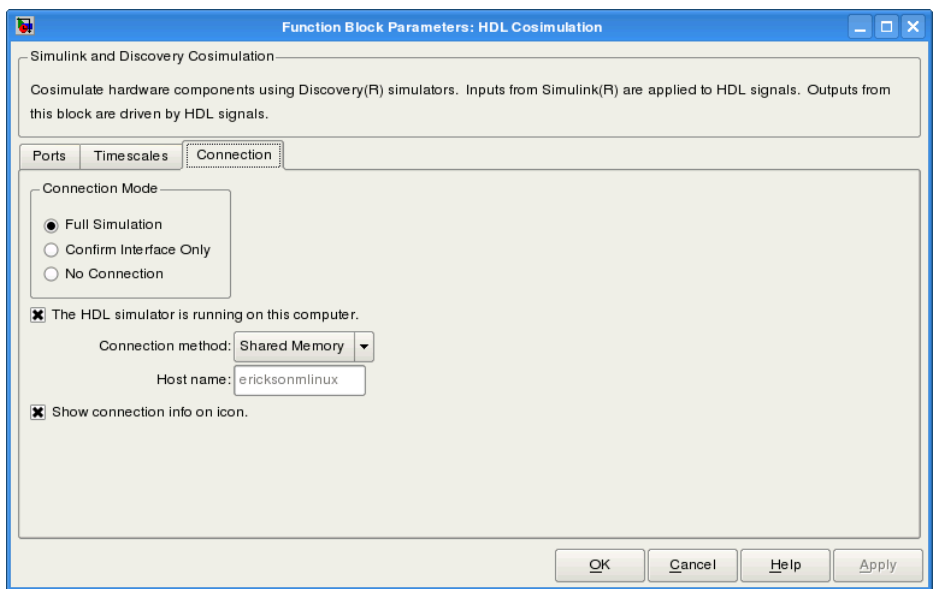

The following steps guide you through the communication configuration:

- **1** Determine whether Simulink and the HDL simulator are running on the same computer. If they are, skip to step 4.
- **2** Clear the **The HDL simulator is running on this computer** check box. (This check box defaults to selected.) Because Simulink and the HDL simulator are running on different computers, **Connection method** is automatically set to Socket.
- **3** Enter the host name of the computer that is running your HDL simulation (in the HDL simulator) in the **Host name** text field. In the **Port number or service** text field, specify a valid port number or service for your computer system. For information on choosing TCP/IP socket ports, see "Choosing TCP/IP Socket Ports" on page 7[-11.](#page-146-0) Skip to step 5.
- **4** If the HDL simulator and Simulink are running on the same computer, decide whether you are going to use shared memory or TCP/IP sockets for the communication channel. For information on the different modes of communication, see ["Communicating with MATLAB or Simulink and](#page-19-0) the HDL Simulator" on page 1[-8.](#page-19-0)
If you choose TCP/IP socket communication, specify a valid port number or service for your computer system in the **Port number or service** text field. For information on choosing TCP/IP socket ports, see ["Choosing](#page-146-0) TCP/IP Socket Ports" on page 7[-11](#page-146-0).

If you choose shared memory communication, select the **Shared memory** check box.

- **5** If you want to bypass the HDL simulator when you run a Simulink simulation, use the **Connection Mode** options to specify what type of simulation connection you want. Select one of the following options:
	- **• Full Simulation**: Confirm interface and run HDL simulation (default).
	- **• Confirm Interface Only**: Check HDL simulator for proper signal names, dimensions, and data types, but do not run HDL simulation.
	- **• No Connection**: Do not communicate with the HDL simulator. The HDL simulator does not need to be started.

With the second and third options, EDA Simulator Link DS software does not communicate with the HDL simulator during Simulink simulation.

#### **6** Click **Apply**.

The following example dialog box shows communication definitions for an HDL Cosimulation block. The block is configured for Simulink and the HDL simulator running on the same computer, communicating in TCP/IP socket mode over TCP/IP port 4449.

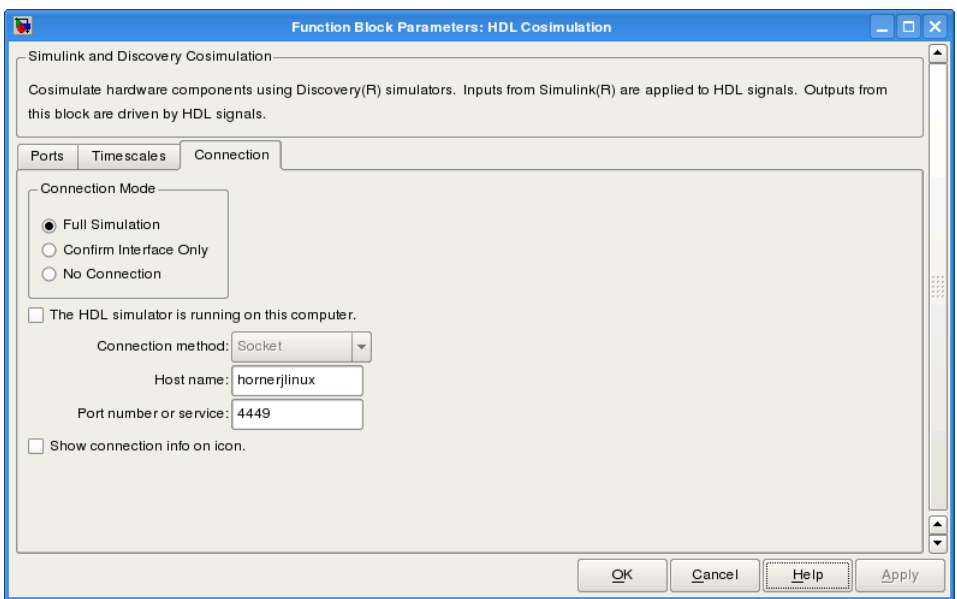

#### **Programmatically Controlling the Block Parameters**

One way to control block parameters is through the HDL Cosimulation block graphical dialog box. However, you can also control blocks by programmatically controlling the mask parameter values and the running of simulations. Parameter values can be read using the Simulink get\_param function and written using the Simulink set\_param function. All block parameters have attributes that indicate whether they are:

- **•** Tunable The attributes can change during the simulation run.
- Evaluated The parameter string value undergoes an evaluation to determine its actual value used by the S-Function.

The HDL Cosimulation block does not have any tunable parameters; thus, you get an error if you try to change a value while the simulation is running. However, it does have a few evaluated parameters.

You can see the list of parameters and their attributes by performing a right-mouse click on the block, selecting **View Mask**, and then the **Parameters** tab. The **Variable** column shows the programmatic parameter names. Alternatively, you can get the names programmatically by selecting the HDL Cosimulation block and then typing the following commands at the MATLAB prompt:

```
>> get_param(gcb, 'DialogParameters')
```
Some examples of using MATLAB to control simulations and mask parameter values follow. Usually, the commands are put into an M-script or M-function file and automatically called by several callback hooks available to the model developer. You can place the code in any of these suggested locations, or anywhere you choose:

- **•** In the model workspace, e.g., **View > Model Explorer > Simulink Root >** *model\_name* **> Model Workspace > Data Source is M-Code**.
- **•** In a model callback, e.g., **File > Model Properties > Callbacks**.
- **•** A subsystem callback (right-mouse click on an empty subsystem and then select **Block Properties > Callbacks**). Many of the EDA Simulator Link DS demos use this technique to start the HDL simulator by placing M-code in the OpenFcn callback.
- **•** The HDL Cosimulation block callback (right-mouse click on HDL Cosimulation block, and then select **Block Properties > Callbacks**).

#### **Example: Scripting the Value of the Socket Number for HDL Simulator Communication**

In a regression environment, you may need to determine the socket number for the Simulink/HDL simulator connection during the simulation to avoid collisions with other simulation runs. This example shows code that could handle that task. The script is for a 32-bit Linux platform.

```
ttcp_exec = [matlabroot '/toolbox/shared/hdllink/scripts/ttcp_glnx'];
 [status, results] = system([ttcp_exec ' -a']);
 if ~s
  parsed result = strread(results,'%s');
  avail port = parsed result\{2\};else
   error(results);
 end
```
set\_param('MyModel/HDL Cosimulation', 'CommPortNumber', avail\_port);

## **Start the HDL Simulation**

Start the simulation running in the HDL simulator.

## <span id="page-113-0"></span>**Run a Test Bench Cosimulation Session (Simulink as Test Bench)**

#### **In this section...**

"Setting Simulink Software Configuration Parameters" on page 4-34

"Determining an Available Socket Port Number" on page 4[-36](#page-115-0)

"Checking the Connection Status" on page 4-[36](#page-115-0)

"Running and Testing a Cosimulation Model" on page 4-[36](#page-115-0)

["Avoiding Race Conditions in HDL Simulation When Cosimulating With](#page-115-0) the EDA Simulator Link DS HDL Cosimulation Block" on page 4-[36](#page-115-0)

### **Setting Simulink Software Configuration Parameters**

When you create a Simulink model that includes one or more EDA Simulator Link DS Cosimulation blocks, you might want to adjust certain Simulink parameter settings to best meet the needs of HDL modeling. For example, you might want to adjust the value of the **Stop time** parameter in the **Solver** pane of the Configuration Parameters dialog box.

You can adjust the parameters individually or you can use the M-file dspstartup, which lets you automate the configuration process so that every new model that you create is preconfigured with the following relevant parameter settings:

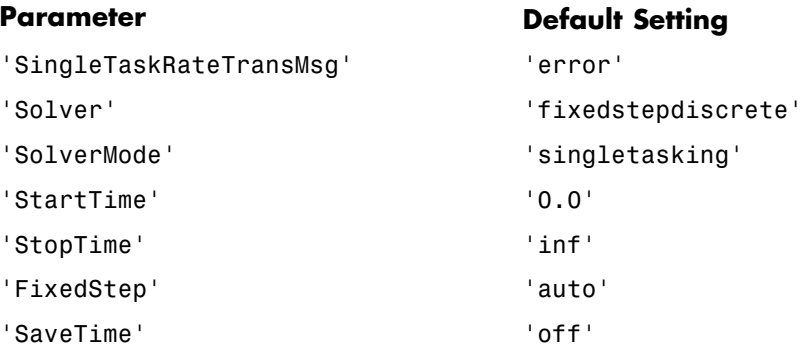

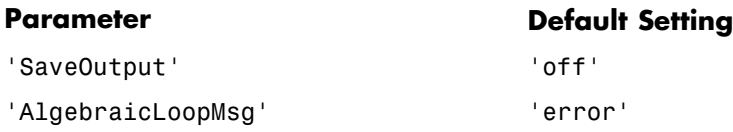

The default settings for SaveTime and SaveOutput improve simulation performance.

You can use dspstartup by entering it at the MATLAB command line or by adding it to the Simulink startup.m file. You also have the option of customizing dspstartup settings. For example, you might want to adjust the StopTime to a value that is optimal for your simulations, or set SaveTime to "on" to record simulation sample times.

<span id="page-115-0"></span>For more information on using and customizing dspstartup, see the Signal Processing Blockset documentation. For more information about automating tasks at startup, see the description of the startup command in the MATLAB documentation.

#### **Determining an Available Socket Port Number**

To determine an available socket number use: ttcp -a a shell prompt.

#### **Checking the Connection Status**

You can check the connection status by clicking the Update diagram button

or by selecting **Edit > Update Diagram**. If there is a connection error, Simulink will notify you.

The MATLAB command pingHdlSim can also be used to check the connection status. If a -1 is returned, then there is no connection with the HDL simulator.

#### **Running and Testing a Cosimulation Model**

To run and test a cosimulation model in Simulink, click **Simulation > Start**

or the Start Simulation button  $\Box$  in your Simulink model window. Simulink runs the model and displays any errors that it detects.

If you change any part of the Simulink model, including the HDL Cosimulation block parameters, rerun the simulation or click the Update diagram button  $\Box$  or select **Edit > Update Diagram** so that the diagram reflects those changes.

#### **Avoiding Race Conditions in HDL Simulation When Cosimulating With the EDA Simulator Link DS HDL Cosimulation Block**

In the Synopsy VCS MX simulator, you cannot control the order in which clock signals (rising-edge or falling-edge) defined with launchDiscovery are applied, relative to the data inputs driven by these clocks. If you are careful to ensure the relationship between the data and active edges of the clock, you can avoid race conditions that could create nondeterministic cosimulation results.

For more on race conditions in hardware simulators, see ["Avoiding Race](#page-155-0) Conditions in HDL Simulators" on page 8-[2](#page-155-0).

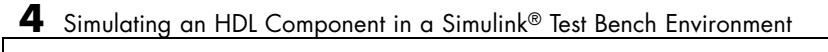

## Replacing an HDL Component with a Simulink Algorithm

- **•** "Workflow for Using Simulink as HDL Component" on page 5-[2](#page-119-0)
- **•** "Overview to Component Simulation with Simulink" on page 5-[4](#page-121-0)
- **•** "Code an HDL Component for Use with Simulink Applications" on page 5[-7](#page-124-0)
- **•** ["Create Simulink Model for Component Cosimulation with the HDL](#page-125-0) Simulator" on page 5[-8](#page-125-0)
- **•** ["Launch HDL Simulator for Component Cosimulation with Simulink" on](#page-126-0) page 5-[9](#page-126-0)
- **•** ["Add the HDL Cosimulation Block to the Simulink Component Model"](#page-127-0) on page 5-[10](#page-127-0)
- **•** "Define the HDL Cosimulation Block Interface" on page 5-[11](#page-128-0)
- **•** "Start the Simulation in Simulink" on page 5-[12](#page-129-0)
- **•** "Run a Component Cosimulation Session" on page 5[-13](#page-130-0)

## <span id="page-119-0"></span>**Workflow for Using Simulink as HDL Component**

The following workflow shows the steps necessary to cosimulate an HDL design that Simulink software

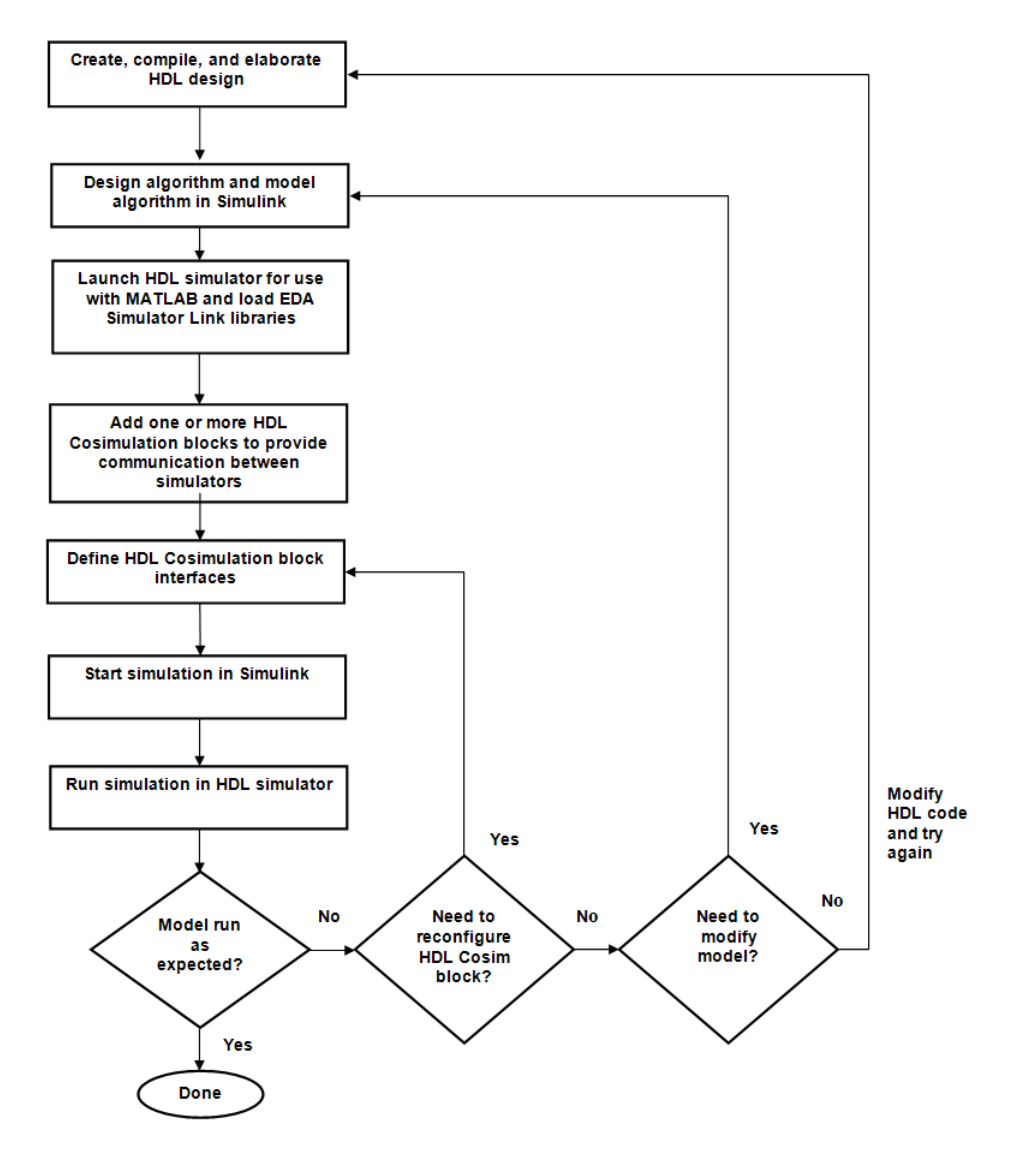

The workflow is as follows:

- **•** [Create, compile, and elaborate HDL design.](#page-121-0)
- **•** [Design algorithm and model algorithm in Simulink.](#page-125-0)
- **•** [Launch HDL simulator for use with MATLAB and load EDA Simulator](#page-126-0) [Link DS libraries.](#page-126-0)
- **•** [Add one or more HDL Cosimulation blocks to provide communication](#page-127-0) [between simulators.](#page-127-0)
- **•** [Define HDL Cosimulation block interfaces.](#page-128-0)
- **•** [Start simulation in Simulink.](#page-129-0)
- **•** [Run cosimulation in HDL simulator.](#page-130-0)

## <span id="page-121-0"></span>**Overview to Component Simulation with Simulink**

#### **In this section...**

"How the HDL Simulator and Simulink Software Communicate Using EDA Simulator Link DS" on page 5-4

"Creating the HDL Module" on page 5-[5](#page-122-0)

["Introduction to the EDA Simulator Link DS HDL Cosimulation Block](#page-123-0) (Simulink as Component)" on page 5[-6](#page-123-0)

#### **How the HDL Simulator and Simulink Software Communicate Using EDA Simulator Link DS**

When you link the HDL simulator with a Simulink application, the simulator functions as the server. As the following diagram shows, the HDL Cosimulation blocks inside the Simulink model accept signals from the HDL module under simulation in the HDL simulator via the output ports on the Ports panes and return data via the input ports on the Ports panes.

<span id="page-122-0"></span>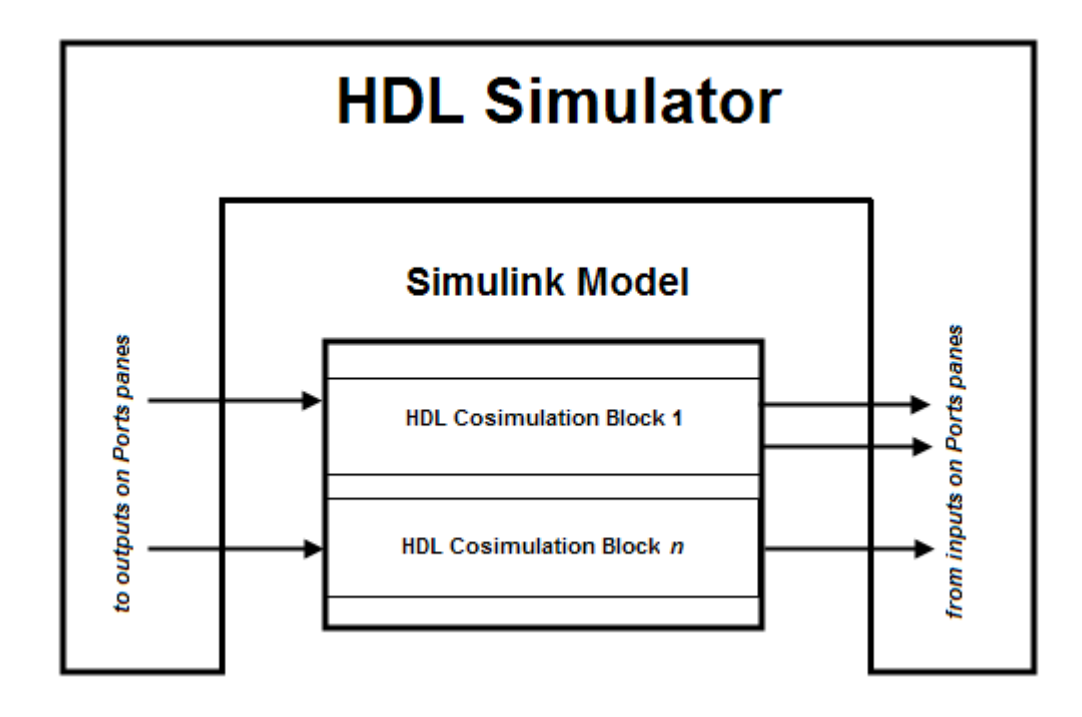

**Note** The programming and interfacing conventions for using Simulink as a test bench functions (see Chapter [4, "Simulating an HDL Component in](#page-79-0) [a Simulink Test Bench Environment"\)](#page-79-0) and Simulink as a component are essentially the same; therefore, steps in the component workflow map to documentation for steps in the test bench workflow.

## **Creating the HDL Module**

When you code an HDL module that will use Simulink to visualize a particular component, you should consider the types of data to be shared between the two environments and the direction modes.

#### **Specifying Port Direction Modes in the HDL Module**

In your module statement, you must specify each port with a direction mode (input, output, or bidirectional). See ["Specifying Port Direction Modes in](#page-39-0)

<span id="page-123-0"></span>HDL Components (MATLAB as Test Bench)" on page 2[-8](#page-39-0) for descriptions of these port directions.

#### **Specifying Port Data Types in the HDL Module**

You must specify data types compatible with Simulink for ports in your HDL modules. See ["Specifying Port Data Types in HDL Components \(MATLAB as](#page-39-0) Test Bench)" on page 2-[8](#page-39-0) for descriptions of supported port data types. For details on how the EDA Simulator Link DS interface converts data types for the MATLAB and Simulink environments, see ["Performing Data Type](#page-158-0) Conversions" on page 8-[5](#page-158-0).

#### **Introduction to the EDA Simulator Link DS HDL Cosimulation Block (Simulink as Component)**

The EDA Simulator Link DS HDL Cosimulation Block links hardware components that are concurrently simulating in the HDL simulator to the rest of a Simulink model.

You can link Simulink and the HDL simulator by using one or more HDL Cosimulation blocks fitted into the framework of a larger Simulink model posing as an HDL component.

For details, see ["Add the HDL Cosimulation Block to the Simulink Test Bench](#page-91-0) Model" on page 4[-12](#page-91-0).

## <span id="page-124-0"></span>**Code an HDL Component for Use with Simulink Applications**

The most basic element of communication in the EDA Simulator Link DS interface is the HDL module. The interface passes all data between the HDL simulator and Simulink as port data. The EDA Simulator Link DS software works with any existing HDL module. However, when you code an HDL module that is targeted for Simulink verification, you should consider the types of data to be shared between the two environments and the direction modes. These factors are also ones you need to consider when you code an HDL module for use with Simulink as a component. For details, see ["Code an HDL](#page-89-0) Component for Use with Simulink Test Bench Applications" on page 4[-10.](#page-89-0)

## <span id="page-125-0"></span>**Create Simulink Model for Component Cosimulation with the HDL Simulator**

For the most part, there is nothing different about creating a Simulink model to act as an HDL component than there is from creating a Simulink model to use as a test bench. When using Simulink as a component, you may have multiple HDL Cosimulation blocks rather than a single HDL Cosimulation block, though there's no limitation on how many HDL Cosimulation blocks you may use in either situation. For more on how the HDL simulator and Simulink communicate, see ["How the HDL Simulator and Simulink Software](#page-121-0) Communicate Using EDA Simulator Link DS" on page 5[-4.](#page-121-0)

For more about creating a Simulink model for use in cosimulation with EDA Simulator Link DS, see ["Create a Simulink Model for Test Bench](#page-88-0) Cosimulation with the HDL Simulator" on page 4[-9.](#page-88-0)

## <span id="page-126-0"></span>**Launch HDL Simulator for Component Cosimulation with Simulink**

In order to be able to take advantage of some of the automatic field population on the HDL Cosimulation block, you must first launch the HDL simulator and have it ready with the EDA Simulator Link DS libraries loaded and the HDL module loaded and ready to run.

See

**•** "Starting the HDL Simulator from MATLAB" on page 4-[11](#page-90-0)

**•**

## <span id="page-127-0"></span>**Add the HDL Cosimulation Block to the Simulink Component Model**

For instructions on adding the HDL Cosimulation block from the Simulink Library Browser, see ["Add the HDL Cosimulation Block to the Simulink](#page-91-0) Test Bench Model" on page 4[-12](#page-91-0). You may also want to refer to the HDL CosimulationHDL CosimulationHDL Cosimulation block reference.

## <span id="page-128-0"></span>**Define the HDL Cosimulation Block Interface**

Define input and output ports, communication settings, and set the timing relationship. See ["Define the HDL Cosimulation Block Interface \(Simulink as](#page-92-0) Test Bench)" on page 4[-13.](#page-92-0)

## <span id="page-129-0"></span>**Start the Simulation in Simulink**

Set Simulink configuration parameters, check connection, and start and stop the cosimulation. See ["Run a Test Bench Cosimulation Session \(Simulink as](#page-113-0) Test Bench)" on page 4[-34.](#page-113-0)

## <span id="page-130-0"></span>**Run a Component Cosimulation Session**

Start the simulation running in the HDL simulator. Observe and control simulation behavior in Simulink. See ["Start the Simulation in Simulink"](#page-129-0) on page 5-[12](#page-129-0).

# **6**

## Recording Simulink Signal State Transitions for Post-Processing

## **Adding a Value Change Dump (VCD) File**

A value change dump (VCD) file logs changes to variable values, such as the values of signals, in a file during a simulation session. VCD files can be useful during design verification. Some examples of how you might apply VCD files include the following cases:

- **•** For comparing results of multiple simulation runs, using the same or different simulator environments
- **•** As input to post-simulation analysis tools
- **•** For porting areas of an existing design to a new design

VCD files can provide data that you might not otherwise acquire unless you understood the details of a device's internal logic. In addition, they include data that can be graphically displayed or analyzed with postprocessing tools.

For example, including the extraction of data about a particular section of a design hierarchy or data generated during a specific time interval.

The To VCD File block provided in the EDA Simulator Link DS block library serves as a VCD file generator during Simulink sessions. The block generates a VCD file that contains information about changes to signals connected to the block's input ports and names the file with a specified file name.

**Note** The To VCD File block logs changes to states '1' and '0' only. The block does *not* log changes to states 'X' and 'Z'.

To generate a VCD file, perform the following steps:

- **1** Open your Simulink model, if it is not already open.
- **2** Identify where you want to add the To VCD File block. For example, you might temporarily replace a scope with this block.
- **3** In the Simulink Library Browser, click the EDA Simulator Link DS block library.

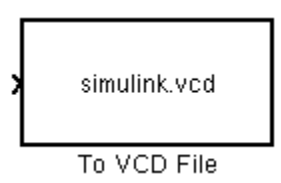

- **4** Copy the To VCD File block from the Library Browser to your model by clicking the block and dragging it from the browser to your model window.
- **5** Connect the block ports to appropriate blocks in your Simulink model.

**Note** Because multidimensional signals are not part of the VCD specification, they are flattened to a 1D vector in the file.

- **6** Configure the To VCD File block by specifying values for parameters in the Block Parameters dialog box, as follows:
	- **a** Double-click the block icon. Simulink displays the following dialog box.

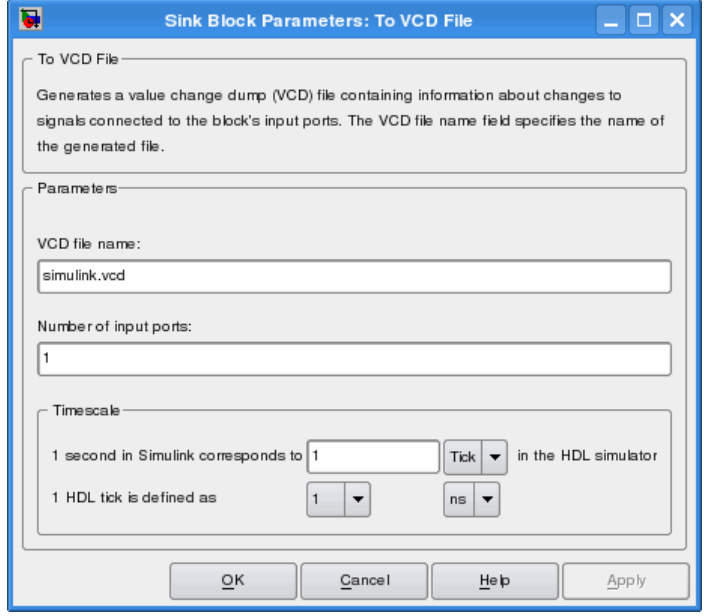

- **b** Specify a file name for the generated VCD file in the **VCD file name** text box.
	- **•** If you specify a file name only, Simulink places the file in your current MATLAB directory.
	- **•** Specify a complete path name to place the generated file in a different location.
	- **•** If you want the generated file to have a .vcd file type extension, you must specify it explicitly.

**Note** Do not give the same file name to different VCD blocks. Doing so results in invalid VCD files.

- **c** Specify an integer in the **Number of input ports** text box that indicates the number of block input ports on which signal data is to be collected. The block can handle up to 943 (830,584) signals, each of which maps to a unique symbol in the VCD file.
- **d** Click **OK**.
- **7** Choose a timing relationship between Simulink and the HDL simulator. The time scale options specify a correspondence between one second of Simulink time and some quantity of HDL simulator time. Choose relative time or absolute time. For more on the To VCD File time scale, see the reference documentation for the To VCD File block.
- **8** Run the simulation. Simulink captures the simulation data in the VCD file as the simulation runs.

For a description of the VCD file format see "VCD File Format" on page 12-[21.](#page-264-0)

## Additional Deployment Options

- **•** "Performing Cross-Network Cosimulation" on page 7-[2](#page-137-0)
- **•** ["Establishing EDA Simulator Link DS Machine Configuration](#page-143-0) Requirements" on page 7-[8](#page-143-0)
- **•** "Specifying TCP/IP Socket Communication" on page 7-[11](#page-146-0)
- **•** "Improving Simulation Speed" on page 7-[15](#page-150-0)

## <span id="page-137-0"></span>**Performing Cross-Network Cosimulation**

#### **In this section...**

"Introduction to Cross-Network Cosimulation" on page 7-2

"Before Cross-Network Cosimulation (MATLAB or Simulink)" on page 7-2

["Performing Cross-Network Cosimulation with the HDL Simulator and](#page-139-0) MATLAB" on page 7[-4](#page-139-0)

["Performing Cross-Network Cosimulation with the HDL Simulator and](#page-141-0) Simulink" on page 7-[6](#page-141-0)

### **Introduction to Cross-Network Cosimulation**

You can perform cross-network cosimulation when your setup comprises one machine running MATLAB and Simulink software and another machine running the HDL simulator. Typically, a Windows-platform machine runs the MATLAB and Simulink software, while a Linux or Solaris machine runs the HDL simulator. However, these procedures apply to any combination of platforms that EDA Simulator Link DS and the HDL simulator support.

#### **Before Cross-Network Cosimulation (MATLAB or Simulink)**

Before you cosimulate between the HDL simulator and MATLAB or Simulink across a network, perform the following steps:

**1** Go to the system where you installed MATLAB. Then, find the directory in the MATLAB distribution where the EDA Simulator Link DS libraries reside.

You can usually find the libraries in the default installed directory:

```
matlabroot/toolbox/discovery/platform/productlibraryname_
compiler_tag.ext
```
where the variable shown in the following table have the values indicated.

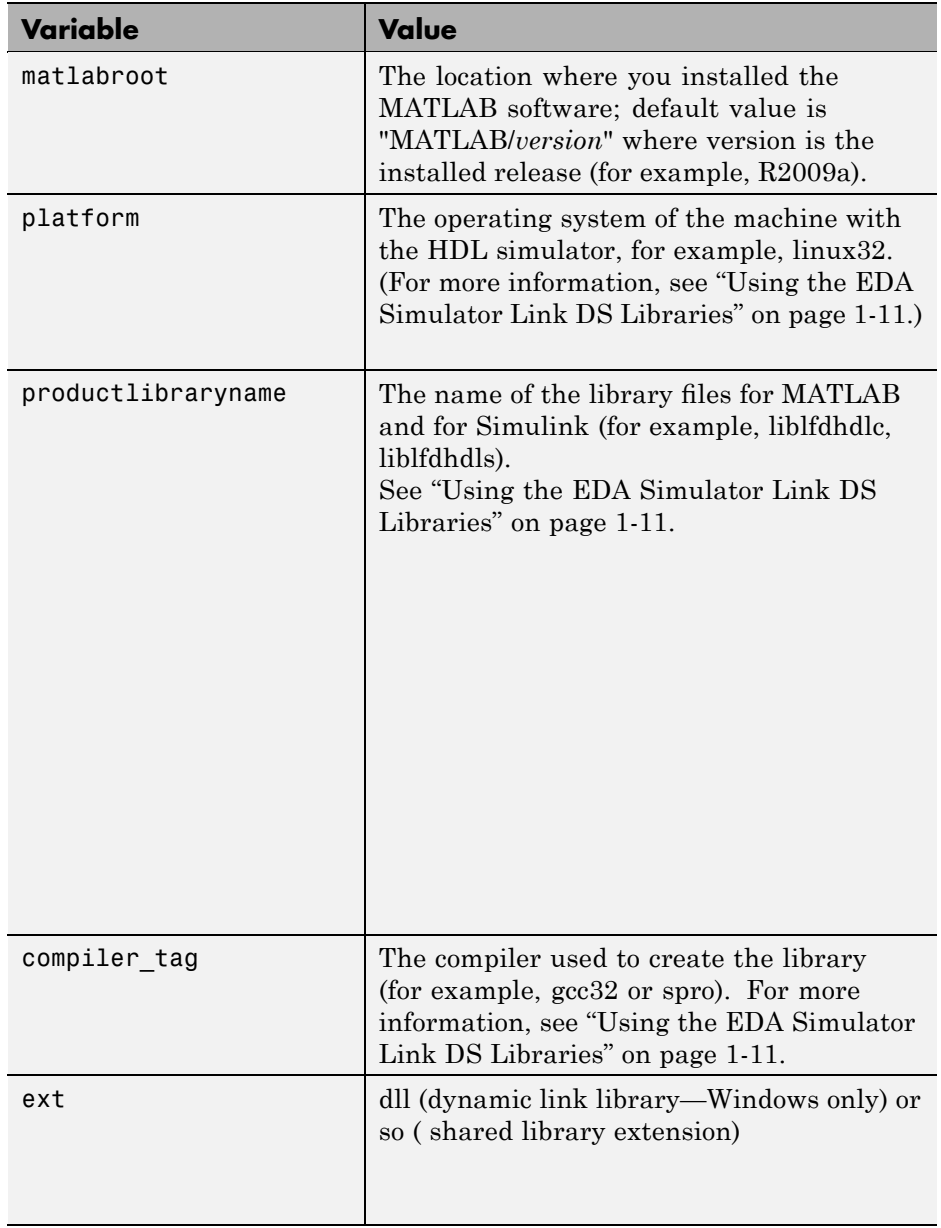

<span id="page-139-0"></span>For a list of all the EDA Simulator Link DS HDL shared libraries shipped, see "Default Libraries" on page 1[-13](#page-24-0) in ["Using the EDA Simulator Link](#page-22-0) DS Libraries" on page 1-[11.](#page-22-0)

**2** From the MATLAB machine, copy the appropriate EDA Simulator Link DS libraries (found in step 1) to the machine where you installed the HDL simulator. Make note of the location you copied the link library to. For purposes of this example, the example refers to the destination directory as "HDLSERVER\_LIB\_LOCATION".

Before you create the link between the two machines needed to run a cosimulation session, create your HDL design, MATLAB m-function (for MATLAB cosimulation), or Simulink model (for Simulink cosimulation).

If you now want to cosimulate with MATLAB, see "Performing Cross-Network Cosimulation with the HDL Simulator and MATLAB" on page 7-4. If you want to cosimulate with Simulink, see ["Performing Cross-Network Cosimulation](#page-141-0) with the HDL Simulator and Simulink" on page 7-[6](#page-141-0).

#### **Performing Cross-Network Cosimulation with the HDL Simulator and MATLAB**

When you want to perform an HDL-simulator-to-MATLAB cosimulation session across a network, follow these steps:

**1** In MATLAB, get an available socket using hdldaemon:

hdldaemon('socket',0)

Or assign one:

hdldaemon('socket',4449)

**2** Create a file containing PreSim Tcl commands to specify the Tcl commands to execute in the HDL simulator before the simulation is run; for example, commands for scheduling the m-function and adding signals.

For example (from Filter demo):

 $presimTclCmds = \{ \ldots \}$ 'matlabtb lowpass filter 10ns -repeat 10ns -mfunc lpfiltertestbench

```
-socket 4890@mymatlabcomputer ',...
  'force lowpass_filter.clk_enable 1 0ns',...
  'force lowpass_filter.reset 1 0ns, 0 22ns',..
  'force lowpass_filter.clk 1 0ns, 0 5ns -repeat 10ns',...
  'force lowpass_filter.filter_in 0 -deposit'...
};
```
Save these contents in a file named tmwESLDS.presim.tcl. This is the file the auto-generated scripts look for.

**Note** You must specify the socket to be used for communication in these PreSim Tcl commands when linking the HDL simulator to MATLAB.

**3** On the machine with the HDL simulator, edit and customize the auto-generated scripts created by a call to launchDiscovery (tmwESLDS.compile.sh and tmwESLDS.launch.sh). You can either modify existing scripts or run launchDiscovery to create new scripts (see Filter demo for an example).

In these scripts you must specify:

- **•** The EDA Simulator Link DS library file (from ["Before Cross-Network](#page-137-0) Cosimulation (MATLAB or Simulink)" on page 7[-2\)](#page-137-0)
- **•** The library path for EDA Simulator Link DS library
- **•** The names of and paths to HDL files and signal access files
- The top level of the design
- Make sure that  $\S$ {LOAD ML LIB} is included on the vcs line

**Note** You must specify the communication socket with your call to matlabcp or matlabtp in the PreSim Tcl commands file. The SL LIB SOCKET variable in the compile and launch scripts is for a Simulink connection only.

**4** Run the compile script in a shell:

sh> . tmwESLDS.compile.sh

<span id="page-141-0"></span>**5** Run the launch script in a shell:

sh> . tmwESLDS.launch.sh

**6** Once the HDL simulator is launched, begin the simulation using the run command in the HDL simulator console, specifying the appropriate simulation time. For example type:

dve>run 100000

#### **Performing Cross-Network Cosimulation with the HDL Simulator and Simulink**

When you want to perform an HDL-simulator-to-Simulink cosimulation session across a network, follow these steps:

**1** On the machine with the HDL simulator, edit and customize the scripts created by a call to launchDiscovery (tmwESLDS.compile.sh and tmwESLDS.launch.sh). You can either modify existing scripts or run launchDiscovery to create new scripts (see Gain demo for an example).

In these scripts you must specify:

- The EDA Simulator Link DS library file (from ["Before Cross-Network](#page-137-0)") Cosimulation (MATLAB or Simulink)" on page 7[-2\)](#page-137-0)
- **•** The library path for EDA Simulator Link DS library
- **•** A socket number (SL\_LIB\_SOCKET)—specify any available
- **•** The names of and paths to HDL files and signal access files
- **•** The top level of the design
- Make sure that \${LOAD\_SL\_LIB} is included on the vcs line
- **2** Run the compile script in a shell:

sh> . tmwESLDS.compile.sh

**3** Run the launch script in a shell:

sh> . tmwESLDS.launch.sh

- **4** In the HDL simulator, start the HDL simulation.
- **5** On the machine with MATLAB and Simulink, start Simulink and open your Simulink model.
- **6** Double-click on the HDL Cosimulation block to open the Function Block Parameters dialog box.
- **7** Click on the **Connections** tab.
	- **a** Clear "The HDL simulator is running on this computer." The Connection method is automatically changed to Socket.
	- **b** In the text box labeled **Host name**, enter the host name of the machine where the HDL simulator is located.
	- **c** In the text box labeled **Port number or service**, enter the socket number that you specified in the scripts.
	- **d** Click **OK** to exit block dialog box, and save your changes.

Next, run your simulation, add more blocks, or make other desired changes.

## <span id="page-143-0"></span>**Establishing EDA Simulator Link DS Machine Configuration Requirements**

#### **In this section...**

"Valid Configurations For Using the EDA Simulator Link DS Software with MATLAB Applications" on page 7-8

["Valid Configurations For Using the EDA Simulator Link DS Software](#page-144-0) with Simulink Software" on page 7-[9](#page-144-0)

### **Valid Configurations For Using the EDA Simulator Link DS Software with MATLAB Applications**

The following list provides samples of valid configurations for using the Synopsys VCS MX HDL simulator and the EDA Simulator Link DS software with MATLAB software. The scenarios apply whether the HDL simulator is running on the same or different computing system as the MATLAB software. In a network configuration, you use an Internet address in addition to a TCP/IP socket port to identify the servers in an application environment.

- **•** An HDL simulator session linked to a MATLAB function foo through a single instance of the MATLAB server
- **•** An HDL simulator session linked to multiple MATLAB functions (for example, foo and bar) through a single instance of the MATLAB server
- **•** An HDL simulator session linked to a MATLAB function foo through multiple instances of the MATLAB server (each running within the scope of a unique MATLAB session)
- **•** Multiple HDL simulator sessions each linked to a MATLAB function foo through multiple instances of the MATLAB server (each running within the scope of a unique MATLAB session)
- **•** Multiple HDL simulator sessions each linked to a different MATLAB function (for example, foo and bar) through the same instance of the MATLAB server
- **•** Multiple HDL simulator sessions each linked to MATLAB function foo through a single instance of the MATLAB server
Although multiple HDL simulator sessions can link to the same MATLAB function in the same instance of the MATLAB server, as this configuration scenario suggests, such links are not recommended. If the MATLAB function maintains state (for example, maintains global or persistent variables), you may experience unexpected results because the MATLAB function does not distinguish between callers when handling input and output data. If you must apply this configuration scenario, consider deriving unique instances of the MATLAB function to handle requests for each HDL entity.

#### **Notes**

- Shared memory communication is an option for configurations that require only one communication link on a single computing system.
- TCP/IP socket communication is required for configurations that use multiple communication links on one or more computing systems. Unique TCP/IP socket ports distinguish the communication links.
- **•** In any configuration, an instance of MATLAB can run only one instance of the EDA Simulator Link DS MATLAB server (hdldaemon) at a time.
- In a TCP/IP configuration, the MATLAB server can handle multiple client connections to one or more HDL simulator sessions.

### **Valid Configurations For Using the EDA Simulator Link DS Software with Simulink Software**

The following list provides samples of valid configurations for using the Synopsys VCS MX HDL simulator and the EDA Simulator Link DS software with Simulink software. The scenarios apply whether the HDL simulator is running on the same or different computing system as the MATLAB or Simulink products. In a network configuration, you use an Internet address in addition to a TCP/IP socket port to identify the servers in an application environment.

**•** An HDL Cosimulation block in a Simulink model linked to a single HDL simulator session

- **•** Multiple HDL Cosimulation blocks in a Simulink model linked to the same HDL simulator session
- **•** An HDL Cosimulation block in a Simulink model linked to multiple HDL simulator sessions
- **•** Multiple HDL Cosimulation blocks in a Simulink model linked to different HDL simulator sessions

#### **Notes**

- **•** HDL Cosimulation blocks in a Simulink model can connect to the same or different HDL simulator sessions.
- **•** TCP/IP socket communication is required for configurations that use multiple communication links on one or more computing systems. Unique TCP/IP socket ports distinguish the communication links.
- Shared memory communication is an option for configurations that require only one communication link on a single computing system.

# <span id="page-146-0"></span>**Specifying TCP/IP Socket Communication**

#### **In this section...**

"Choosing TCP/IP Socket Ports" on page 7-11 "Specifying TCP/IP Values" on page 7[-13](#page-148-0) "TCP/IP Services" on page 7[-14](#page-149-0)

# **Choosing TCP/IP Socket Ports**

Depending on your particular configuration (for example, when the MATLAB software and the HDL simulator reside on separate machines), when creating an EDA Simulator Link DS MATLAB application or defining the block parameters of an HDL Cosimulation block, you may need to identify the TCP/IP socket port number or service name (alias) to be used for EDA Simulator Link DS connections.

To use the TCP/IP socket communication, you must choose a TCP/IP socket port number for the server component to listen on that is available in your computing environment. Client components can connect to a specific server by specifying the port number on which the server is listening. For remote network configurations, the Internet address helps distinguish multiple connections.

The socket port resource is associated with the server component of an EDA Simulator Link DS configuration. That is, if you use MATLAB in a test bench configuration, the socket port is a resource of the system running MATLAB. If you use a Simulink design in a cosimulation configuration, the socket port is a resource of the system running the HDL simulator.

A TCP/IP socket port number (or alias) is a shared resource. To avoid potential collisions, particularly on servers, you should use caution when choosing a port number for your application. Consider the following guidelines:

**•** If you are setting up a link for MATLAB, consider the EDA Simulator Link DS option that directs the operating system to choose an available port number for you. To use this option, specify 0 for the socket port number.

- **•** Choose a port number that is registered for general use. Registered ports range from 1024 to 49151.
- **•** If you do not have a registered port to use, review the list of assigned registered ports and choose a port in the range 5001 to 49151 that is not in use. Ports 1024 to 5000 are also registered, however operating systems use ports in this range for client programs.

Consider registering a port you choose to use.

- **•** Choose a port number that does not contain patterns or have a known meaning. That is, avoid port numbers that more likely to be used by others because they are easier to remember.
- **•** Do not use ports 1 to 1023. These ports are reserved for use by the Internet Assigned Numbers Authority (IANA).
- **•** Avoid using ports 49152 through 65535. These are dynamic ports that operating systems use randomly. If you choose one of these ports, you risk a potential port conflict.
- **•** TCP/IP port filtering on either the client or server side can cause the EDA Simulator Link DS interface to fail to make a connection.

In such cases the error messages displayed by the EDA Simulator Link DS interface indicate the lack of a connection, but do not explicitly indicate the cause. A typical scenario caused by port filtering would be a failure to start a simulation in the HDL simulator, with the following warning displayed in the HDL simulator if the simulation is restarted:

```
#MLWarn - MATLAB server not available (yet),
The entity 'entityname' will not be active
```
In MATLAB, checking the server status at this point indicates that the server is running with no connections:

```
x=hdldaemon('status')
HDLDaemon server is running with 0 connections
x =4449
```
<span id="page-148-0"></span>**Windows Users** If you suspect that your chosen socket port is filtered, you can check it as follows:

- **1** From the Windows **Start** menu, select **Settings > Network Connections**.
- **2** Select **Local Area Connection** from the **Network and Dialup Connections** window.
- **3** From the **Local Area Connection** dialog box, select **Properties > Internet Protocol (TCP/IP > Properties > Advanced > Options > TCP/IP filtering > Properties**.
- **4** If your port is listed in the **TCP/IP filtering Properties** dialog, you should select an unfiltered port. The easiest way to do this is to specify 0 for the socket port number to let the EDA Simulator Link DS software choose an available port number for you.

## **Specifying TCP/IP Values**

Specifies TCP/IP socket communication for links between the HDL simulator and Simulink software. For TCP/IP socket communication on a single computing system, the <tcp\_spec> parameter of matlabcp or matlabtb can consist of just a TCP/IP port number or service name. If you are setting up communication between computing systems, you must also specify the name or Internet address of the remote host.

If the HDL simulator and MATLAB are running on the same system, the TCP/IP specification identifies a unique TCP/IP socket port to be used for the link. If the two applications are running on different systems, you must specify a remote host name or Internet address in addition to the socket port. See "Specifying TCP/IP Socket Communication" on page 7-[11](#page-146-0) for more detail in specifying TCP/IP values.

The following table lists different ways of specifying tcp\_spec.

<span id="page-149-0"></span>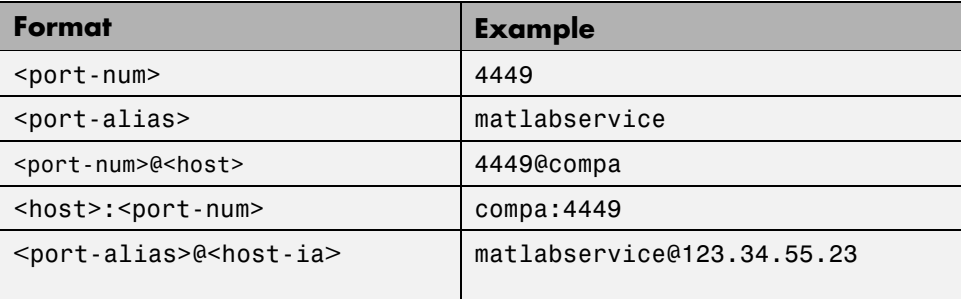

An example of a matlabcp call using port 4449 might look like this:

A remote connection might look like this:

> matlabcp u\_osc\_filter -mfunc oscfilter -socket computer93:4449

### **TCP/IP Services**

By setting up the MATLAB server as a service, you can run the service in the background, allowing it to handle different HDL simulator client requests over time without you having to start and stop the service manually each time. Although it makes less sense to set up a service for the Simulink software as you cannot really automate the starting of an HDL simulator service, you might want to use a service with Simulink to reserve a TCP/IP socket port.

Services are defined in the etc/services file located on each computer; consult the User's Guide for your particular operating system for instructions and more information on setting up TCP/IP services.

For remote connections, the service name must be set up on both the client and server side. For example, if the service name is "matlabservice" and you are performing a Windows-Linux cross-platform simulation, the service name must appear in the service file on both the Windows machine and the Linux machine.

# **Improving Simulation Speed**

#### **In this section...**

"Obtaining Baseline Performance Numbers" on page 7-15

"Analyzing Simulation Performance" on page 7-15

"Cosimulating Frame-Based Signals with Simulink" on page 7[-17](#page-152-0)

## **Obtaining Baseline Performance Numbers**

You can baseline the performance numbers by timing the execution of the HDL and the Simulink model separately and adding them together; you may not expect better performance than that. Make sure that the separate simulations are representative: running an HDL-only simulator with unrealistic input stimulus could be much faster than when proper input stimulus is provided.

## **Analyzing Simulation Performance**

While cosimulation entails a certain amount of overhead, sometimes the HDL simulation itself also slows performance. Ask yourself these questions when trying to analyze and improve performance:

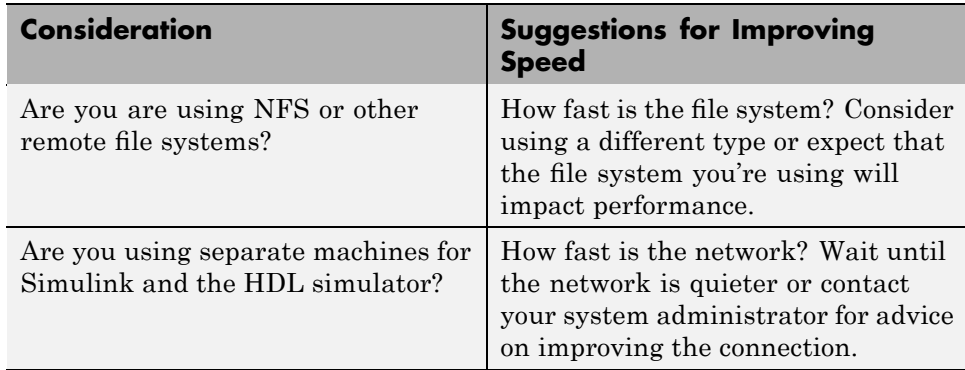

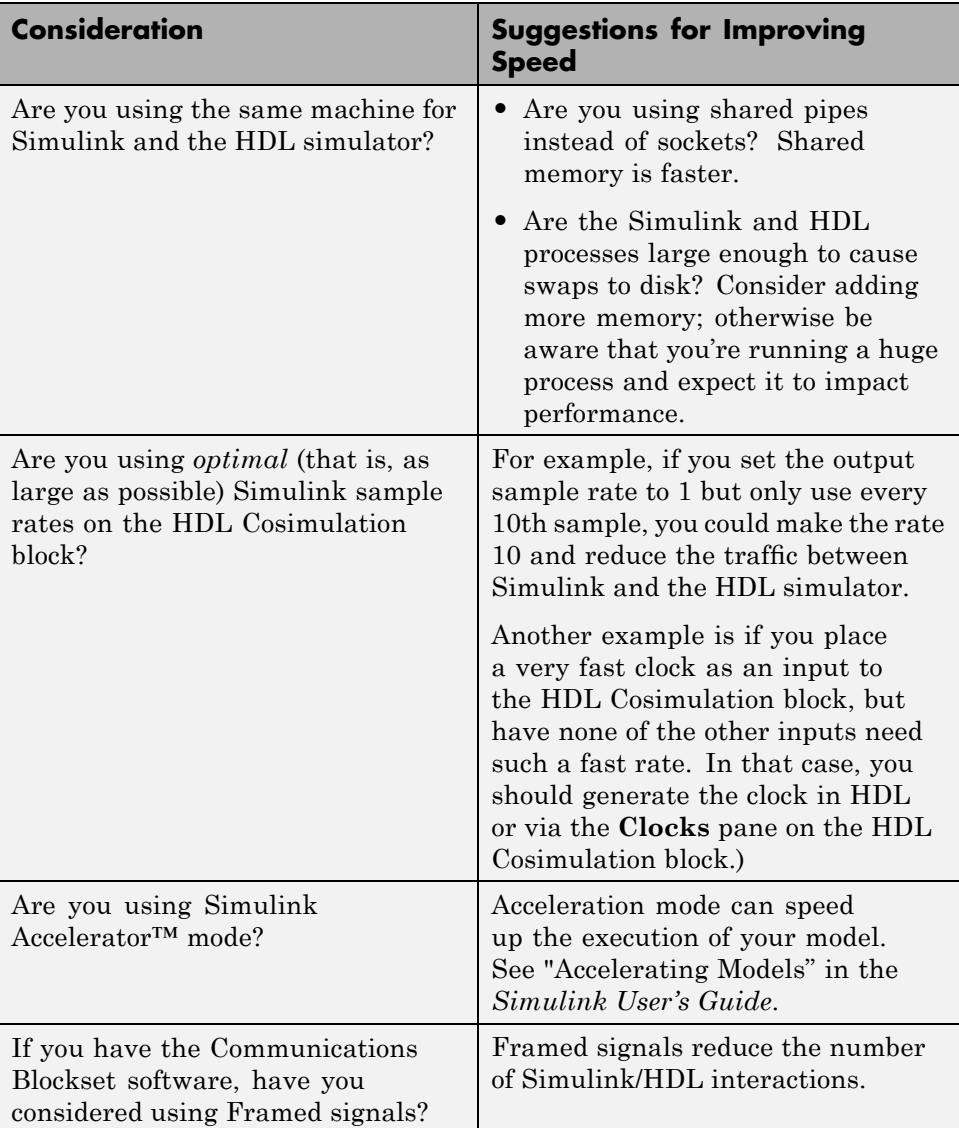

# <span id="page-152-0"></span>**Cosimulating Frame-Based Signals with Simulink**

#### **Overview to Cosimulation with Frame-Based Signals**

Frame-based processing can improve the computational time of your Simulink models, because multiple samples can be processed at once. Use of frame-based signals also lets you simulate the behavior of frame-based systems more accurately. The HDL Cosimulation block supports processing of single-channel frame-based signals.

A *frame* of data is a collection of sequential samples from a single channel or multiple channels. One frame of a single-channel signal is represented by a M-by-1 column vector. A signal is *frame based* if it is propagated through a model one frame at a time.

Frame-based processing requires the Signal Processing Blockset software. Source blocks from the Signal Processing Sources library let you specify a frame-based signal by setting the **Samples per frame** block parameter. Most other signal processing blocks preserve the frame status of an input signal. You can use the Buffer block to buffer a sequence of samples into frames.

See "Working with Signals" in the Signal Processing Blockset documentation for detailed information about frame-based processing.

#### **Using Frame-Based Processing**

You do not need to configure the HDL Cosimulation block in any special way for frame-based processing. To use frame-based processing in a cosimulation, connect one or more single-channel frame-based signals to one or more input ports of the HDL Cosimulation block. All such signals must meet the requirements described in ["Frame-Based Processing Requirements and](#page-153-0) Restrictions" on page 7[-18.](#page-153-0) The HDL Cosimulation block automatically configures any outputs for frame-based operation at the appropriate frame size.

Use of frame-based signals affects only the Simulink side of the cosimulation. The behavior of the HDL code under simulation in the HDL simulator does not change in any way. Simulink assumes that HDL simulator processing is sample based. Simulink assembles samples acquired from the HDL simulator into frames as required. Conversely, Simulink transmits output data to the

<span id="page-153-0"></span>HDL simulator in frames, which are unpacked and processed by the HDL simulator one sample at a time.

#### **Frame-Based Processing Requirements and Restrictions**

Observe the following restrictions and requirements when connecting frame-based signals in to an HDL Cosimulation block:

- **•** Connection of mixed frame-based and sample-based signals to the same HDL Cosimulation block is not supported.
- **•** Only single-channel frame-based signals can be connected to the HDL Cosimulation block. Use of multichannel (matrix) frame-based signals is not supported in this release.
- **•** All frame-based signals connected to the HDL Cosimulation block must have the same frame size.

Frame-based processing in the Simulink model is transparent to the operation of the HDL model under simulation in the HDL simulator. The HDL model is presumed to be sample-based. The following constraint also applies to the HDL model under simulation in the HDL simulator:

Specify VHDL signals as scalars values, not vectors or arrays (with the exception of bit vectors, as VHDL and Verilog bit vectors are converted to the appropriately sized fixed-point scalar data type by the HDL Cosimulation block).

# Advanced Operational Topics

- **•** "Avoiding Race Conditions in HDL Simulators" on page 8-[2](#page-155-0)
- **•** "Performing Data Type Conversions" on page 8-[5](#page-158-0)
- **•** ["Understanding How Simulink Software Drives Cosimulation Signals"](#page-167-0) on page 8-[14](#page-167-0)
- **•** "Understanding the Representation of Simulation Time" on page 8-[15](#page-168-0)
- **•** "Handling Multirate Signals" on page 8-[24](#page-177-0)
- **•** "Understanding Block Simulation Latency" on page 8-[25](#page-178-0)
- **•** "Interfacing with Continuous Time Signals" on page 8[-27](#page-180-0)

# <span id="page-155-0"></span>**Avoiding Race Conditions in HDL Simulators**

#### **In this section...**

"Overview to Avoiding Race Conditions" on page 8-2

"Potential Race Conditions in Simulink Link Sessions" on page 8-2

"Potential Race Conditions in MATLAB Link Sessions" on page 8[-3](#page-156-0)

"Further Reading" on page 8-[4](#page-157-0)

## **Overview to Avoiding Race Conditions**

A well-known issue in hardware simulation is the potential for nondeterministic results when race conditions are present. Because the HDL simulator is a highly parallel execution environment, you must write the HDL such that the results do not depend on the ordering of process execution.

Although there are well-known coding idioms for ensuring successful simulation of a design under test, you must always take special care at the testbench/DUT interfaces for applying stimulus and reading results, even in pure HDL environments. For an HDL/foreign language interface, such as with a Simulink or MATLAB link session, the problem is compounded if there is no common synchronization signal, such as a clock coordinating the flow of data.

## **Potential Race Conditions in Simulink Link Sessions**

All the signals on the interface of an HDL Cosimulation block in theSimulink library have an intrinsic sample rate associated with them. This sample rate can be thought of as an implicit clock that controls the simulation time at which a value change can occur. Because this implicit clock is completely unknown to the HDL engine (that is, it is not an HDL signal), the times at which input values are driven into the HDL or output values are sampled from the HDL are asynchronous to any clocks coded in HDL directly, even if they are nominally at the same frequency.

For Simulink value changes scheduled to occur at a specific simulation time, the HDL simulator does not make any guarantees as to the order that value change occurs versus some other blocking signal assignment. Thus, if the

<span id="page-156-0"></span>Simulink values are driven/sampled at the same time as an active clock edge in the HDL, there is a race condition.

For cases where your active HDL clock edge and your intrinsic Simulink active clock edges are at the same frequency, you can ensure proper data propagation by offsetting one of those edges. Because the Simulink sample rates are always aligned with time 0, you can accomplish this offset by shifting the active clock edge in the HDL off of time 0. If you are coding the clock stimulus in HDL, use a delay operator ("after" or "#") to accomplish this offset.

When using a Tcl "force" command to describe the clock waveform, you can simply put the first active edge at some nonzero time. Using a nonzero value allows a Simulink sample rate that is the same as the fundamental clock rate in your HDL. This example shows a 20 ns clock (so the Simulink sample rates will also be every 20 ns) with an active positive edge that is offset from time 0 by 2 ns:

```
Discovery> force top.clk 0 0, 1 2, 0 12 -repeat 20
```
For HDL Cosimulation Blocks with Clock panes, you can define the clock period and active edge in that pane. The waveform definition places the **non-active** edge at time 0 and the **active** edge at time T/2. This placement ensures the maximum setup and hold times for a clock with a 50% duty cycle.

If the Simulink sample rates are at a different frequency than the HDL clocks, then you must synchronize the signals between the HDL and Simulink as you would do with any multiple time-domain design, even one in pure HDL. For example, you can place two synchronizing flip-flops at the interface.

If your cosimulation does not include clocks, then you must also treat the interfacing of Simulink and the HDL code as being between asynchronous time domains. You may need to over-sample outputs to ensure that all data transitions are captured.

## **Potential Race Conditions in MATLAB Link Sessions**

When you use the -sensitivity, -rising\_edge, or -falling\_edge scheduling options to matlabtb or matlabcp to trigger MATLAB function calls, the propagation of values follow the same semantics as a pure HDL design; you are guaranteed that the triggers must occur before the results can be <span id="page-157-0"></span>calculated. You still can have race conditions, but they can be analyzed within the HDL alone.

However, when you use the -time scheduling option to matlabtb or matlabcp, or use "tnext" within the MATLAB function itself, the driving of signal values or sampling of signal values cannot be guaranteed in relation to any HDL signal changes. It is as if the potential race conditions in that time-based scheduling are like an implicit clock that is unknown to the HDL engine and not visible by just looking at the HDL code.

The remedies are the same as for the Simulink signal interfacing: ensure the sampling and driving of signals does not occur at the same simulation times as the MATLAB function calls.

## **Further Reading**

Problems interfacing designs from testbenches and foreign languages, including race conditions in pure HDL environments, are well-known and extensively documented. Some texts that describe these issues include:

- The documentation for each vendor's HDL simulator product
- The HDL standards specifications
- **•** Writing Testbenches: Functional Verification of HDL Models, Janick Bergeron, 2nd edition, © 2003
- **•** Verilog and SystemVerilog Gotchas, Stuart Sutherland and Don Mills, © 2007
- **•** SystemVerilog for Verification: A Guide to Learning the Testbench Language Features, Chris Spear, © 2007
- **•** Principles of Verifiable RTL Design, Lionel Bening and Harry D. Foster, © 2001

# <span id="page-158-0"></span>**Performing Data Type Conversions**

#### **In this section...**

"Converting HDL Data to Send to MATLAB" on page 8-5

"Array Indexing Differences Between MATLAB and HDL" on page 8[-7](#page-160-0)

"Converting Data for Manipulation" on page 8[-9](#page-162-0)

"Converting Data for Return to the HDL Simulator" on page 8-[10](#page-163-0)

# **Converting HDL Data to Send to MATLAB**

If your HDL application needs to send HDL data to a MATLAB function, you may first need to convert the data to a type supported by MATLAB and the EDA Simulator Link DS software.

To program a MATLAB function for an HDL model, you must understand the type conversions required by your application. You may also need to handle differences between the array indexing conventions used by the HDL you are using and MATLAB (see following section).

The data types of arguments passed in to the function determine the following:

- **•** The types of conversions required before data is manipulated
- **•** The types of conversions required to return data to the HDL simulator

The following table summarizes how the EDA Simulator Link DS software converts supported VHDL data types to MATLAB types based on whether the type is scalar or array.

#### **VHDL-to-MATLAB Data Type Conversions**

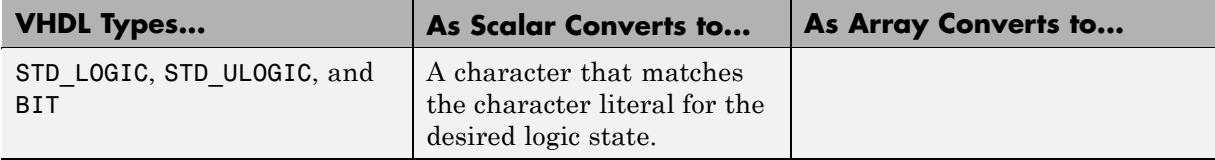

#### **VHDL-to-MATLAB Data Type Conversions (Continued)**

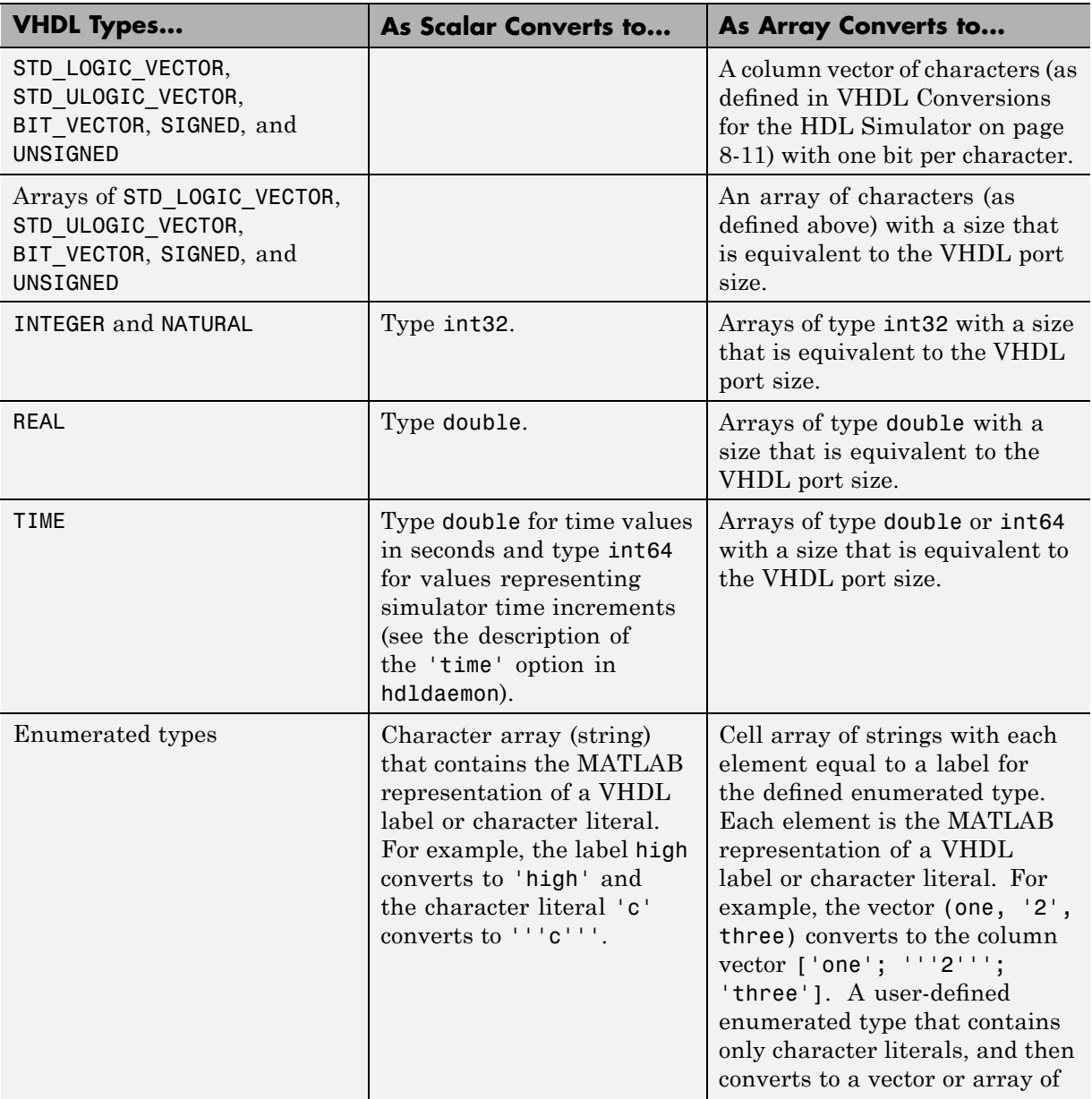

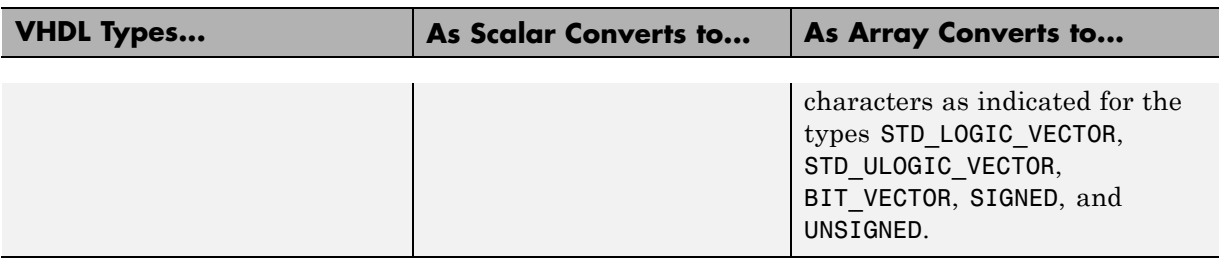

#### <span id="page-160-0"></span>**VHDL-to-MATLAB Data Type Conversions (Continued)**

The following table summarizes how the EDA Simulator Link DS software converts supported Verilog data types to MATLAB types. The software supports only scalar data types for Verilog.

#### **Verilog-to-MATLAB Data Type Conversions**

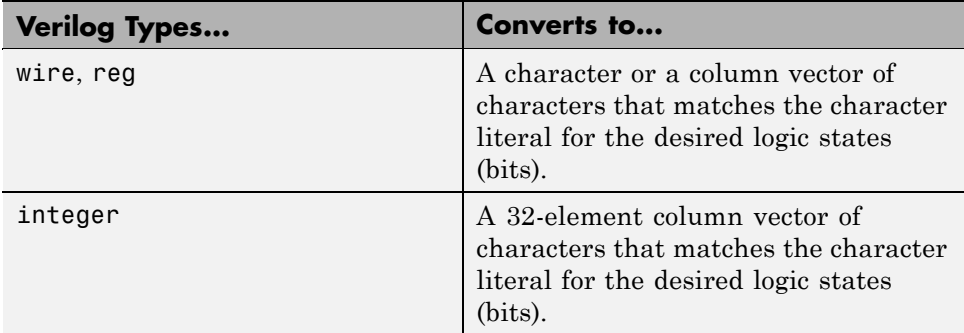

### **Array Indexing Differences Between MATLAB and HDL**

In multidimensional arrays, the same underlying OS memory buffer maps to different elements in MATLAB and the HDL simulator (this mapping only reflects different ways the different languages offer for naming the elements of the same array). When you use both matlabtb and matlabcp functions, be careful to assign and interpret values consistently in both applications.

In HDL, a multidimensional array declared as:

```
type matrix_2x3x4 is array (0 to 1, 4 downto 2) of std_logic_vector(8 downto 5);
```
has a memory layout as follows:

**bit 01 02 03 04 05 06 07 08 09 10 11 12 13 14 15 16 17 18 19 20 21 22 23 24** dim1 0 0 0 0 0 0 0 0 0000 1111 1111 1111 dim2 4 4 4 4 3 3 3 3 2222 4444 3333 2222 dim3 8 7 6 5 8 7 6 5 8765 8765 8765 8765

This same layout corresponds to the following MATLAB 4x3x2 matrix:

**bit 01 02 03 04 05 06 07 08 09 10 11 12 13 14 15 16 17 18 19 20 21 22 23 24** dim1 1 2 3 4 1 2 3 4 1234 1234 1234 1234 dim2 1 1 1 1 2 2 2 2 3333 1111 2222 3333 dim3 1 1 1 1 1 1 1 1 1111 2222 2222 2222

Therefore, if H is the HDL array and M is the MATLAB matrix, the following indexed values are the same:

b1  $H(0,4,8) = M(1,1,1)$ b2  $H(0,4,7) = M(2,1,1)$ b3  $H(0, 4, 6) = M(3, 1, 1)$ b4  $H(0, 4, 5) = M(4, 1, 1)$ b5  $H(0,3,8) = M(1,2,1)$ b6  $H(0,3,7) = M(2,2,1)$ ... b19  $H(1,3,6) = M(3,2,2)$ b20  $H(1,3,5) = M(4,2,2)$  $b21 H(1,2,8) = M(1,3,2)$  $b22 H(1,2,7) = M(2,3,2)$  $b23 H(1,2,6) = M(3,3,2)$ b24 H(1,2,5) = M(4,3,2)

You can extend this indexing to N-dimensions. In general, the dimensions—if numbered from left to right—are reversed. The right-most dimension in HDL corresponds to the left-most dimension in MATLAB.

# <span id="page-162-0"></span>**Converting Data for Manipulation**

Depending on how your simulation MATLAB function uses the data it receives from the HDL simulator, you may need to code the function to convert data to a different type before manipulating it. The following table lists circumstances under which you would require such conversions.

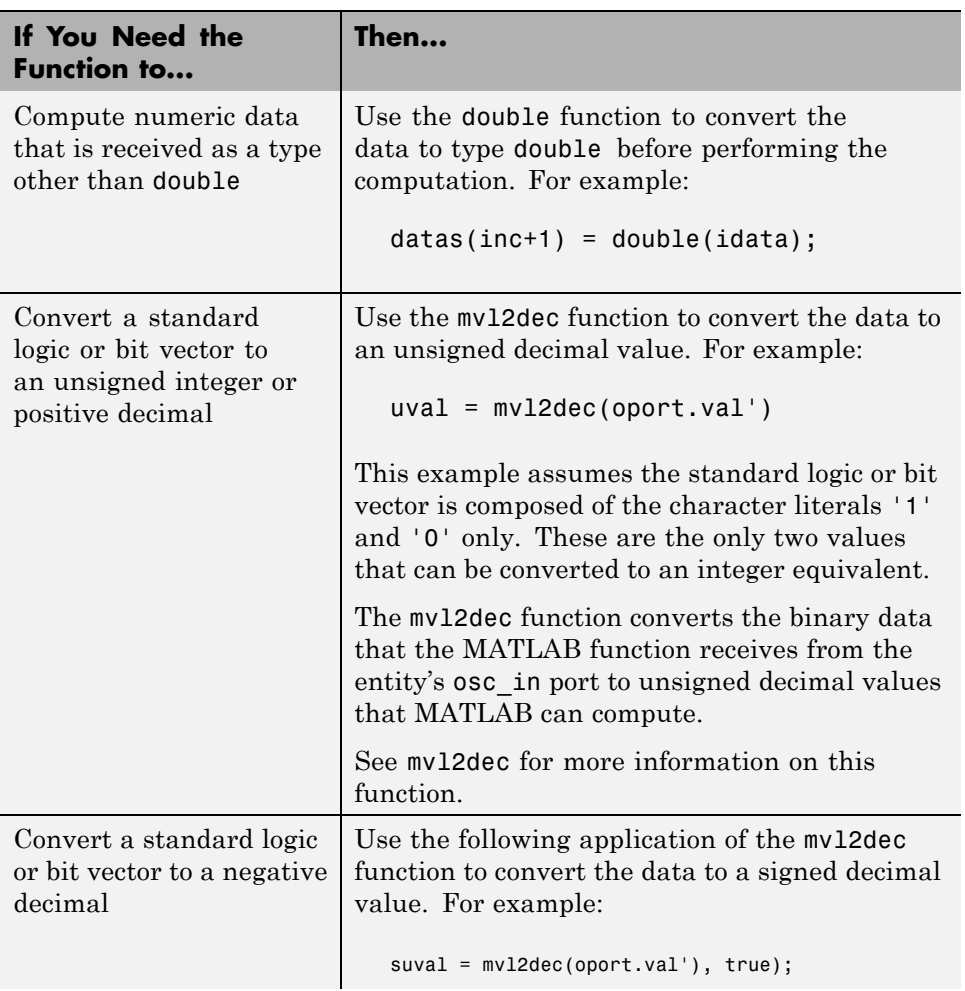

#### **Required Data Conversions**

<span id="page-163-0"></span>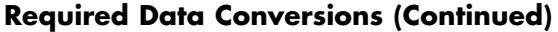

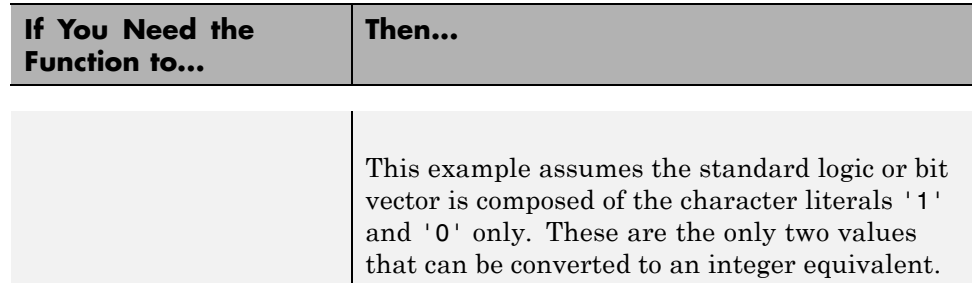

#### **Examples**

The following code excerpt illustrates data type conversion of data passed in to a callback:

```
InDelayLine(1) = InputScale * mvl2dec(iport.osc_in',true);
```
This example tests port values of VHDL type STD\_LOGIC and STD\_LOGIC\_VECTOR by using the all function as follows:

all(oport.val ==  $'1'$  | oport.val  $== '0')$ 

This example returns True if all elements are '1' or '0'.

### **Converting Data for Return to the HDL Simulator**

If your simulation MATLAB function needs to return data to the HDL simulator, you may first need to convert the data to a type supported by the EDA Simulator Link DS software. The following tables list circumstances under which such conversions are required for VHDL and Verilog.

<span id="page-164-0"></span>**Note** When data values are returned to the HDL simulator, the char array size must match the HDL type, including leading zeroes, if needed. For example:

```
oport.signal = dec2mv1(2)
```
will only work if signal is a 2-bit type in HDL. If the HDL type is anything else, you *must* specify the second argument:

```
oport.signal = dec2mvl(2, N)
```
where N is the number of bits in the HDL data type.

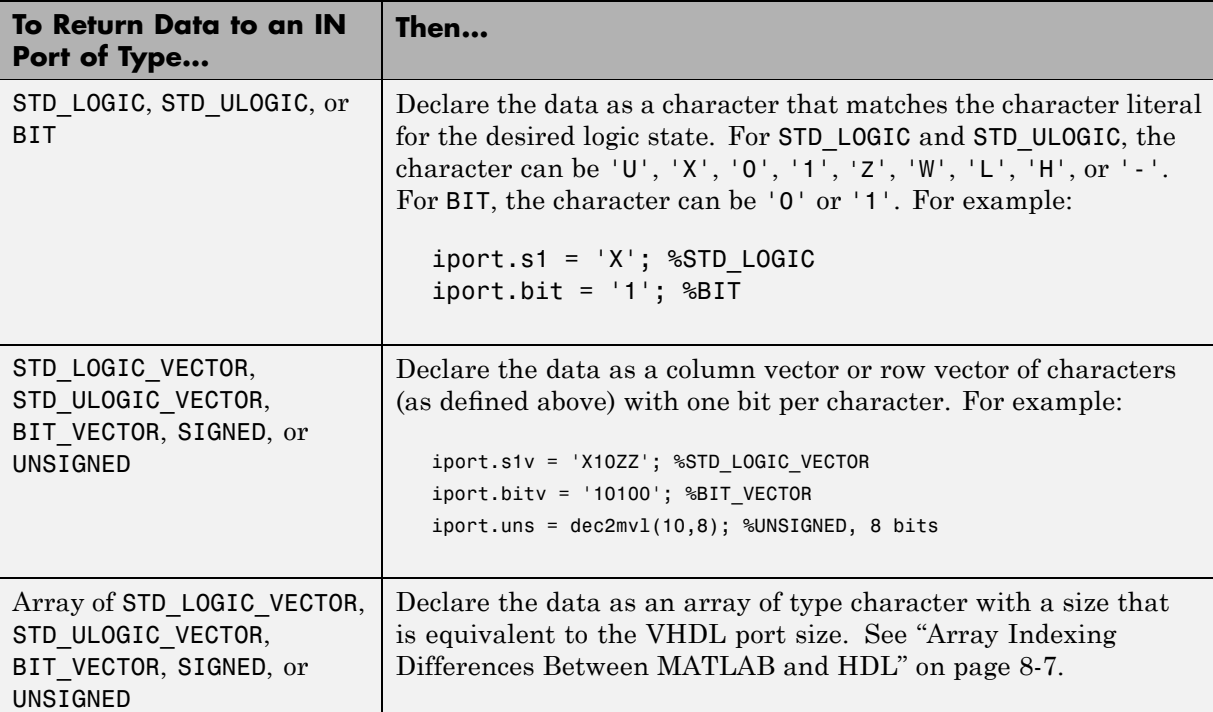

#### **VHDL Conversions for the HDL Simulator**

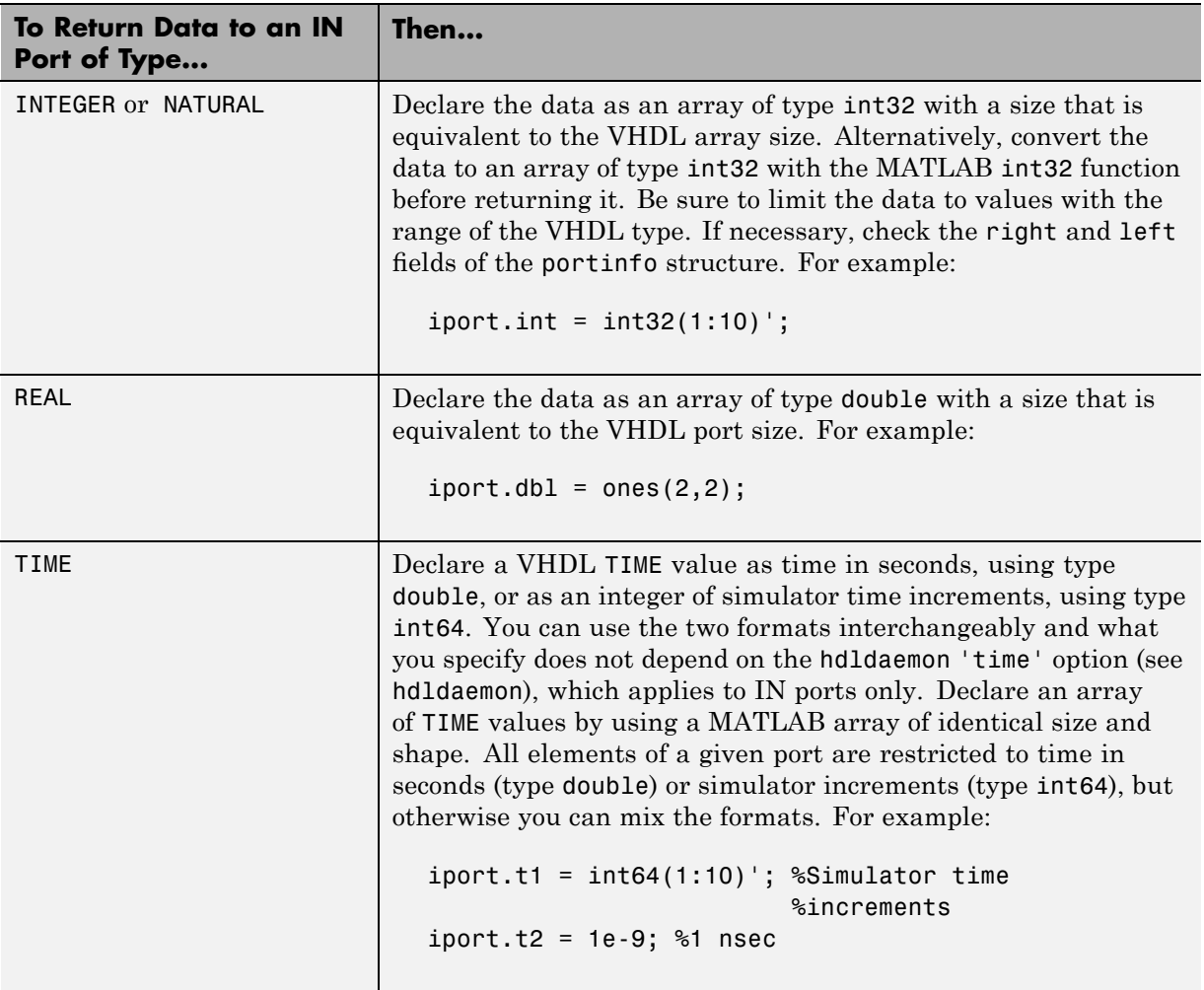

#### **VHDL Conversions for the HDL Simulator (Continued)**

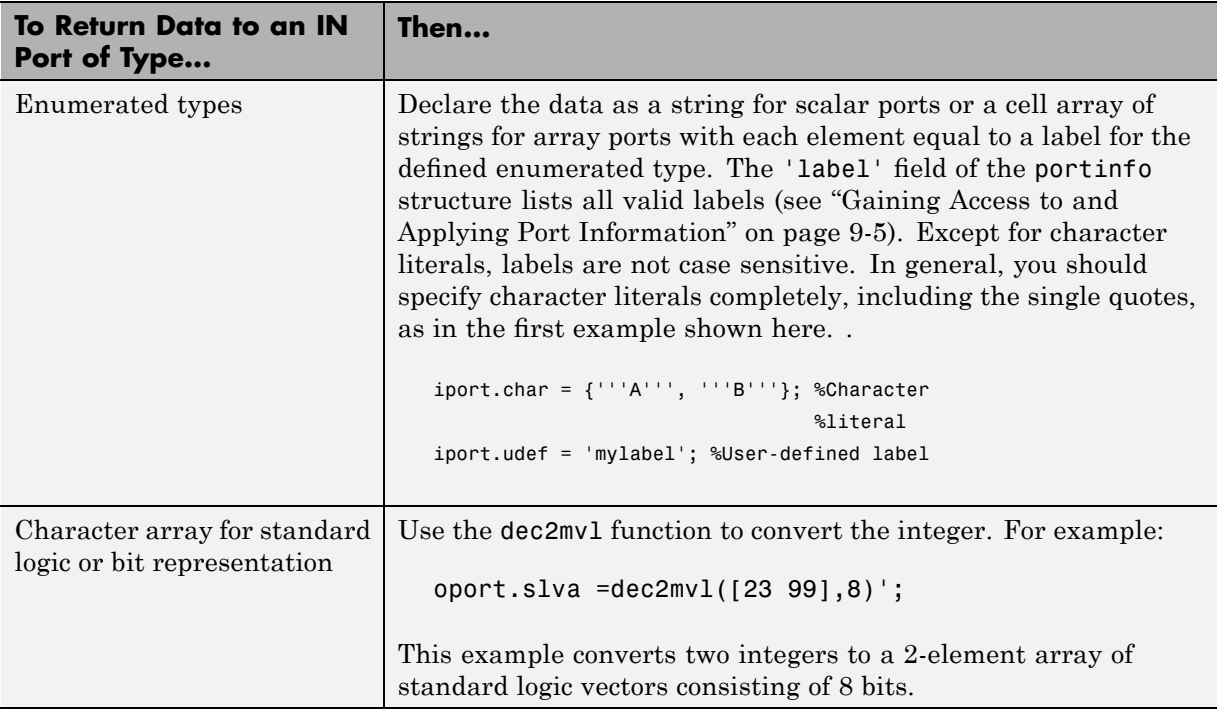

#### **VHDL Conversions for the HDL Simulator (Continued)**

#### **Verilog Conversions for the HDL Simulator**

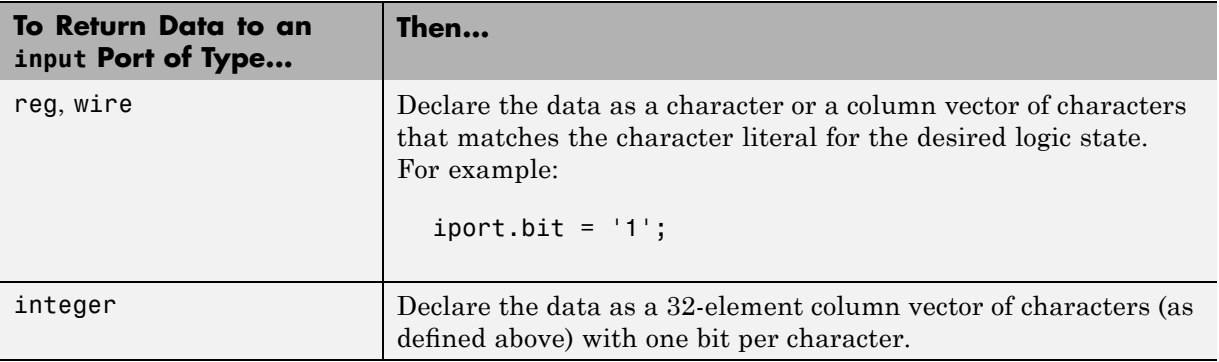

# <span id="page-167-0"></span>**Understanding How Simulink Software Drives Cosimulation Signals**

Although you can bind the output ports of an HDL Cosimulation block to any signal in an HDL model hierarchy, you must use some caution when connecting signals to input ports. Ensure that the signal you are binding to does not have other drivers. If it does, use resolved logic types; otherwise you may get unpredictable results.

If you need to use a signal that has multiple drivers and it is resolved (for example, it is of VHDL type STD\_LOGIC) , Simulink applies the resolution function at each time step defined by the signal's Simulink sample rate. Depending on the other drivers, the Simulink value may or may not get applied. Furthermore, Simulink has no control over signal changes that occur between its sample times.

**Note** Verify that signals used in cosimulation have read/write access. A tab file is included in the simulation via the required launchDiscovery property "AccFile".

# <span id="page-168-0"></span>**Understanding the Representation of Simulation Time**

#### **In this section...**

"Overview to the Representation of Simulation Time" on page 8-15

["Defining the Simulink and HDL Simulator Timing Relationship" on page](#page-169-0) 8-[16](#page-169-0)

"Setting the Timing Mode with EDA Simulator Link DS" on page 8[-16](#page-169-0)

"Relative Timing Mode" on page 8[-17](#page-170-0)

"Absolute Timing Mode" on page 8-[19](#page-172-0)

"Timing Mode Usage Considerations" on page 8-[21](#page-174-0)

"Setting HDL Cosimulation Port Sample Times" on page 8-[22](#page-175-0)

# **Overview to the Representation of Simulation Time**

The representation of simulation time differs significantly between the HDL simulator and Simulink. Each application has its own timing engine and the link software must synchronize the simulation times between the two.

In the HDL simulator, the unit of simulation time is referred to as a *tick*. The duration of a tick is defined by the HDL simulator *resolution limit*. The default resolution limit is 1 ns, but may vary depending on the simulator.

See the HDL simulator documentation for how to determine the current HDL simulator resolution limit

Simulink maintains simulation time as a double-precision value scaled to seconds. This representation accommodates modeling of both continuous and discrete systems.

The relationship between Simulink and the HDL simulator timing affects the following aspects of simulation:

- **•** Total simulation time
- **•** Input port sample times
- **•** Output port sample times

<span id="page-169-0"></span>During a simulation run, Simulink communicates the current simulation time to the HDL simulator at each intermediate step. (An intermediate step corresponds to a Simulink sample time hit. Upon each intermediate step, new values are applied at input ports, or output ports are sampled.)

To bring the HDL simulator up-to-date with Simulink during cosimulation, you must convert sampled Simulink time to HDL simulator time (ticks) and allow the HDL simulator to run for the computed number of ticks.

### **Defining the Simulink and HDL Simulator Timing Relationship**

The differences in the representation of simulation time can be reconciled in one of two ways using the EDA Simulator Link DS interface:

**•** By defining the timing relationship manually (with **Timescales** pane)

When you define the relationship manually, you determine how many femtoseconds, picoseconds, nanoseconds, microseconds, milliseconds, seconds, or ticks in the HDL simulator represent 1 second in Simulink.

**•** By allowing EDA Simulator Link DS to define the timescale automatically (with **Auto Timescale** on the **Timescales** pane)

When you allow the link software to define the timing relationship, it attempts to set the timescale factor between the HDL simulator and Simulink to be as close as possible to 1 second in the HDL simulator  $= 1$ second in Simulink. If this setting is not possible, the link product attempts to set the signal rate on the Simulink model port to the lowest possible number of HDL simulator ticks.

# **Setting the Timing Mode with EDA Simulator Link DS**

The **Timescales** pane of the HDL Cosimulation block parameters dialog box defines a correspondence between one second of Simulink time and some quantity of HDL simulator time. This quantity of HDL simulator time can be expressed in one of the following ways:

**•** In *relative* terms (i.e., as some number of HDL simulator ticks). In this case, the cosimulation is said to operate in *relative timing mode*. The HDL Cosimulation block defaults to relative timing mode for cosimulation. For more on relative timing mode, see "Relative Timing Mode" on page 8-[17.](#page-170-0)

<span id="page-170-0"></span>**•** In *absolute* units (such as milliseconds or nanoseconds). In this case, the cosimulation is said to operate in *absolute timing mode*. For more on absolute timing mode, see "Absolute Timing Mode" on page 8-[19.](#page-172-0)

The **Timescales** pane lets you choose an optimal timing relationship between Simulink and the HDL simulator, either by entering the HDL simulator equivalent or by clicking on **Auto Timescale**. The next figure shows the default settings of the **Timescales** pane.

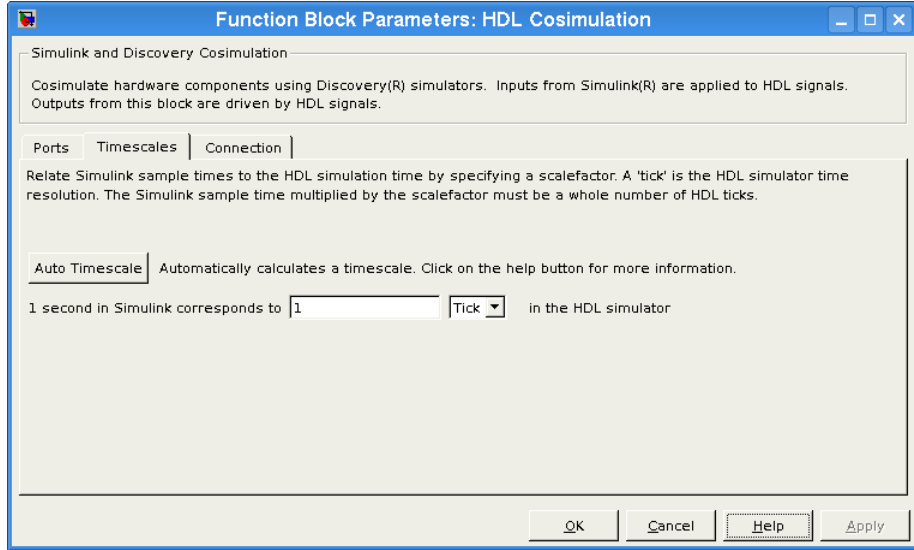

For instructions on setting the timing mode either automatically or manually, see "Timescales Pane" on page 12-[13](#page-256-0) in the HDL Cosimulation block reference.

## **Relative Timing Mode**

Relative timing mode defines the following one-to-one correspondence between simulation time in Simulink and the HDL simulator:

*One second* in Simulink corresponds to *N ticks* in the HDL simulator, where N is a scale factor.

This correspondence holds regardless of the HDL simulator timing resolution.

<span id="page-171-0"></span>The following pseudocode shows how Simulink time units are converted to HDL simulator ticks:

InTicks =  $N * t$ InSecs

where InTicks is the HDL simulator time in ticks, tInSecs is the Simulink time in seconds, and N is a scale factor.

#### **Operation of Relative Timing Mode**

The HDL Cosimulation block defaults to relative timing mode, with a scale factor of 1. Thus, 1 Simulink second corresponds to 1 tick in the HDL simulator. In the default case:

- If the total simulation time in Simulink is specified as N seconds, then the HDL simulation will run for exactly N ticks (i.e., N ns at the default resolution limit).
- **•** Similarly, if Simulink computes the sample time of an HDL Cosimulation block input port as *Tsi* seconds, new values will be deposited on the HDL input port at exact multiples of *Tsi* ticks. If an output port has an explicitly specified sample time of *Tso* seconds, values will be read from the HDL simulator at multiples of *Tso* ticks.

#### **Relative Timing Mode Example.**

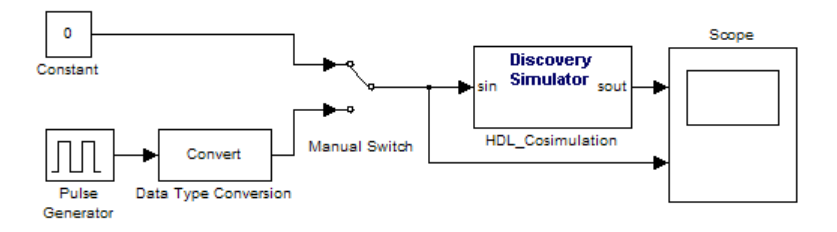

<span id="page-172-0"></span>The model contains an HDL Cosimulation block (labeled HDL\_Cosimulation1) simulating an 8-bit inverter that is enabled by an explicit clock. The inverter has a single input and a single output. The following code excerpt lists the Verilog code for the inverter:

```
module inverter clock vl(sin, sout,clk);
input [7:0] sin;
output [7:0] sout;
input clk;
reg [7:0] sout;
always @(posedge clk)
  sout \leq ! (sin);
endmodule
```
A cosimulation of this model might have the following settings:

- **•** Simulation parameters in Simulink:
	- **- Timescales** parameters: 1 Simulink second = 10 HDL simulator ticks
	- **-** Total simulation time: 30 s
	- **-** Input port (inverter\_clock\_vl.sin) sample time: N/A
	- **-** Output port (inverter\_clock\_vl.sout ) sample time: 1 s
- **•** HDL simulator resolution limit: 1 ns

## **Absolute Timing Mode**

Absolute timing mode lets you define the timing relationship between Simulink and the HDL simulator in terms of absolute time units and a scale factor:

*One second* in Simulink corresponds to *(N \* Tu) seconds* in the HDL simulator, where *Tu* is an absolute time unit (e.g., ms, ns, etc.) and *N* is a scale factor.

In absolute timing mode, all sample times and clock periods in Simulink are quantized to HDL simulator ticks. The following pseudocode illustrates the conversion:

```
tInTicks = tInSecs * (tScale / tRL)
```
where:

- **•** tInTicks is the HDL simulator time in ticks.
- **•** tInSecs is the Simulink time in seconds.
- **•** tScale is the timescale setting (unit and scale factor) chosen in the **Timescales** pane of the HDL Cosimulation block.
- **•** tRL is the HDL simulator resolution limit.

For example, given a **Timescales** pane setting of 1 s and an HDL simulator resolution limit of 1 ns, an output port sample time of 12 ns would be converted to ticks as follows:

```
tInTicks = 12ns * (1s / 1ns) = 12
```
#### **Operation of Absolute Timing Mode**

To configure the Timescales parameters for absolute timing mode, you select a unit of absolute time that corresponds to a Simulink second, rather than selectingTick.

**Absolute Timing Mode Example.** To understand the operation of absolute timing mode, you will again consider the example model discussed in "Operation of Relative Timing Mode" on page 8-[18.](#page-171-0) Suppose that the model is reconfigured as follows:

- **•** Simulation parameters in Simulink:
	- **- Timescale** parameters: 1 s of Simulink time corresponds to 1 s of HDL simulator time.
	- **-** Total simulation time: 60e-9 s (60ns)
	- **-** Input port (/inverter/inport) sample time: 24e-9 s (24 ns)
	- **-** Output port (/inverter/outport ) sample time: 12e-9 s (12 ns)
	- **-** Clock (inverter/clk) period: 10e-9 s (10 ns)
- **•** HDL simulator resolution limit: 1 ns

<span id="page-174-0"></span>Given these simulation parameters, the Simulink software will cosimulate with the HDL simulator for 60 ns, during which Simulink will sample inputs at a intervals of 24 ns, update outputs at intervals of 12 ns, and drive clocks at intervals of 10 ns.

### **Timing Mode Usage Considerations**

When setting a timescale mode, you may need to choose your setting based on the following considerations.

- **•** "Timing Mode Usage Restrictions" on page 8-21
- **•** "Non-Integer Time Periods" on page 8-21

#### **Timing Mode Usage Restrictions**

The following restrictions apply to the use of absolute and relative timing modes:

- **•** When multiple HDL Cosimulation blocks in a model are communicating with a single instance of the HDL simulator, all HDL Cosimulation blocks must have the same **Timescales** pane settings.
- **•** If you change the **Timescales** pane settings in an HDL Cosimulation block between consecutive cosimulation runs, you must restart the simulation in the HDL simulator.
- **•** If you specify a Simulink sample time that cannot be expressed as a whole number of HDL ticks, you will get an error.

#### **Non-Integer Time Periods**

When using non-integer time periods, the HDL simulator cannot represent such an infinitely repeating value. So the simulator truncates the time period, but it does so differently than how Simulink truncates the value, and the two time periods no longer match up.

The following example demonstrates how to set the timing relationship in the

1

following scenario: you want to use a sample period of 3*Hz* in Simulink, which corresponds to a non-integer time period.

<span id="page-175-0"></span>The key idea here is that you must always be able to relate a Simulink time with an HDL tick. The HDL tick is the finest time slice the HDL simulator recognizes.

However, a 3 Hz signal actually has a period of 333.33333333333... ms, which is not a valid tick period for the HDL simulator. The HDL simulator will truncate such numbers. But Simulink does not make the same decision; thus, for cosimulation where you are trying to keep two independent simulators in synchronization, you should not assume anything. Instead you have to decide whether it is convenient to truncate or round the number.

Therefore, the solution is to "snap" either the Simulink sample time or the HDL sample time (via the timescale) to valid numbers. There are infinite possibilities, but here are some possible ways to perform a snap:

- **•** Change Simulink sample times from 1/3 sec to 0.33333 sec 1 second in Simulink = 1 second in the HDL simulator If you are specifying a clock in the HDL Cosimulation block **Clocks** pane, its period should be 0.33333 sec.
- **•** Keep Simulink sample times at 1/3 sec. 1 second in Simulink = 6 ticks in the HDL simulator If you are specifying a clock in the HDL Cosimulation block **Clocks** pane, its period should be 1/3. Briefly, this specification tells Simulink to make each Simulink sample time correspond to every (1/3\*6) = 2 ticks, regardless of the HDL time resolution. If your default HDL simulator resolution is 1 ns, that means your HDL sample times are every 2 ns. This sample time will work in a way so that for every Simulink sample time there is a corresponding HDL sample time; however, , Simulink thinks in terms of 1/3 sec periods and the HDL in terms of 2 ns periods. Thus, you could get confused during debug. If you want this to match the real period (such as to 5 places, i.e. 333.33ms), you can follow the next option listed.
- **•** Keep Simulink sample times at 1/3 sec. 1 second in Simulink = 0.99999e9 ticks in the HDL simulator. If you are specifying a clock in the HDL Cosimulation block **Clocks** pane, its period should be 1/3.

#### **Setting HDL Cosimulation Port Sample Times**

In general, Simulink handles the sample time for the ports of an HDL Cosimulation block as follows:

- **•** If an input port is connected to a signal that has an explicit sample time, based on forward propagation, Simulink applies that rate to that input port.
- **•** If an input port is connected to a signal that *does not have* an explicit sample time, Simulink assigns a sample time that is equal to the least common multiple (LCM) of all identified input port sample times for the model.
- **•** After Simulink sets the input port sample periods, it applies user-specified output sample times to all output ports. Sample times must be explicitly defined for all output ports.

If you are developing a model for cosimulation in *relative* timing mode, consider the following sample time guideline:

Specify the output sample time for an HDL Cosimulation block as an integer multiple of the resolution limit defined in the HDL simulator. Use the HDL simulator command senv timePrecision to check the resolution limit of the loaded model. If the HDL simulator resolution limit is 1 ns and you specify a block's output sample time as 20, Simulink interacts with the HDL simulator every 20 ns.

# <span id="page-177-0"></span>**Handling Multirate Signals**

EDA Simulator Link DS software supports the use of multirate signals, signals that are sampled or updated at different rates, in a single HDL Cosimulation block. An HDL Cosimulation block exchanges data for each signal at the Simulink sample rate for that signal. For input signals, an HDL Cosimulation block accepts and honors all signal rates.

The HDL Cosimulation block also lets you specify an independent sample time for each output port. You must explicitly set the sample time for each output port, or accept the default. Using this setting lets you control the rate at which Simulink updates an output port by reading the corresponding signal from the HDL simulator.

# <span id="page-178-0"></span>**Understanding Block Simulation Latency**

# **Overview to Block Simulation Latency**

Simulink and the EDA Simulator Link DS Cosimulation blocks supplement the hardware simulator environment, rather than operate as part of it. During cosimulation, Simulink does not participate in the HDL simulator delta-time iteration. From the Simulink perspective, all signal drives (reads) occur during a single delta-time cycle. For this reason, and due to fundamental differences between the HDL simulator and Simulink with regard to use and treatment of simulation time, some degree of latency is introduced when you use EDA Simulator Link DS Cosimulation blocks. The latency is a time lag that occurs between when Simulink begins the deposit of a signal and when the effect of the deposit is visible on cosimulation block output.

As the following figure shows, Simulink cosimulation block input affects signal values just after the current HDL simulator time step  $(t+δ)$  and block output reflects signal values just before the current HDL simulator step time  $(t-<sub>δ</sub>)$ .

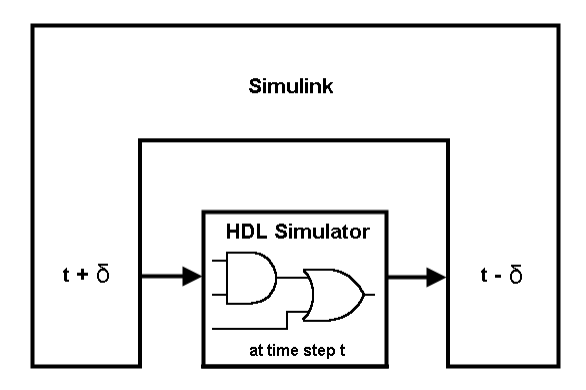

Regardless of whether you specify your HDL code with latency, the cosimulation block has a minimum latency that is equivalent to the cosimulation block's output sample time. For large sample times, the delay can appear to be quite long, but this length occurs as an artifact of the cosimulation block, which exchanges data with the HDL simulator at the block's output sample time only. Such length may be reasonable for a cosimulation block that models a device that operates on a clock edge only, such as a register-based device.

For cosimulation blocks that model combinatorial circuits, you may want to experiment with a faster sampling frequency for output ports in order to reduce this latency.
## **Interfacing with Continuous Time Signals**

Use the Simulink Zero-Order Hold block to apply a zero-order hold (ZOH) on continuous signals that are driven into an HDL Cosimulation block.

## M-Function Prototype Reference

- **•** ["Defining EDA Simulator Link DS M-Functions and Function Parameters"](#page-183-0) on page 9-[2](#page-183-0)
- **•** ["Scheduling EDA Simulator Link DS M-Functions Using the tnext](#page-189-0) Parameter" on page 9[-8](#page-189-0)

### <span id="page-183-0"></span>**Defining EDA Simulator Link DS M-Functions and Function Parameters**

#### **In this section...**

"M-Function Syntax and Function Argument Definitions" on page 9-2

"Oscfilter Function Example" on page 9[-4](#page-185-0)

"Gaining Access to and Applying Port Information" on page 9[-5](#page-186-0)

#### **M-Function Syntax and Function Argument Definitions**

The syntax of a MATLAB component function is

function [oport, tnext] = *MyFunctionName*(iport, tnow, portinfo)

The syntax of a MATLAB test bench function is

function [iport, tnext] = *MyFunctionName*(oport, tnow, portinfo)

The input/output arguments (iport and oport) for a MATLAB component function are the reverse of the port arguments for a MATLAB test bench function. That is, the MATLAB component function returns signal data to the *outputs* and receives data from the *inputs* of the associated HDL module.

For more information on using tnext and tnow for simulation scheduling, see ["Scheduling EDA Simulator Link DS M-Functions Using the tnext](#page-189-0) Parameter" on page 9[-8.](#page-189-0)

The following table describes each of the test bench and component M-function parameters and the roles they play in each of the functions.

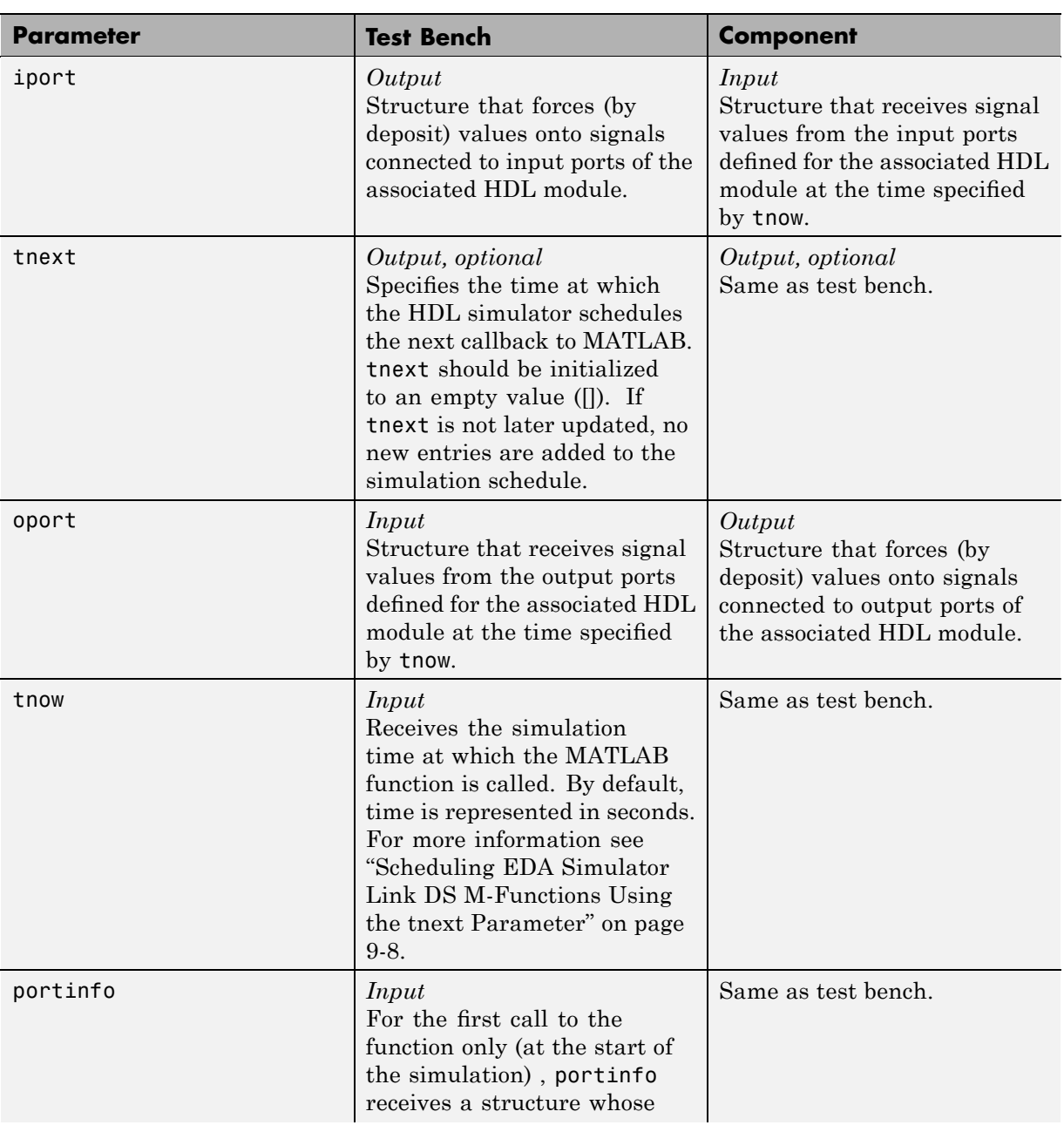

<span id="page-185-0"></span>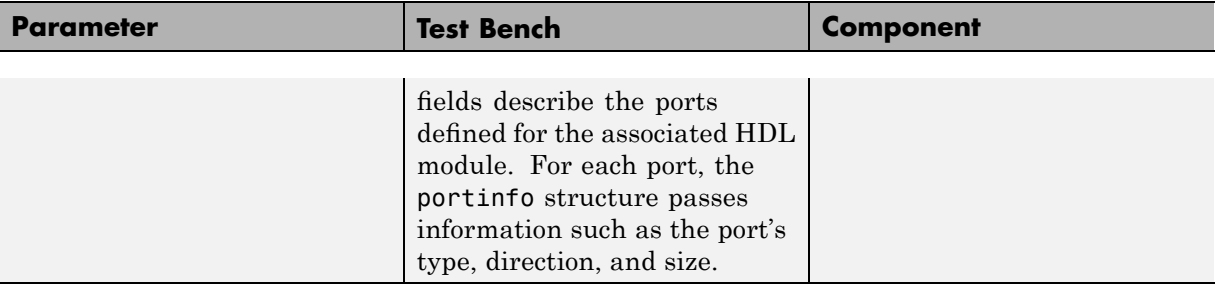

If you are using matlabcp, initialize the function outputs to empty values at the beginning of the function as in the following example:

```
tnext = [];
oport = struct();
```
**Note** When you import VHDL signals, signal names in iport, oport, and portinfo are returned in all capitals.

You can use the port information to create a generic MATLAB function that operates differently depending on the port information supplied at startup. For more information on port data, see ["Gaining Access to and Applying Port](#page-186-0) Information" on page 9[-5](#page-186-0).

#### **Oscfilter Function Example**

The following code gives the definition of the oscfilter MATLAB component function.

```
function [oport,tnext] = oscfilter(iport, tnow, portinfo)
```
The function name oscfilter, differs from the entity name u osc filter. Therefore, the component function name must be passed in explicitly to the matlabcp command that connects the function to the associated HDL instance using the -mfunc parameter.

The function definition specifies all required input and output parameters, as listed here:

<span id="page-186-0"></span>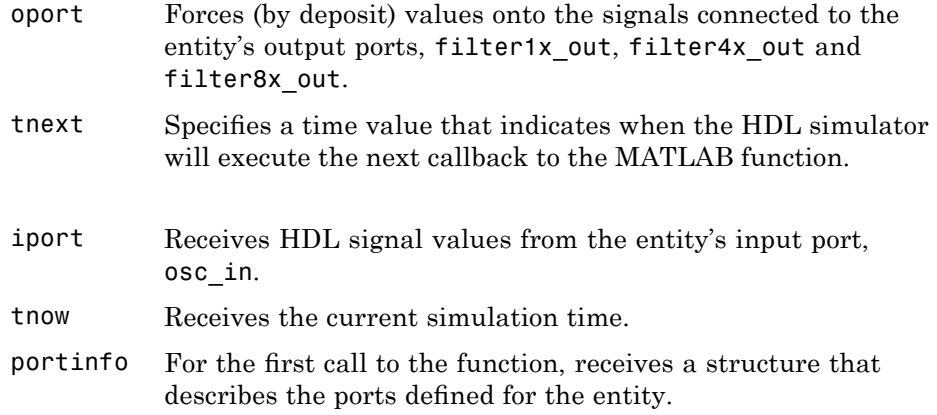

The following figure shows the relationship between the HDL entity's ports and the MATLAB function's iport and oport parameters.

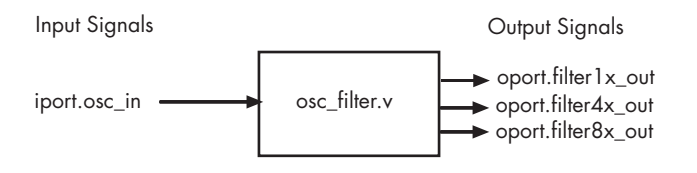

### **Gaining Access to and Applying Port Information**

EDA Simulator Link DS software passes information about the entity or module under test in the portinfo structure. The portinfo structure is passed as the third argument to the function. It is passed only in the first call to your MATLAB function. You can use the information passed in the portinfo structure to validate the entity or module under simulation. Three fields supply the information, as indicated in the next sample. . The content of these fields depends on the type of ports defined for the VHDL entity or Verilog module.

```
portinfo.field1.field2.field3
```
The following table lists possible values for each field and identifies the port types for which the values apply.

#### **HDL Port Information**

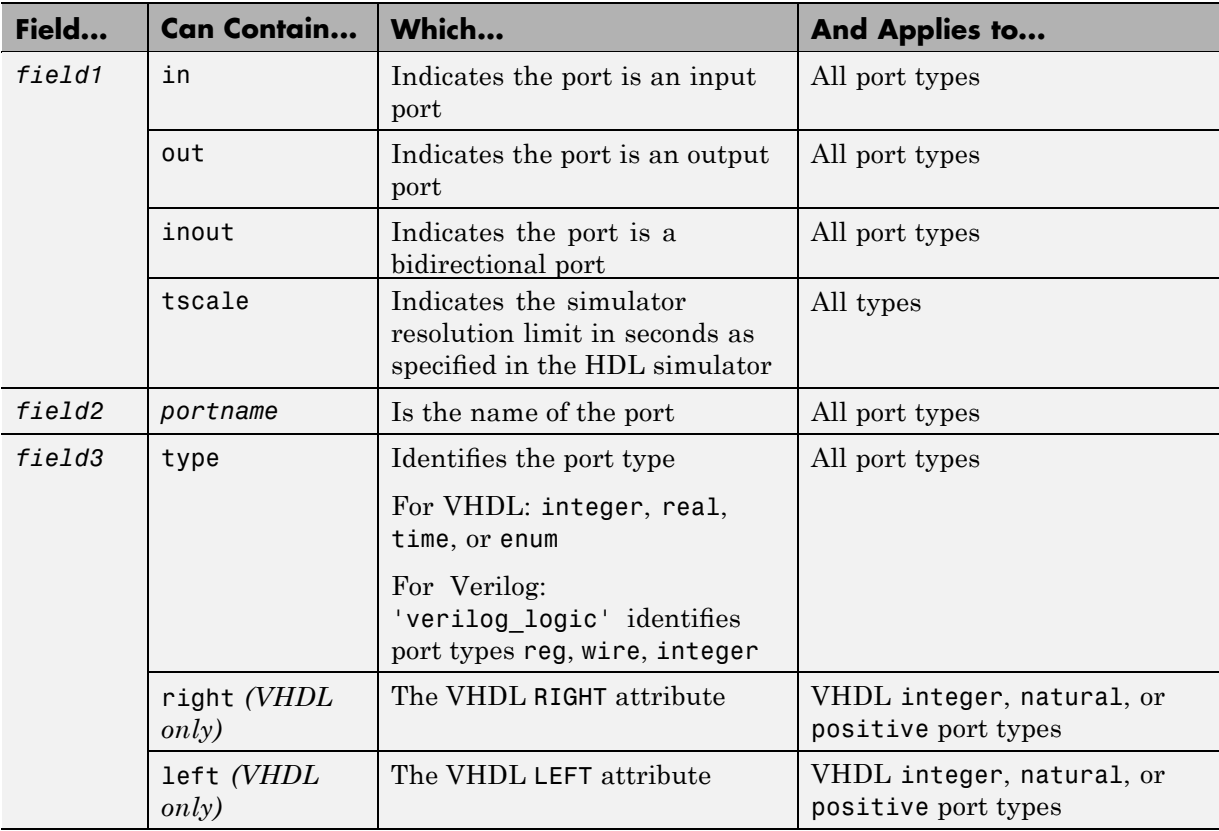

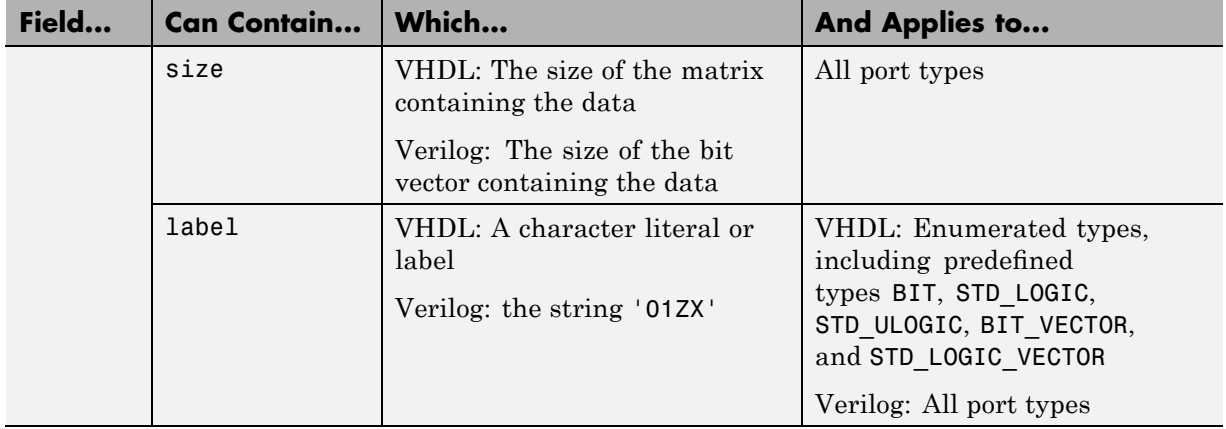

#### **HDL Port Information (Continued)**

The first call to the MATLAB function has three arguments including the portinfo structure. Checking the number of arguments is one way that you can ensure that portinfo was passed. For example:

```
if(nargin == 3)tscale = portinfo.tscale;
end
```
### <span id="page-189-0"></span>**Scheduling EDA Simulator Link DS M-Functions Using the tnext Parameter**

You can control the callback timing of a MATLAB test bench function by using that function's tnext parameter. This parameter passes a time value to the HDL simulator, which gets added to the MATLAB function's simulation schedule. If the function returns a null value ([]) , no new entries are added to the schedule.

You can set the value of tnext to a value of type double or int64. The following table explains how the interface converts each type of data for use in the HDL simulator environment.

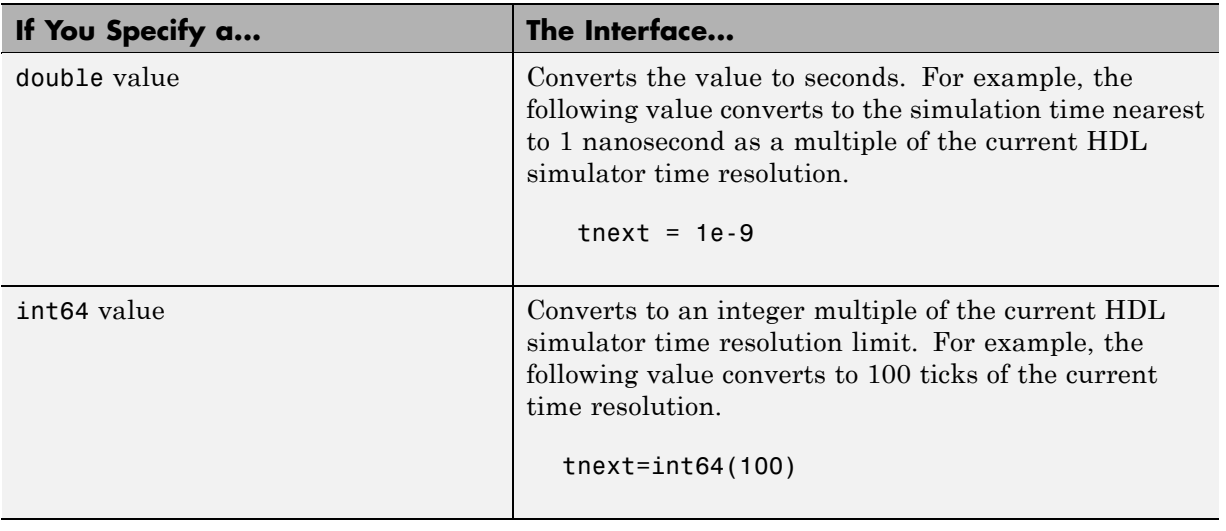

#### **Time Representations for tnext Parameter**

**Note** The tnext parameter represents time from the start of the simulation. Therefore, tnext should always be greater than tnow. If it is less, nothing is scheduled.

**Example:** In the Oscillator demo, the oscfilter function calculates a time interval at which callbacks should be executed. This interval is calculated on the first call to oscfilter and is stored in the variable fastestrate. The variable fastestraterepresents the sample period of the fastest oversampling rate supported by the filter, derived from a base sampling period of 80 ns.

The following assignment statement sets the timing parameter tnext, which schedules the next callback to the MATLAB component function, relative to the current simulation time (tnow).

```
tnext = tnow + fastestrate;
```
A new value for tnext is returned each time the function is called.

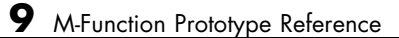

# **10**

## Functions — Alphabetical List

## **breakHDLSim**

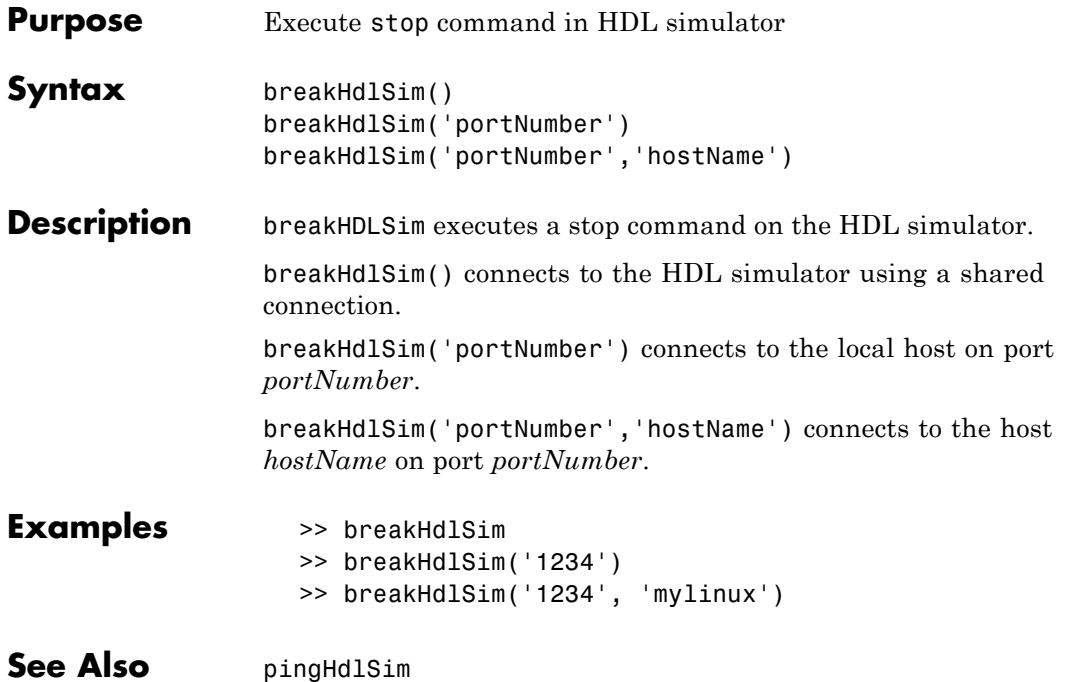

<span id="page-194-0"></span>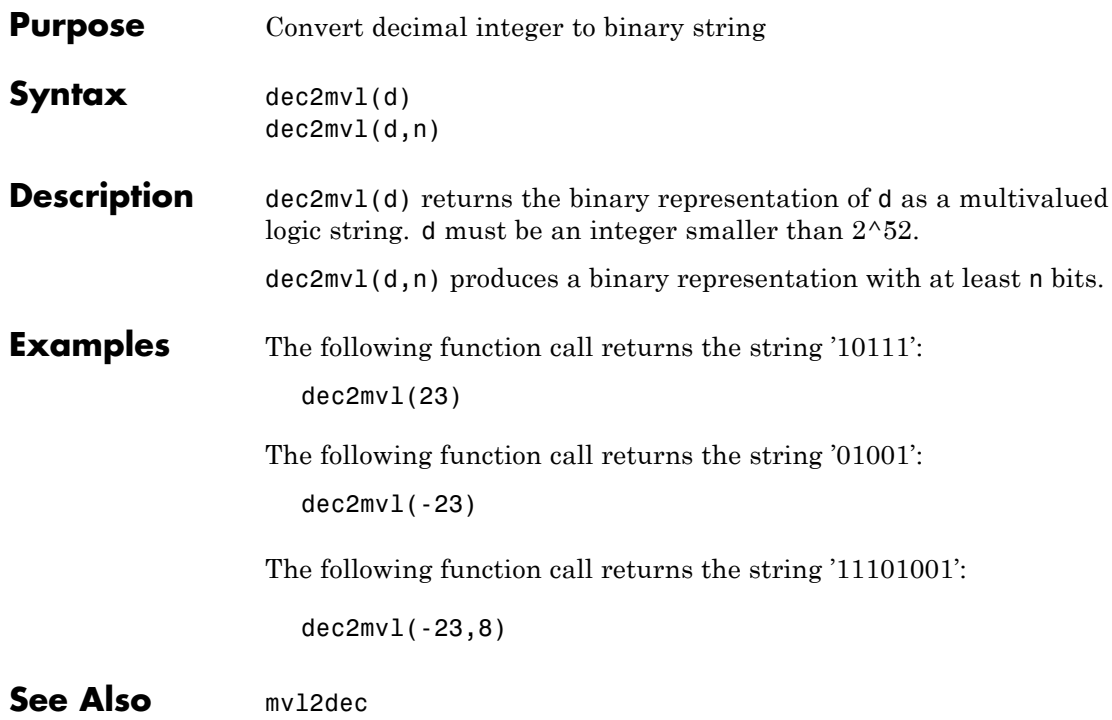

## **hdldaemon**

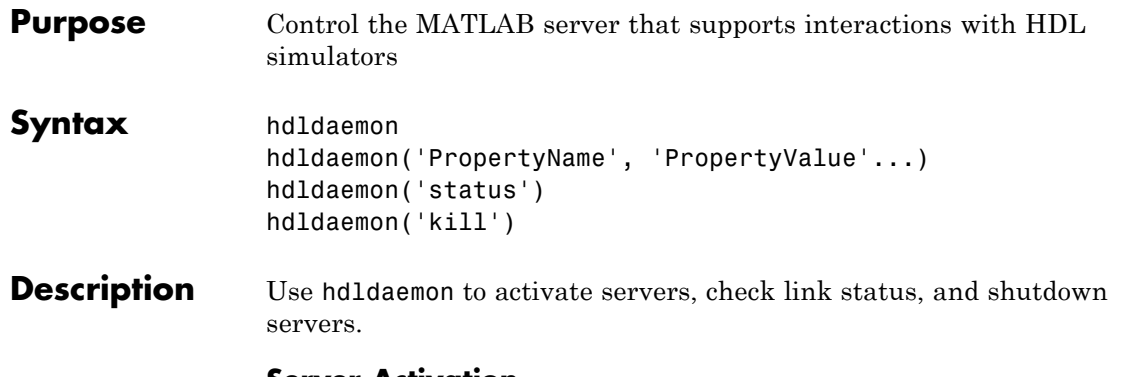

#### **Server Activation**

hdldaemon starts the MATLAB server component of the EDA Simulator Link DS software with the following default settings:

- **•** Shared memory communication enabled
- **•** Time resolution for the MATLAB simulation function output ports set to scaled (type double)

You can use TCP/IP on a single system (one that runs both MATLAB and the HDL simulator). However, consider using shared memory communication when your application configuration consists of a single system. This approach can result in increased performance.

Only one hdldaemon per MATLAB session can be running at any given time.

#### **Matching Communication Modes and Socket Ports**

The communication mode that you specify (shared memory or TCP/IP sockets) must match what you specify for the communication mode when you issue the matlabcp, matlabtb, or matlabtbeval command in the HDL simulator.

In addition, if you specify TCP/IP socket mode, you must also identify a socket port to be used for establishing links. You can choose and then specify a socket port yourself, or you can use an option that instructs the operating system to identify an available socket port for you. Regardless of how you identify the socket port, the socket you specify with the HDL simulator must match the socket being used by the server.

For more information on modes of communication, see ["Communicating](#page-19-0) with MATLAB or Simulink and the HDL Simulator" on page 1-[8](#page-19-0). For more information on establishing the HDL simulator end of the communication link, see ["Start hdldaemon to Provide Connection to](#page-52-0) HDL Simulator" on page 2[-21](#page-52-0).

hdldaemon('PropertyName', 'PropertyValue'...) starts the EDA Simulator Link DS MATLAB server component with property-value pair settings. These settings specify the communication mode for the link between MATLAB and the HDL simulator and the resolution of tnow (the current time argument passed by the associated M-function). See hdldaemon Property Name/Property Value pairs for details.

#### **Link Status**

hdldaemon('status') returns the following message indicating that a link (connection) exists between MATLAB and the HDL simulator:

HDLDaemon socket server is running on port 4449 with 0 connections

You can also use this function to check on the communication mode being used, the number of existing connections, and the interprocess communication identifier (ipc\_id) being used for a link by assigning the return value of hdldaemon to a variable. The ipc\_id identifies a port number for TCP/IP socket links or the file system name for a shared memory communication channel. For example:

```
x=hdldaemon('status')
x =comm: 'sockets'
    connections: 0
         ipc_id: '4449'
```
This function call indicates that the server is using TCP/IP socket communication with socket port 4449 and is running with no active HDL simulator clients. If you are using a shared memory link, set the value of comm to 'shared memory' and make the value of ipc\_id a file system name for the shared memory communication channel. For example:

```
x=hdldaemon('status')
HDLDaemon shared memory server is running with 0 connections
x =comm: 'shared memory'
    connections: 0
         ipc_id: [1x45 char]
```
#### **Server Shutdown**

hdldaemon('kill') shuts down the MATLAB server without shutting down MATLAB.

hdldaemon accepts the following valid property name/property value pairs:

'socket', tcp\_spec Specifies the TCP/IP socket mode of communication for the link between MATLAB and the HDL simulator. If you omit this argument, the server uses the shared memory mode of communication.

**Note** You *must* use TCP/IP socket communication when your application configuration consists of multiple computing systems.

The tcp spec can be a TCP/IP port number, TCP/IP port alias or service name, or the value zero, indicating that the port is to be assigned by the operating system. See ["Specifying TCP/IP Values"](#page-148-0) on page 7[-13](#page-148-0) for some valid tcp\_spec examples.

For more information on choosing TCP/IP socket ports, see "Choosing TCP/IP Socket Ports" on page 7-[11.](#page-146-0)

**Property Name/ Property Value Pairs**

**Note** If you specify the operating system option ('0' or 0), use hdldaemon('status') to acquire the assigned socket port number. You must specify this port number when you issue a link request with the matlabtb or matlabtbeval command in the HDL simulator.

```
'time', 'sec' | 'time', 'int64'
```
Specifies the time resolution for MATLAB function ports and simulation times (tnow).

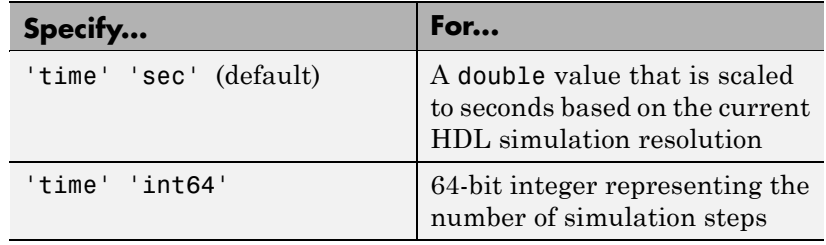

If you omit this argument, the server uses scaled resolution time.

```
'quiet', 'true'
```
Suppresses printing messages to the standard queue. Errors still appear.

The following table provides guidelines on when and how to specify property name/property value pairs.

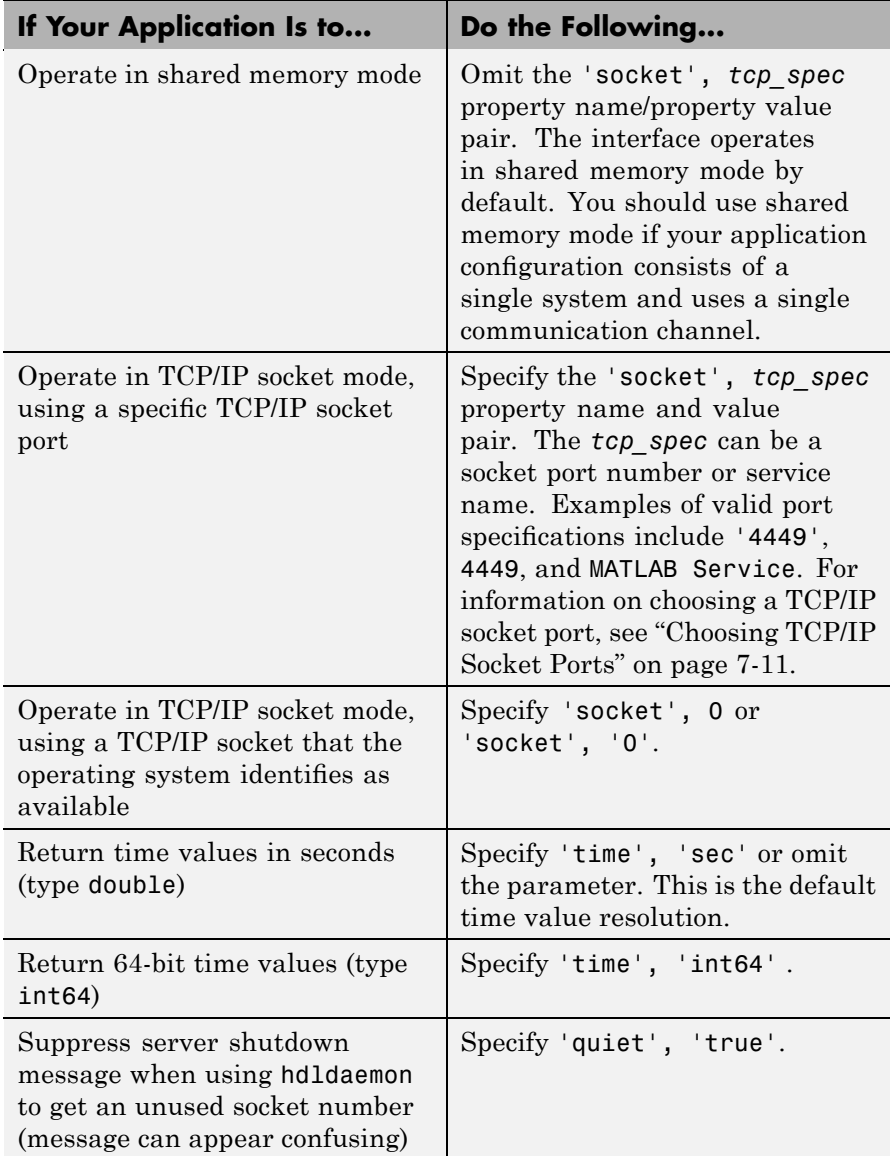

**Examples** The following function call starts the MATLAB server with shared memory communication enabled and a 64-bit time resolution format for the MATLAB function's tnow parameter:

```
hdldaemon('time', 'int64')
```
The following function call starts the MATLAB server with TCP/IP socket communication enabled on socket port 4449. Although you do not need to use TCP/IP socket communication on a single-computer application, you can use that mode of communication locally. Because the function does not specify a time resolution, the HDL simulator applies the default, scaled simulation time resolution to the MATLAB function's output ports:

```
hdldaemon('socket', 4449)
```
The following function call starts the MATLAB server with TCP/IP socket communication enabled on port 4449. This call also specifies a 64-bit time resolution format:

hdldaemon('socket', 4449, 'time', 'int64')

You also can start the server from a script. Consider the following function call sequence:

```
dstat = hdldaemon('socket', 0)
portnum = dstat.ipc_id
```
The first call to hdldaemon specifies that the server use TCP/IP communication with a port number that the operating system identifies and returns connection status information, including the assigned port number, to dstat. The statement on the second line assigns the socket port number to portnum for future reference.

## **launchDiscovery**

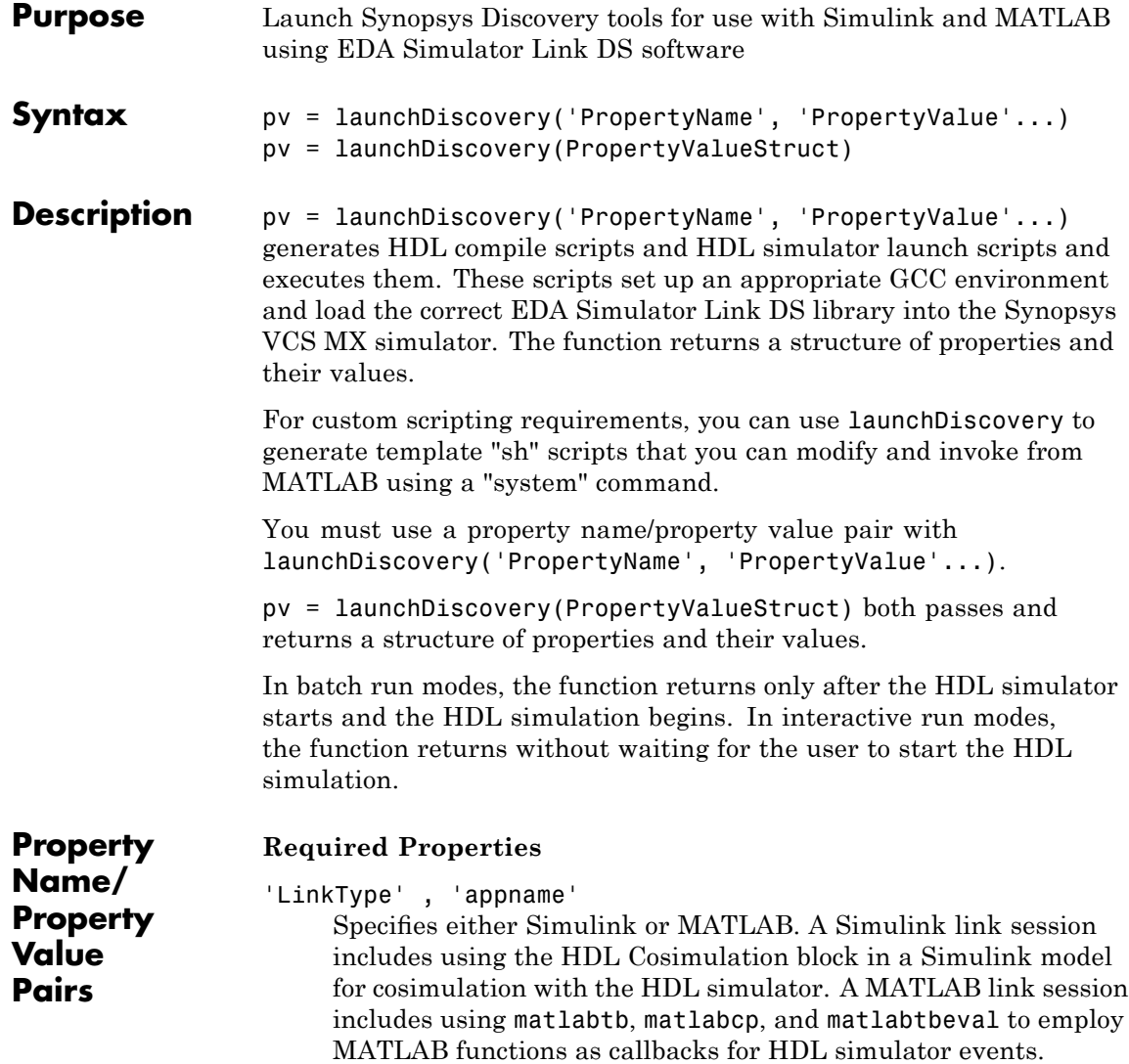

#### 'VerilogFiles', 'pathname'

Specifies the full or relative (to "RunDir") path to Verilog files. Specify as single string in double quotes or as cell array of filenames.

'VhdlFiles', 'pathname'

Specifies the full or relative (to "RunDir") path to VHDL files. Specify as single string in double quotes or as cell array of filenames.

'TopLevel', 'modulename'

Specifies the name of the top-level HDL module.

'AccFile', 'filename'

Specifies the name of the signal access file that gives cosimulated signals read/write/force access to the EDA Simulator Link DS application. See the Synopsys VCS MX documentation (search for "PLI table") on how to create this file.

#### **Common Optional Properties**

'RunDir', 'dirname'

Specifies the directory from which to execute the compilation and launch scripts. This property defaults to an automatically created temporary directory.

'RunMode', 'modetype'

Specifies how to start the HDL simulator. This property accepts the following valid values:

- **•** 'Batch': Start the HDL simulator in the background with no window.
- **•** 'Batch with Xterm': Start the HDL simulator in the background but show session in an Xterm.
- **•** 'CLI': Start the HDL simulator in an interactive shell.
- **•** 'GUI': Start the HDL simulator in the Synopsys DVE GUI.

This value defaults to 'GUI'.

'VlogAnFlags', 'flagnames' Specifies 'vlogan' flags. 'VhdlAnFlags', 'flagnames' Specifies 'vhdlan' flags. 'UumCompFlags', 'flagnames' Sets UUM-compatible compilation flags to 'vcs' . 'UumRunFlags', 'flagnames' Sets UUM-compatible runtime flags to 'simv'. 'PreSimTcl', 'command' Specifies Tcl commands to execute before starting the HDL simulation. Use this property for simple waveform generation statements for signals such as clocks, resets, and enables. 'PingTimeout', 'seconds' For Simulink link sessions only. Specifies the number of seconds to wait for the HDL simulator to launch before reporting back an error. To avoid waiting for the simulator to start, use the value

of 0. This property defaults to 10 for 'Batch' and 'Batch with Xterm' run modes, and 0 for 'CLI' and 'GUI' run modes.

#### **Advanced Optional Properties**

```
'CosimBlockList', 'blocklist'
```
For Simulink links only. Specifies a cell array of HDL Cosimulation block instances that are bound to the HDL simulator about to be built and launched. This value defaults to all cosimulation blocks in the current model. Correct syntax is:

```
'CosimBlockList', { 'block1', block2', ... }
```
'HostComm','commtype'

For Simulink link sessions only. Specifies the communications mechanism between Simulink and a local HDL simulator. This property accepts the following valid values:

- **•** 'AutoGenSocketPort': Find an available TCP port on the current host and program the CosimBlockList with that port. HostCommdefaults to this value.
- **•** 'SharedPipe': Program the CosimBlockList to use a shared pipe connection.
- **•** 'GetFromCosimBlock': Use whichever communication parameters appear in any existing cosimulation block masks.
- **•** '<portnumber>': Program the CosimBlockList with a numeric socket port value, '<portnumber>', specified as a string.
- **•** '<servicename>': Program the CosimBlockList with an OS TCP/IP service name, '<servicename>', specified as a string.

**Note** launchDiscovery currently does not directly support remote host execution; see "Examples" on page 10[-15](#page-206-0) section for help in setting up remote connections.

```
'HostName', 'name'
```
Specifies a remote host name for cross-machine simulations.

```
'UserEnv,' 'arrayname'
```
Specifies a cell array of VAR=value environment variables for use by the compilation and launch scripts. Correct syntax is:

'UserEnv', { 'VAR1=val1', 'VAR2=val2', ... }

'SkipScriptGeneration', true|false

When true, instructs HDL simulator *not* to write the compilation and launch scripts. This value defaults to false.

```
'SkipCompilation', true|false
```
When true, instructs the HDL simulator *not* to execute the compilation script. This value defaults to false.

```
'SkipLaunch', true|false
```
When true, instructs the HDL simulator *not* to execute the launch script. This value defaults to false.

The default GCC compiler used is the default VG\_GNU\_PACKAGE from a standard installation in the VCS tree. If you want to compile using a different version of GCC, you must specify the following properties.

#### **VG\_GNU\_PACKAGE Properties**

'UseDefaultVgGnuPackage', true|false

Specifies using the default VG\_GNU\_PACKAGE in the VCS installation tree. See Synopsys documentation for the installation instructions. When you set the UseDefaultVgGnuPackage property to True, the function ignoresVgGnuPackage and VgGnuGccVersion. To guarantee inter-operability of the link application with the Synopsys VCS MX software, keep this property set to True. This value defaults to True.

```
'VgGnuPackage', 'dirpath'
```
Specifies the full directory path to a nondefault installation (an installation outside of the VCS tree) of VG\_GNU\_PACKAGE. This value defaults to ''. If you do not specify a value for dirpath (if you leave it an empty string), the default value is \$VCS\_HOME/gnu/{arch} (giving dirpath a dynamic default value, in effect).

'VgGnuGccVersion', 'version'

Specifies the version of GCC to use. For the 2008.03 VG\_GNU\_PACKAGE downloads, versions include:

- **•** gcc-3.3.6
- **•** gcc-4.1.2

Typical use cases for these properties include:

- <span id="page-206-0"></span>**•** Use default GCC version in the default VG\_GNU\_PACKAGE installation location. You specify nothing. Synopsys and the VG\_GNU\_PACKAGE distribution determine these defaults.
- **•** Use default GCC version in a nondefault VG\_GNU\_PACKAGE installation location. For this property, you must specify:
	- **-** 'UseDefaultVgGnuPackage', false
	- **-** 'VgGnuPackage', '/path/to/vg/gnu/installation'
- **•** Use nondefault GCC version in the default VG\_GNU\_PACKAGE installation location. For this property, you must specify:
	- **-** 'UseDefaultVgGnuPackage', false
	- **-** 'VgGnuGccVersion', 'gcc-4.1.2' (for example)
- **•** Use nondefault GCC version in a nondefault VG\_GNU\_PACKAGE installation location. For this property, you must specify:
	- **-** 'UseDefaultVgGnuPackage', false
	- **-** 'VgGnuPackage', '/path/to/vg/gnu/installation'
	- **-** 'VgGnuGccVersion', 'gcc-3.3.6' (for example)

#### **Examples** This example compiles and launches a single-file HDL design for cosimulation with Simulink. The code allows the use of Verilog-2000 syntax in the HDL source. This code launches the Synopsys DVE software.

```
>> launchDiscovery( ...
       'LinkType', 'Simulink', ...
       'VerilogFiles', 'myinverter.v', ...
       'VlogAnFlags', '+v2k', ...
       'TopLevel', 'myinverter', ...
       'AccFile', 'myinverter.acc' ...
   );
```
This next example compiles and launches an HDL design in batch mode. In batch mode, the HDL simulator exits after the simulation completes, thus the example relaunches the simulation by calling launchDiscovery again with the previously returned property/value structure.

To run cosimulation after HDL simulator has exited:

```
>> pv = launchDiscovery( ...
        'LinkType', 'Simulink', ...
        'VhdlFiles', '"mymultiplier.vhd mymultiplier tb.vhd"', ...
        'TopLevel', 'mymultiplier_tb', ...
        'AccFile', 'mymultiplier.acc', ...
        'RunMode', 'Batch', ...
     );
```
To rerun cosimulation:

```
>> pv.SkipScriptGeneration = true;
>> pv.SkipCompilation = true;
>> pv = launchDiscovery(pv); % relaunch the simulator
```
This next example generates scripts for customizing the environment of a specific project (USER\_ENV includes some custom environment). Some common reasons to customize the resultant script include:

- **•** You want to run the scripts on a different platform.
- **•** You want to run the scripts on the same platform but on a remote machine.
- **•** The build and run for the HDL simulator is part of a larger environment involving Perl scripts, makefiles, or LSF.
- **•** You want to run in 32-bit mode on a 64-bit machine
- **•** You want to use some other GCC besides the default VG\_GNU\_PACKAGE.

```
>> srcDir = '/path/to/src';
>> launchDiscovery( ...
       'LinkType', 'MATLAB', ...
```

```
'VhdlFiles', {[srcDir '/top.vhd'], [srcDir '/dut.vhd']}, ...
'TopLevel', 'top', ...
'AccFile', 'top.acc', ...
'RunDir', '/testruns/myrun', ...
'UserEnv', {'LM_LICENSE_FILE=/path/to/license.dat'}, ...
'SkipCompilation', true, ...
'SkipLaunch', true ...
);
```
On remote machine, for example, you might use:

sh> cd /testruns/myrun sh> (edit scripts as needed) sh> . tmwESLDS.compile.sh sh> . tmwESLDS.launch.sh

After you finalize the scripts, you can execute them from MATLAB:

>> system('rsh linux100 cd /testruns/myrun ; sh tmwESLDS.compile.sh ; sh tmwESLDS.launch.sh');

This example shows the generated compilation script:

```
# AUTO-GENERATED SH SCRIPT FOR Simulink COSIMULATION
#--- EDA Link Environment ---
LAUNCHER_NAME=tmwESLDS
NUM_BITS=64
LINK_LIB_DIR=/matlab/toolbox/discovery/linux64
LINK_SL_FILE=liblfdhdls_vlog_gcc336.so
LINK ML FILE=liblfdhdlc vlog gcc336.so
BITS_FLAG=-full64
export VG GNU_PACKAGE=${VCS_HOME}/gnu/linux
COMPILE_SETUP_CMDS=". ${VG_GNU_PACKAGE}/source_me_${NUM_BITS}.sh"
export LD_LIBRARY_PATH=${VG_GNU_PACKAGE}/gcc-${NUM_BITS}/slib64:${LINK_LIB_DIR}:
      ${LD_LIBRARY_PATH}
LOAD SL LIB="-load ${LINK SL FILE}: simlinkserver"
LOAD_ML_LIB="-load ${LINK_ML_FILE}:matlabclient"
VHPI SL LIB="-vhpi ${LINK_SL_FILE}:simlinkserver"
```

```
VHPI_ML_LIB="-vhpi ${LINK_ML_FILE}:matlabclient"
export SL_LIB_SOCKET=37592
VLOG_FILES=/matlab/toolbox/discovery/discoverydemos/Filter/lowpass_filter.v
VHDL_FILES=
TOP_LEVEL=lowpass_filter
ACC_FILE=/matlab/toolbox/discovery/discoverydemos/Filter/lowpass_filter.pli_acc.tab
VHDLAN_FLAGS=
VLOGAN_FLAGS="+v2k"
UUMCOMP_FLAGS=
UUMRUN_FLAGS=
COMP_DEBUG_FLAGS=-debug_all
LAUNCH_DEBUG_FLAGS="-gui -i tmwESLDS.presim.tcl"
```

```
#--- User Environment ---
```

```
eval ${COMPILE_SETUP_CMDS}
vlogan ${BITS_FLAG} ${VLOGAN_FLAGS} ${VLOG_FILES}
vcs ${COMP_DEBUG_FLAGS} ${UUMCOMP_FLAGS} +vpi +applylearn+${ACC_FILE} ${BITS_FLAG}
     ${TOP_LEVEL} ${LOAD_ML_LIB}
```
This example shows the generated launch script:

```
# AUTO-GENERATED SH SCRIPT FOR Simulink COSIMULATION
#--- EDA Link Environment ---
LAUNCHER_NAME=tmwESLDS
NUM_BITS=64
LINK_LIB_DIR=/matlab/toolbox/discovery/linux64
LINK_SL_FILE=liblfdhdls_vlog_gcc336.so
LINK_ML_FILE=liblfdhdlc_vlog_gcc336.so
BITS_FLAG=-full64
export VG_GNU_PACKAGE=${VCS_HOME}/gnu/linux
COMPILE_SETUP_CMDS=". ${VG_GNU_PACKAGE}/source_me_${NUM_BITS}.sh"
LAUNCH_SETUP_CMDS=". ${VG_GNU_PACKAGE}/source_me_${NUM_BITS}.sh"
export LD_LIBRARY_PATH=${VG_GNU_PACKAGE}/gcc-${NUM_BITS}/slib64:${LINK_LIB_DIR}:
    ${LD_LIBRARY_PATH}
```
## **launchDiscovery**

```
LOAD_SL_LIB="-load ${LINK_SL_FILE}:simlinkserver"
LOAD_ML_LIB="-load ${LINK_ML_FILE}:matlabclient"
VHPI_SL_LIB="-vhpi ${LINK_SL_FILE}:simlinkserver"
VHPI_ML_LIB="-vhpi ${LINK_ML_FILE}:matlabclient"
export SL_LIB_SOCKET=37592
VLOG_FILES=/matlab/toolbox/discovery/discoverydemos/Filter/lowpass_filter.v
VHDL_FILES=
TOP_LEVEL=lowpass_filter
ACC_FILE=/matlab/toolbox/discovery/discoverydemos/Filter/lowpass_filter.pli_acc.tab
VHDLAN_FLAGS=
VLOGAN_FLAGS="+v2k"
UUMCOMP_FLAGS=
UUMRUN_FLAGS=
COMP_DEBUG_FLAGS=-debug_all
LAUNCH_DEBUG_FLAGS="-gui -i tmwESLDS.presim.tcl"
#--- User Environment ---
eval ${LAUNCH_SETUP_CMDS}
```
simv \${LAUNCH\_DEBUG\_FLAGS} \${UUMRUN\_FLAGS}

This example uses the GCC 4.1.2 VG\_GNU\_PACKAGE.

```
>> launchDiscovery( ...
   'LinkType', 'MATLAB', ...
   'VerilogFiles', 'mydesign.v', ...
   'TopLevel', ''mydesign', ...
   'AccFile', 'mydesign.acc', ...
   'UseDefaultVgGnuPackage', false, ...
   'VgGnuGccVersion', 'gcc-4.1.2' ...
  );
```
## <span id="page-211-0"></span>**mvl2dec**

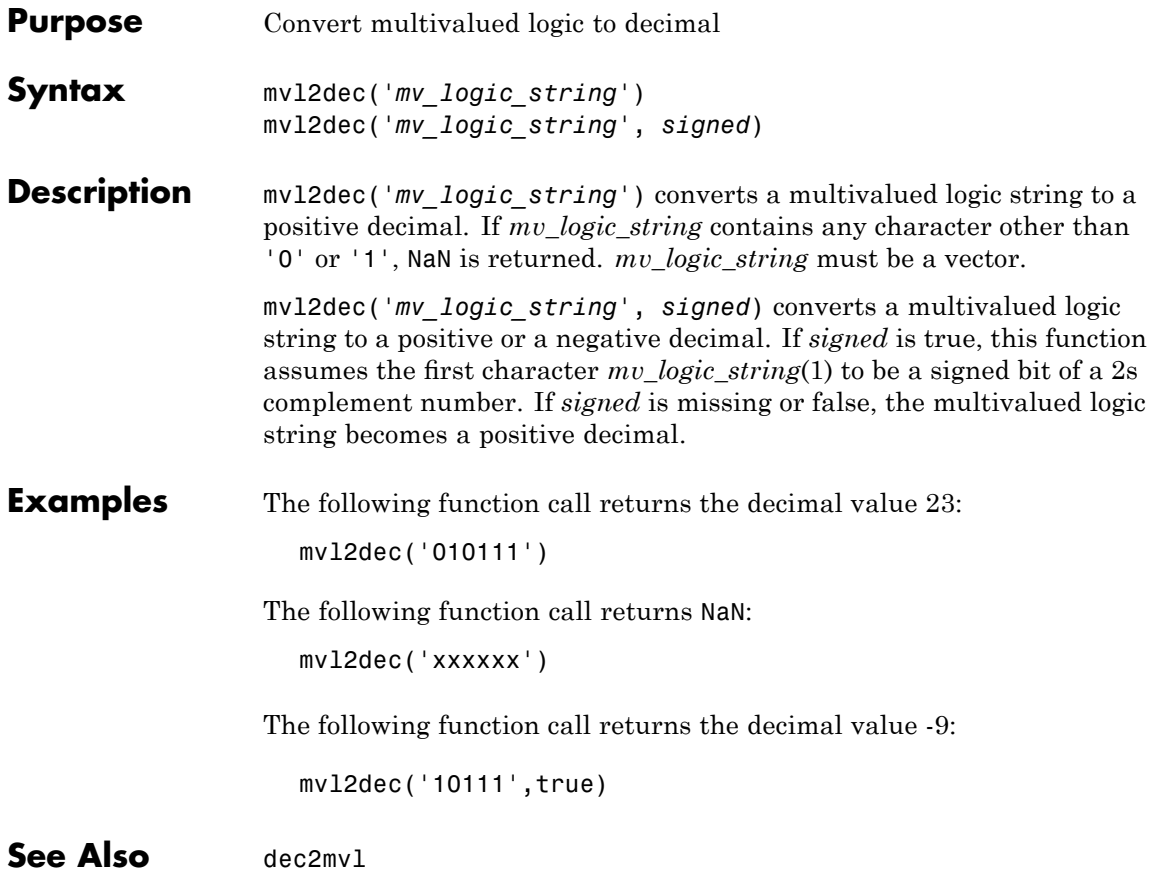

<span id="page-212-0"></span>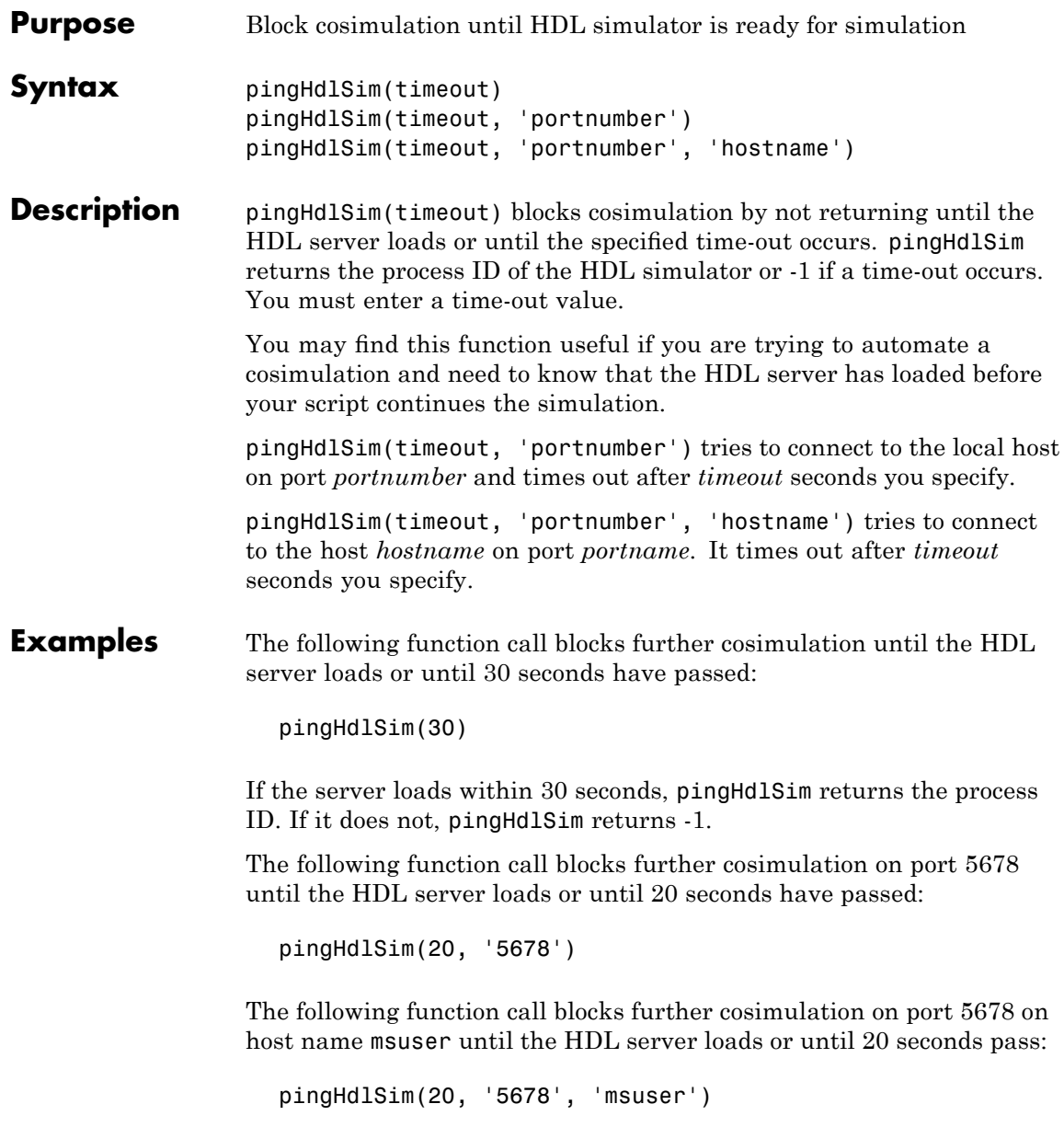

## **pingHdlSim**

**11**

## HDL Simulator Command Extensions — Alphabetical List

## **matlabcp**

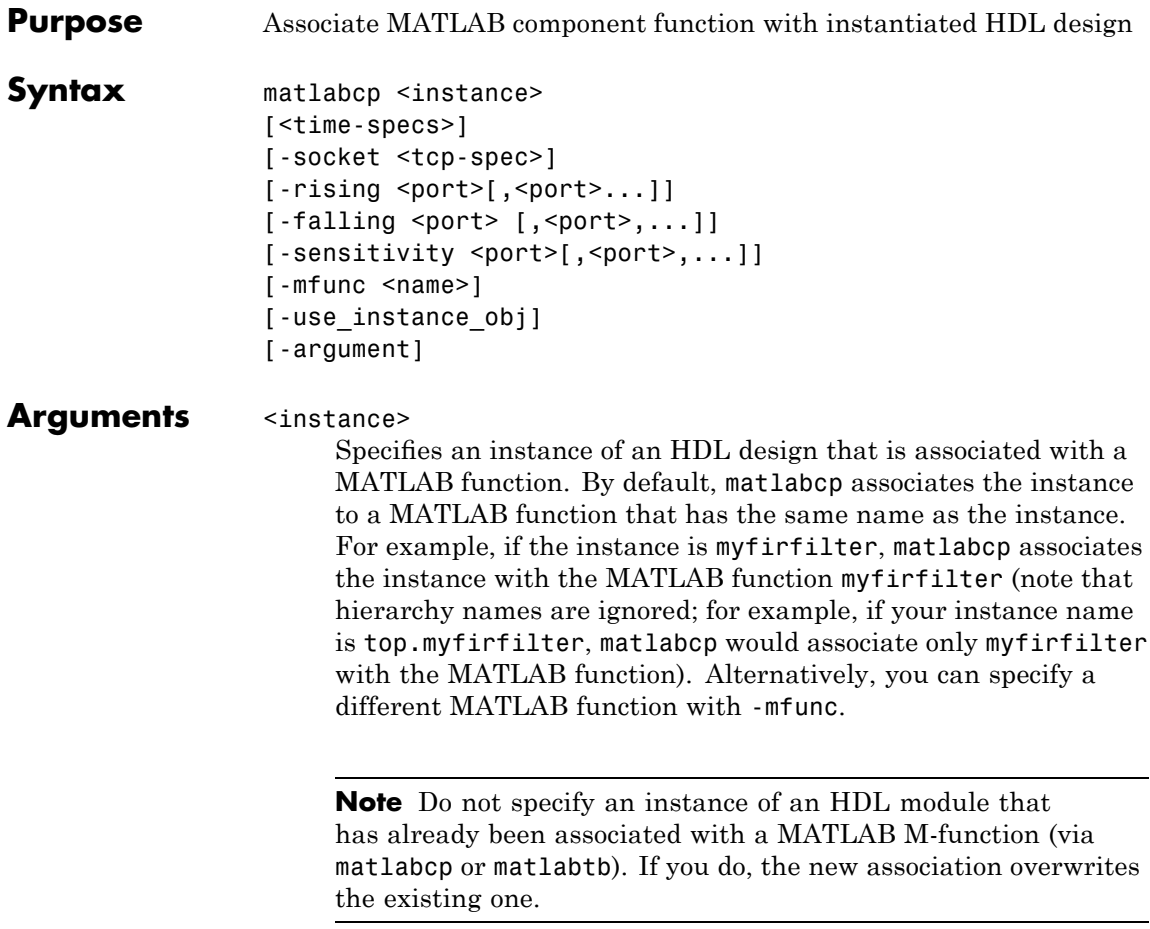

<time-specs>

Specifies a combination of time specifications consisting of any or all of the following:
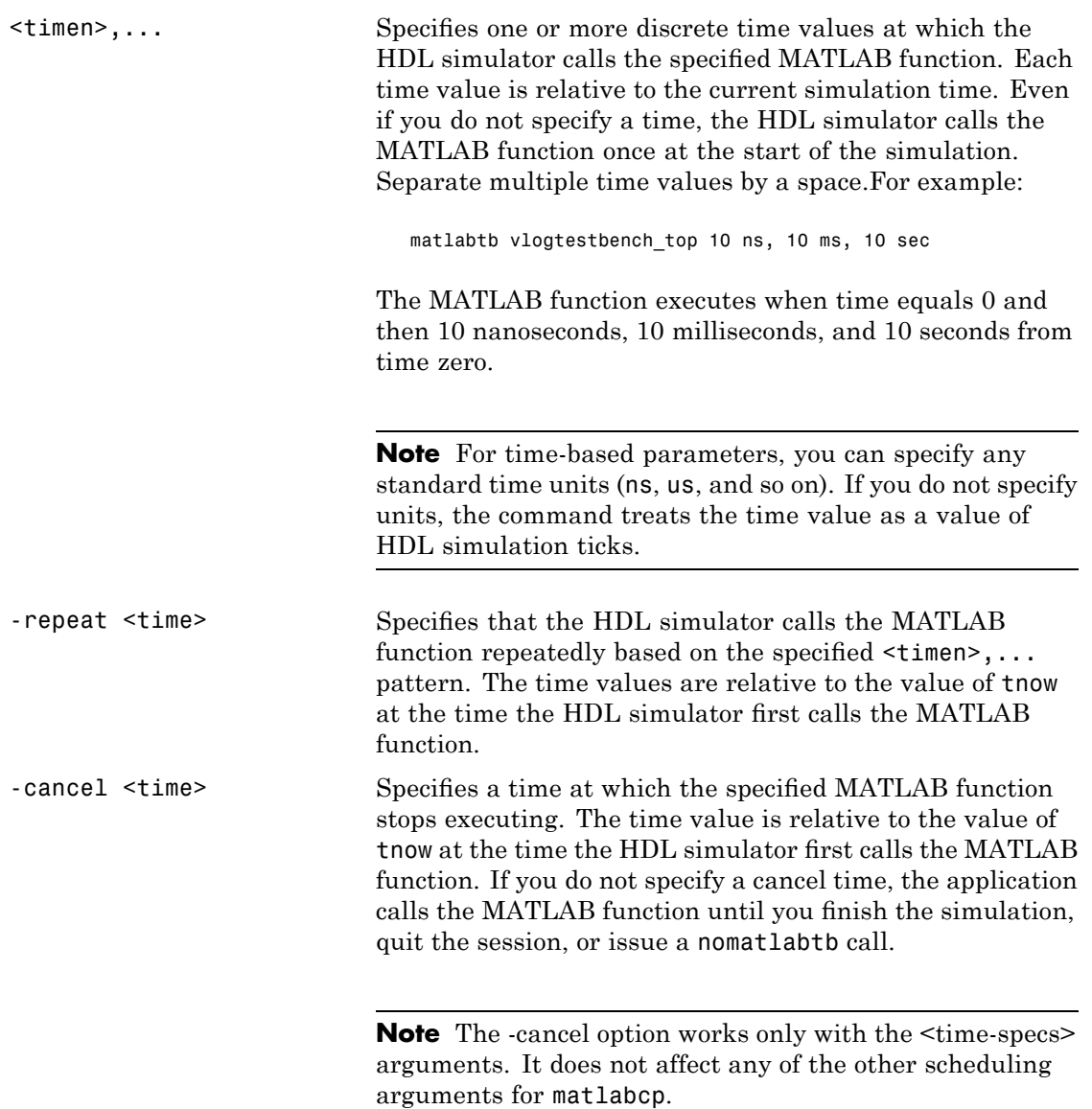

**Note** Place time specifications after the matlabcp instance and before any additional command arguments; otherwise the time specifications are ignored.

All time specifications for the matlabcp functions appear as a number and, optionally, a time unit:

- **•** fs (femtoseconds)
- **•** ps (picoseconds)
- ns (nanoseconds)
- **•** us (microseconds)
- ms (milliseconds)
- sec (seconds)
- no units (tick)

#### -socket <tcp\_spec>

Specifies TCP/IP socket communication for the link between the HDL simulator and MATLAB. When you provide TCP/IP information for matlabcp, you can choose a TCP/IP port number or TCP/IP port alias or service name for the <tcp\_spec> parameter. If you are setting up communication between computers, you must also specify the name or Internet address of the remote host that is running the MATLAB server (hdldaemon). See ["Specifying](#page-148-0) TCP/IP Values" on page 7[-13](#page-148-0) for some valid tcp\_spec examples.

For more information on choosing TCP/IP socket ports, see "Choosing TCP/IP Socket Ports" on page 7-[11.](#page-146-0)

If you run the HDL simulator and MATLAB on the same computer, you have the option of using shared memory for communication. Shared memory is the default mode of communication and takes effect if you do not specify -socket <tcp\_spec> on the command line.

**Note** The communication mode that you specify with the matlabcp command must match what you specify for the communication mode when you issue the hdldaemon command in MATLAB.

For more information on modes of communication, see ["Communicating with MATLAB or Simulink and the HDL](#page-19-0) Simulator" on page 1[-8.](#page-19-0) For more information on establishing the MATLAB end of the communication link, see ["Start hdldaemon to](#page-52-0) Provide Connection to HDL Simulator" on page 2[-21](#page-52-0).

```
-rising <signal>[, <signal>...]
```
Indicates that the application calls the specified MATLAB function on the rising edge (transition from '0' to '1') of any of the specified signals. Specify -rising with the path names of one or more signals defined as a logic type (STD\_LOGIC, BIT, X01, and so on).

For determining signal transition in:

- **•** Verilog: Z and X are read as 0
- **•** VHDL: Z and X will not create a rate transition

Rate transitions are only from  $0 \geq 1$  and  $1 \geq 0$ . Specify -rising with the path names of one or more signals defined as a logic type.

**Note** When specifying signals with the -rising, -falling, and -sensitivity options, specify them in full path name format. If you do not specify a full path name, the command applies the HDL simulator rules to resolve signal specifications.

```
-falling <signal>[, <signal>...]
```
Indicates that the application calls the specified MATLAB function whenever any of the specified signals experiences a falling edge—changes from '1' to '0'. Specify -falling with the path names of one or more signals defined as a logic type (STD\_LOGIC, BIT, X01, and so on).

**Note** When specifying signals with the -rising, -falling, and -sensitivity options, specify them in full path name format. If you do not specify a full path name, the command applies the HDL simulator rules to resolve signal specifications.

```
-sensitivity <signal>[, <signal>...]
```
Indicates that the application calls the specified MATLAB function whenever any of the specified signals changes state. Specify -sensitivity with the path names of one or more signals. Signals of any type can appear in the sensitivity list and can be positioned at any level in the HDL model hierarchy.

**Note** When specifying signals with the -rising, -falling, and -sensitivity options, specify them in full path name format. If you do not specify a full path name, the command applies the HDL simulator rules to resolve signal specifications.

#### -mfunc <name>

The name of the MATLAB function that is associated with the HDL module instance you specify for instance. By default, the EDA Simulator Link DS software invokes a MATLAB function that has the same name as the specified HDL instance. Thus, if the names are the same, you can omit the -mfunc option. If the names are not the same, use this argument when you call matlabcp. If you omit this argument and matlabcp does not find a MATLAB function with the same name, the command generates an error message.

-use\_instance\_obj (*Beta Feature*)

Instructs the function specified with the argument -mfunc to use an HDL instance object passed by EDA Simulator Link DS to the M-function. You include the -use\_instance\_obj argument with matlabcp in the following format:

matlabcp modelname -mfunc funcname -use instance obj

When you call matlabcp with the use\_instance\_obj argument, the M-function has the following signature:

function MyFunctionName(hdl\_instance\_obj)

The HDL instance object (hdl\_instance\_obj) has the fields shown in the following table.

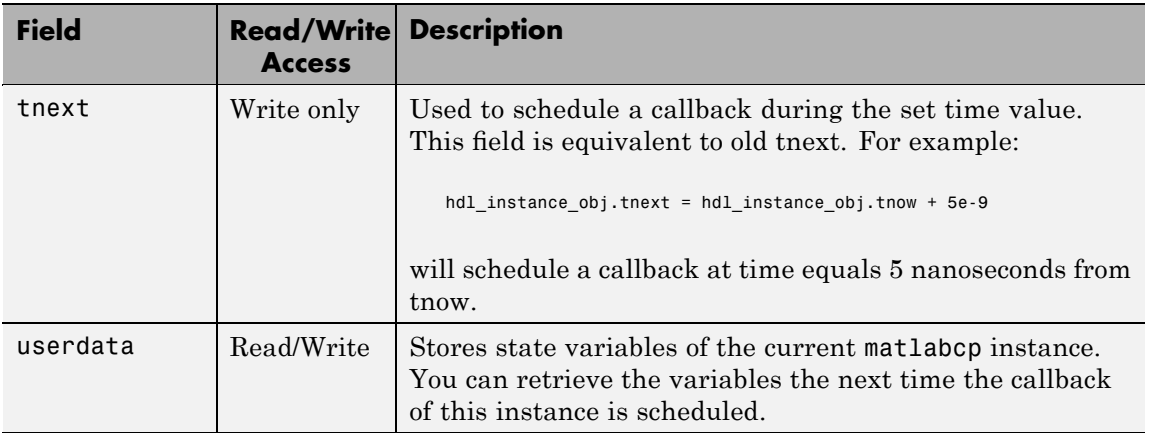

# **matlabcp**

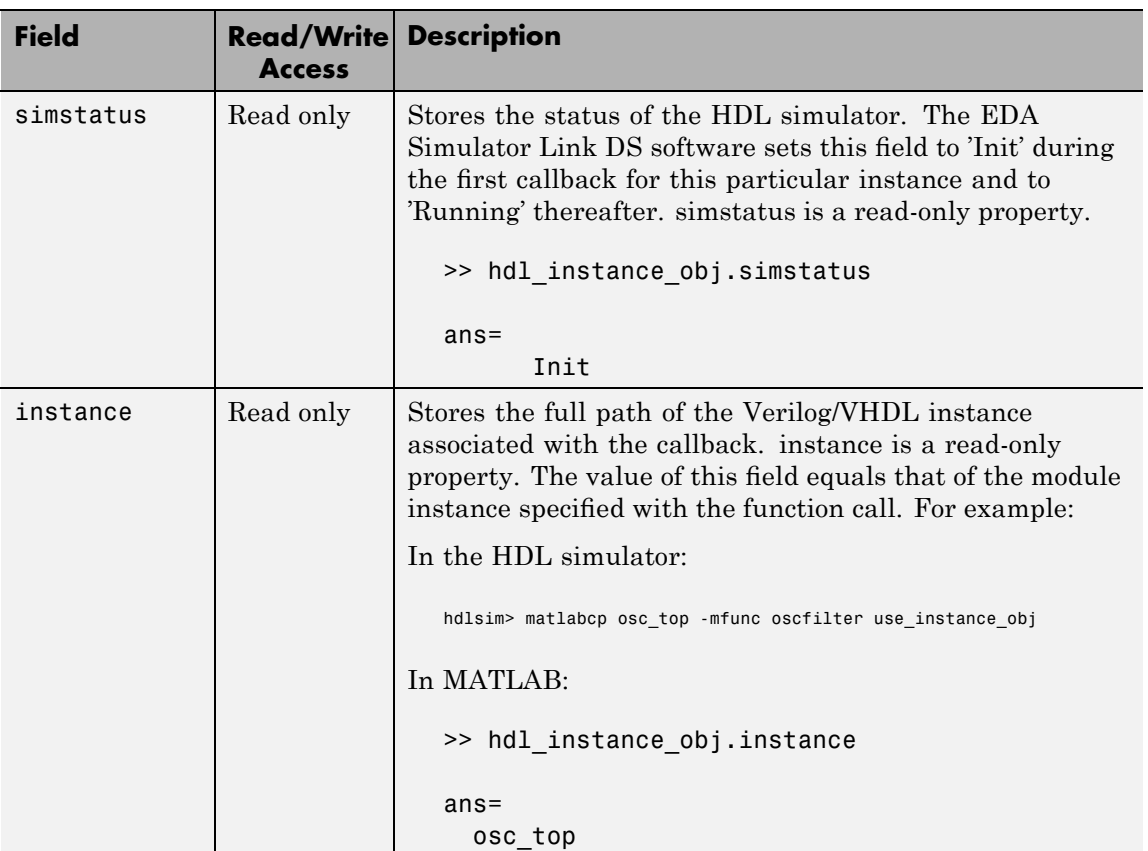

# **matlabcp**

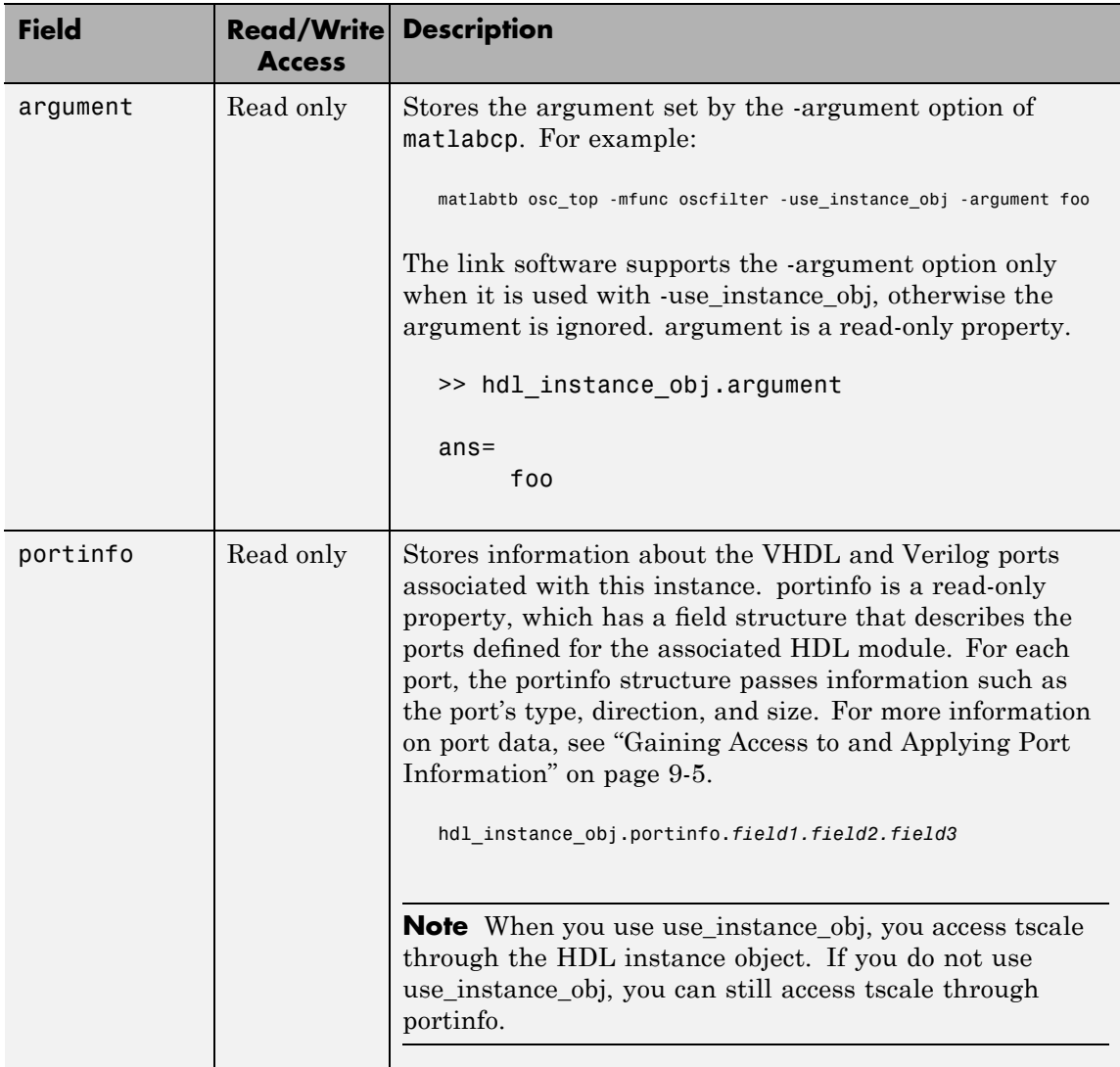

# **matlabcp**

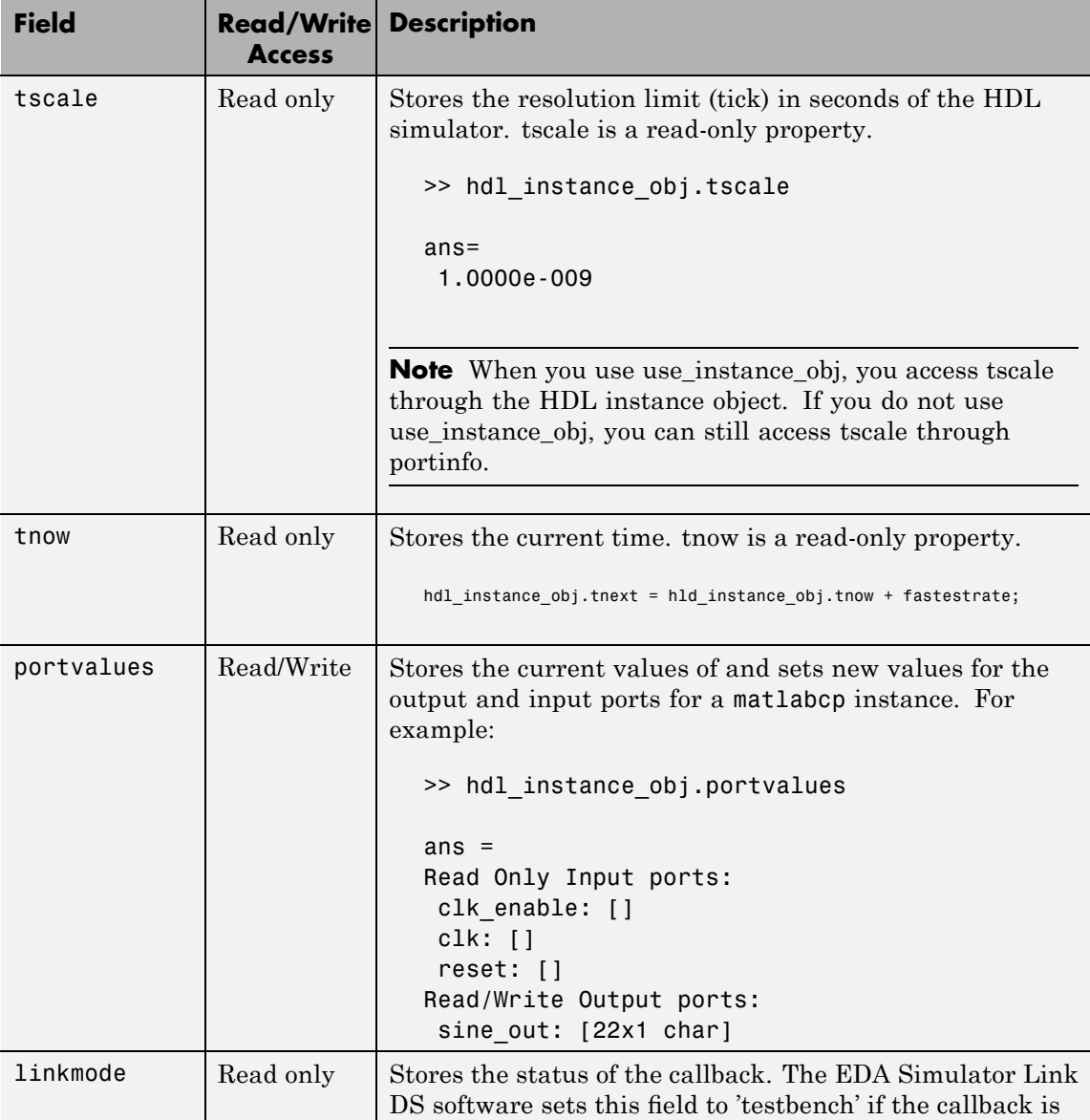

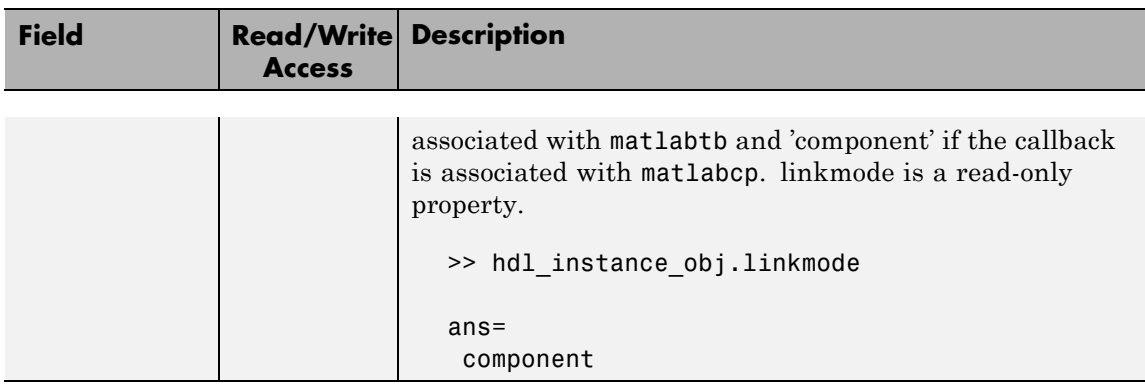

-argument (*Beta Feature*)

Used to pass user-defined arguments from the matlabcp invocation on the HDL side to the M-function callbacks. Supported with -use\_instance\_obj only. See the field listing under the -use\_instance\_obj property.

# **Description** The matlabcp command has the following characteristics:

- **•** Starts the HDL simulator client component of the EDA Simulator Link DS software.
- **•** Associates a specified instance of an HDL design created in the HDL simulator with a MATLAB function.
- **•** Creates a process that schedules invocations of the specified MATLAB function.
- **•** Cancels any pending events scheduled by a previous matlabcp command that specified the same instance. For example, if you issue the command matlabcp for instance foo, all previously scheduled events initiated by matlabcp on foo are canceled.

MATLAB component functions simulate the behavior of modules in the HDL model. A stub module (providing port definitions only) in the HDL model passes its input signals to the MATLAB component function. The MATLAB component processes this data and returns the results to the outputs of the stub module. A MATLAB component typically provides

some functionality (such as a filter) that is not yet implemented in the HDL code. See [Chapter 3, "Replacing an HDL Component with a](#page-64-0) [MATLAB Component Function".](#page-64-0)

**Note** For the HDL simulator to establish a communication link with MATLAB, the MATLAB server, hdldaemon, must be running with the same communication mode and, if appropriate, the same TCP/IP socket port as you specify with the matlabcp command.

#### **Examples** The following examples demonstrate some ways you might use the matlabcp function.

#### **Using matlabcp with the -mfunc option to Associate an HDL Component with a MATLAB M-Function of a Different Name**

This example explicitly associates the Verilog module vlogtestbench\_top.u\_matlab\_component with the MATLAB function vlogmatlabc using the -mfunc option. The '-socket' option specifies using socket communication on port 4449.

matlabcp vlogtestbench top.u matlab component -mfunc vlogmatlabc -socket 4449

# **Using matlabcp with Explicit Times and the -cancel Option**

This example implicitly associates the Verilog module, vtestbench\_top, with the MATLAB function vlogtestbench top, and includes explicit times with the -cancel option.

matlabcp vlogtestbench top 1e6 fs 3 2e3 ps -repeat 3 ns -cancel 7ns

# **Using matlabcp with Rising and Falling Edges**

This example implicitly associates the Verilog module, vlogtestbench\_top, with the MATLAB function vlogtestbench\_top, and also uses rising and falling edges.

```
hldsim> matlabcp vlogtestbench top 1 2 3 4 5 6 7 -rising outclk3
```
-falling u\_matlab\_component/inoutclk

#### **Using matlabcp and the HDL Instance Object** *(Beta Feature)*

In this example, the HDL simulator makes repeated calls to matlabcp to bind multiple HDL instances to the same M-function. Each call contains -argument as a constructor parameter to differentiate behavior.

```
hdlsim> matlabcp u1 filter1x -mfunc osc filter -use instance obj -argument oversample=1
hdlsim> matlabcp u1_filter8x -mfunc osc_filter -use_instance_obj -argument oversample=8
hdlsim> matlabcp u2 filter8x -mfunc osc filter -use instance obj -argument oversample=8
```
The M-function callback, osc\_filter.m, sets up user instance-based state using obj.userdata, queries port and simulation context using other obj fields, and uses the passed in obj.argument to differentiate behavior.

```
function osc_filter(obj)
 if (strcmp(obj.simstatus,'Init'))
   ud = struct('Nbits', 22, 'Norder', 31, 'clockperiod', 80e-9, 'phase', 1));
   eval(obj.argument);
   if (~exist('oversample','var'))
       error('HdlLinkDemo:UseInstanceObj:BadCtorArg', ...
       'Bad constructor arg to osc filter callback. Expecting ''oversample=value''.');
   end
   ud.oversample = oversample;
   ud.oversampleperiod = ud.clockperiod/ud.oversample;
   ud.InDelayLine = zeros(1,ud.Norder+1);
   centerfreq = 70/256;
   passband = [centerfreq-0.01, centerfreq+0.01];
   b = \text{fit1}((ud.Norder+1)*ud.oversample-1, passband./ud.oversample);ud.Hresp = ud.oversample .* b;obj.userdata = ud;
 end
...
```
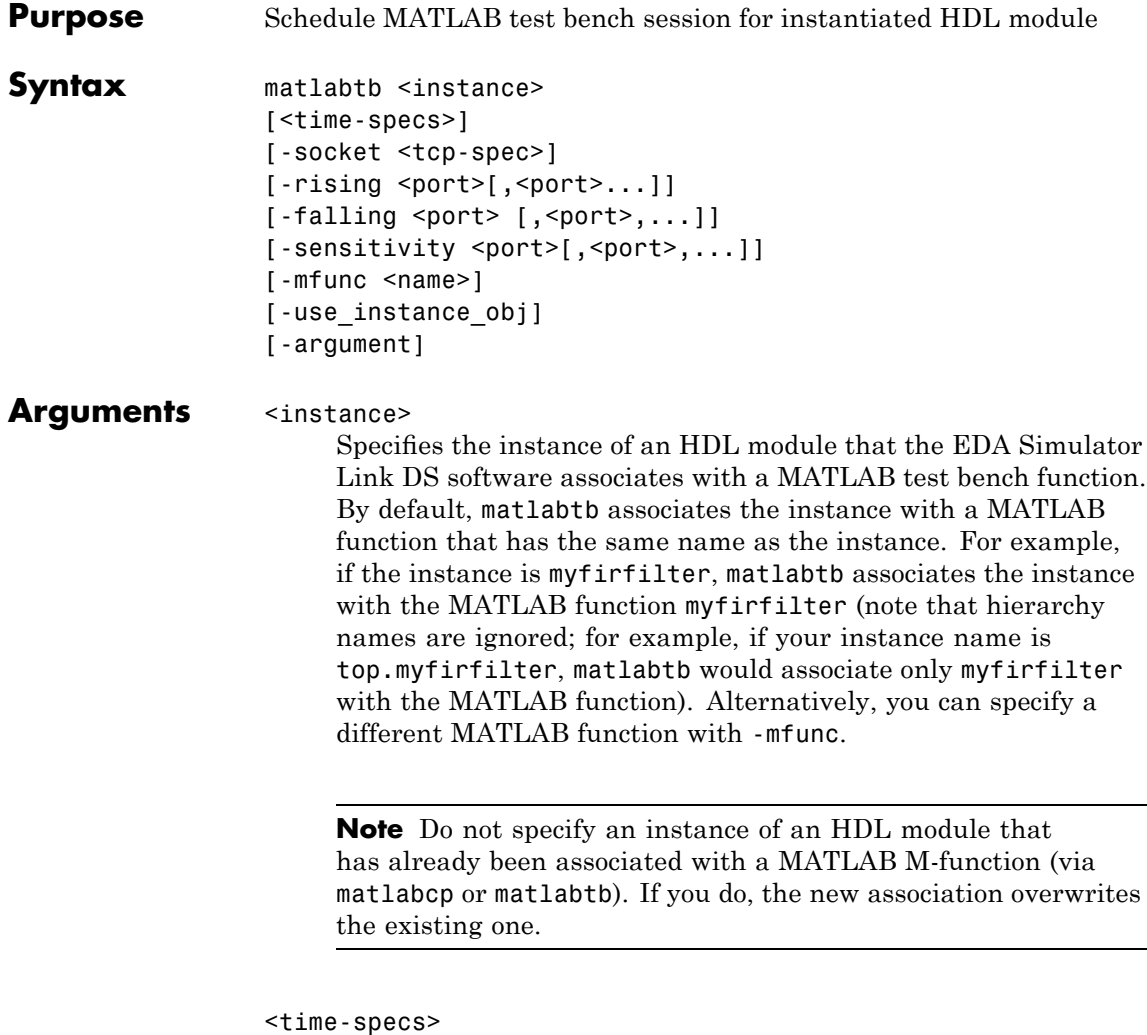

Specifies a combination of time specifications consisting of any or all of the following:

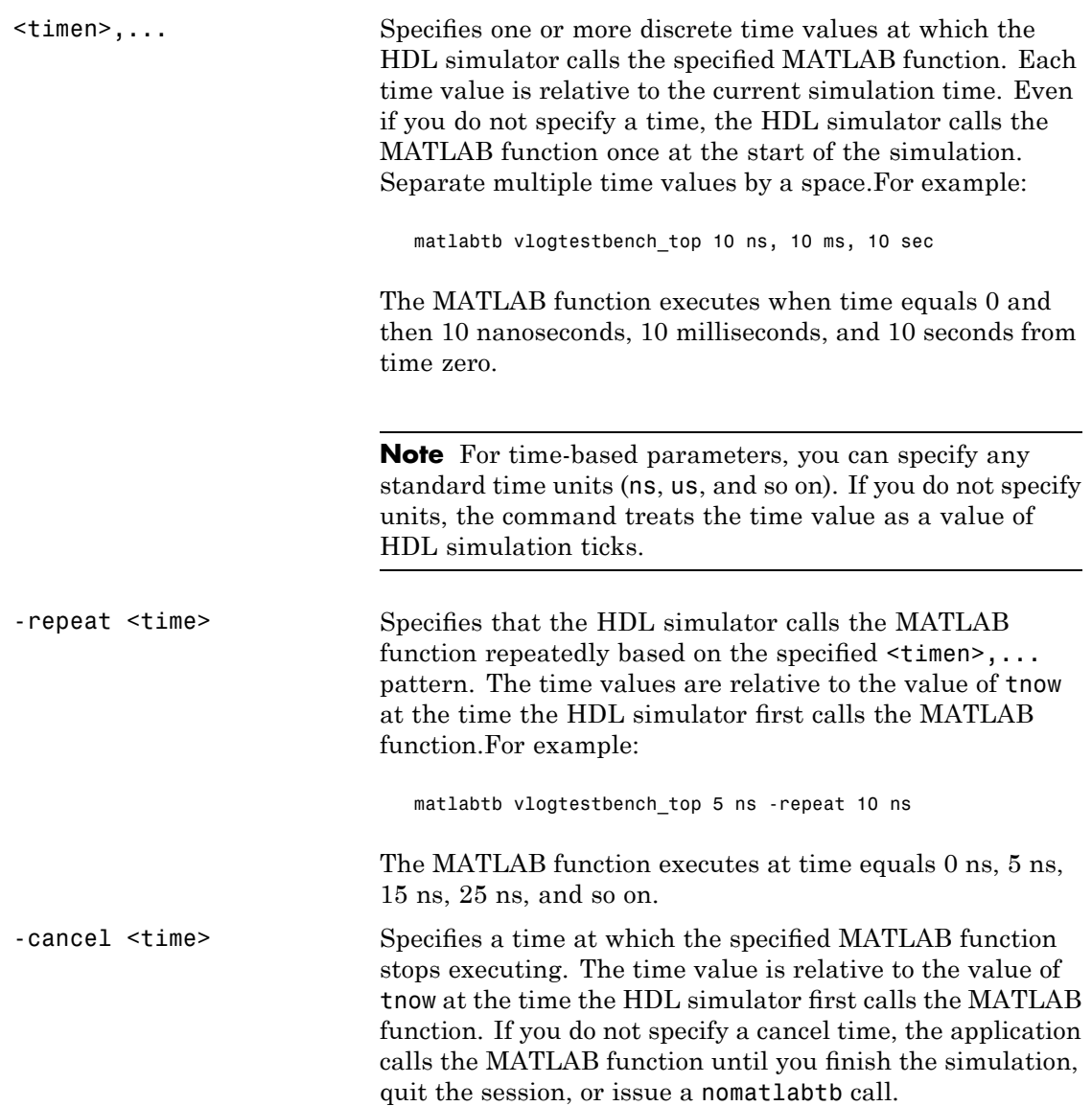

**Note** The -cancel option works only with the  $\text{time-specs}$ arguments. It does not affect any of the other scheduling arguments for matlabtb.

**Note** Place time specifications after the matlabtb instance and before any additional command arguments; otherwise the time specifications are ignored.

All time specifications for the matlabtb functions appear as a number and, optionally, a time unit:

- **•** fs (femtoseconds)
- **•** ps (picoseconds)
- **•** ns (nanoseconds)
- **•** us (microseconds)
- **•** ms (milliseconds)
- sec (seconds)
- **•** no units (tick)
- -socket <tcp\_spec>

Specifies TCP/IP socket communication for the link between the HDL simulator and MATLAB. When you provide TCP/IP information for matlabtb, you can choose a TCP/IP port number or TCP/IP port alias or service name for the <tcp\_spec> parameter. If you are setting up communication between computers, you must also specify the name or Internet address of the remote host that is running the MATLAB server (hdldaemon). See ["Specifying](#page-148-0) TCP/IP Values" on page 7[-13](#page-148-0) for some valid tcp\_spec examples.

For more information on choosing TCP/IP socket ports, see "Choosing TCP/IP Socket Ports" on page 7-[11.](#page-146-0)

If you run the HDL simulator and MATLAB on the same computer, you have the option of using shared memory for communication. Shared memory is the default mode of communication and takes effect if you do not specify-socket <tcp\_spec> on the command line.

**Note** The communication mode that you specify with the matlabtb command must match what you specify for the communication mode when you issue the hdldaemon command in MATLAB. For more information on modes of communication, see ["Communicating with MATLAB or Simulink and the HDL](#page-19-0) Simulator" on page 1[-8.](#page-19-0) For more information on establishing the MATLAB end of the communication link, see ["Start hdldaemon to](#page-52-0) Provide Connection to HDL Simulator" on page 2[-21](#page-52-0).

-rising <signal>[, <signal>...]

Indicates that the application calls the specified MATLAB function on the rising edge (transition from '0' to '1') of any of the specified signals. Specify -rising with the path names of one or more signals defined as a logic type (STD\_LOGIC, BIT, X01, and so on).

**Note** When specifying signals with the -rising, -falling, and -sensitivity options, specify them in full path name format. If you do not specify a full path name, the command applies the HDL simulator rules to resolve signal specifications.

-falling <signal>[, <signal>...]

Indicates that the application calls the specified MATLAB function whenever any of the specified signals experiences a falling edge—changes from '1' to '0'. Specify -falling with the path names of one or more signals defined as a logic type (STD\_LOGIC, BIT, X01, and so on).

**Note** When specifying signals with the -rising, -falling, and -sensitivity options, specify them in full path name format. If you do not specify a full path name, the command applies the HDL simulator rules to resolve signal specifications.

```
-sensitivity <signal>[, <signal>...]
```
Indicates that the application calls the specified MATLAB function whenever any of the specified signals changes state. Specify -sensitivity with the path names of one or more signals. Signals of any type can appear in the sensitivity list and can be positioned at any level of the HDL design.

If you specify the option with no signals, the interface is sensitive to value changes for all signals.

**Note** Use of this option for INOUT ports can result in double calls.

For example:

-sensitivity /randnumgen/dout

The MATLAB function executes if the value of dout changes.

**Note** When specifying signals with the -rising, -falling, and -sensitivity options, specify them in full path name format. If you do not specify a full path name, the command applies the HDL simulator rules to resolve signal specifications.

-mfunc <name>

The name of the associated MATLAB function. If you omit this argument, matlabtb associates the HDL module instance to a MATLAB function that has the same name as the HDL instance. If you omit this argument and matlabtb does not find a MATLAB function with the same name, the command generates an error message.

-use\_instance\_obj (*Beta Feature*)

Instructs the function specified with the argument -mfunc to use an HDL instance object passed by EDA Simulator Link DS to the M-function. The -use\_instance\_obj argument is called with matlabtb in the following format:

matlabtb modelname -mfunc funcname -use instance obj

When you call matlabcp with the use\_instance\_obj argument, the M-function has the following signature:

function MyFunctionName(hdl\_instance\_obj)

The HDL instance object (hdl\_instance\_obj) has the fields shown in the following table.

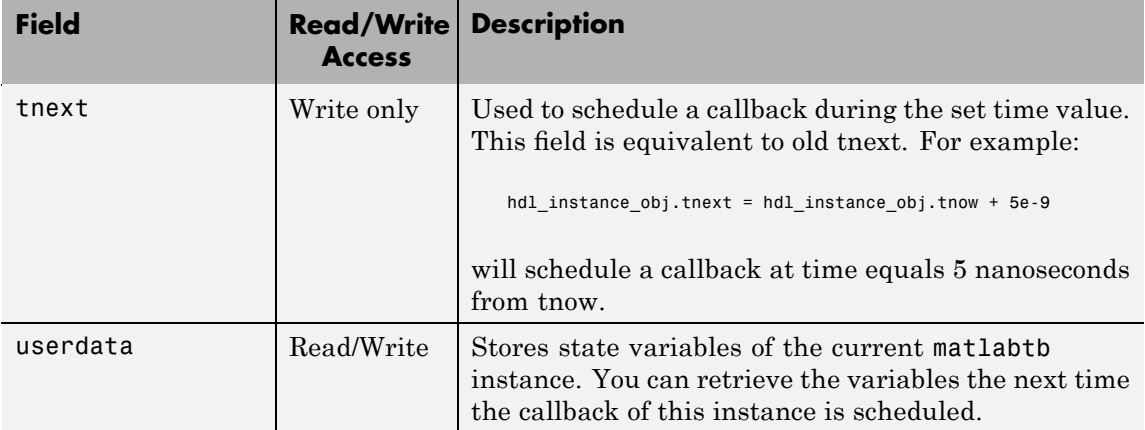

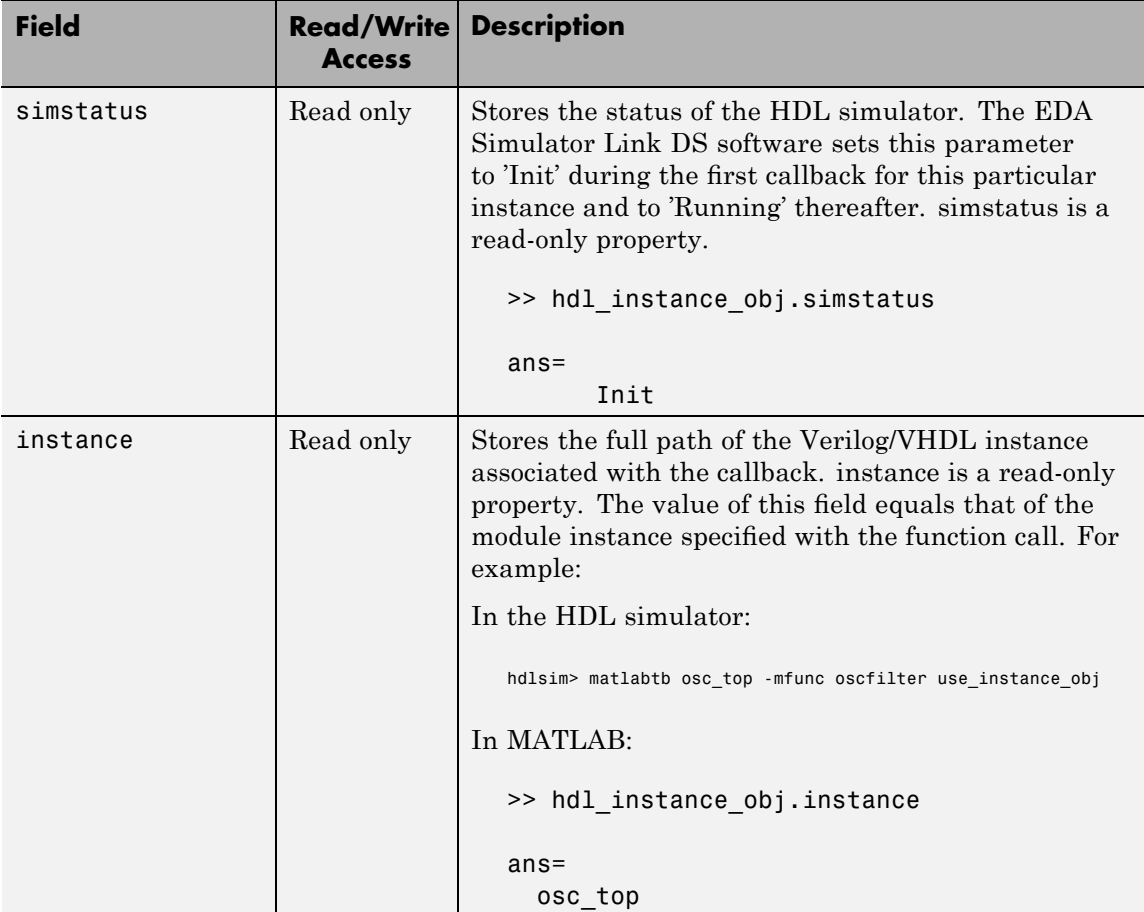

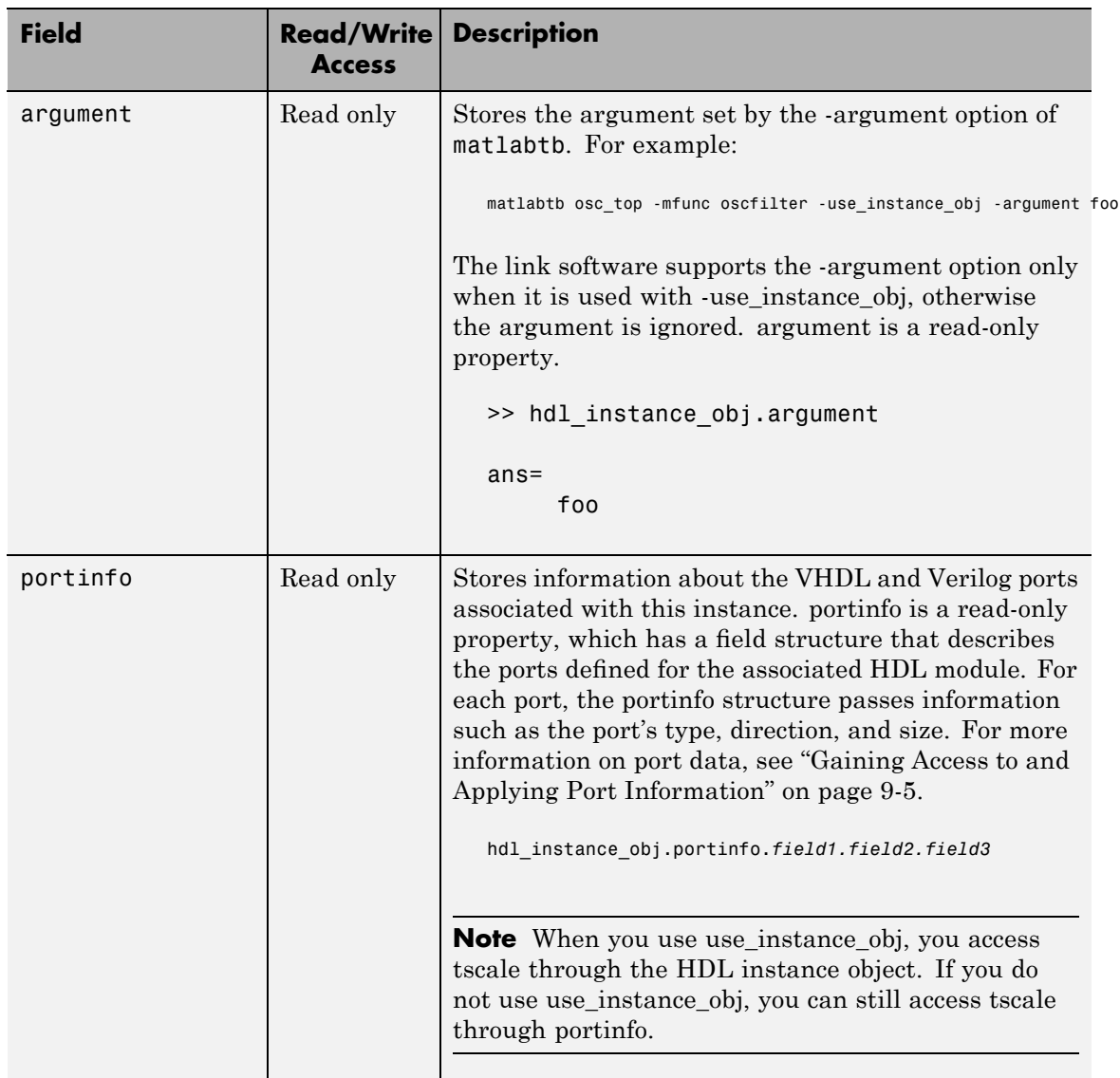

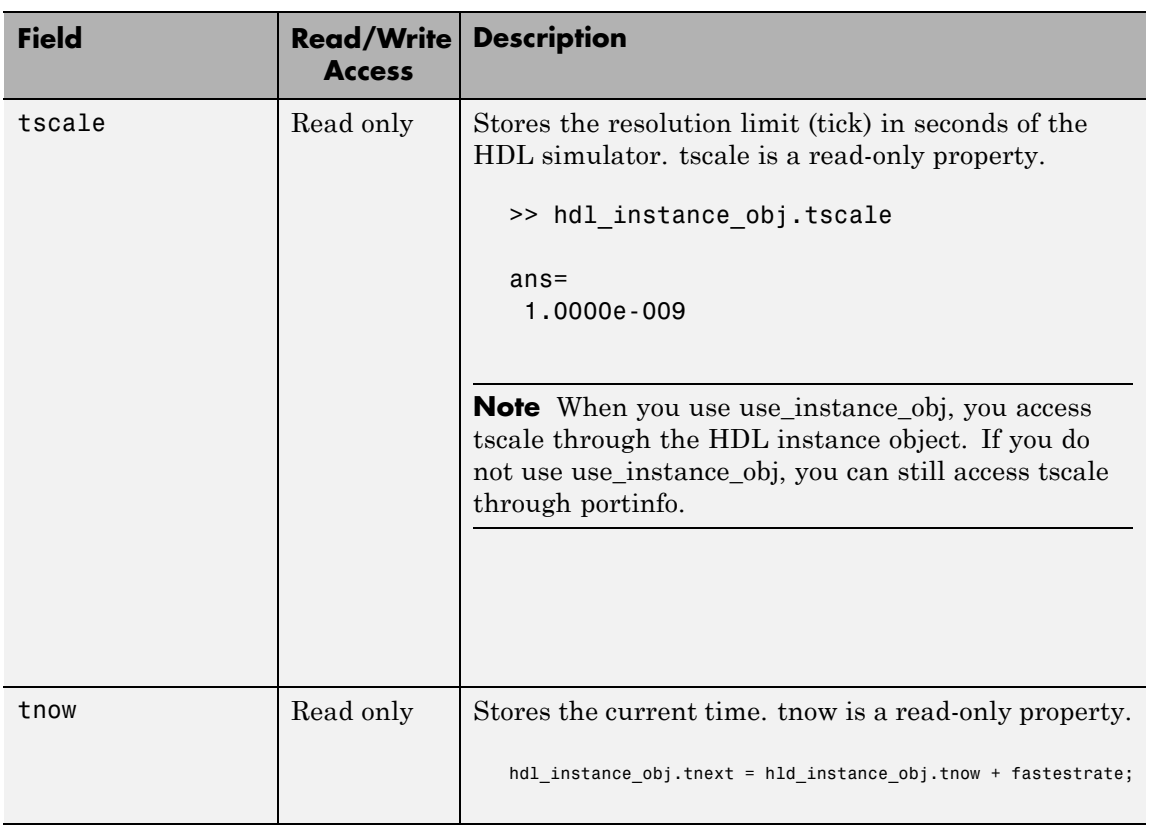

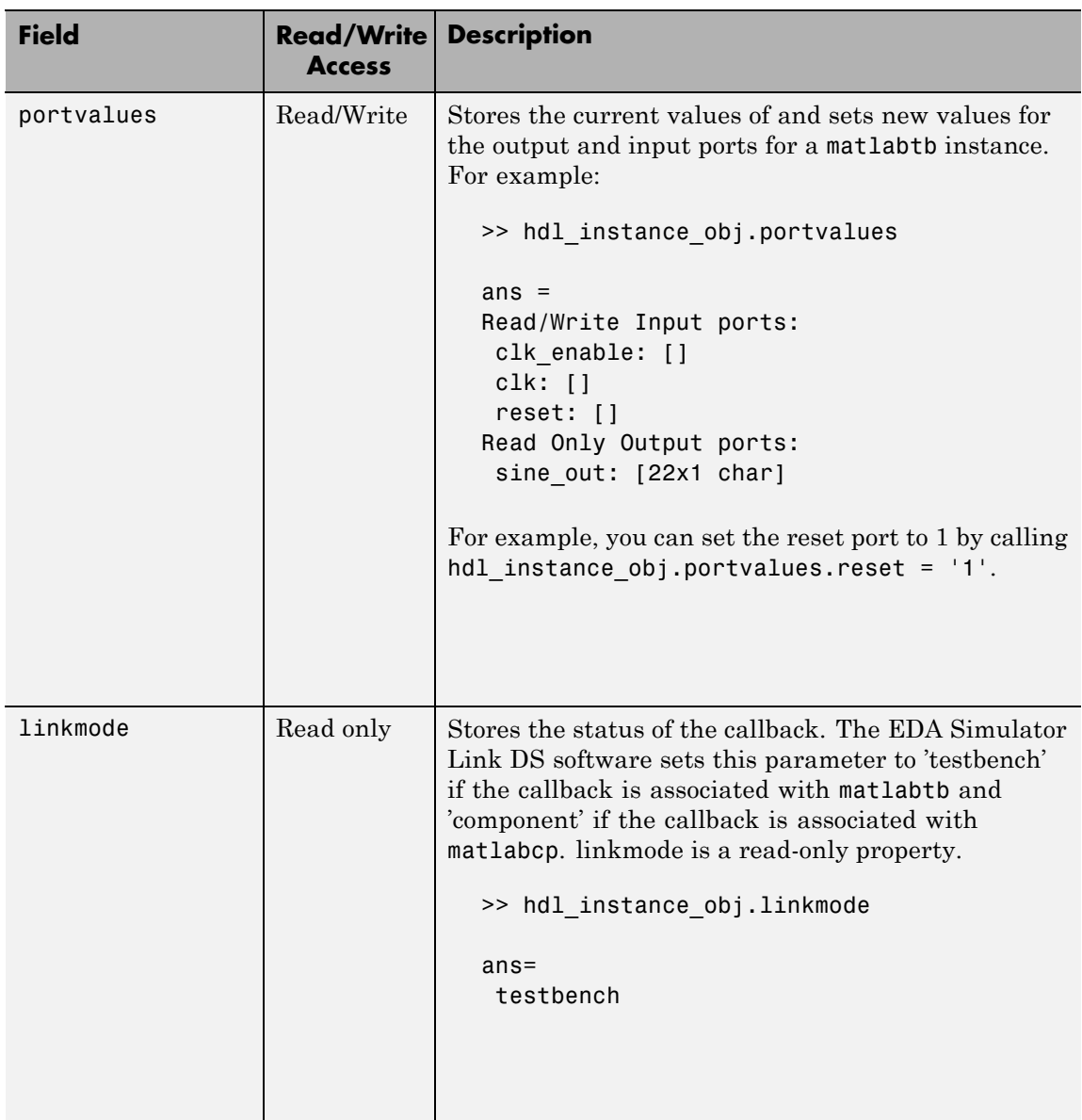

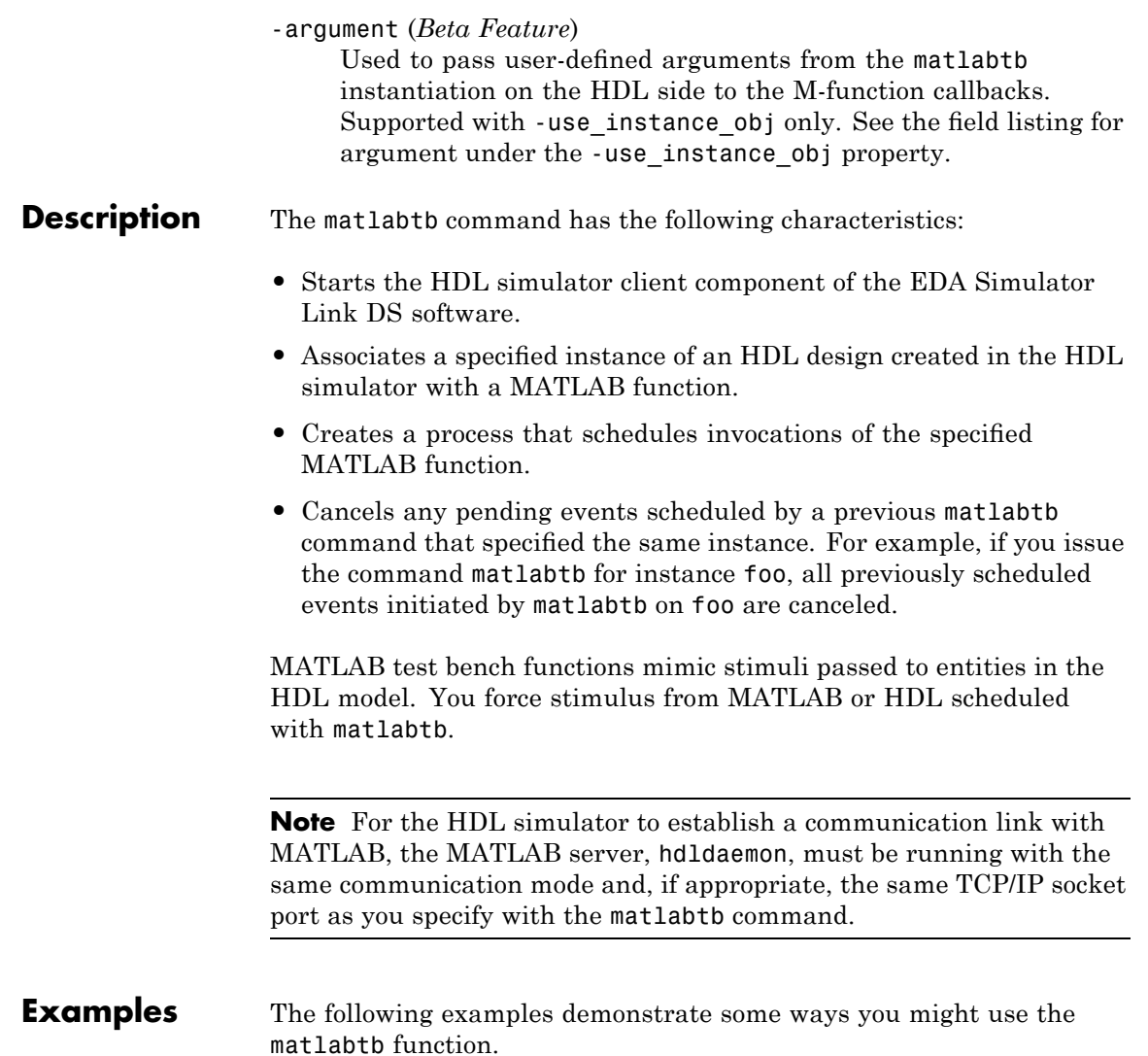

## **Using matlabtb with the -socket Argument and Time Parameters**

The following command starts the HDL simulator client component of EDA Simulator Link DS, associates an instance of the entity, myfirfilter, with the MATLAB function myfirfilter, and begins a local TCP/IP socket-based test bench session using TCP/IP port 4449. Based on the specified test bench stimuli, myfirfilter.m executes 5 nanoseconds from the current time, and then repeatedly every 10 nanoseconds:

```
hdlsim> matlabtb myfirfilter 5 ns -repeat 10 ns -socket 4449
```
# **Applying Rising Edge Clocks and State Changes with matlabtb**

The following command starts the HDL simulator client component of EDA Simulator Link DS, and begins a remote TCP/IP socket-based session using remote MATLAB host compb and TCP/IP port 4449. Based on the specified test bench stimuli, myfirfilter.m executes 10 nanoseconds from the current time, each time the signal /top/fclk experiences a rising edge, and each time the signal /top/din changes state.

```
hdlsim> matlabtb /top/myfirfilter 10 ns -rising /top/fclk -sensitivity /top/din
      -socket 4449@computer123
```
# **Specifying a MATLAB M-Function Name and Sensitizing Signals with matlabtb**

The following command starts the HDL simulator client component of the EDA Simulator Link DS software. The '-mfunc' option specifies the M-function to connect to and the '-socket' option specifies the port number for socket connection mode. '-sensitivity' indicates that the test bench session is sensitized to the signal sine\_out.

```
hdlsim> matlabtb osc top -sensitivity /osc top/sine out
      -socket 4448 -mfunc hosctb
```
# **matlabtbeval**

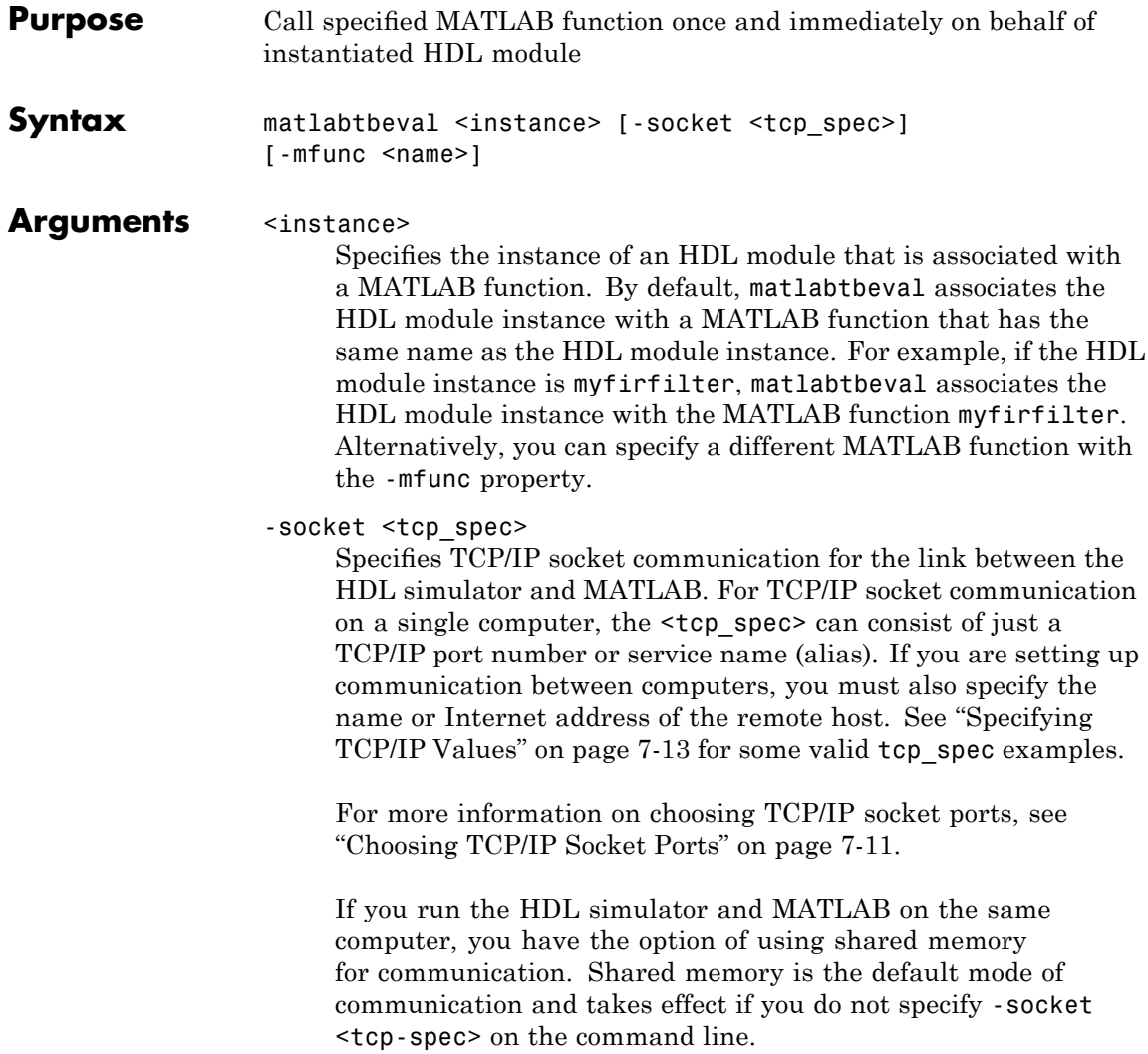

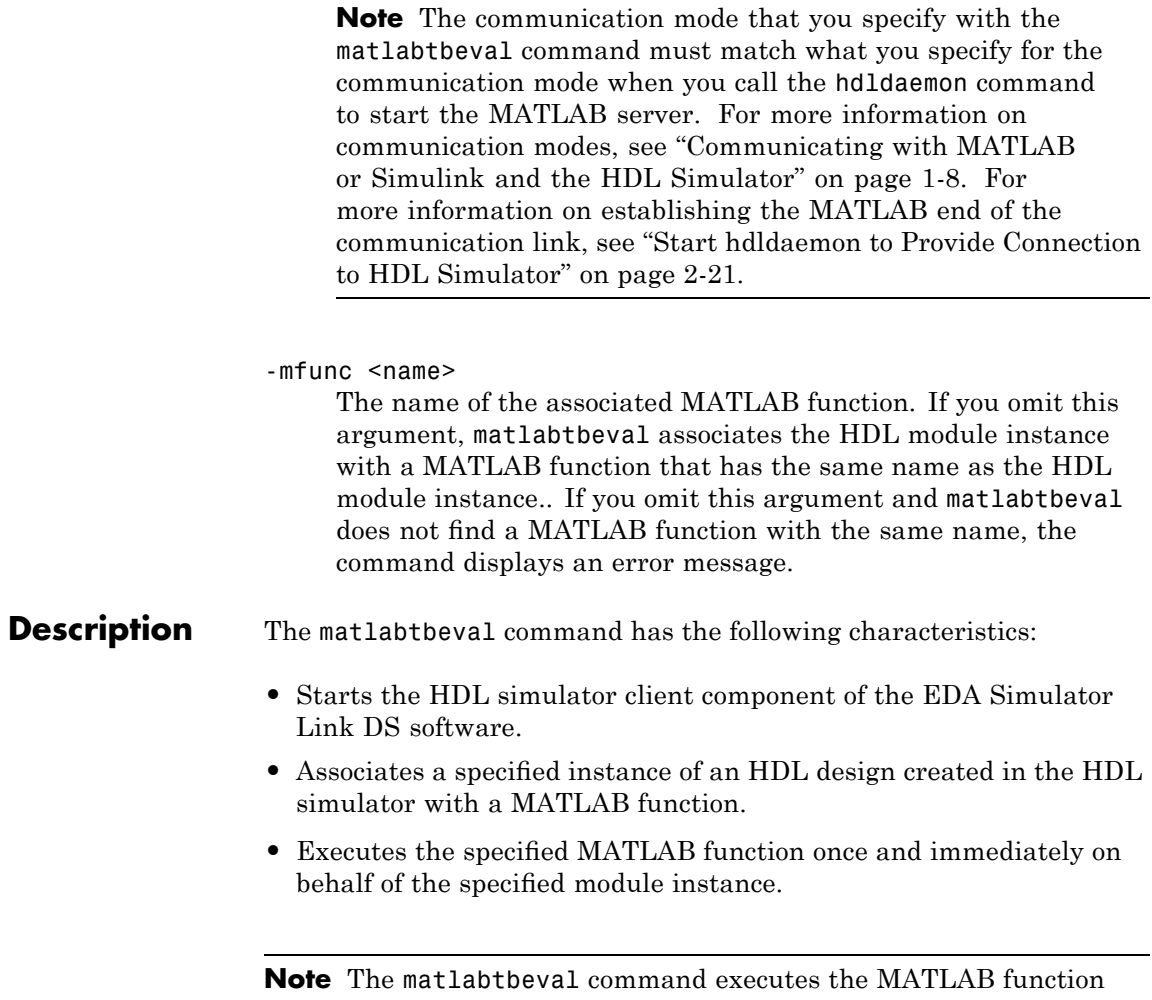

immediately, while matlabtb provides several options for scheduling MATLAB function execution.

**Note** For the HDL simulator to establish a communication link with MATLAB, the MATLAB hdldaemon must be running with the same communication mode and, if appropriate, the same TCP/IP socket port as you specify with the matlabtbeval command.

#### **Examples** This example starts the HDL simulator client component of the link software, associates an instance of the module myfirfilter with the function myfirfilter.m, and uses a local TCP/IP socket-based communication link to TCP/IP port 4449 to execute the function myfirfilter.m:

> matlabtbeval myfirfilter -socket 4449:

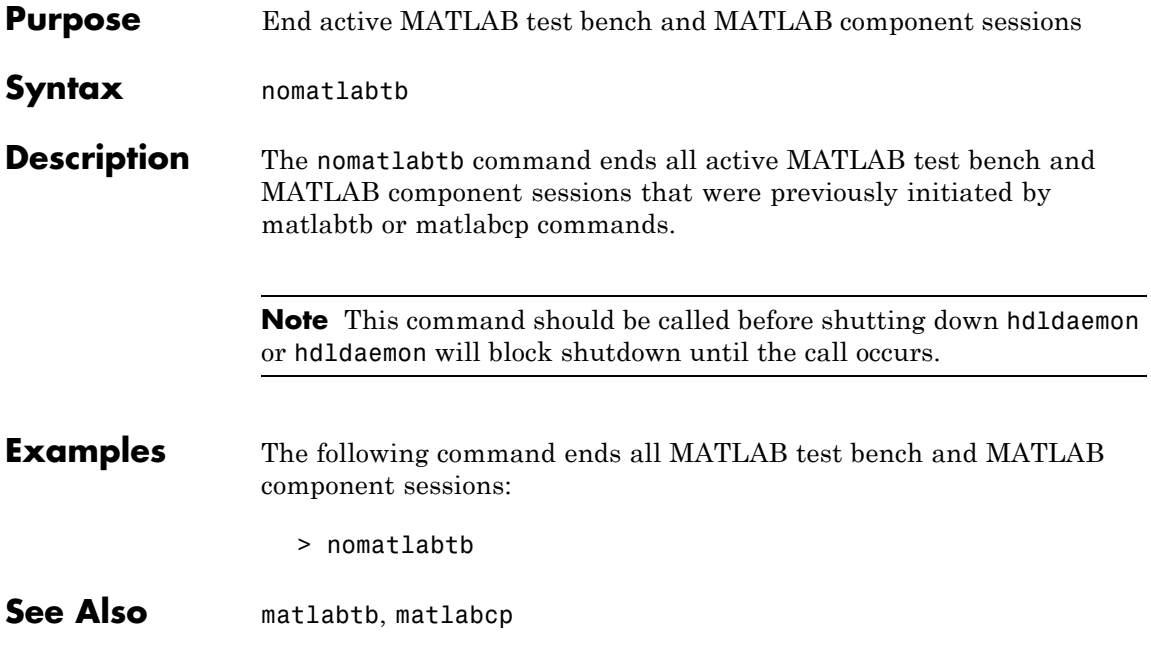

# **nomatlabtb**

# **12**

# Blocks — Alphabetical List

# **HDL Cosimulation**

## **Purpose** Cosimulate hardware component by communicating with HDL module instance executing in HDL simulator

**Library** EDA Simulator Link DS

Simulator sia: **HDL Cosimulation** 

**Description** The HDL Cosimulation block cosimulates a hardware component by applying input signals to and reading output signals from an HDL model under simulation in the HDL simulator. You can use this block to model a source or sink device by configuring the block with input or output ports only.

The tabbed panes on the block's dialog box let you configure:

- **•** Block input and output ports that correspond to signals (including internal signals) of an HDL module. You must specify a sample time for each output port; you can also specify a data type for each output port.
- **•** Type of communication and communication settings used to exchange data between simulators.
- **•** The timing relationship between units of simulation time in Simulink and the HDL simulator.

The **Ports** pane provides fields for mapping signals of your HDL design to input and output ports in your block. The signals can be at any level of the HDL design hierarchy.

The **Timescales** pane lets you choose an optimal timing relationship between Simulink and the HDL simulator. You can configure either of the following timing relationships:

- **•** *Relative* timing relationship (Simulink seconds correspond to an HDL simulator-defined tick interval)
- **•** *Absolute* timing relationship (Simulink seconds correspond to an absolute unit of HDL simulator time)

The **Connection** pane specifies the communications mode used between Simulink and the HDL simulator. If you use TCP socket communication, this pane provides fields for specifying a socket port and for the host name of a remote computer running the HDL simulator. The **Connection** pane also provides the option for bypassing the cosimulation block during Simulink simulation.

**Note** You must make sure that signals being used in cosimulation have read/write access. A tab file is included in the simulation via the required launchDiscovery property "AccFile". This rule applies to all signals on the **Ports** pane.

# The Block Parameters dialog box consists of the following tabbed panes of configuration options:

- **•** "Ports Pane" on page 12-3
- **•** "Connection Pane" on page 12-[9](#page-252-0)
- **•** "Timescales Pane" on page 12-[13](#page-256-0)

# **Ports Pane**

Specify fields for mapping signals of your HDL design to input and output ports in your block. Simulink deposits an input port signal on an HDL simulator signal at the signal's sample rate. Conversely, Simulink reads an output port signal from a specified HDL simulator signal at the specified sample rate.

In general, Simulink handles port sample periods as follows:

- **•** If you connect an input port to a signal that has an explicit sample period, based on forward propagation, Simulink applies that rate to the port.
- **•** If you connect an input port to a signal that does not have an explicit sample period, Simulink assigns a sample period that is equal to

# **Dialog Box**

the least common multiple (LCM) of all identified input port sample periods for the model.

**•** After Simulink sets the input port sample periods, it applies user-specified output sample times to all output ports. You must specify an explicit sample time for each output port.

In addition to specifying output port sample times, you can force the fixed-point data types on output ports. For example, setting the **Data Type** property of an 8-bit output port to Signed and setting its Fraction Length property to 5 would force the data type to sfix8 En5. You can not force width; the width is always inherited from the HDL simulator.

**Note** The **Data Type** and **Fraction Length** properties apply only to the following signals:

- **•** VHDL signals of any logic type, such asSTD\_LOGIC or STD LOGIC VECTOR
- **•** Verilog signals of wire or reg type

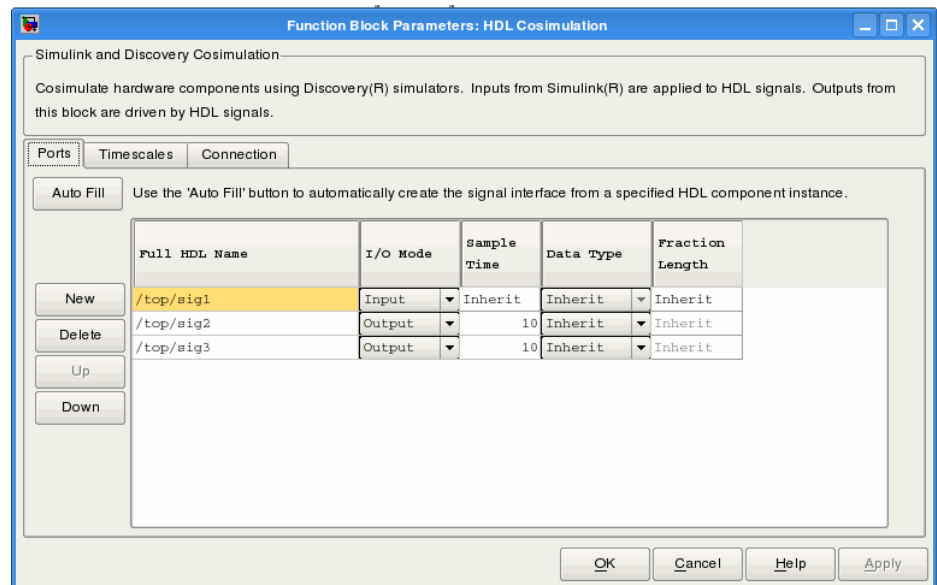

The list at the center of the pane displays HDL signals corresponding to ports on the HDL Cosimulation block.

Maintain this list with the buttons on the left of the pane:

- **• Auto Fill** Transmit a port information request to the HDL simulator. The port information request returns port names and information from an HDL model (or module) under simulation in the HDL simulator and automatically enters this information into the ports list. See ["Obtaining Signal Information Automatically from](#page-95-0) the HDL Simulator" on page 4-[16](#page-95-0) for a detailed description of this feature.
- **• New** Add a new signal to the list and select it for editing.
- **• Delete** Remove a signal from the list.
- **• Up** Move the selected signal up one position in the list.
- **• Down** Move the selected signal down one position in the list.

To commit edits to the Simulink model, you must also click **Apply** after selecting parameter values.

**Note** When you import VHDL signals from the HDL simulator , EDA Simulator Link DS returns the signal names in all capitals.

To edit a signal name, double-click on the name. Set the signal properties on the same line and in the appropriate columns. The properties of a signal are as follows.

#### **Full HDL Name**

Specifies the signal path name, using the HDL simulator path name syntax. For example, a path name for an input port might be manchester.samp. The signal can be at any level of the HDL design hierarchy. The HDL Cosimulation block port corresponding to the signal is labeled with the **Full HDL Name**.

For rules on specifying signal/port and module path specifications in Simulink, see ["Specifying HDL Signal/Port and Module Paths](#page-94-0) for Cosimulation" on page 4[-15](#page-94-0).

#### **I/O Mode**

Select either Input or Output.

Input designates signals of your HDL module that Simulink will drive. Simulink deposits values on the specified the HDL simulator signal at the signal's sample rate.

**Note** When you define a block input port, make sure that only one source is set up to drive input to that signal. For example, you should avoid defining an input port that has multiple instances. If multiple sources drive input to a single signal, your simulation model may produce unexpected results.

Output designates signals of your HDL module that Simulink will read. For output signals, you must specify an explicit sample time. You can also specify any data type (except width). For details on specifying a data type, see Date Type and Fraction Length in a following section.

Because Simulink signals do not have the semantic of tri-states (there is no 'Z' value), you will gain no benefit by connecting to a bidirectional HDL signal directly. To interface with bidirectional signals, you can first interface to the input of the output driver, then the enable of the output driver and the output of the input driver. This approach leaves the actual tri-state buffer in HDL where resolution functions can handle interfacing with other tri-state buffers.

#### **Sample Time**

This property becomes available only when you specify an output signal. You must specify an explicit sample time.

**Sample Time** represents the time interval between consecutive samples applied to the output port. The default sample time is 1. The exact interpretation of the output port sample time depends on the settings of the **Timescales** pane of the HDL Cosimulation block (see "Timescales Pane" on page 12[-13](#page-256-0)). See also ["Understanding the Representation of Simulation Time" on](#page-168-0) page 8-[15.](#page-168-0)

### **Data Type Fraction Length**

These two related parameters apply only to output signals.

The **Data Type** property is enabled only for output signals. You can direct Simulink to determine the data type, or you can assign an explicit data type (with option fraction length). By explicitly assigning a data type, you can force fixed-point data types on output ports of an HDL Cosimulation block.

The **Fraction Length** property specifies the size, in bits, of the fractional part of the signal in fixed-point representation. **Fraction Length** becomes available if you do not set the **Data Type** property to Inherit.

The data type specification for an output port depends on the signal width and by the **Data Type** and **Fraction Length** properties of the signal.

**Note** The **Data Type** and **Fraction Length** properties apply only to the following signals:

- **•** VHDL signals of any logic type, such as STD\_LOGIC or STD\_LOGIC\_VECTOR
- **•** Verilog signals of wire or reg type

To assign a port data type, set the **Data Type** and **Fraction Length** properties as follows:

**•** Select Inherit from the **Data Type** list if you want Simulink to determine the data type.

This property defaults toInherit. When you select Inherit, the **Fraction Length** edit field becomes unavailable.

Simulink always double checks that the word-length back propagated by Simulink matches the word length queried from the HDL simulator. If they do not match, Simulink generates an error message. For example, if you connect a Signal Specification block to an output, Simulink will force the data type specified by Signal Specification block on the output port.

If Simulink cannot determine the data type of the signal connected to the output port, it will query the HDL simulator for the data type of the port. As an example, if the HDL simulator returns the VHDL data type STD\_LOGIC\_VECTOR for a
signal of size N bits, the data type ufixN is forced on the output port. (The implicit fraction length is 0.)

**•** Select Signed from the **Data Type** list if you want to explicitly assign a signed fixed point data type. When you selectSigned, the **Fraction Length** edit field becomes available. EDA Simulator Link DS assigns the port a fixed-point type sfixN\_EnF, where N is the signal width and F is the **Fraction Length**.

For example, if you specify **Data Type** as Signed and a **Fraction Length** of 5 for a 16-bit signal, Simulink forces the data type to sfix16\_En5. For the same signal with a **Data Type** set to Signed and **Fraction Length** of -5, Simulink forces the data type to sfix16\_E5.

**•** Select Unsigned from the **Data Type** list if you want to explicitly assign an unsigned fixed point data type When you selectUnsigned, the **Fraction Length** edit field becomes available. EDA Simulator Link DS assigns the port a fixed-point type ufixN EnF, where N is the signal width and F is the **Fraction Length**.

For example, if you specify **Data Type** as Unsigned and a **Fraction Length** of 5 for a 16-bit signal, Simulink forces the data type to ufix16\_En5. For the same signal with a **Data Type** set to Unsigned and **Fraction Length** of -5 , Simulink forces the data type to ufix16\_E5.

#### **Connection Pane**

This figure shows the default configuration of the **Connection** pane. The block defaults to a shared memory configuration for communication between Simulink and the HDL simulator, when they run on a single computer.

 $\mathbf{I}$ 

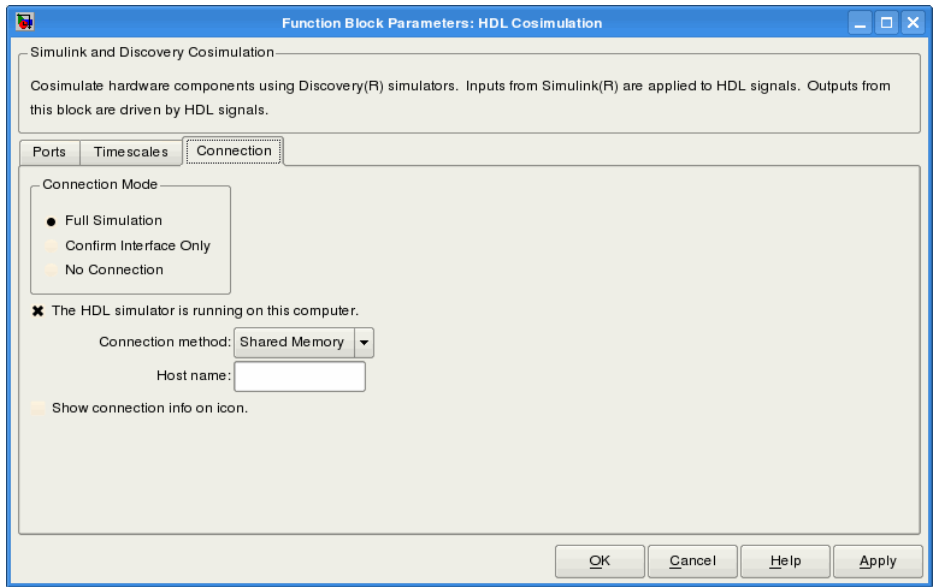

If you select TCP/IP socket mode communication, the pane displays additional properties, as shown in the following figure.

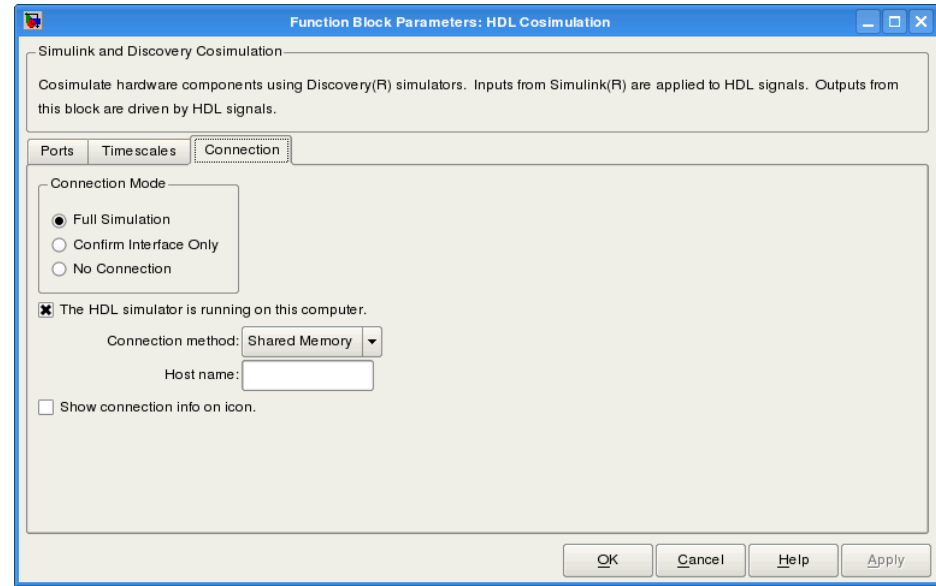

#### **Connection Mode**

If you want to bypass the HDL simulator when you run a Simulink simulation, use these options to specify what type of simulation connection you want. Select one of the following options:

- **• Full Simulation**: Confirm interface and run HDL simulation (default).
- **• Confirm Interface Only**: Connect to the HDL simulator and check for proper signal names, dimensions, and data types, but do not run HDL simulation.
- **• No Connection**: Do not communicate with the HDL simulator. The HDL simulator does not need to be started.

With the second and third options, the EDA Simulator Link DS cosimulation interface does not communicate with the HDL simulator during Simulink simulation.

#### **The HDL Simulator is running on this computer**

Select this option if you want to run Simulink and the HDL simulator on the same computer. When both applications run on the same computer, you have the choice of using shared memory or TCP sockets for the communication channel between the two applications. If you do not select this option, only TCP/IP socket mode is available, and the **Connection method** list becomes unavailable.

#### **Connection method**

This list becomes available when you select**The HDL Simulator is running on this computer**. Select Socket if you want Simulink and the HDL simulator to communicate via a designated TCP/IP socket. Select Shared memory if you want Simulink and the HDL simulator to communicate via shared memory. For more information on these connection methods, see ["Communicating](#page-19-0) with MATLAB or Simulink and the HDL Simulator" on page 1[-8.](#page-19-0)

#### **Host name**

If you run Simulink and the HDL simulator on different computers, this text field becomes available. The field specifies the host name of the computer that is running your HDL simulation in the HDL simulator.

#### **Port number or service**

Indicate a valid TCP socket port number or service for your computer system (if not using shared memory). For information on choosing TCP socket ports, see ["Choosing TCP/IP Socket Ports"](#page-146-0) on page 7-[11](#page-146-0).

#### **Show connection info on icon**

When you select this option, Simulink indicates information about the selected communication method and (if applicable) communication options information on the HDL Cosimulation block icon. If you select shared memory, the icon displays the string SharedMem. If you select TCP socket communication, the icon displays the string **Socket** and displays the host name and port number in the format hostname:port.

In a model that has multiple HDL Cosimulation blocks, with each communicating to different instances of the HDL simulator in different modes, this information helps to distinguish between different cosimulation sessions.

#### **Timescales Pane**

The **Timescales** pane of the HDL Cosimulation block parameters dialog box lets you choose a timing relationship between Simulink and the HDL simulator, either manually or automatically. The following figure shows the default settings of the **Timescales** pane.

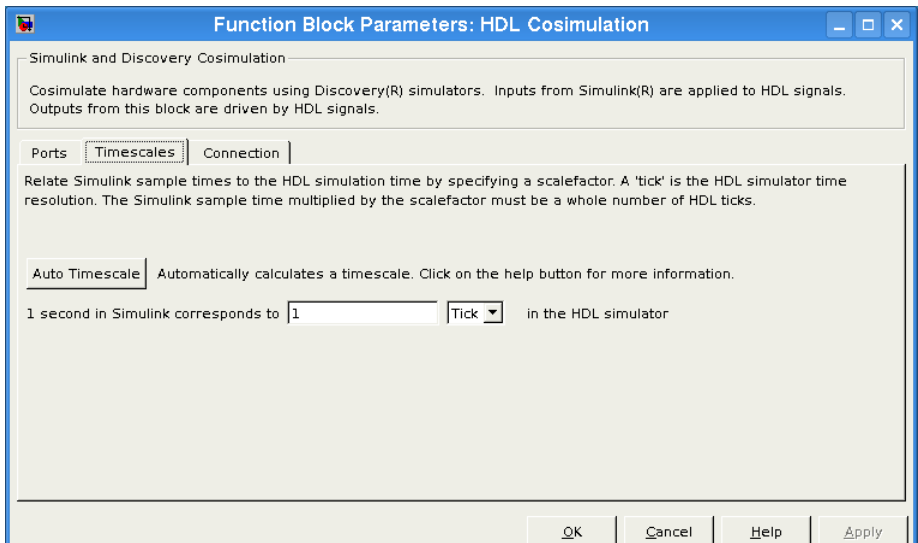

The **Timescales** pane specifies a correspondence between one second of Simulink time and some quantity of HDL simulator time. This quantity of HDL simulator time can be expressed in one of the following ways:

- **•** Using *relative timing mode*. EDA Simulator Link DS defaults to relative timing mode.
- **•** Using *absolute timing mode*

For more information on calculating relative and absolute timing modes, see ["Defining the Simulink and HDL Simulator Timing Relationship"](#page-169-0) on page 8-[16](#page-169-0).

For detailed information on the relationship between Simulink and the HDL simulator during cosimulation, and on the operation of relative and absolute timing modes, see ["Understanding the Representation of](#page-168-0) Simulation Time" on page 8-[15.](#page-168-0)

The following sections describe how to specify the timing relationship, either automatically or manually.

#### **Automatically Specifying the Timing Relationship**

You can have the EDA Simulator Link DS software calculate the timing relationship for you by performing the following steps:

- **1** Verify that the HDL simulator is running. EDA Simulator Link DS software can get the resolution limit of the HDL simulator only when that simulator is running.
- **2** Click on **Auto Timescale**.

The following graphic shows the result of clicking **Auto Timescale** in the **Timescales** pane of the HDL Cosimulation block in the Manchester Receiver demo.

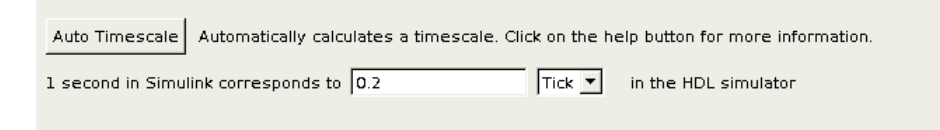

EDA Simulator Link DS software analyzes all the clock and port signal rates from the HDL Cosimulation block when it calculates the scale factor.

**Note** EDA Simulator Link DS cannot automatically calculate a sample timescale based on any signals driven via Tcl commands or in the HDL simulator. The link software cannot perform such calculations because it cannot know the rates of these signals.

The link software returns the sample rate in either seconds or ticks. If the results are in seconds, then the link software was able to resolve the timing differences in favor of fidelity (absolute time). If the results are in ticks, then the link software was best able to resolve the timing differences in favor of efficiency (relative time).

Each time you press Auto Timescale, the EDA Simulator Link DS software opens an informational GUI display that explains the results of Auto Timescale. If the link software cannot calculate a timescale for the given sample times, use the information in this dialog box to adjust your sample times.

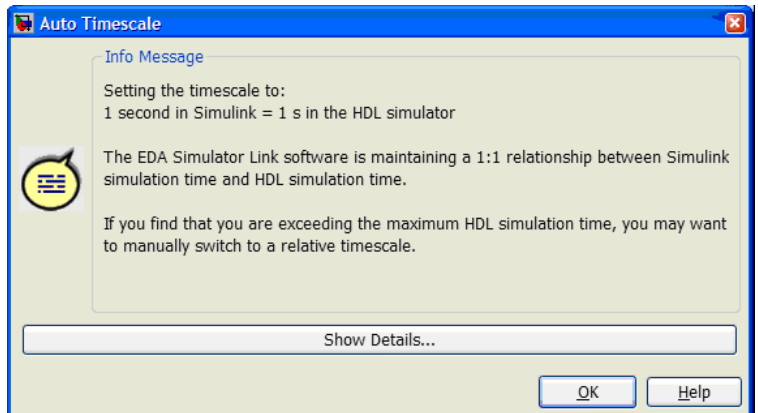

Click **Show Details...** for information specific to your model's signals. Click **OK** to exit the informational dialog box.

**3** Click **Apply** to commit your changes.

**Note** EDA Simulator Link DS does not support Auto Timescale calculated from frame-based signals.

For more on the timing relationship between the HDL simulator and Simulink, see ["Understanding the Representation of Simulation Time"](#page-168-0) on page 8-[15](#page-168-0).

#### **Manually Specifying a Relative Timing Relationship**

To manually configure relative timing mode for a cosimulation, perform the following steps:

- **1** Select the **Timescales** tab of the HDL Cosimulation block parameters dialog box.
- **2** Verify that Tick, the default setting, is selected. If it is not, then select it from the list on the right.
- **3** Enter a scale factor in the text box on the left. The default scale factor is 1. For example, the next figure, shows the **Timescales** pane configured for a relative timing correspondence of 10 HDL simulator ticks to 1 Simulink second.

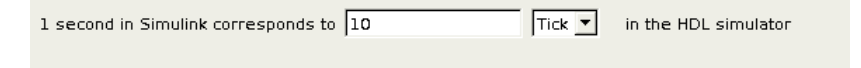

**4** Click **Apply** to commit your changes.

#### **Manually Specifying an Absolute Timing Relationship**

To manually configure absolute timing mode for a cosimulation, perform the following steps:

**1** Select the **Timescales** tab of the HDL Cosimulation block parameters dialog box.

- **2** Select a unit of absolute time from the list on the right. The units available include fs (femtoseconds), ps (picoseconds), ns (nanoseconds), us (microseconds), ms (milliseconds), and s (seconds).
- **3** Enter a scale factor in the text box on the left. The default scale factor is 1. For example, in the next figure, the **Timescales** pane is configured for an absolute timing correspondence of 1 HDL simulator second to 1 Simulink second.

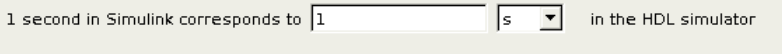

**4** Click **Apply** to commit your changes.

# <span id="page-261-0"></span>**To VCD File**

 $\mathbf{I}$ 

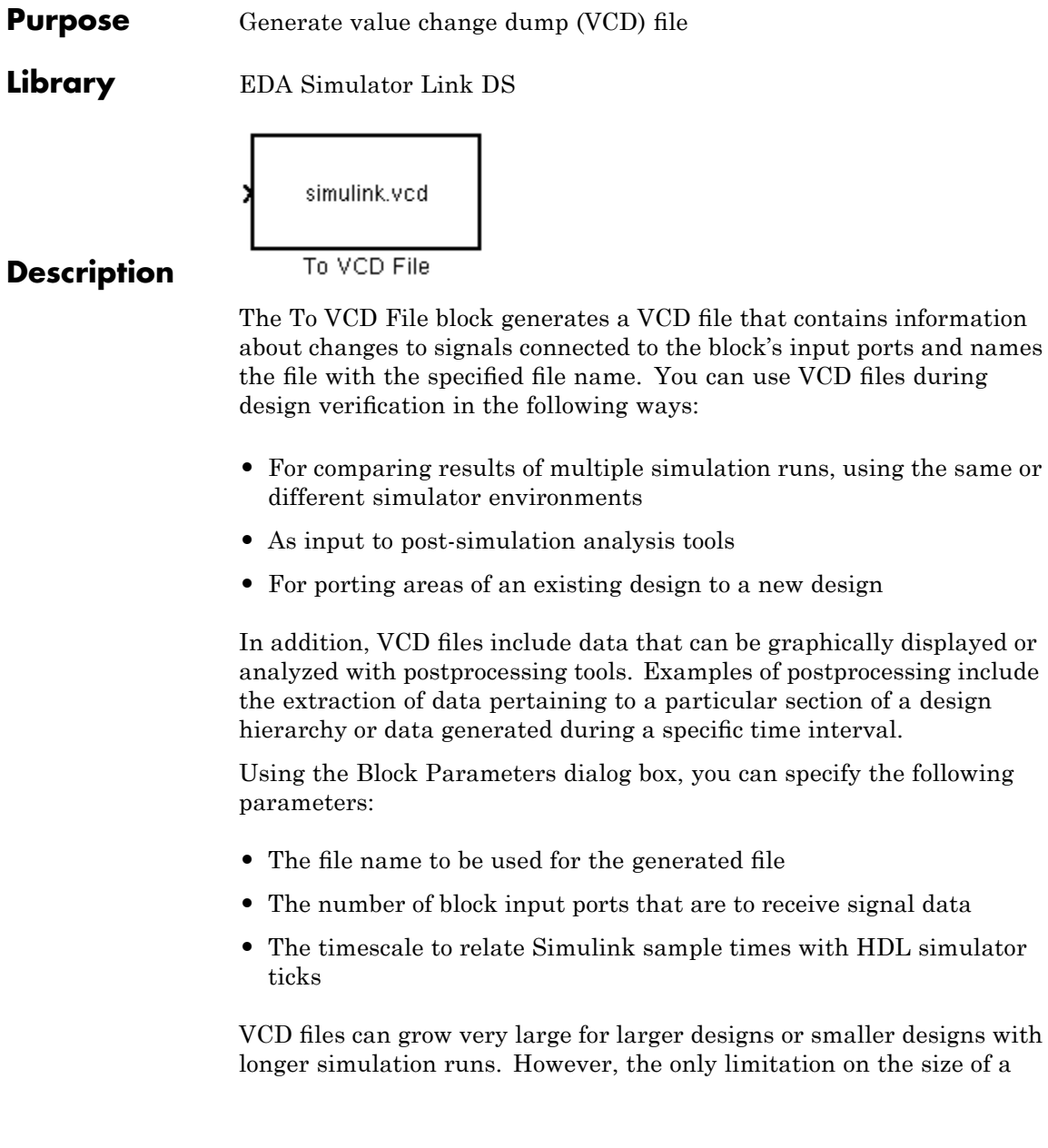

VCD file generated by the To VCD File block is the maximum number of signals (and symbols) supported, which is 943 (830,584).

For a description of the VCD file format, see ["VCD File Format" on](#page-264-0) page 12[-21](#page-264-0).

**Note** The toVCD File block is integrated into the Simulink Signal & Scope Manager. See the *Simulink User's Guide* for more information on using the Signal & Scope Manager.

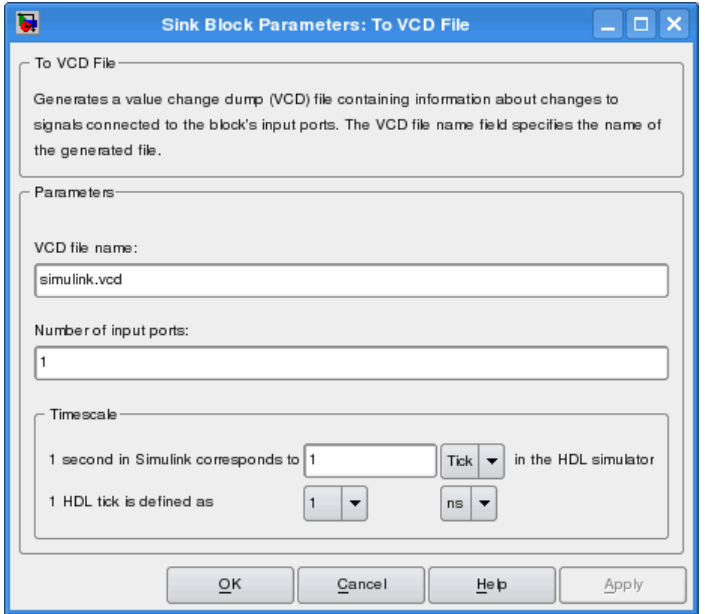

### **Dialog Box**

#### **VCD file name**

The file name to be used for the generated VCD file. If you specify a file name only, Simulink places the file in your current MATLAB directory. Specify a complete path name to place the generated file in a different location. If you specify the same name for multiple To VCD File blocks, Simulink automatically adds a numeric postfix to identify each instance uniquely.

**Note** If you want the generated file to have a .vcd file type extension, you must specify it explicitly.

Do not give the same file name to different VCD blocks. Doing so results in invalid VCD files.

#### **Number of input ports**

The number of block input ports on which signal data is to be collected. The block can handle up to  $94^3$  (830,584) signals, each of which maps to a unique symbol in the VCD file.

In some cases, a single input port maps to multiple signals (and symbols). This multiple mapping occurs when the input port receives a multidimensional signal.

Because the VCD specification does not include multidimensional signals, Simulink flattens them to a 1D vector in the file.

#### **Timescale**

Choose an optimal timing relationship between Simulink and the HDL simulator.

The timescale options specify a correspondence between one second of Simulink time and some quantity of HDL simulator time. You can express this quantity of HDL simulator time in one of the following ways:

**•** In *relative* terms (i.e., as some number of HDL simulator ticks). In this case, the cosimulation operates in *relative timing mode*, which is the timing mode default.

To use relative mode, select Tick from the pop-up list at the label **in the HDL simulator**, and enter the desired number of <span id="page-264-0"></span>ticks in the edit box at **1 second in Simulink corresponds to**. The default value is 1 Tick.

**•** In *absolute* units (such as milliseconds or nanoseconds). In this case, the cosimulation operates in *absolute timing mode*.

To use absolute mode, select the desired resolution unit from the pop-up list at the label **in the HDL simulator** (available units are fs, ps, ns, us, ms, s ), and enter the desired number of resolution units in the edit box at **1 second in Simulink corresponds to**. Then, set the value of the HDL simulator tick by selecting 1, 10, or 100 from the pop-up list at **1 HDL Tick is defined as** and the resolution unit from the pop-up list at **defined as**.

#### **VCD File Format** The format of generated VCD files adheres to IEEE Std 1364-2001. The following table describes the format.

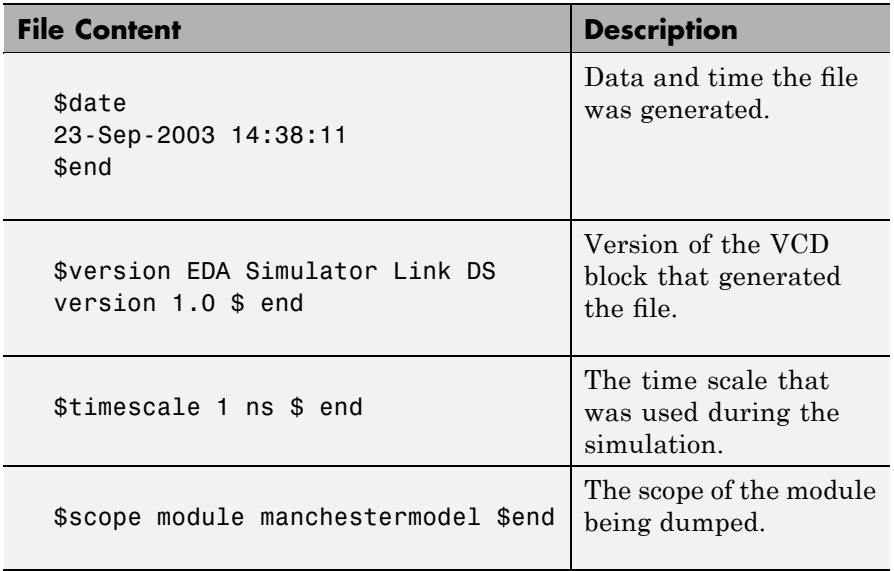

#### **Generated VCD File Format**

## **Generated VCD File Format (Continued)**

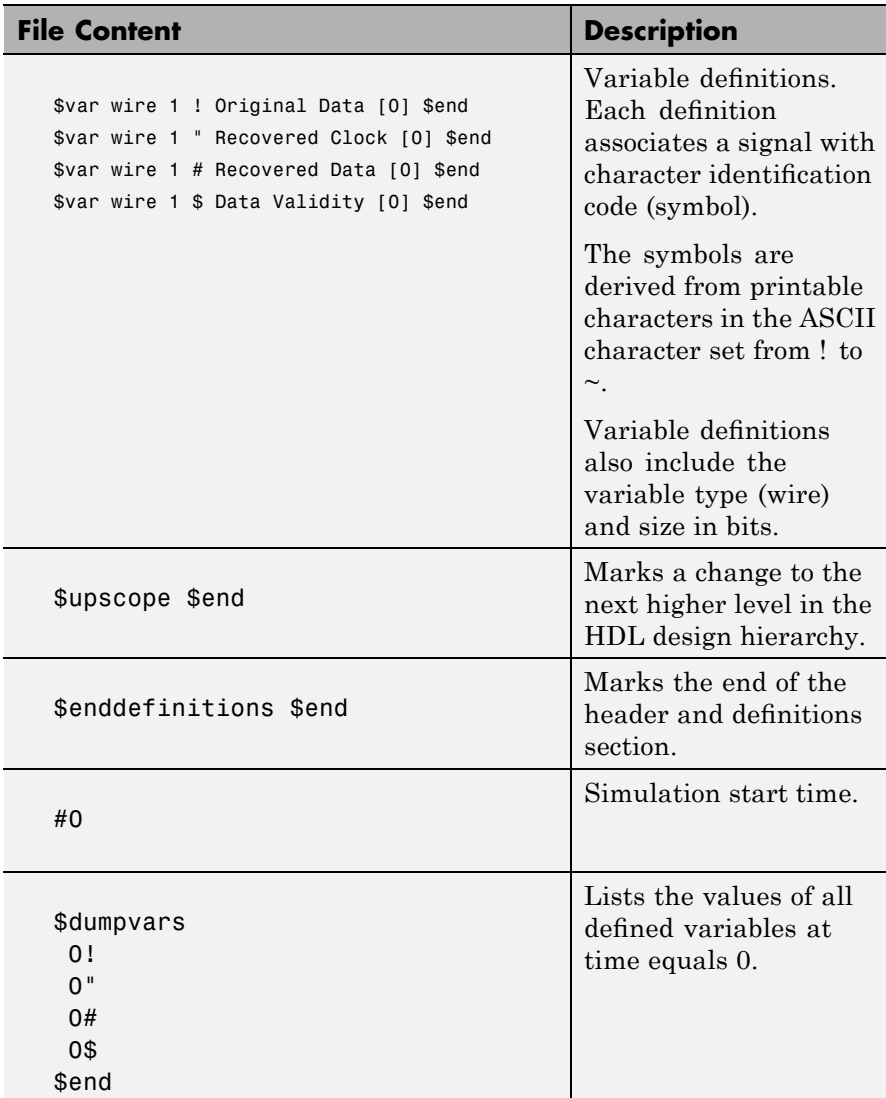

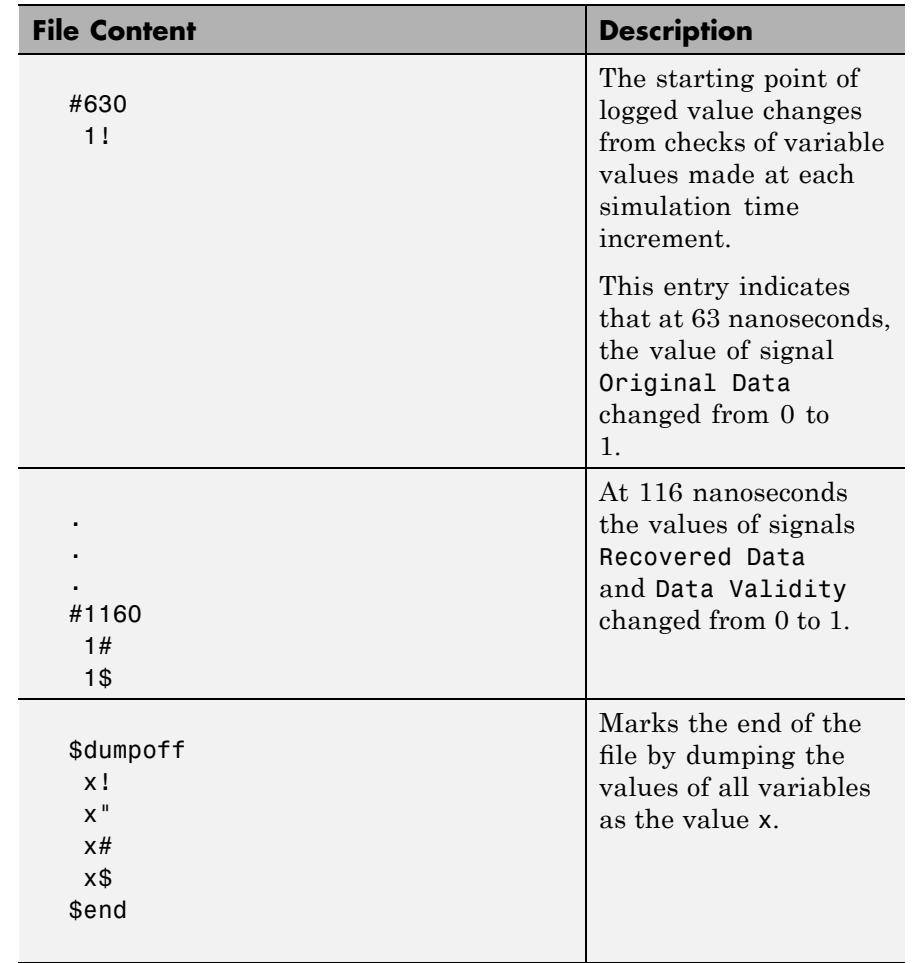

## **Generated VCD File Format (Continued)**

# **To VCD File**

# **Index**

## Index**A**

[Absolute timing mode](#page-172-0) [defining the timing relationship with](#page-172-0) [Simulink](#page-172-0) 8-[19](#page-172-0) [addresses, Internet](#page-146-0) 7[-11](#page-146-0) [application software](#page-20-0) 1[-9](#page-20-0) [application specific integrated circuits](#page-13-0) [\(ASICs\)](#page-13-0) 1[-2](#page-13-0) [applications](#page-13-0) 1[-2](#page-13-0) coding for EDA Simulator Link™ DS software 2-[11](#page-42-0) 3-[8](#page-73-0) [component](#page-70-0) [coding for EDA Simulator Link™ DS](#page-70-0) [software](#page-70-0) 3-[5](#page-70-0) [programming with EDA Simulator](#page-70-0) [Link™ DS software](#page-70-0) 3-[5](#page-70-0) [test bench](#page-36-0) [coding for EDA Simulator Link™ DS](#page-36-0) [software](#page-36-0) 2-[5](#page-36-0) [programming with EDA Simulator](#page-36-0) [Link™ DS software](#page-36-0) 2-[5](#page-36-0) [arguments](#page-215-0) [for matlabcp command](#page-215-0) 11[-2](#page-215-0) [for matlabtb command](#page-227-0) 11[-14](#page-227-0) [for matlabtbeval command](#page-239-0) 11[-26](#page-239-0) for [pingHdlSim](#page-212-0) function 10-[21](#page-212-0) [array data types](#page-158-0) [conversions of](#page-158-0) 8[-5](#page-158-0) [VHDL](#page-39-0) 2[-8](#page-39-0) array indexing differences between MATLAB and VHDL 8-5 [arrays](#page-163-0) [converting to](#page-163-0) 8-[10](#page-163-0) [indexing elements of](#page-158-0) 8[-5](#page-158-0) [of VHDL data types](#page-39-0) 2[-8](#page-39-0) [ASICs \(application specific integrated](#page-13-0) [circuits\)](#page-13-0) 1-[2](#page-13-0) Auto fill in Ports pane of HDL Cosimulation block 12-2

[using in Ports pane](#page-93-0) 4[-14](#page-93-0)

## **B**

[behavioral model](#page-13-0) 1-[2](#page-13-0) BIT [data type](#page-39-0) 2-[8](#page-39-0) [conversion of](#page-158-0) 8-[5](#page-158-0) [converting to](#page-163-0) 8-[10](#page-163-0) [bit vectors](#page-162-0) [converting for MATLAB](#page-162-0) 8[-9](#page-162-0) [converting to](#page-163-0) 8-[10](#page-163-0) BIT VECTOR data type 2[-8](#page-39-0) [conversion of](#page-158-0) 8-[5](#page-158-0) [converting for MATLAB](#page-162-0) 8[-9](#page-162-0) [converting to](#page-163-0) 8-[10](#page-163-0) [block input ports parameter](#page-245-0) [description of](#page-245-0) 12-[2](#page-245-0) [Block input ports parameter](#page-93-0) [mapping signals with](#page-93-0) 4[-14](#page-93-0) [block latency](#page-178-0) 8-[25](#page-178-0) [block library](#page-86-0) [description of](#page-86-0) 4-[7](#page-86-0) [block output ports parameter](#page-245-0) [description of](#page-245-0) 12-[2](#page-245-0) [Block output ports parameter](#page-93-0) [mapping signals with](#page-93-0) 4[-14](#page-93-0) [block parameters](#page-109-0) [setting programmatically](#page-109-0) 4-[30](#page-109-0) [Block Parameters dialog](#page-92-0) [for HDL Cosimulation block](#page-92-0) 4-[13](#page-92-0) [block ports](#page-93-0) [mapping signals to](#page-93-0) 4-[14](#page-93-0) [blocks](#page-245-0) [HDL Cosimulation](#page-245-0) [description of](#page-245-0) 12-[2](#page-245-0) [To VCD File](#page-261-0) [description of](#page-261-0) 12-[18](#page-261-0) [blocksets](#page-84-0) [for creating hardware models](#page-84-0) 4-[5](#page-84-0) [for EDA applications](#page-84-0) 4[-5](#page-84-0)

[installing](#page-22-0) 1-[11](#page-22-0) [breakHDLSim](#page-193-0) [examples](#page-193-0) 10[-2](#page-193-0) [breakHDLSim](#page-193-0) function [description of](#page-193-0) 10-[2](#page-193-0) [breakpoints](#page-61-0) [setting in MATLAB](#page-61-0) 2[-30](#page-61-0) [bypass](#page-106-0) [HDL Cosimulation block](#page-106-0) 4-[27](#page-106-0)

## **C**

[callback specification](#page-183-0) 9[-2](#page-183-0) [callback timing](#page-189-0) 9-[8](#page-189-0) [-cancel](#page-227-0) option 11[-14](#page-227-0) [CHARACTER](#page-39-0) data type 2-[8](#page-39-0) [conversion of](#page-158-0) 8-[5](#page-158-0) [client](#page-15-0) [for MATLAB and HDL simulator links](#page-15-0) 1[-4](#page-15-0) [for Simulink and HDL simulator links](#page-18-0) 1-[7](#page-18-0) [client/server environment](#page-15-0) [MATLAB and HDL simulator](#page-15-0) 1[-4](#page-15-0) [Simulink and HDL simulator](#page-18-0) 1-[7](#page-18-0) [clocks](#page-95-0) [created using launchDiscovery function](#page-95-0) 4[-16](#page-95-0) [column-major numbering](#page-158-0) 8-[5](#page-158-0) comm [status](#page-60-0) field [checking with hdldaemon function](#page-60-0) 2[-29](#page-60-0) [description of](#page-195-0) 10-[4](#page-195-0) [commands, HDL simulator](#page-214-0) 11-[1](#page-214-0) *See also* HDL simulator commands [communication](#page-106-0) [configuring for blocks](#page-106-0) 4-[27](#page-106-0) initializing for HDL simulator and MATLAB session 9-8 [modes of](#page-19-0) 1-[8](#page-19-0) [socket ports for](#page-146-0) 7-[11](#page-146-0) [communication channel](#page-60-0) [checking identifier for](#page-60-0) 2-[29](#page-60-0) [communication modes](#page-60-0)

[checking](#page-60-0) 2[-29](#page-60-0) [specifying for Simulink links](#page-90-0) 4-[11](#page-90-0) [specifying with hdldaemon function](#page-52-0) 2-[21](#page-52-0) [Communications Blockset](#page-20-0) [as optional software](#page-20-0) 1-[9](#page-20-0) [using for EDA applications](#page-84-0) 4[-5](#page-84-0) [compilation, VHDL code](#page-41-0) 2[-10](#page-41-0) [compiler, VHDL](#page-41-0) 2-[10](#page-41-0) [component applications](#page-70-0) [coding for EDA Simulator Link™ DS](#page-70-0) [software](#page-70-0) [overview of](#page-70-0) 3-[5](#page-70-0) [programming with EDA Simulator Link™](#page-70-0) [DS software](#page-70-0) [overview of](#page-70-0) 3-[5](#page-70-0) [component function](#page-78-0) [associating with HDL module](#page-78-0) 3-[13](#page-78-0) [matlabcp](#page-73-0) 3-[8](#page-73-0) [programming for HDL verification](#page-42-0) 2[-11](#page-42-0) [component functions](#page-75-0) [adding to MATLAB search path](#page-75-0) 3-[10](#page-75-0) [coding for HDL visualization](#page-73-0) 3[-8](#page-73-0) [naming](#page-78-0) 3[-13](#page-78-0) [configurations](#page-143-0) [deciding on for MATLAB](#page-143-0) 7[-8](#page-143-0) [deciding on for Simulink](#page-144-0) 7-[9](#page-144-0) [MATLAB](#page-143-0) [multiple-link](#page-143-0) 7-[8](#page-143-0) [Simulink](#page-144-0) [multiple-link](#page-144-0) 7-[9](#page-144-0) [single-system for MATLAB](#page-143-0) 7-[8](#page-143-0) [single-system for Simulink](#page-144-0) 7[-9](#page-144-0) [valid for MATLAB and HDL simulator](#page-143-0) 7[-8](#page-143-0) [valid for Simulink and HDL simulator](#page-144-0) 7-[9](#page-144-0) [Connection pane](#page-106-0) [configuring block communication with](#page-106-0) 4[-27](#page-106-0) [description of](#page-245-0) 12-[2](#page-245-0) [connections](#page-60-0) status field [checking with hdldaemon function](#page-60-0) 2[-29](#page-60-0) [description of](#page-195-0) 10-[4](#page-195-0)

[connections, link](#page-60-0) [checking number of](#page-60-0) 2-[29](#page-60-0) [TCP/IP socket](#page-146-0) 7-[11](#page-146-0) [continuous signals](#page-168-0) 8-[15](#page-168-0) [cosimulation](#page-106-0) [bypassing](#page-106-0) 4-[27](#page-106-0) [controlling MATLAB](#page-60-0) [overview of](#page-60-0) 2-[29](#page-60-0) [logging changes to signal values during](#page-133-0) 6[-2](#page-133-0) [starting MATLAB](#page-60-0) [overview of](#page-60-0) 2-[29](#page-60-0) [starting with Simulink](#page-115-0) 4[-36](#page-115-0) [cosimulation environment](#page-15-0) [MATLAB and HDL simulator](#page-15-0) 1[-4](#page-15-0) [Simulink and HDL simulator](#page-18-0) 1-[7](#page-18-0) [cosimulation output ports](#page-103-0) [specifying](#page-103-0) 4-[24](#page-103-0) [Cosimulation timing](#page-245-0) [absolute mode](#page-245-0) 12-[2](#page-245-0) [relative mode](#page-245-0) 12[-2](#page-245-0)

## **D**

[data types](#page-158-0) [conversions of](#page-158-0) 8[-5](#page-158-0) [converting for MATLAB](#page-162-0) 8[-9](#page-162-0) [converting for the HDL simulator](#page-163-0) 8-[10](#page-163-0) [HDL port](#page-186-0) [verifying](#page-186-0) 9[-5](#page-186-0) [unsupported VHDL](#page-39-0) 2-[8](#page-39-0) [VHDL port](#page-39-0) 2-[8](#page-39-0) [dec2mvl](#page-194-0) function [description of](#page-194-0) 10-[3](#page-194-0) [delta time](#page-178-0) 8[-25](#page-178-0) [demos](#page-30-0) 1-[19](#page-30-0) [for EDA Simulator Link™ DS](#page-28-0) 1[-17](#page-28-0) [deposit](#page-167-0) [changing signals with](#page-167-0) 8-[14](#page-167-0) for iport parameter 9-2 with force [commands](#page-62-0) 2-[31](#page-62-0)

[design process, hardware](#page-13-0) 1[-2](#page-13-0) [dialogs](#page-245-0) [for HDL Cosimulation block](#page-245-0) 12[-2](#page-245-0) [for To VCD File block](#page-261-0) 12-[18](#page-261-0) [discrete blocks](#page-168-0) 8-[15](#page-168-0) [documentation](#page-28-0) [overview](#page-28-0) 1-[17](#page-28-0) [double](#page-189-0) values [as representation of time](#page-189-0) 9-[8](#page-189-0) [converting for MATLAB](#page-162-0) 8[-9](#page-162-0) [converting for the HDL simulator](#page-163-0) 8-[10](#page-163-0) [dspstartup](#page-113-0) M-file 4[-34](#page-113-0)

#### **E**

[EDA \(Electronic Design Automation\)](#page-13-0) 1-[2](#page-13-0) [EDA Simulator Link™ DS](#page-22-0) [default libraries](#page-22-0) 1[-11](#page-22-0) [EDA Simulator Link™ DS libraries](#page-22-0) [using](#page-22-0) 1-[11](#page-22-0) [EDA Simulator Link™ DS software](#page-86-0) [block library](#page-86-0) [using to add HDL to Simulink software](#page-86-0) [with](#page-86-0) 4-[7](#page-86-0) [definition of](#page-13-0) 1-[2](#page-13-0) [installing](#page-22-0) 1-[11](#page-22-0) [Electronic Design Automation \(EDA\)](#page-13-0) 1-[2](#page-13-0) [entities](#page-38-0) [coding for MATLAB verification](#page-38-0) 2[-7](#page-38-0) [coding for MATLAB visualization](#page-72-0) 3[-7](#page-72-0) [sample definition of](#page-41-0) 2[-10](#page-41-0) entities or modules getting port information of 9-2 [enumerated data types](#page-39-0) 2-[8](#page-39-0) conversion of 8-5 converting to 8-10 [environment](#page-15-0) [cosimulation with MATLAB and HDL](#page-15-0) [simulator](#page-15-0) 1-[4](#page-15-0)

[cosimulation with Simulink and HDL](#page-18-0) [simulator](#page-18-0) 1-[7](#page-18-0) [examples](#page-84-0) 4[-5](#page-84-0) [dec2mvl](#page-194-0) function 10[-3](#page-194-0) [hdldaemon](#page-195-0) function 10-[4](#page-195-0) [launchDiscovery function](#page-201-0) 10[-10](#page-201-0) [matlabcp command](#page-215-0) 11[-2](#page-215-0) [matlabtb command](#page-227-0) 11-[14](#page-227-0) [matlabtbeval command](#page-239-0) 11-[26](#page-239-0) [mvl2dec](#page-211-0) function 10[-20](#page-211-0) [nomatlabtb command](#page-242-0) 11-[29](#page-242-0) [pingHdlSim](#page-212-0) function 10-[21](#page-212-0) [test bench function](#page-43-0) 2[-12](#page-43-0) *See also* Manchester receiver Simulink model

# **F**

[-falling](#page-227-0) option 11-[14](#page-227-0) specifying scheduling options with 9-8 [falling-edge clocks](#page-245-0) [description of](#page-245-0) 12-[2](#page-245-0) [specifying as scheduling options](#page-189-0) 9[-8](#page-189-0) [field programmable gate arrays \(FPGAs\)](#page-13-0) 1-[2](#page-13-0) [files](#page-264-0) [VCD](#page-264-0) 12[-21](#page-264-0) force [command](#page-62-0) [applying simulation stimuli with](#page-62-0) 2-[31](#page-62-0) [resetting clocks during cosimulation](#page-115-0) [with](#page-115-0) 4-[36](#page-115-0) [FPGAs \(field programmable gate arrays\)](#page-13-0) 1-[2](#page-13-0) [Frame-based processing](#page-152-0) 7[-17](#page-152-0) [in cosimulation](#page-152-0) 7-[17](#page-152-0) [performance improvements gained from](#page-152-0) 7[-17](#page-152-0) [requirements for use of](#page-152-0) 7-[17](#page-152-0) [restrictions on use of](#page-152-0) 7[-17](#page-152-0) [functions](#page-192-0) 10-[1](#page-192-0) [resolution](#page-167-0) 8[-14](#page-167-0) *See also* MATLAB functions

### **H**

hardware description language (HDL)*. See* HDL [hardware design process](#page-13-0) 1-[2](#page-13-0) [hardware model design](#page-84-0) [creating in Simulink](#page-84-0) 4[-5](#page-84-0) [running and testing in Simulink](#page-88-0) 4-[9](#page-88-0) [HDL \(hardware description language\)](#page-13-0) 1[-2](#page-13-0) [HDL cosimulation block](#page-93-0) [configuring ports for](#page-93-0) 4-[14](#page-93-0) [opening Block Parameters dialog for](#page-92-0) 4-[13](#page-92-0) [HDL Cosimulation block](#page-86-0) [adding to a Simulink model](#page-86-0) 4[-7](#page-86-0) [black boxes representing](#page-84-0) 4[-5](#page-84-0) [bypassing](#page-106-0) 4-[27](#page-106-0) [configuration requirements for](#page-144-0) 7-[9](#page-144-0) [configuring communication for](#page-106-0) 4[-27](#page-106-0) [description of](#page-245-0) 12-[2](#page-245-0) [design decisions for](#page-84-0) 4[-5](#page-84-0) [handling of signal values for](#page-113-0) 4[-34](#page-113-0) [in EDA Simulator Link™ DS](#page-18-0) [environment](#page-18-0) 1-[7](#page-18-0) [scaling simulation time for](#page-168-0) 8[-15](#page-168-0) [valid configurations for](#page-144-0) 7[-9](#page-144-0) [HDL models](#page-13-0) 1[-2](#page-13-0) [adding to Simulink models](#page-86-0) 4[-7](#page-86-0) [compiling](#page-41-0) 2-[10](#page-41-0) [configuring Simulink for](#page-113-0) 4-[34](#page-113-0) [cosimulation](#page-13-0) 1[-2](#page-13-0) [debugging](#page-41-0) 2[-10](#page-41-0) [porting](#page-133-0) 6-[2](#page-133-0) [running in Simulink](#page-115-0) 4-[36](#page-115-0) [testing in Simulink](#page-115-0) 4-[36](#page-115-0) [verifying](#page-13-0) 1[-2](#page-13-0) *See also* VHDL models [HDL module](#page-78-0) [associating with component function](#page-78-0) 3-[13](#page-78-0) [associating with test bench function](#page-57-0) 2[-26](#page-57-0) [HDL modules](#page-38-0) [coding for MATLAB verification](#page-38-0) 2[-7](#page-38-0) [coding for MATLAB visualization](#page-72-0) 3[-7](#page-72-0)

getting port information of 9-2 [loading for verification](#page-54-0) 2-[23](#page-54-0) [loading for visualization](#page-77-0) 3-[12](#page-77-0) [naming](#page-38-0) 2[-7](#page-38-0) [using port information for](#page-186-0) 9-[5](#page-186-0) [validating](#page-186-0) 9-[5](#page-186-0) [verifying port direction modes for](#page-186-0) 9[-5](#page-186-0) [HDL simulator](#page-113-0) [handling of signal values for](#page-113-0) 4[-34](#page-113-0) [initializing for MATLAB session](#page-189-0) 9[-8](#page-189-0) [simulation time for](#page-168-0) 8-[15](#page-168-0) [starting](#page-26-0) 1[-15](#page-26-0) [starting for use with Simulink](#page-90-0) 4-[11](#page-90-0) [HDL simulator commands](#page-215-0) 11-[2](#page-215-0) [force](#page-62-0) [applying simulation stimuli with](#page-62-0) 2-[31](#page-62-0) [resetting clocks during cosimulation](#page-115-0) [with](#page-115-0) 4-[36](#page-115-0) [matlabcp](#page-215-0) [description of](#page-215-0) 11-[2](#page-215-0) [matlabtb](#page-227-0) [description of](#page-227-0) 11-[14](#page-227-0) initializing HDL simulator with 9-8 [matlabtbeval](#page-239-0) [description of](#page-239-0) 11-[26](#page-239-0) initializing HDL simulator with 9-8 [nomatlabtb](#page-242-0) 11-[29](#page-242-0) [run](#page-61-0) 2-[30](#page-61-0) [specifying scheduling options with](#page-189-0) 9[-8](#page-189-0) [HDL simulator running on this computer](#page-245-0) [parameter](#page-245-0) [description of](#page-245-0) 12-[2](#page-245-0) [HDL simulators](#page-18-0) [in EDA Simulator Link™ DS](#page-18-0) [environment](#page-18-0) 1-[7](#page-18-0) [installing](#page-22-0) 1-[11](#page-22-0) [invoking for use with EDA Simulator Link™](#page-26-0) [DS software](#page-26-0) 1-[15](#page-26-0) [specifying a specific executable or](#page-26-0) [version](#page-26-0) 1-[15](#page-26-0)

[starting from MATLAB](#page-54-0) 2-[23](#page-54-0) [working with Simulink links to](#page-18-0) 1-[7](#page-18-0) [hdldaemon function](#page-60-0) [checking link status of](#page-60-0) 2-[29](#page-60-0) [configuration restrictions for](#page-143-0) 7[-8](#page-143-0) [description of](#page-195-0) 10-[4](#page-195-0) [starting](#page-52-0) 2[-21](#page-52-0) [hdlsimdir property](#page-201-0) with [launchDiscovery](#page-201-0) function 10-[10](#page-201-0) [help](#page-28-0) [for EDA Simulator Link™ DS software](#page-28-0) 1-[17](#page-28-0) [Host name parameter](#page-245-0) [description of](#page-245-0) 12-[2](#page-245-0) [specifying block communication with](#page-106-0) 4-[27](#page-106-0) [host names](#page-106-0) [identifying HDL simulator server](#page-106-0) 4-[27](#page-106-0) identifying MATLAB server 9-8 [identifying server with](#page-146-0) 7-[11](#page-146-0)

#### **I**

IN [direction mode](#page-39-0) 2-[8](#page-39-0) [verifying](#page-186-0) 9[-5](#page-186-0) INOUT [direction mode](#page-39-0) 2[-8](#page-39-0) [verifying](#page-186-0) 9[-5](#page-186-0) INOUT ports specifying 12-2 [input](#page-39-0) 2-[8](#page-39-0) *See also* input ports [input ports](#page-167-0) [attaching to signals](#page-167-0) 8[-14](#page-167-0) [for HDL model](#page-39-0) 2[-8](#page-39-0) [for MATLAB component function](#page-183-0) 9[-2](#page-183-0) [for MATLAB test bench function](#page-183-0) 9-[2](#page-183-0) [for test bench function](#page-183-0) 9[-2](#page-183-0) [mapping signals to](#page-93-0) 4-[14](#page-93-0) [simulation time for](#page-168-0) 8-[15](#page-168-0) [installation](#page-22-0) [of EDA Simulator Link™ DS software](#page-22-0) 1-[11](#page-22-0) [of related software](#page-22-0) 1-[11](#page-22-0)

[installation of EDA Simulator Link™ DS](#page-22-0) 1-[11](#page-22-0) int64 [values](#page-189-0) 9-[8](#page-189-0) INTEGER [data type](#page-39-0) 2[-8](#page-39-0) [conversion of](#page-158-0) 8-[5](#page-158-0) [converting to](#page-163-0) 8-[10](#page-163-0) [Internet address](#page-146-0) 7[-11](#page-146-0) [identifying server with](#page-146-0) 7-[11](#page-146-0) specifying 9-8 [interprocess communication identifier](#page-60-0) 2-[29](#page-60-0) [ipc\\_id](#page-60-0) status field [checking with hdldaemon function](#page-60-0) 2[-29](#page-60-0) [description of](#page-195-0) 10-[4](#page-195-0) iport [parameter](#page-183-0) 9[-2](#page-183-0)

# **K**

kill [option](#page-195-0) [description of](#page-195-0) 10-[4](#page-195-0)

# **L**

[latency](#page-178-0) [block](#page-178-0) 8-[25](#page-178-0) [clock signal](#page-115-0) 4[-36](#page-115-0) [launchDiscovery](#page-26-0) [using](#page-26-0) 1-[15](#page-26-0) [using to start Synopsys VCS MX software](#page-27-0) [from a shell](#page-27-0) 1-[16](#page-27-0) [launchDiscovery](#page-201-0) function [description of](#page-201-0) 10-[10](#page-201-0) [starting HDL simulator with](#page-54-0) 2-[23](#page-54-0) [link status](#page-60-0) [checking MATLAB server](#page-60-0) 2-[29](#page-60-0) [function for acquiring](#page-195-0) 10[-4](#page-195-0) [links](#page-15-0) [MATLAB and HDL simulator](#page-15-0) 1[-4](#page-15-0) [Simulink and HDL simulator](#page-18-0) 1-[7](#page-18-0)

#### **M**

[MATLAB](#page-20-0)

[as required software](#page-20-0) 1-[9](#page-20-0) [in EDA Simulator Link™ DS cosimulation](#page-15-0) [environment](#page-15-0) 1-[4](#page-15-0) [installing](#page-22-0) 1-[11](#page-22-0) [quitting](#page-64-0) 2[-33](#page-64-0) [working with HDL simulator links to](#page-15-0) 1-[4](#page-15-0) [MATLAB component functions](#page-75-0) [adding to MATLAB search path](#page-75-0) 3-[10](#page-75-0) [defining](#page-183-0) 9-[2](#page-183-0) [specifying required parameters for](#page-183-0) 9[-2](#page-183-0) [MATLAB data types](#page-158-0) [conversion of](#page-158-0) 8-[5](#page-158-0) [MATLAB functions](#page-192-0) 10[-1](#page-192-0) [breakHDLSim](#page-193-0) [description of](#page-193-0) 10-[2](#page-193-0) [coding for HDL verification](#page-42-0) 2[-11](#page-42-0) [coding for HDL visualization](#page-73-0) 3[-8](#page-73-0) [dec2mvl](#page-194-0) [description of](#page-194-0) 10-[3](#page-194-0) [defining](#page-183-0) 9-[2](#page-183-0) [hdldaemon](#page-52-0) 2-[21](#page-52-0) [description of](#page-195-0) 10-[4](#page-195-0) [launchDiscovery](#page-90-0) 4-[11](#page-90-0) [description of](#page-201-0) 10-[10](#page-201-0) [mvl2dec](#page-211-0) [description of](#page-211-0) 10-[20](#page-211-0) [naming](#page-57-0) 2[-26](#page-57-0) [pingHdlSim](#page-212-0) [description of](#page-212-0) 10-[21](#page-212-0) [programming for HDL verification](#page-42-0) 2[-11](#page-42-0) [programming for HDL visualization](#page-73-0) 3[-8](#page-73-0) [sample of](#page-43-0) 2[-12](#page-43-0) [scheduling invocation of](#page-189-0) 9[-8](#page-189-0) [specifying required parameters for](#page-183-0) 9[-2](#page-183-0) [test bench](#page-15-0) 1[-4](#page-15-0) [which](#page-51-0) 2[-20](#page-51-0) [MATLAB link sessions](#page-60-0) [controlling](#page-60-0) [overview](#page-60-0) 2-[29](#page-60-0) [starting](#page-60-0)

[overview](#page-60-0) 2-[29](#page-60-0) [MATLAB search path](#page-51-0) 2-[20](#page-51-0) [MATLAB server](#page-60-0) [checking link status with](#page-60-0) 2-[29](#page-60-0) [configuration restrictions for](#page-143-0) 7[-8](#page-143-0) [configurations for](#page-143-0) 7-[8](#page-143-0) [function for invoking](#page-15-0) 1[-4](#page-15-0) [identifying in a network configuration](#page-146-0) 7-[11](#page-146-0) [starting](#page-52-0) 2[-21](#page-52-0) [MATLAB test bench functions](#page-183-0) [defining](#page-183-0) 9-[2](#page-183-0) [specifying required parameters for](#page-183-0) 9[-2](#page-183-0) [matlabcp command](#page-215-0) [description of](#page-215-0) 11-[2](#page-215-0) [matlabtb command](#page-227-0) [description of](#page-227-0) 11-[14](#page-227-0) initializing HDL simulator for MATLAB session 9-8 [specifying scheduling options with](#page-189-0) 9[-8](#page-189-0) [matlabtbeval command](#page-239-0) [description of](#page-239-0) 11-[26](#page-239-0) initializing HDL simulator for MATLAB session 9-8 [specifying scheduling options with](#page-189-0) 9[-8](#page-189-0) -mfunc option specifying test bench function with 9-8 [with matlabcp command](#page-215-0) 11-[2](#page-215-0) [with matlabtb command](#page-227-0) 11[-14](#page-227-0) [with matlabtbeval command](#page-239-0) 11[-26](#page-239-0) [models](#page-41-0) [compiling VHDL](#page-41-0) 2[-10](#page-41-0) [debugging VHDL](#page-41-0) 2-[10](#page-41-0) [modes](#page-52-0) [communication](#page-52-0) 2[-21](#page-52-0) [port direction](#page-186-0) 9-[5](#page-186-0) [module names](#page-55-0) [specifying paths](#page-55-0) [for MATLAB link sessions](#page-55-0) 2-[24](#page-55-0) [in Simulink](#page-94-0) 4[-15](#page-94-0) [modules](#page-38-0)

[coding for MATLAB verification](#page-38-0) 2[-7](#page-38-0) [coding for MATLAB visualization](#page-72-0) 3[-7](#page-72-0) [loading for verification](#page-54-0) 2-[23](#page-54-0) [loading for visualization](#page-77-0) 3-[12](#page-77-0) [naming](#page-38-0) 2[-7](#page-38-0) [multirate signals](#page-177-0) 8-[24](#page-177-0) [mvl2dec](#page-211-0) function [description of](#page-211-0) 10-[20](#page-211-0)

### **N**

[names](#page-78-0) [for component functions](#page-78-0) 3[-13](#page-78-0) [for HDL modules](#page-38-0) 2[-7](#page-38-0) [for test bench functions](#page-57-0) 2-[26](#page-57-0) [shared memory communication channel](#page-60-0) 2[-29](#page-60-0) [verifying port](#page-186-0) 9[-5](#page-186-0) NATURAL [data type](#page-39-0) 2[-8](#page-39-0) [conversion of](#page-158-0) 8-[5](#page-158-0) [converting to](#page-163-0) 8-[10](#page-163-0) [network configuration](#page-146-0) 7[-11](#page-146-0) [nomatlabtb command](#page-242-0) 11-[29](#page-242-0) [Number of input ports parameter](#page-261-0) 12-[18](#page-261-0) [Number of output ports parameter](#page-261-0) [description of](#page-261-0) 12-[18](#page-261-0) [numeric data](#page-162-0) [converting for MATLAB](#page-162-0) 8[-9](#page-162-0) [converting for the HDL simulator](#page-163-0) 8-[10](#page-163-0)

## **O**

[online help](#page-28-0) [where to](#page-28-0) find it 1-[17](#page-28-0) oport parameter 9-2 [options](#page-215-0) [for matlabcp command](#page-215-0) 11[-2](#page-215-0) [for matlabtb command](#page-227-0) 11[-14](#page-227-0) [for matlabtbeval command](#page-239-0) 11[-26](#page-239-0) [kill](#page-195-0) 10[-4](#page-195-0) [property](#page-195-0)

with [hdldaemon](#page-195-0) function 10[-4](#page-195-0) with launch Discovery function [10](#page-201-0)-10 [status](#page-195-0) 10[-4](#page-195-0) OS platform*. See* EDA Simulator Link™ DS product requirements page on The MathWorks web site OUT [direction mode](#page-39-0) 2-[8](#page-39-0) [verifying](#page-186-0) 9[-5](#page-186-0) [output ports](#page-39-0) [for HDL model](#page-39-0) 2[-8](#page-39-0) [for MATLAB component function](#page-183-0) 9[-2](#page-183-0) [for MATLAB test bench function](#page-183-0) 9-[2](#page-183-0) for test bench function 9-2 [mapping signals to](#page-93-0) 4-[14](#page-93-0) [simulation time for](#page-168-0) 8-[15](#page-168-0) [Output sample time parameter](#page-245-0) [description of](#page-245-0) 12-[2](#page-245-0) [specifying sample time with](#page-93-0) 4[-14](#page-93-0)

## **P**

[parameters](#page-245-0) [for HDL Cosimulation block](#page-245-0) 12[-2](#page-245-0) [for To VCD File block](#page-261-0) 12-[18](#page-261-0) [required for MATLAB component](#page-183-0) [functions](#page-183-0) 9-[2](#page-183-0) [required for MATLAB test bench](#page-183-0) [functions](#page-183-0) 9-[2](#page-183-0) [required for test bench functions](#page-183-0) 9-[2](#page-183-0) [setting programmatically](#page-109-0) 4-[30](#page-109-0) [path specification](#page-55-0) [for ports/signals and modules](#page-55-0) [for MATLAB link sessions](#page-55-0) 2-[24](#page-55-0) [in Simulink](#page-94-0) 4[-15](#page-94-0) for ports/signals and modules in Simulink with HDL Cosimulation block 12-2 [pingHdlSim](#page-212-0) function [description of](#page-212-0) 10-[21](#page-212-0) [platform support](#page-20-0) [required](#page-20-0) 1[-9](#page-20-0)

[port names](#page-55-0) [specifying paths](#page-55-0) [for MATLAB link sessions](#page-55-0) 2-[24](#page-55-0) [in Simulink](#page-94-0) 4[-15](#page-94-0) specifying paths in Simulink with HDL Cosimulation block 12-2 [verifying](#page-186-0) 9[-5](#page-186-0) [Port number or service parameter](#page-245-0) [description of](#page-245-0) 12-[2](#page-245-0) [specifying block communication with](#page-106-0) 4-[27](#page-106-0) [port numbers](#page-146-0) 7-[11](#page-146-0) [checking](#page-60-0) 2[-29](#page-60-0) [specifying for MATLAB server](#page-52-0) 2-[21](#page-52-0) [specifying for the HDL simulator](#page-189-0) 9-[8](#page-189-0) portinfo parameter 9-2 [portinfo](#page-186-0) structure 9-[5](#page-186-0) ports getting information about 9-2 [specifying direction modes for](#page-39-0) 2[-8](#page-39-0) [specifying VHDL data types for](#page-39-0) 2-[8](#page-39-0) [using information about](#page-186-0) 9-[5](#page-186-0) [verifying data type of](#page-186-0) 9-[5](#page-186-0) [verifying direction modes for](#page-186-0) 9[-5](#page-186-0) Ports pane Auto fill option 12-2 [configuring block ports with](#page-93-0) 4[-14](#page-93-0) [description of](#page-245-0) 12-[2](#page-245-0) [using Auto](#page-93-0) fill 4-[14](#page-93-0) [ports, block](#page-93-0) [mapping signals to](#page-93-0) 4-[14](#page-93-0) [Post-simulation command parameter](#page-245-0) [description of](#page-245-0) 12-[2](#page-245-0) [postprocessing tools](#page-133-0) 6-[2](#page-133-0) [prerequisites](#page-20-0) [for using EDA Simulator Link™ DS](#page-20-0) [software](#page-20-0) 1-[9](#page-20-0) [properties](#page-193-0) for [breakHDLSim](#page-193-0) function 10[-2](#page-193-0) for [hdldaemon](#page-195-0) function 10-[4](#page-195-0) for [launchDiscovery](#page-201-0) function 10-[10](#page-201-0)

[for starting HDL simulator for use with](#page-90-0) [Simulink](#page-90-0) 4-[11](#page-90-0) [for starting MATLAB server](#page-52-0) 2[-21](#page-52-0) [socket](#page-195-0) 10-[4](#page-195-0) [socketsimulink](#page-201-0) 10-[10](#page-201-0) [startupfile](#page-201-0) 10[-10](#page-201-0) [tclstart](#page-201-0) with launch Discovery function [10](#page-201-0)-10 [time](#page-195-0) [description of](#page-195-0) 10-[4](#page-195-0) [property option](#page-193-0) for [breakHDLSim](#page-193-0) function 10[-2](#page-193-0) for [hdldaemon](#page-195-0) function 10-[4](#page-195-0) for [launchDiscovery](#page-201-0) function 10-[10](#page-201-0) [Prsimulation command parameter](#page-245-0) [description of](#page-245-0) 12-[2](#page-245-0)

## **R**

[race conditions](#page-115-0) [in HDL simulation](#page-115-0) 4[-36](#page-115-0) [rate converter](#page-177-0) 8[-24](#page-177-0) [real data](#page-162-0) [converting for MATLAB](#page-162-0) 8[-9](#page-162-0) [converting for the HDL simulator](#page-163-0) 8-[10](#page-163-0) REAL [data type](#page-39-0) 2-[8](#page-39-0) [conversion of](#page-158-0) 8-[5](#page-158-0) [converting to](#page-163-0) 8-[10](#page-163-0) [real values, as time](#page-189-0) 9-[8](#page-189-0) [relative timing mode](#page-170-0) [definition of](#page-170-0) 8-[17](#page-170-0) [operation of](#page-170-0) 8-[17](#page-170-0) [-repeat](#page-215-0) option 11[-2](#page-215-0) specifying scheduling options with 9-8 [requirements](#page-20-0) [application software](#page-20-0) 1[-9](#page-20-0) [checking product](#page-20-0) 1[-9](#page-20-0) [platform](#page-20-0) 1-[9](#page-20-0) [resolution functions](#page-167-0) 8-[14](#page-167-0) [resolution limit](#page-186-0) 9[-5](#page-186-0)

[-rising](#page-215-0) option 11[-2](#page-215-0) specifying scheduling options with 9-8 [rising-edge clocks](#page-245-0) [description of](#page-245-0) 12-[2](#page-245-0) [specifying as scheduling options](#page-189-0) 9[-8](#page-189-0) run [command](#page-61-0) 2[-30](#page-61-0)

#### **S**

[sample periods](#page-84-0) 4[-5](#page-84-0) *See also* sample times [sample times](#page-178-0) 8-[25](#page-178-0) [design decisions for](#page-84-0) 4[-5](#page-84-0) [handling across simulation domains](#page-113-0) 4-[34](#page-113-0) [specifying for block output ports](#page-93-0) 4-[14](#page-93-0) [Sample-based processing](#page-152-0) 7[-17](#page-152-0) [scalar data types](#page-158-0) [conversions of](#page-158-0) 8[-5](#page-158-0) [VHDL](#page-39-0) 2[-8](#page-39-0) [scheduling options](#page-189-0) 9[-8](#page-189-0) [test bench sessions](#page-57-0) 2[-26](#page-57-0) [search path](#page-51-0) 2-[20](#page-51-0) [sensitivity lists](#page-189-0) 9[-8](#page-189-0) [-sensitivity](#page-215-0) option 11-[2](#page-215-0) specifying scheduling options with 9-8 [server activation](#page-195-0) 10[-4](#page-195-0) [server shutdown](#page-195-0) 10-[4](#page-195-0) [server, MATLAB](#page-60-0) [checking link status of MATLAB](#page-60-0) 2[-29](#page-60-0) [for MATLAB and HDL simulator links](#page-15-0) 1[-4](#page-15-0) [for Simulink and HDL simulator links](#page-18-0) 1-[7](#page-18-0) [identifying in a network configuration](#page-146-0) 7-[11](#page-146-0) [starting MATLAB](#page-52-0) 2[-21](#page-52-0) [Set/Clear Breakpoint option, MATLAB](#page-61-0) 2-[30](#page-61-0) [shared memory communication](#page-19-0) 1[-8](#page-19-0) [as a configuration option for MATLAB](#page-143-0) 7[-8](#page-143-0) [as a configuration option for Simulink](#page-144-0) 7-[9](#page-144-0) [for Simulink applications](#page-90-0) 4-[11](#page-90-0) [specifying for HDL Cosimulation blocks](#page-106-0) 4[-27](#page-106-0) [specifying with hdldaemon function](#page-52-0) 2-[21](#page-52-0)

[Shared memory parameter](#page-245-0) [description of](#page-245-0) 12-[2](#page-245-0) [specifying block communication with](#page-106-0) 4-[27](#page-106-0) [signal data types](#page-103-0) [specifying](#page-103-0) 4-[24](#page-103-0) [signal names](#page-55-0) [specifying paths](#page-55-0) [for MATLAB link sessions](#page-55-0) 2-[24](#page-55-0) [in Simulink](#page-94-0) 4[-15](#page-94-0) specifying paths in Simulink with HDL Cosimulation block 12-2 [signal path names](#page-93-0) [displaying](#page-93-0) 4[-14](#page-93-0) [specifying for block ports](#page-93-0) 4-[14](#page-93-0) [Signal Processing Blockset](#page-20-0) [as optional software](#page-20-0) 1-[9](#page-20-0) [using for EDA applications](#page-84-0) 4[-5](#page-84-0) [signals](#page-168-0) [continuous](#page-168-0) 8-[15](#page-168-0) [defining ports for](#page-39-0) 2[-8](#page-39-0) [driven by multiple sources](#page-167-0) 8-[14](#page-167-0) [exchanging between simulation](#page-113-0) [domains](#page-113-0) 4-[34](#page-113-0) [handling across simulation domains](#page-113-0) 4-[34](#page-113-0) [how Simulink drives](#page-167-0) 8[-14](#page-167-0) [logging changes to](#page-133-0) 6[-2](#page-133-0) [logging changes to values of](#page-133-0) 6[-2](#page-133-0) [mapping to block ports](#page-93-0) 4-[14](#page-93-0) [multirate](#page-177-0) 8-[24](#page-177-0) [read/write access](#page-93-0) [mapping](#page-93-0) 4[-14](#page-93-0) [required](#page-167-0) 8[-14](#page-167-0) read/write access required 12-2 [signed data](#page-162-0) 8[-9](#page-162-0) SIGNED [data type](#page-163-0) 8[-10](#page-163-0) [simulation analysis](#page-133-0) 6[-2](#page-133-0) simulation time 9-2 [guidelines for](#page-168-0) 8[-15](#page-168-0) [representation of](#page-168-0) 8[-15](#page-168-0) [scaling of](#page-168-0) 8-[15](#page-168-0)

[simulations](#page-133-0) [comparing results of](#page-133-0) 6[-2](#page-133-0) [ending](#page-64-0) 2-[33](#page-64-0) [logging changes to signal values during](#page-133-0) 6[-2](#page-133-0) [quitting](#page-64-0) 2[-33](#page-64-0) [simulator communication](#page-106-0) [options](#page-106-0) 4-[27](#page-106-0) [simulator resolution limit](#page-186-0) 9-[5](#page-186-0) [simulators](#page-113-0) [handling of signal values between](#page-113-0) 4[-34](#page-113-0) [HDL](#page-54-0) [starting from MATLAB](#page-54-0) 2-[23](#page-54-0) HDL simulator initializing for MATLAB session 9-8 [Simulink](#page-20-0) [as optional software](#page-20-0) 1-[9](#page-20-0) [configuration restrictions for](#page-144-0) 7[-9](#page-144-0) [configuring for HDL models](#page-113-0) 4-[34](#page-113-0) [creating hardware model designs with](#page-84-0) 4[-5](#page-84-0) [driving cosimulation signals with](#page-167-0) 8-[14](#page-167-0) [in EDA Simulator Link™ DS](#page-18-0) [environment](#page-18-0) 1-[7](#page-18-0) [installing](#page-22-0) 1-[11](#page-22-0) [running and testing hardware model in](#page-88-0) 4[-9](#page-88-0) [simulation time for](#page-168-0) 8-[15](#page-168-0) [starting the HDL simulator for use with](#page-90-0) 4[-11](#page-90-0) [working with HDL simulator links to](#page-18-0) 1-[7](#page-18-0) [Simulink Fixed Point](#page-20-0) [as optional software](#page-20-0) 1-[9](#page-20-0) [using for EDA applications](#page-84-0) 4[-5](#page-84-0) [Simulink models](#page-86-0) [adding HDL models to](#page-86-0) 4-[7](#page-86-0) [sink device](#page-86-0) [adding to a Simulink model](#page-86-0) 4[-7](#page-86-0) [specifying block ports for](#page-93-0) 4-[14](#page-93-0) [specifying communication for](#page-106-0) 4-[27](#page-106-0) [socket numbers](#page-60-0) 2[-29](#page-60-0) *See also* port numbers -socket option specifying TCP/IP socket with 9-8

[with matlabcp command](#page-215-0) 11-[2](#page-215-0) [with matlabtb command](#page-227-0) 11[-14](#page-227-0) [with matlabtbeval command](#page-239-0) 11[-26](#page-239-0) [socket port numbers](#page-146-0) 7[-11](#page-146-0) [as a networking requirement](#page-146-0) 7[-11](#page-146-0) [checking](#page-60-0) 2[-29](#page-60-0) [specifying for HDL Cosimulation blocks](#page-106-0) 4[-27](#page-106-0) [specifying for TCP/IP link](#page-90-0) 4[-11](#page-90-0) specifying with -socket option 9-8 socket [property](#page-195-0) [description of](#page-195-0) 10-[4](#page-195-0) [specifying with hdldaemon function](#page-52-0) 2-[21](#page-52-0) [sockets](#page-19-0) 1-[8](#page-19-0) *See also* TCP/IP socket communication [socketsimulink property](#page-201-0) [description of](#page-201-0) 10-[10](#page-201-0) [specifying TCP/IP socket for HDL simulator](#page-90-0) [with](#page-90-0) 4-[11](#page-90-0) [software](#page-22-0) [installing EDA Simulator Link™ DS](#page-22-0) 1-[11](#page-22-0) [installing related application software](#page-22-0) 1-[11](#page-22-0) [optional](#page-20-0) 1-[9](#page-20-0) [required](#page-20-0) 1[-9](#page-20-0) [source device](#page-86-0) [adding to a Simulink model](#page-86-0) 4[-7](#page-86-0) [specifying block ports for](#page-93-0) 4-[14](#page-93-0) [specifying communication for](#page-106-0) 4-[27](#page-106-0) [standard logic data](#page-162-0) 8[-9](#page-162-0) [standard logic vectors](#page-162-0) [converting for MATLAB](#page-162-0) 8[-9](#page-162-0) [converting for the HDL simulator](#page-163-0) 8-[10](#page-163-0) [start time](#page-168-0) 8[-15](#page-168-0) [startupfile property](#page-201-0) [description of](#page-201-0) 10-[10](#page-201-0) [status option](#page-60-0) [checking value of](#page-60-0) 2[-29](#page-60-0) [description of](#page-195-0) 10-[4](#page-195-0) [status, link](#page-60-0) 2[-29](#page-60-0) STD LOGIC data type 2-[8](#page-39-0) [conversion of](#page-158-0) 8-[5](#page-158-0)

[converting to](#page-163-0) 8-[10](#page-163-0) STD LOGIC VECTOR data type 2[-8](#page-39-0) [conversion of](#page-158-0) 8-[5](#page-158-0) [converting for MATLAB](#page-162-0) 8[-9](#page-162-0) [converting to](#page-163-0) 8-[10](#page-163-0) [STD\\_ULOGIC](#page-39-0) data type 2[-8](#page-39-0) [conversion of](#page-158-0) 8-[5](#page-158-0) [converting to](#page-163-0) 8-[10](#page-163-0) [STD\\_ULOGIC\\_VECTOR](#page-39-0) data type 2-[8](#page-39-0) [conversion of](#page-158-0) 8-[5](#page-158-0) [converting for MATLAB](#page-162-0) 8[-9](#page-162-0) [converting to](#page-163-0) 8-[10](#page-163-0) [stop time](#page-168-0) 8[-15](#page-168-0) [strings, time value](#page-189-0) 9[-8](#page-189-0) [subtypes, VHDL](#page-39-0) 2-[8](#page-39-0) [Synopsys Discovery simulators](#page-20-0) [as required software](#page-20-0) 1-[9](#page-20-0) [Synopsys VCS MX](#page-15-0) [in EDA Simulator Link™ DS cosimulation](#page-15-0) [environment](#page-15-0) 1-[4](#page-15-0) [working with MATLAB links to](#page-15-0) 1[-4](#page-15-0)

## **T**

[Tcl commands](#page-201-0) [added to startup script via](#page-201-0) [launchDiscovery](#page-201-0) 10[-10](#page-201-0) [tclstart](#page-201-0) property with [launchDiscovery](#page-201-0) function 10-[10](#page-201-0) [TCP/IP networking protocol](#page-19-0) 1-[8](#page-19-0) [as a networking requirement](#page-146-0) 7[-11](#page-146-0) *See also* TCP/IP socket communication [TCP/IP socket communication](#page-143-0) [as a communication option for MATLAB](#page-143-0) 7[-8](#page-143-0) [as a communication option for Simulink](#page-144-0) 7-[9](#page-144-0) [for Simulink applications](#page-90-0) 4-[11](#page-90-0) [mode](#page-19-0) 1[-8](#page-19-0) [specifying with hdldaemon function](#page-52-0) 2-[21](#page-52-0) [TCP/IP socket ports](#page-146-0) 7[-11](#page-146-0) [specifying for HDL Cosimulation blocks](#page-106-0) 4[-27](#page-106-0)

specifying with -socket option 9-8 [test bench applications](#page-36-0) [coding for EDA Simulator Link™ DS](#page-36-0) [software](#page-36-0) [overview of](#page-36-0) 2-[5](#page-36-0) [programming with EDA Simulator Link™](#page-36-0) [DS software](#page-36-0) [overview of](#page-36-0) 2-[5](#page-36-0) [test bench function](#page-57-0) [associating with HDL module](#page-57-0) 2-[26](#page-57-0) [matlabtb](#page-42-0) 2-[11](#page-42-0) [matlabtbeval](#page-42-0) 2-[11](#page-42-0) [scheduling invocation of](#page-57-0) 2[-26](#page-57-0) [test bench functions](#page-51-0) [adding to MATLAB search path](#page-51-0) 2-[20](#page-51-0) [coding for HDL verification](#page-42-0) 2[-11](#page-42-0) [defining](#page-183-0) 9-[2](#page-183-0) [naming](#page-57-0) 2[-26](#page-57-0) [programming for HDL verification](#page-42-0) 2[-11](#page-42-0) [sample of](#page-43-0) 2[-12](#page-43-0) [scheduling invocation of](#page-189-0) 9[-8](#page-189-0) [specifying required parameters for](#page-183-0) 9[-2](#page-183-0) [test bench sessions](#page-133-0) [logging changes to signal values during](#page-133-0) 6[-2](#page-133-0) [monitoring](#page-61-0) 2-[30](#page-61-0) [restarting](#page-63-0) 2[-32](#page-63-0) [running](#page-61-0) 2[-30](#page-61-0) [stopping](#page-64-0) 2-[33](#page-64-0) [The HDL simulator is running on this computer](#page-106-0) [parameter](#page-106-0) [specifying block communication with](#page-106-0) 4-[27](#page-106-0) [time](#page-168-0) 8-[15](#page-168-0) callback 9-2 [delta](#page-178-0) 8[-25](#page-178-0) simulation 9-2 [guidelines for](#page-168-0) 8[-15](#page-168-0) [representation of](#page-168-0) 8[-15](#page-168-0) *See also* time values TIME [data type](#page-39-0) 2-[8](#page-39-0) [conversion of](#page-158-0) 8-[5](#page-158-0)

[converting to](#page-163-0) 8-[10](#page-163-0) time [property](#page-195-0) [description of](#page-195-0) 10-[4](#page-195-0) [setting return time type with](#page-52-0) 2-[21](#page-52-0) [time scale, VCD](#page-264-0) file 12-[21](#page-264-0) time units 9-8 time values 9-8 [specifying as scheduling options](#page-189-0) 9[-8](#page-189-0) [specifying with hdldaemon function](#page-52-0) 2-[21](#page-52-0) [Timescales pane](#page-245-0) [description of](#page-245-0) 12-[2](#page-245-0) [timing errors](#page-168-0) 8-[15](#page-168-0) [Timing mode](#page-103-0) [absolute](#page-103-0) 4-[24](#page-103-0) [configuring for cosimulation](#page-103-0) 4[-24](#page-103-0) [relative](#page-103-0) 4-[24](#page-103-0) tnext [parameter](#page-183-0) 9[-2](#page-183-0) [controlling callback timing with](#page-189-0) 9[-8](#page-189-0) [specifying as scheduling options](#page-189-0) 9[-8](#page-189-0) [time representations for](#page-189-0) 9-[8](#page-189-0) tnow parameter 9-2 [To VCD File block](#page-261-0) [description of](#page-261-0) 12-[18](#page-261-0) [uses of](#page-18-0) 1[-7](#page-18-0) [tools, postprocessing](#page-133-0) 6-[2](#page-133-0) tscale [parameter](#page-186-0) 9-[5](#page-186-0) [tutorials](#page-30-0) 1-[19](#page-30-0) [for EDA Simulator Link™ DS](#page-28-0) 1[-17](#page-28-0)

## **U**

[unsigned data](#page-162-0) 8-[9](#page-162-0) [UNSIGNED](#page-163-0) data type 8-[10](#page-163-0) [unsupported data types](#page-39-0) 2[-8](#page-39-0) [users](#page-20-0) [for EDA Simulator Link™ DS software](#page-20-0) 1-[9](#page-20-0)

## **V**

[value change dump \(VCD\)](#page-133-0) files 6-[2](#page-133-0)

*See also* VCD files VCD [file name parameter](#page-261-0) [description of](#page-261-0) 12-[18](#page-261-0) [VCD](#page-264-0) files [format of](#page-264-0) 12-[21](#page-264-0) [using](#page-133-0) 6-[2](#page-133-0) vcd2wlf [command](#page-133-0) 6[-2](#page-133-0) [vectors](#page-162-0) [converting for MATLAB](#page-162-0) 8[-9](#page-162-0) [converting to](#page-163-0) 8-[10](#page-163-0) [verification](#page-42-0) [coding test bench functions for](#page-42-0) 2[-11](#page-42-0) [verification sessions](#page-133-0) [logging changes to signal values during](#page-133-0) 6[-2](#page-133-0) [monitoring](#page-61-0) 2-[30](#page-61-0) [restarting](#page-63-0) 2[-32](#page-63-0) [running](#page-61-0) 2[-30](#page-61-0) [stopping](#page-64-0) 2-[33](#page-64-0) [Verilog data types](#page-158-0) [conversion of](#page-158-0) 8-[5](#page-158-0) [Verilog modules](#page-38-0) [coding for MATLAB verification](#page-38-0) 2[-7](#page-38-0) [coding for MATLAB visualization](#page-72-0) 3[-7](#page-72-0) [VHDL data types](#page-158-0) [conversion of](#page-158-0) 8-[5](#page-158-0) [VHDL entities](#page-38-0) [coding for MATLAB verification](#page-38-0) 2[-7](#page-38-0) [coding for MATLAB visualization](#page-72-0) 3[-7](#page-72-0) [sample definition of](#page-41-0) 2[-10](#page-41-0)

[verifying port direction modes for](#page-186-0) 9[-5](#page-186-0) [VHDL models](#page-13-0) 1[-2](#page-13-0) [compiling](#page-41-0) 2-[10](#page-41-0) [debugging](#page-41-0) 2[-10](#page-41-0) *See also* HDL models [visualization](#page-73-0) [coding component functions for](#page-73-0) 3-[8](#page-73-0) [coding functions for](#page-42-0) 2-[11](#page-42-0)

#### **W**

[Wave Log Format \(WLF\)](#page-133-0) files 6-[2](#page-133-0) [wave window, HDL simulator](#page-93-0) 4-[14](#page-93-0) [waveform](#page-133-0) files 6-[2](#page-133-0) which [function](#page-75-0) [for component function](#page-75-0) 3-[10](#page-75-0) [for test bench function](#page-51-0) 2[-20](#page-51-0) [WLF](#page-133-0) files 6-[2](#page-133-0) [workflow](#page-33-0) [HDL simulator with MATLAB](#page-33-0) 2-[2](#page-33-0) [HDL simulator with MATLAB component](#page-67-0) [function](#page-67-0) 3[-2](#page-67-0) [Synopsy VCS MX simulator with](#page-81-0) [Simulink](#page-81-0) 4-[2](#page-81-0)

## **Z**

[zero-order hold](#page-168-0) 8-[15](#page-168-0)